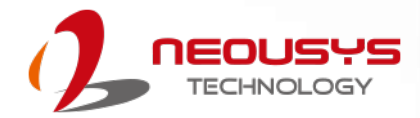

# **Neousys Technology Inc.**

# **Nuvo-5100VTC Series**

**User Manual**

**Rev. 1.0**

# **Table of Contents**

<span id="page-1-0"></span>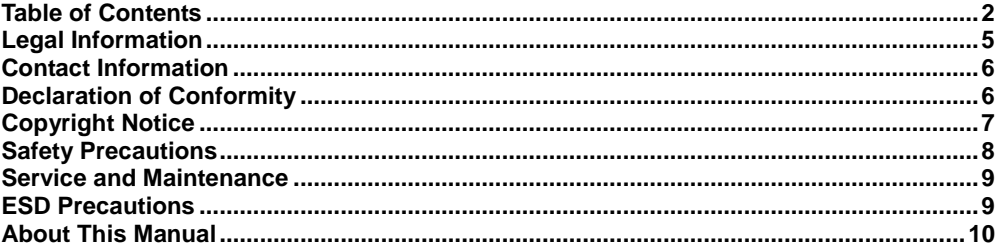

#### $\overline{1}$ **Introduction**

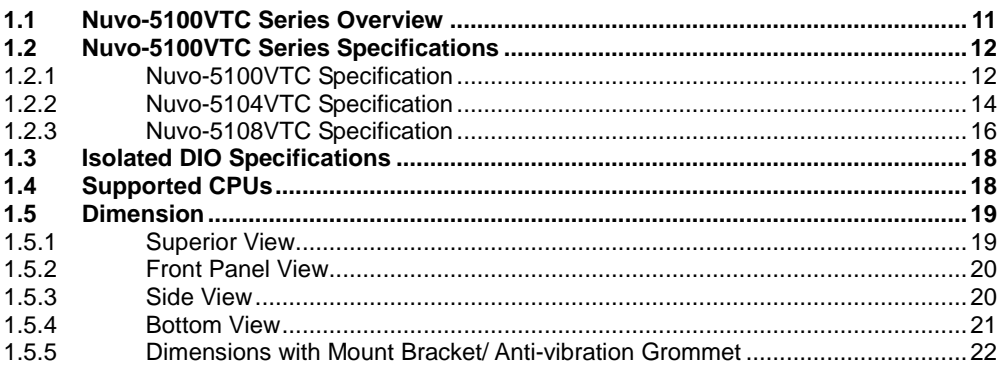

#### $\overline{\mathbf{2}}$ **System Overview**

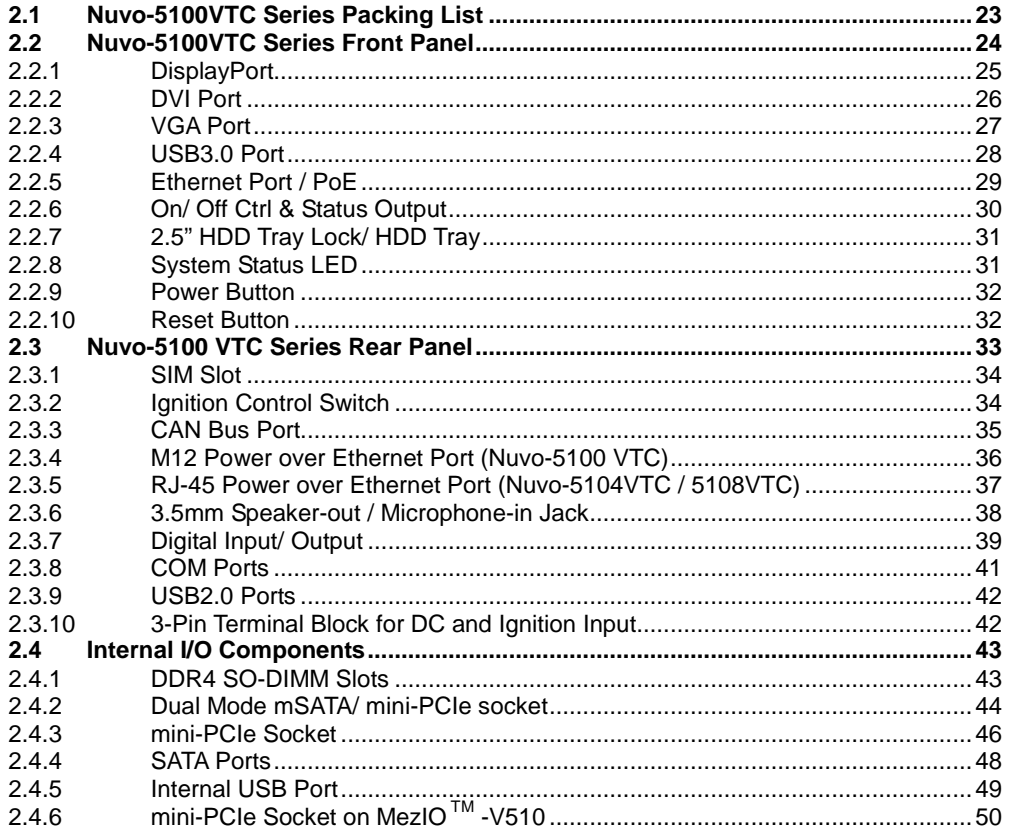

#### $\overline{\mathbf{3}}$ **System Installation**

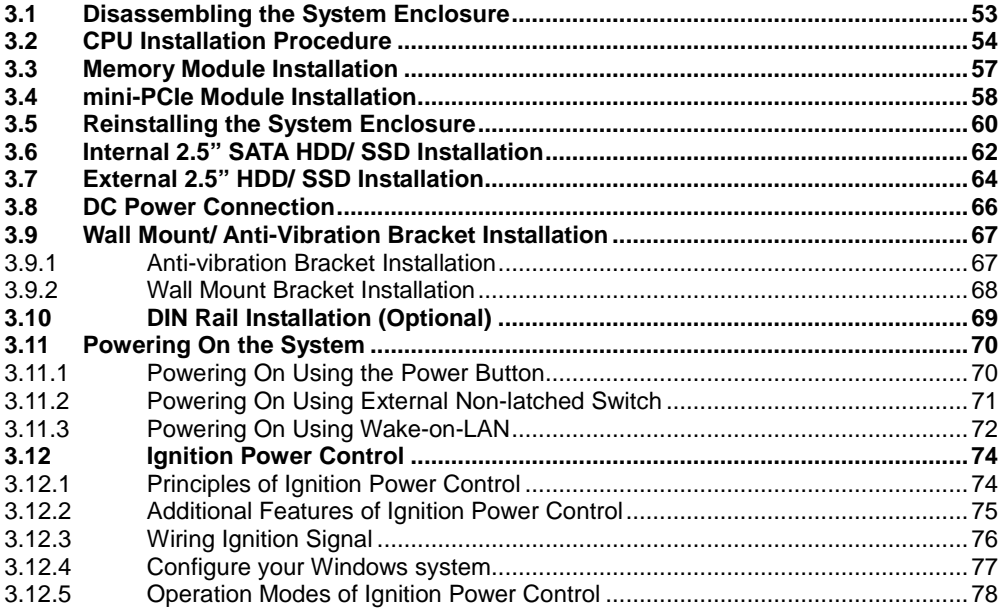

#### **System Configuration**  $\overline{\mathbf{4}}$

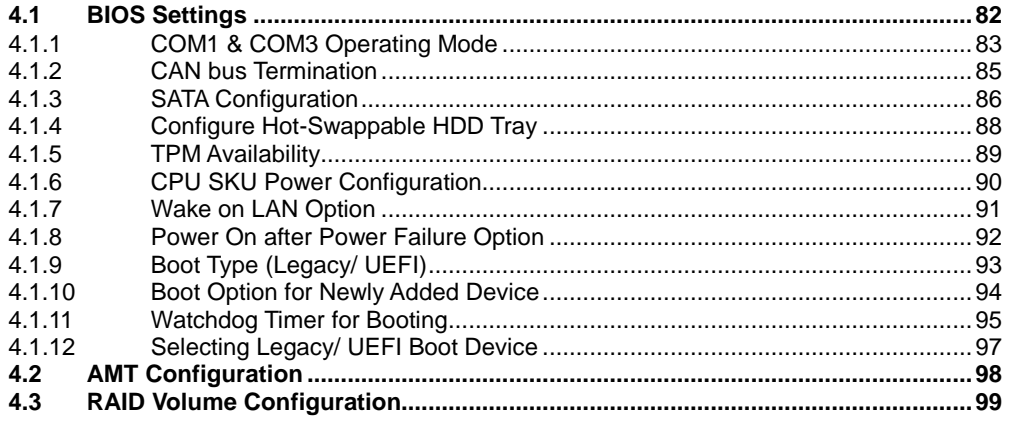

#### **OS Support and Driver Installation**  $5\phantom{a}$

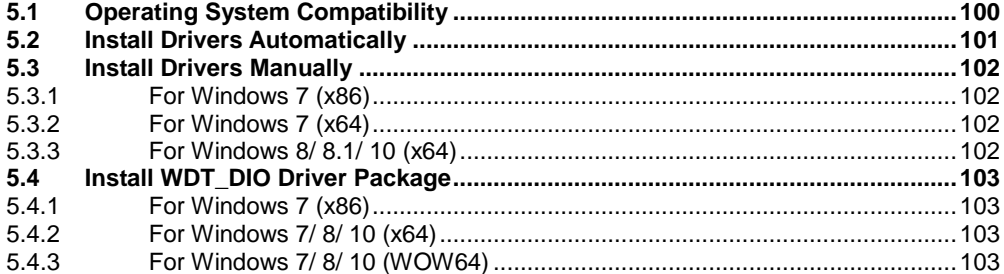

### **Appendix A Windows 7 Installation**

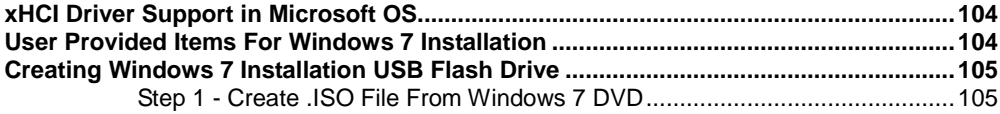

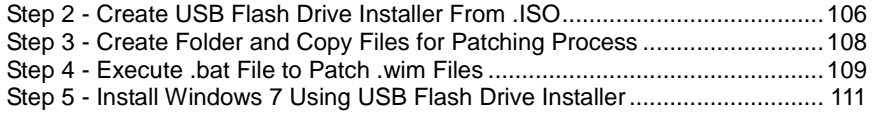

## Appendix B Using WDT & DIO

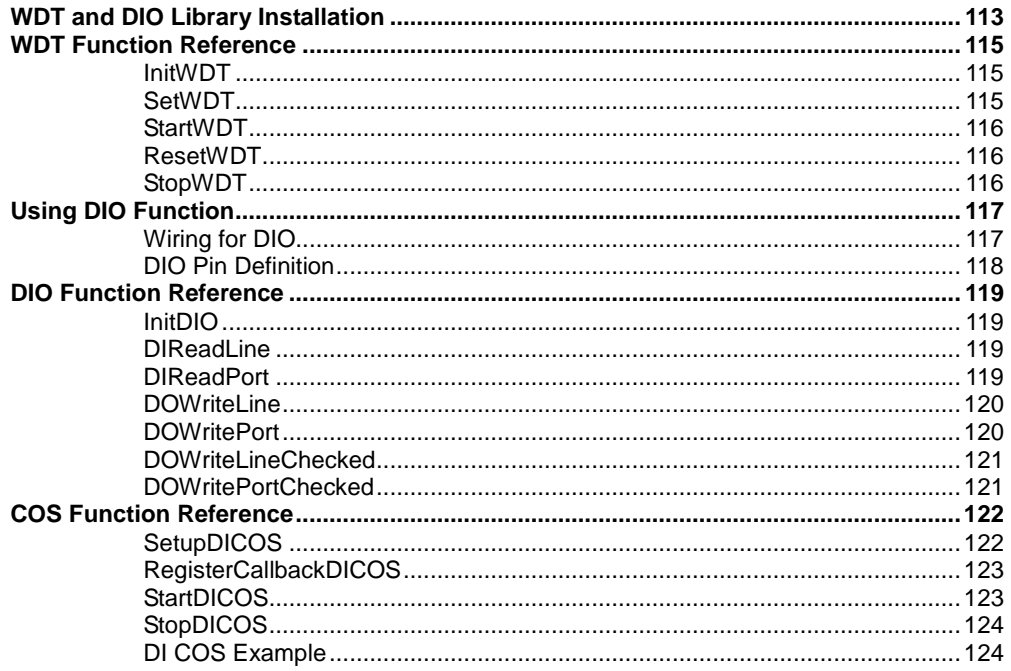

## **Appendix C CAN bus Function**

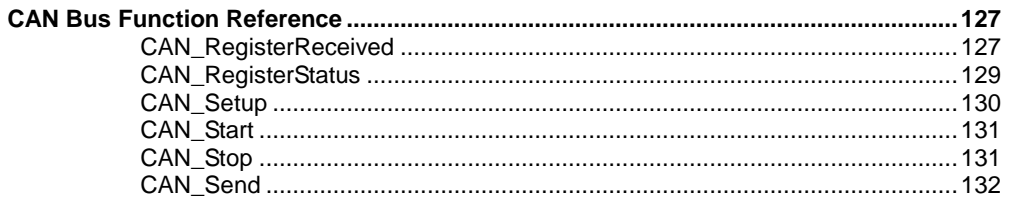

### **Appendix D Ignition Control Function**

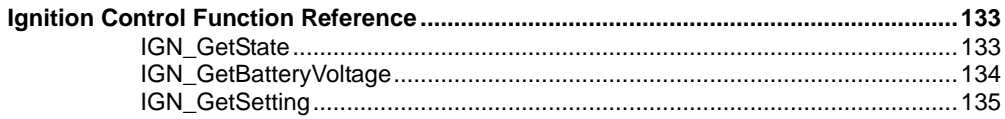

### **Appendix E PoE On/ Off Control**

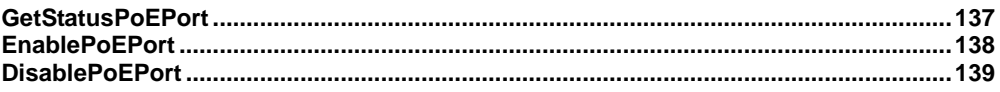

# **Legal Information**

<span id="page-4-0"></span>All Neousys Technology Inc. products shall be subject to the latest Standard Warranty Policy

Neousys Technology Inc. may modify, update or upgrade the software, firmware or any accompanying user documentation without any prior notice. Neousys Technology Inc. will provide access to these new software, firmware or documentation releases from download sections of our website or through our service partners.

Before installing any software, applications or components provided by a third party, customer should ensure that they are compatible and interoperable with Neousys Technology Inc. product by checking in advance with Neousys Technology Inc.. Customer is solely responsible for ensuring the compatibility and interoperability of the third party's products. Customer is further solely responsible for ensuring its systems, software, and data are adequately backed up as a precaution against possible failures, alternation, or loss.

For questions in regards to hardware/ software compatibility, customers should contact Neousys Technology Inc. sales representative or technical support.

To the extent permitted by applicable laws, Neousys Technology Inc. shall NOT be responsible for any interoperability or compatibility issues that may arise when (1) products, software, or options not certified and supported; (2) configurations not certified and supported are used; (3) parts intended for one system is installed in another system of different make or model.

# **Contact Information**

<span id="page-5-0"></span>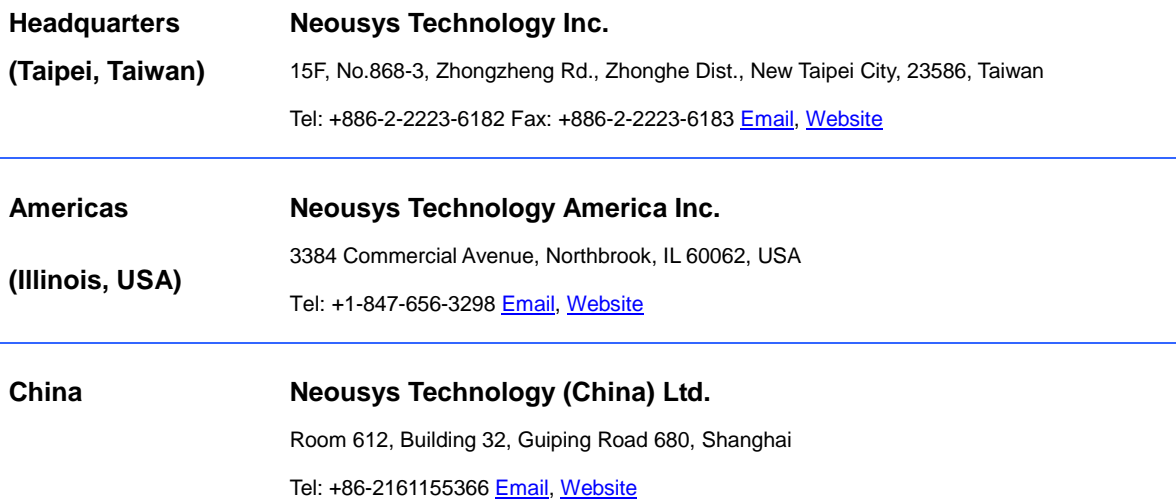

# **Declaration of Conformity**

<span id="page-5-1"></span>**FCC** This equipment has been tested and found to comply with the limits for a Class A digital device, pursuant to part 15 of the FCC Rules. These limits are designed to provide reasonable protection against harmful interference when the equipment is operated in a commercial environment. This equipment generates, uses, and can radiate radio frequency energy and, if not installed and used in accordance with the instruction manual, may cause harmful interference to radio communications. Operation of this equipment in a residential area is likely to cause harmful interference in which case the user will be required to correct the interference at own expense.

**CE** The product(s) described in this manual complies with all applicable European Union (CE) directives if it has a CE marking. For computer systems to remain CE compliant, only CE-compliant parts may be used. Maintaining CE compliance also requires proper cable and cabling techniques.

# **Copyright Notice**

<span id="page-6-0"></span>All rights reserved. This publication may not be reproduced, transmitted, transcribed, stored in a retrieval system, or translated into any language or computer language, in any form or by any means, electronic, mechanical, magnetic, optical, chemical, manual or otherwise, without the prior written consent of Neousys Technology, Inc.

**Disclaimer** This manual is intended to be used as an informative guide only and is subject to change without prior notice. It does not represent commitment from Neousys Technology Inc. Neousys Technology Inc. shall not be liable for any direct, indirect, special, incidental, or consequential damages arising from the use of the product or documentation, nor for any infringement on third party rights.

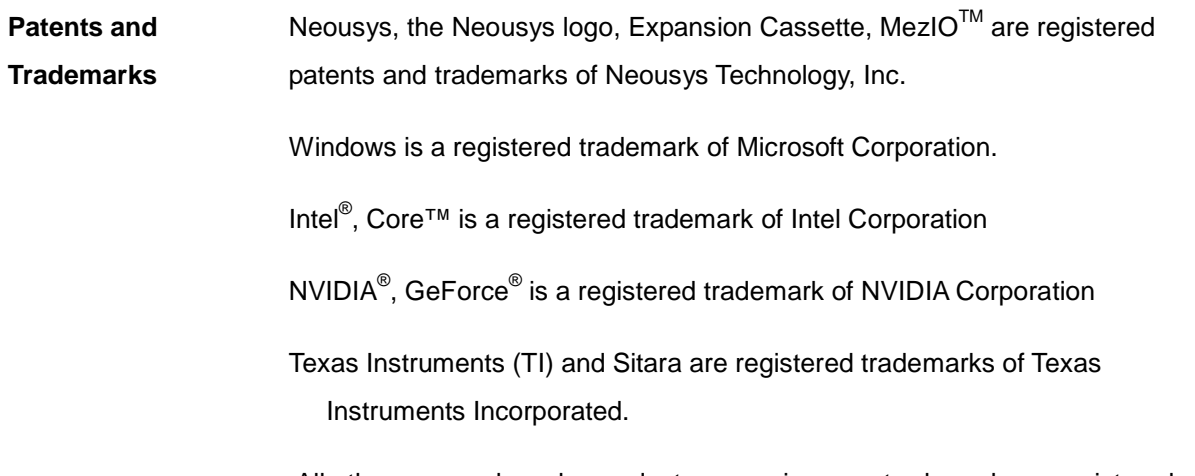

All other names, brands, products or services are trademarks or registered trademarks of their respective owners.

# **Safety Precautions**

- <span id="page-7-0"></span> Read these instructions carefully before you install, operate, or transport the system.
- Install the system or DIN rail associated with, at a sturdy location
- Install the power socket outlet near the system where it is easily accessible
- Secure each system module(s) using its retaining screws
- Place power cords and other connection cables away from foot traffic. Do not place items over power cords and make sure they do not rest against data cables
- Shutdown, disconnect all cables from the system and ground yourself before touching internal modules
- Ensure that the correct power range is being used before powering the device
- Should a module fail, arrange for a replacement as soon as possible to minimize down-time
- If the system is not going to be used for a long time, disconnect it from mains (power socket) to avoid transient over-voltage

# **Service and Maintenance**

- <span id="page-8-0"></span>ONLY qualified personnel should service the system
- Shutdown the system, disconnect the power cord and all other connections before servicing the system
- <span id="page-8-1"></span> When replacing/ installing additional components (expansion card, memory module, etc.), insert them as gently as possible while assuring connectors are properly engaged

# **ESD Precautions**

- Handle add-on module, motherboard by their retention screws or the module's frame/ heat sink. Avoid touching the PCB circuit board or add-on module connector pins
- Use a grounded wrist strap and an anti-static work pad to discharge static electricity when installing or maintaining the system
- Avoid dust, debris, carpets, plastic, vinyl and styrofoam in your work area.
- Do not remove any module or component from its anti-static bag before installation

# **About This Manual**

<span id="page-9-0"></span>This manual introduces Neousys Technology Nuvo-5100VTC series in-vehicle systems that are designed for in-vehilce and railway applications with EN 50155 certification. The fanless systems support Intel  $6<sup>th</sup>$  generation quad-core CPUs to provide exceptional performance for emerging high-end in-vehicle applications.

Applicable systems: Nuvo-5100VTC, Nuvo-5104VTC, Nuvo-5108VTC

# **Revision History**

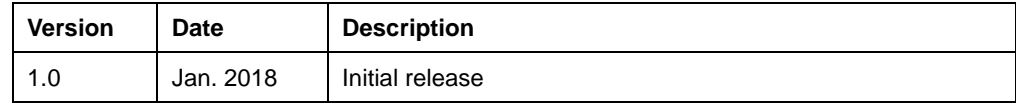

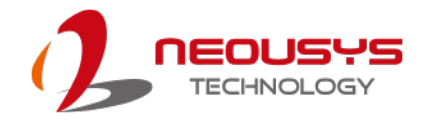

# <span id="page-10-0"></span>**1 Introduction**

Neousys' Nuvo-5100VTC series in-vehicle fanless computers support 6th Gen Intel® Core™ i7/ i5 quad-core CPUs to provide extraordinary performance for emerging high-end in-vehicle applications.

# <span id="page-10-1"></span>**1.1 Nuvo-5100VTC Series Overview**

Nuvo-5100VTC series is a fanless PC with EN 50155 (Nuvo-5100VTC) and E-mark (Nuvo-5108VTC) certification for in-vehicle & railway applications. The series features integrated IEEE 802.3at PoE+ ports in RJ45 socket/ M12 connectors. The RJ45 connectors offer compatibility and ease of connection while the M12 connectors offer rugged Ethernet connectivity while both can supply power to IP cameras for surveillance applications. By using X-coded M12 connectors, they offer higher rated voltage (60V), higher rated surge voltage (1.5kV) and higher data bandwidth (up to 10Gbps) to meet higher safety regulation requirements and in turn boost Gigabit Ethernet connection stability and reliability.

The Nuvo-5100VTC series platform offers dual DisplayPort outputs, dual Gigabit Ethernet, 4 or 8 PoE+, 4 USB 3.0, SATA, 3 COM ports, mini-PCIe, CAN bus and isolation digital I/O. Nuvo-5100VTC series supports 8~35V DC input and is suitable to be deployed in wide temperature operating conditions ranging from -25°C to 70°C. Designed for in-vehicle deployment and has EN 50155 certification for railway applications, Nuvo-5100VTC series also features intelligent ignition power control and an easy-swap HDD tray. The derivative model, Nuvo-5108VTC, carries E-Mark to meet the requirements of European UN regulations for in-vehicle use.

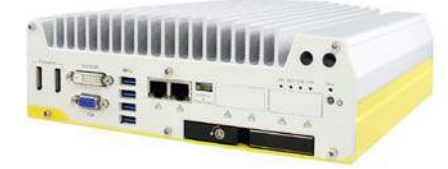

**Nuvo-5100/ 5104VTC Nuvo-5108VTC**

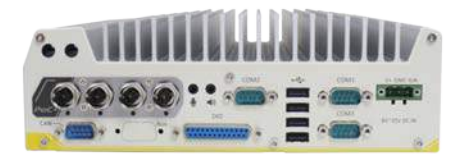

**MX12 connectors on Nuvo-5100VTC PoE ports on Nuvo-5108VTC**

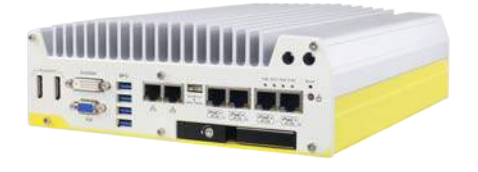

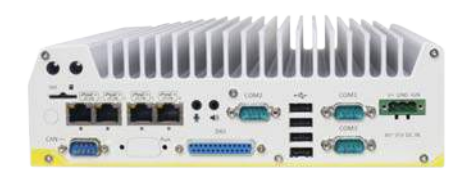

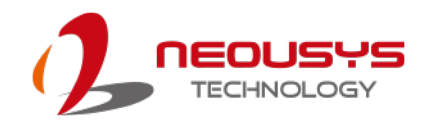

# <span id="page-11-0"></span>**1.2 Nuvo-5100VTC Series Specifications**

# <span id="page-11-1"></span>**1.2.1 Nuvo-5100VTC Specification**

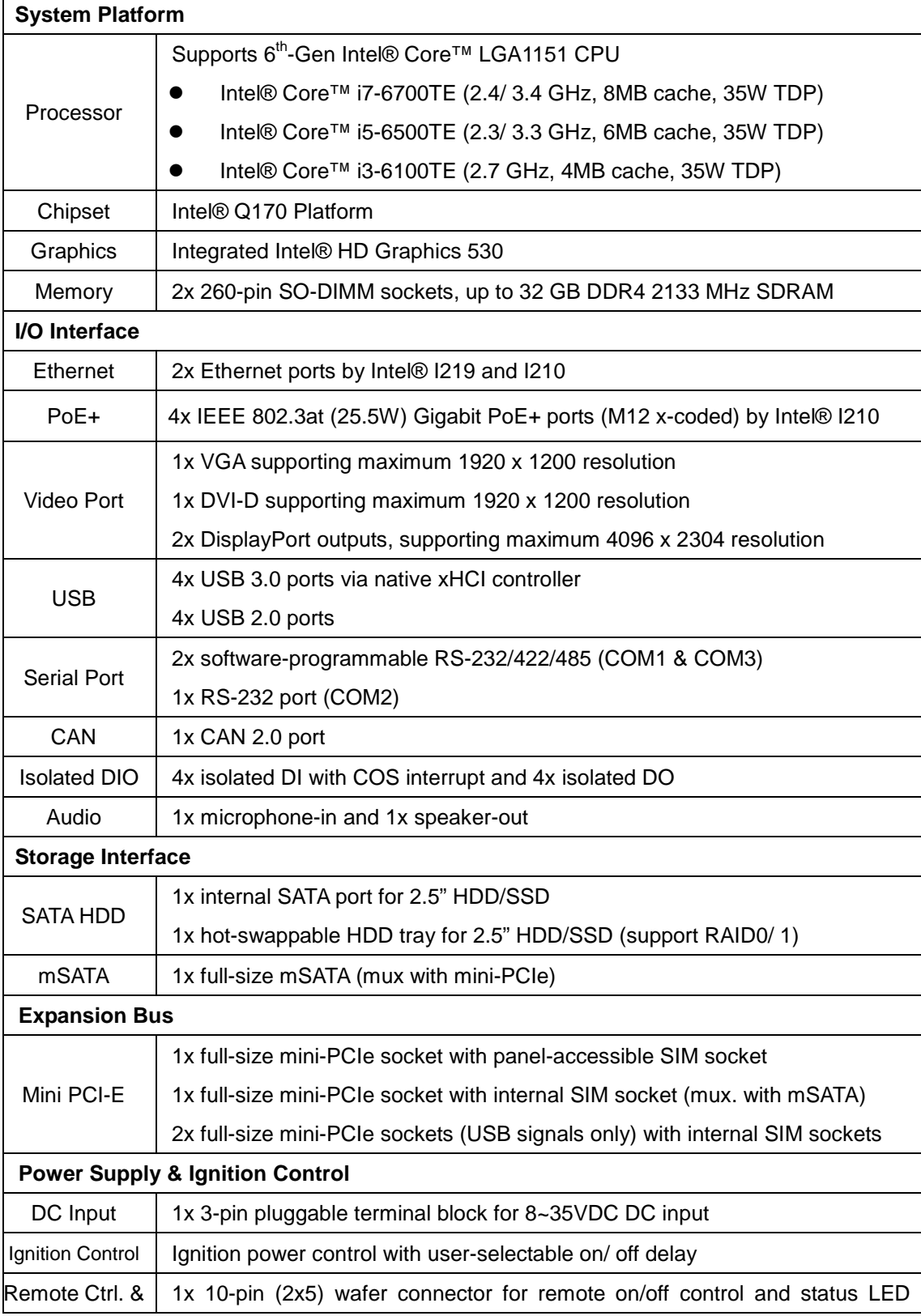

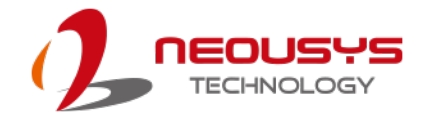

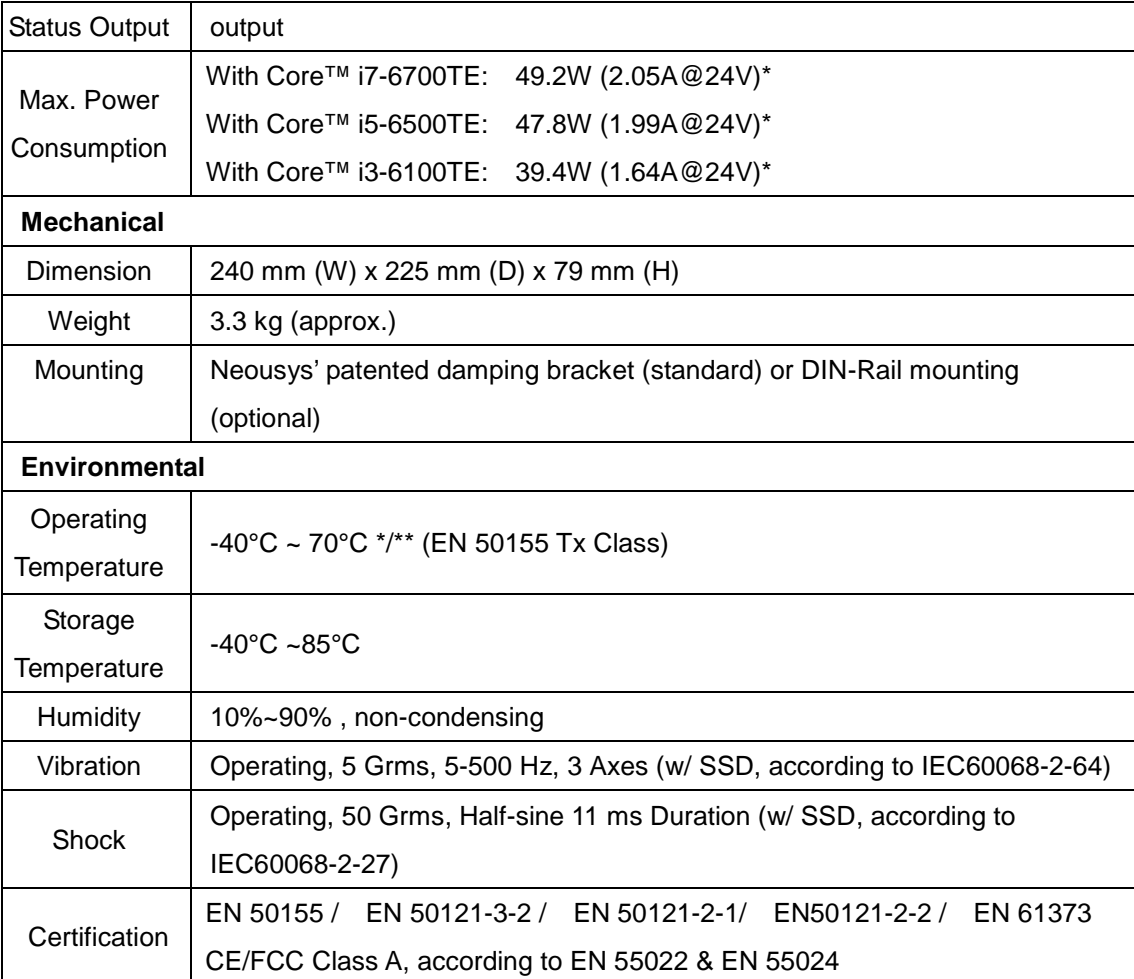

*\* Maximal power consumption is measured with 100% CPU and 3D loading applied using Passmark*® *BurnInTest*™ *v8.0. No Ethernet connection and external PoE devices are connected. For detail testing criteria, please contact Neousys Technology.* 

*\*\* For sub-zero operating temperature, a wide temperature HDD drive or Solid State Disk (SSD) is required.*

### ❀ **NOTE**

*When running CPUs with greater than 35W TDP, the maximum operating temperature shall be limited to 50°C and thermal throttling may occur when sustained full-load is applied. Users can configure CPU power in BIOS to obtain higher operating temperature.*

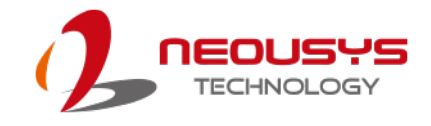

# <span id="page-13-0"></span>**1.2.2 Nuvo-5104VTC Specification**

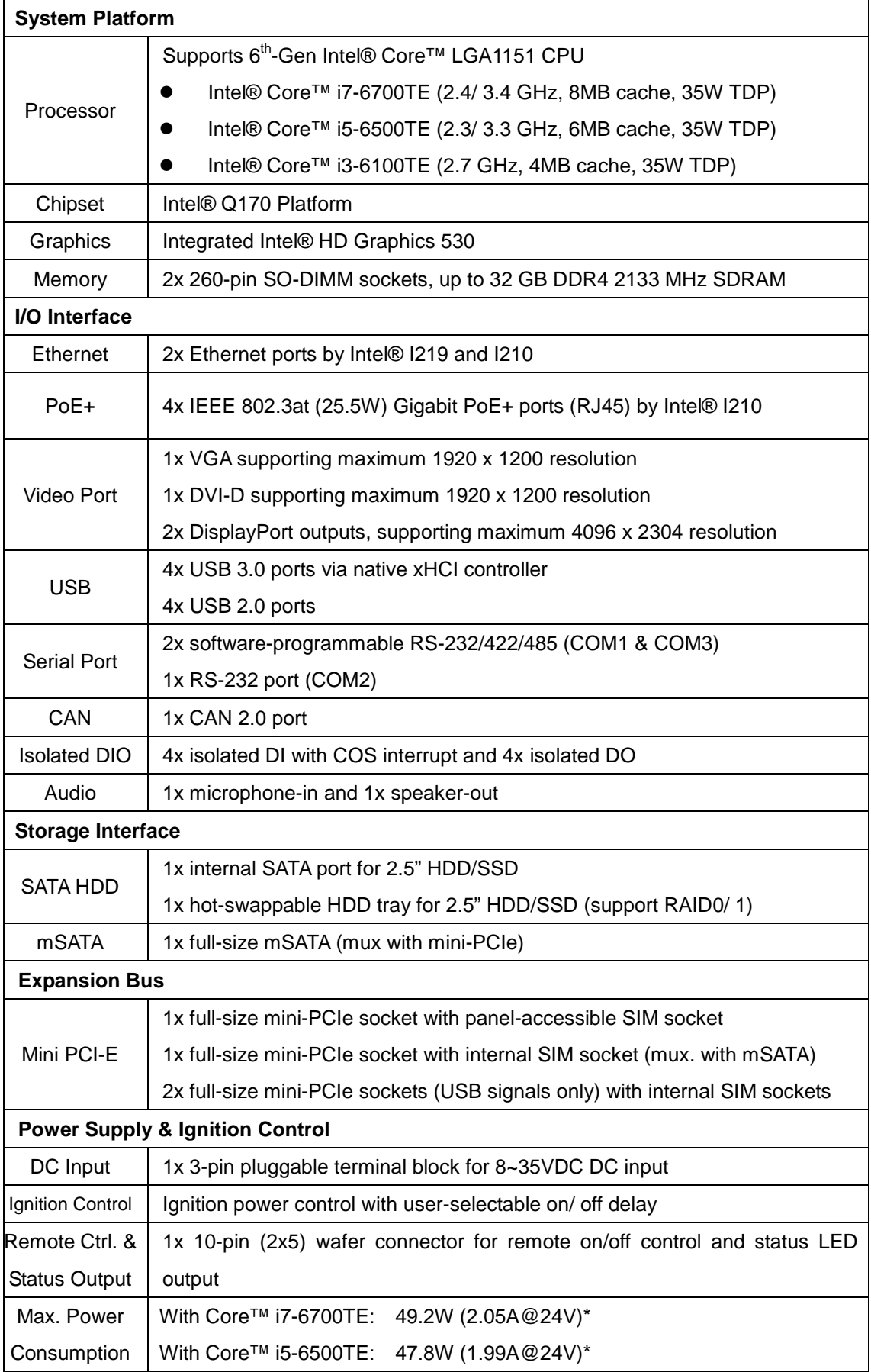

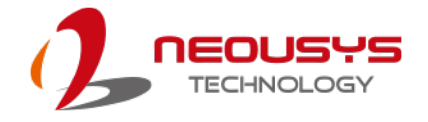

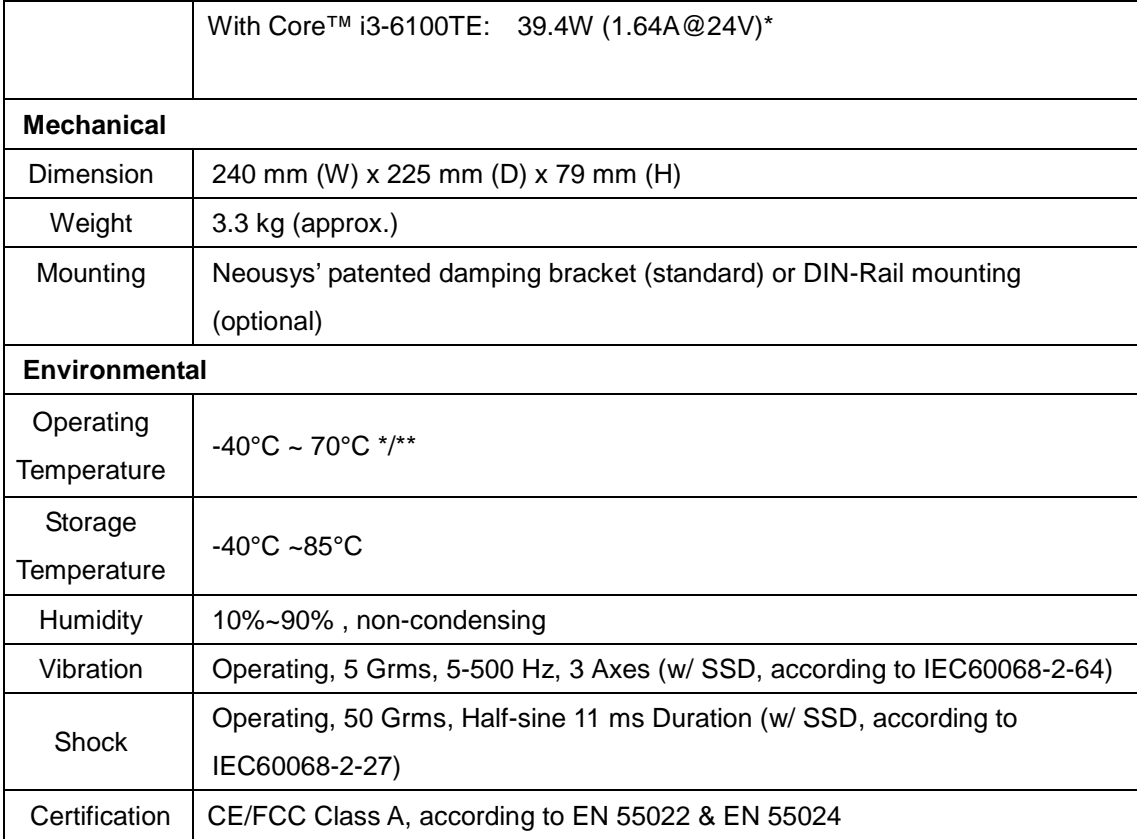

- *\* Maximal power consumption is measured with 100% CPU and 3D loading applied using Passmark*® *BurnInTest*™ *v8.0. No Ethernet connection and external PoE devices are connected. For detail testing criteria, please contact Neousys Technology.*
- *\*\* For sub-zero operating temperature, a wide temperature HDD drive or Solid State Disk (SSD) is required.*

#### € **NOTE**

*When running CPUs with greater than 35W TDP, the maximum operating temperature shall be limited to 50°C and thermal throttling may occur when sustained full-load is applied. Users can configure CPU power in BIOS to obtain higher operating temperature.*

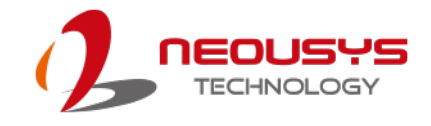

# <span id="page-15-0"></span>**1.2.3 Nuvo-5108VTC Specification**

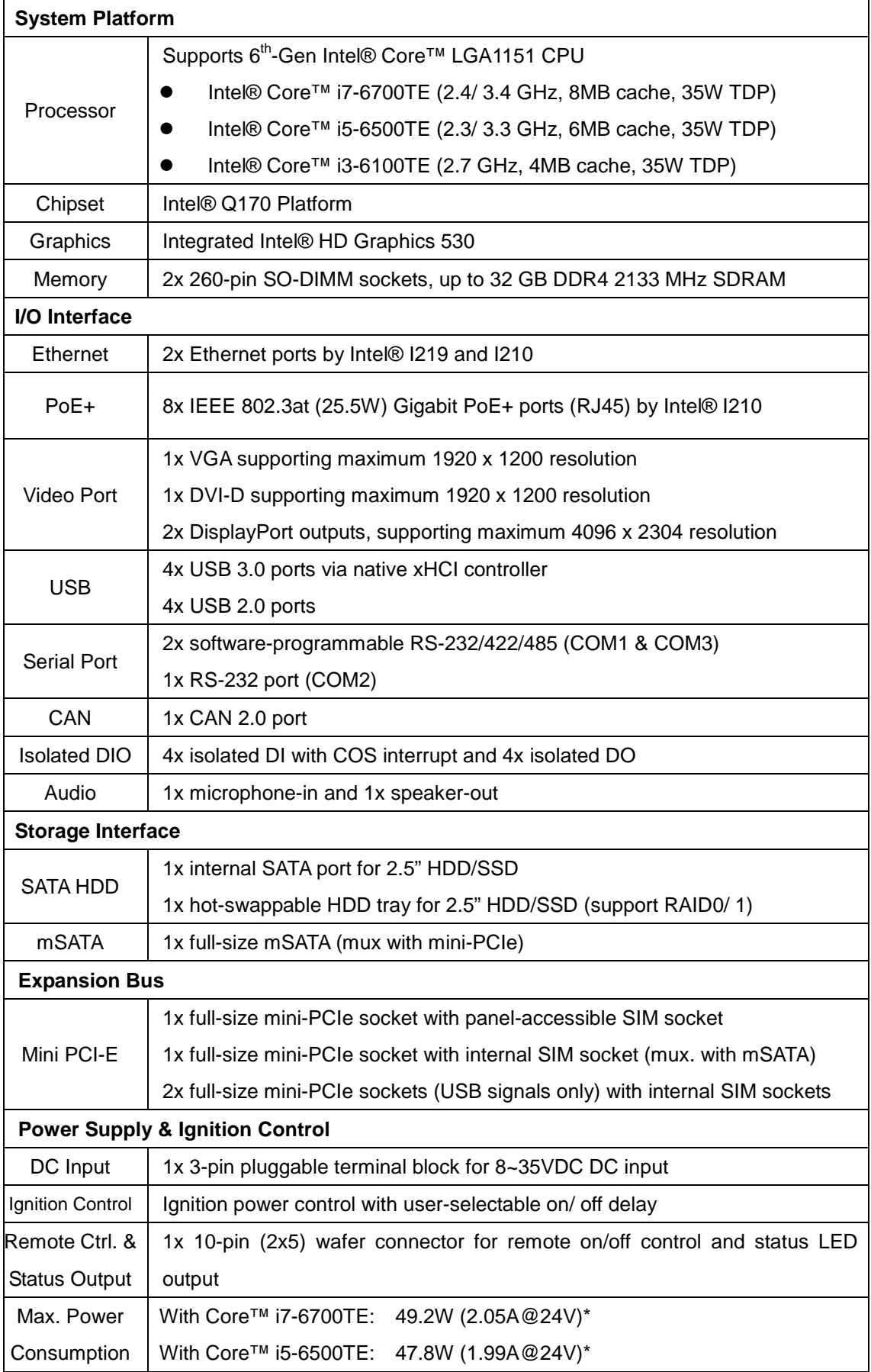

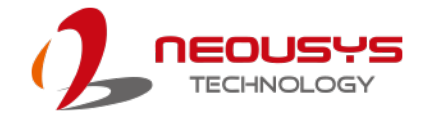

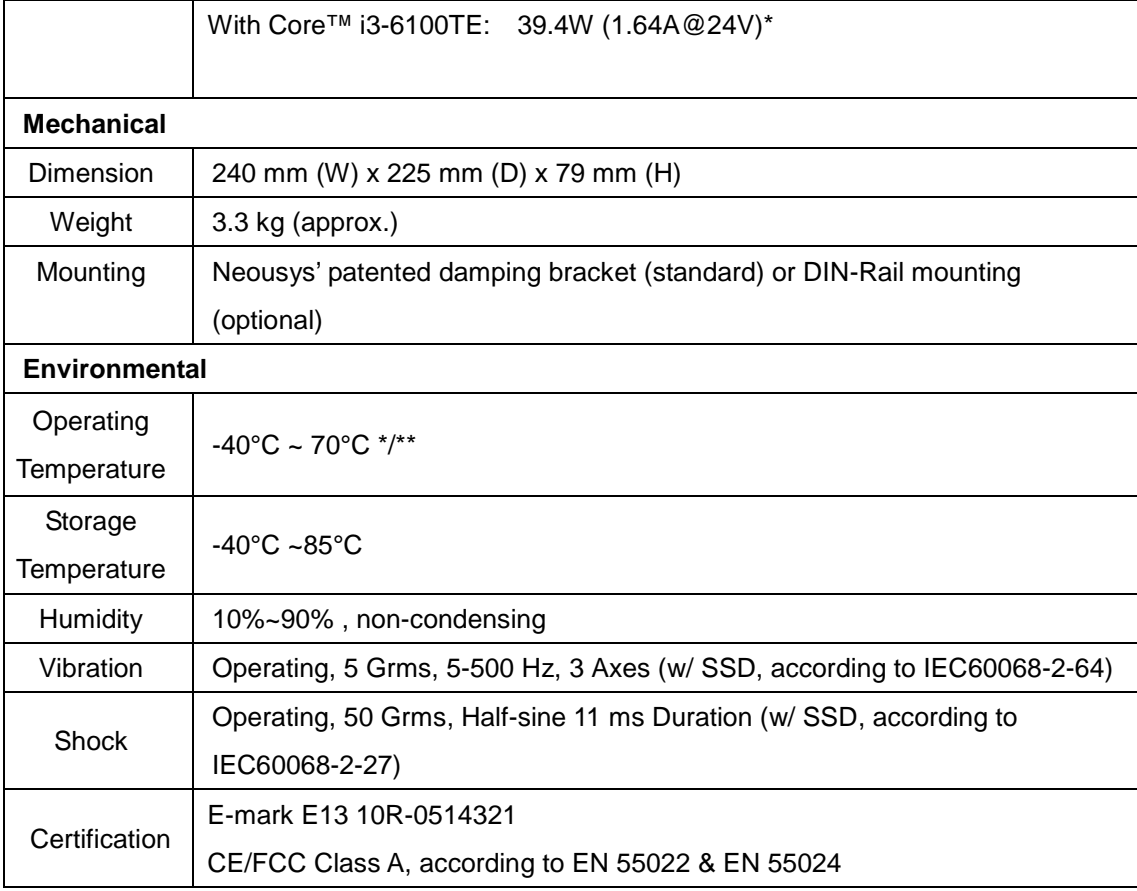

- *\* Maximal power consumption is measured with 100% CPU and 3D loading applied using Passmark*® *BurnInTest*™ *v8.0. No Ethernet connection and external PoE devices are connected. For detail testing criteria, please contact Neousys Technology.*
- *\*\* For sub-zero operating temperature, a wide temperature HDD drive or Solid State Disk (SSD) is required.*

#### ◈ **NOTE**

*When running CPUs with greater than 35W TDP, the maximum operating temperature shall be limited to 50°C and thermal throttling may occur when sustained full-load is applied. Users can configure CPU power in BIOS to obtain higher operating temperature.*

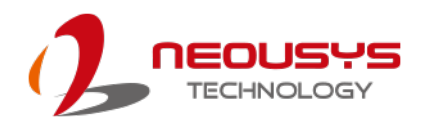

# <span id="page-17-0"></span>**1.3 Isolated DIO Specifications**

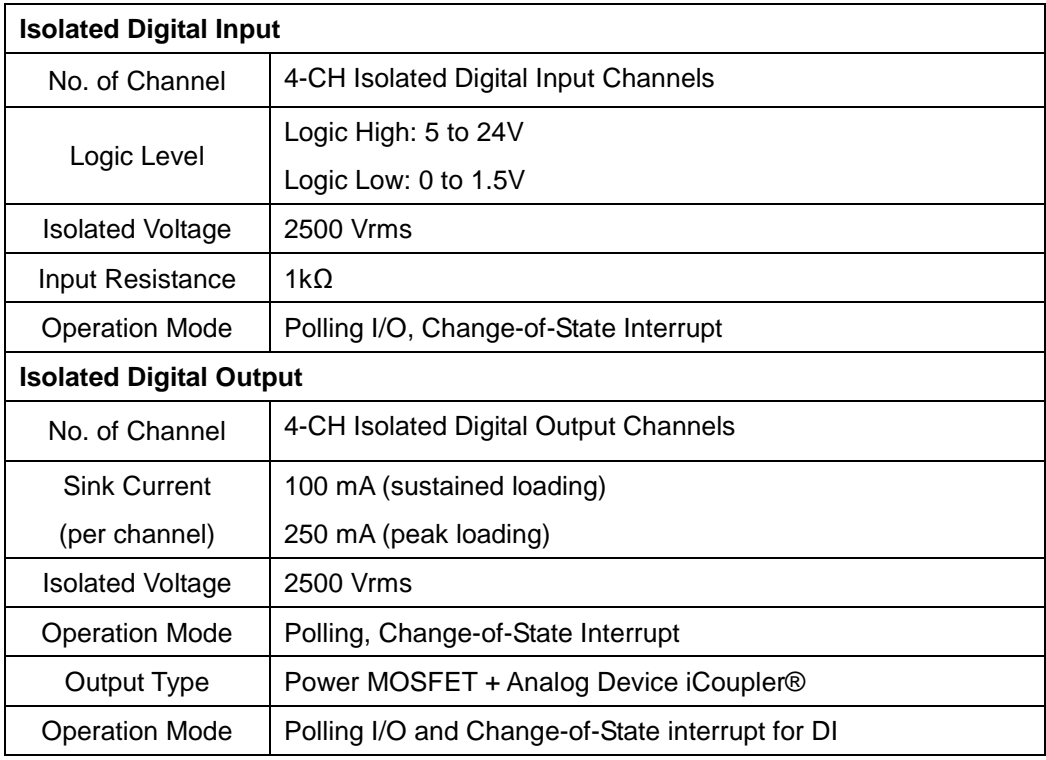

# <span id="page-17-1"></span>**1.4 Supported CPUs**

Nuvo-5100VTC series accepts Intel® 6<sup>th</sup> Gen. i7/ i5/ i3 processor via the LGA1151 CPU socket. Nuvo-5100VTC series support

- Intel® Core™ i7-6700TE Processor (8M Cache, 2.4/ 3.4 GHz, 35W TDP)
- Intel® Core™ i5-6500TE Processor (6M Cache, 2.3/ 3.3 GHz, 35W TDP)
- Intel® Core™ i3-6100TE Processor (4M Cache, 2.7 GHz, 35W TDP)

Alternatively, you may also select a processor from Intel's Embedded solution ["Products formerly Skylake"](https://ark.intel.com/products/codename/37572/Skylake#@embedded) that utilizes LGA1151 CPU socket.

# **NOTE**

*Other processors may result in different overall system power consumption or generate excess heat.* 

*Avoid using CPUs not tested by Neousys Technology, as Neousys Technology may not be able guarantee the system's stability and functionality under its designated working environment.*

*If in doubt, please contact Neousys technical support!*

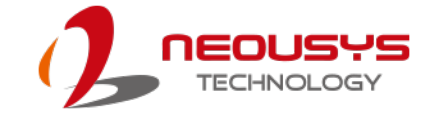

# <span id="page-18-0"></span>**1.5 Dimension**

# <span id="page-18-1"></span>**1.5.1 Superior View**

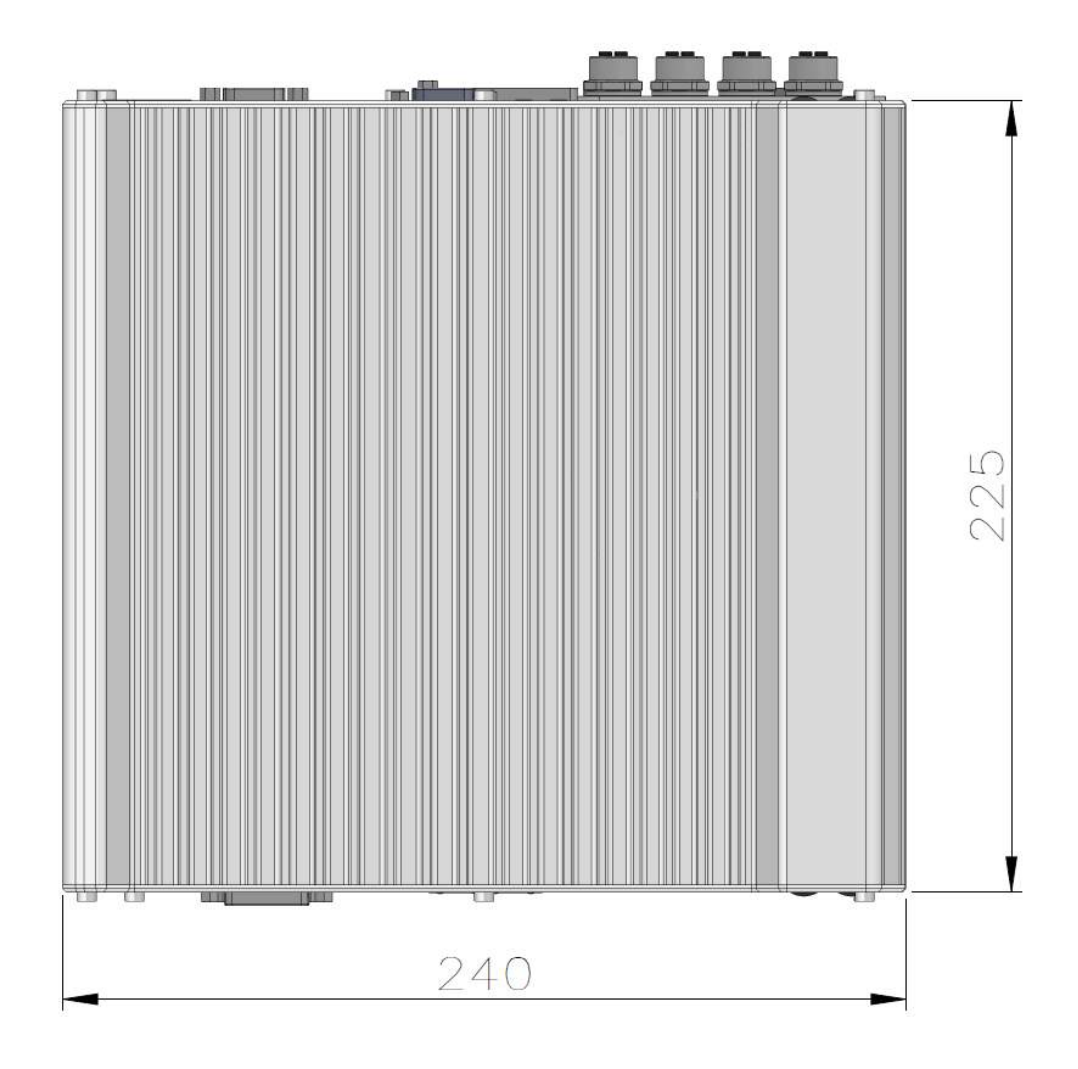

# <span id="page-19-0"></span>**1.5.2 Front Panel View**

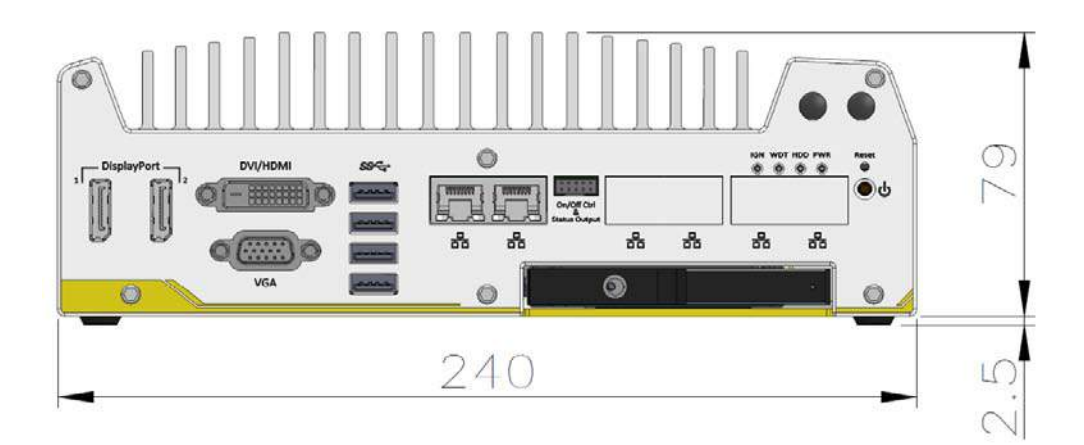

# <span id="page-19-1"></span>**1.5.3 Side View**

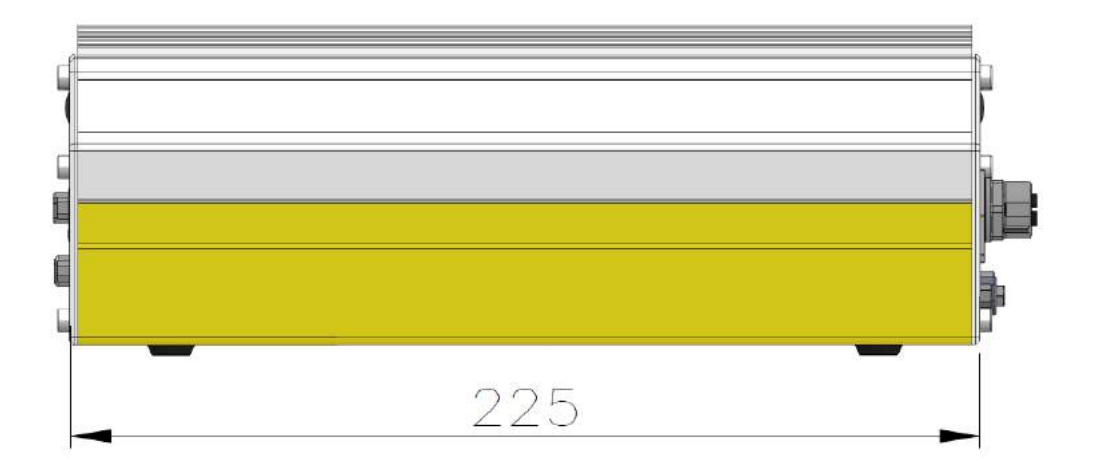

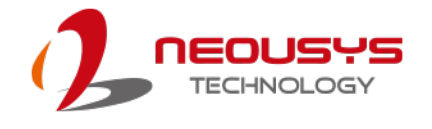

# <span id="page-20-0"></span>**1.5.4 Bottom View**

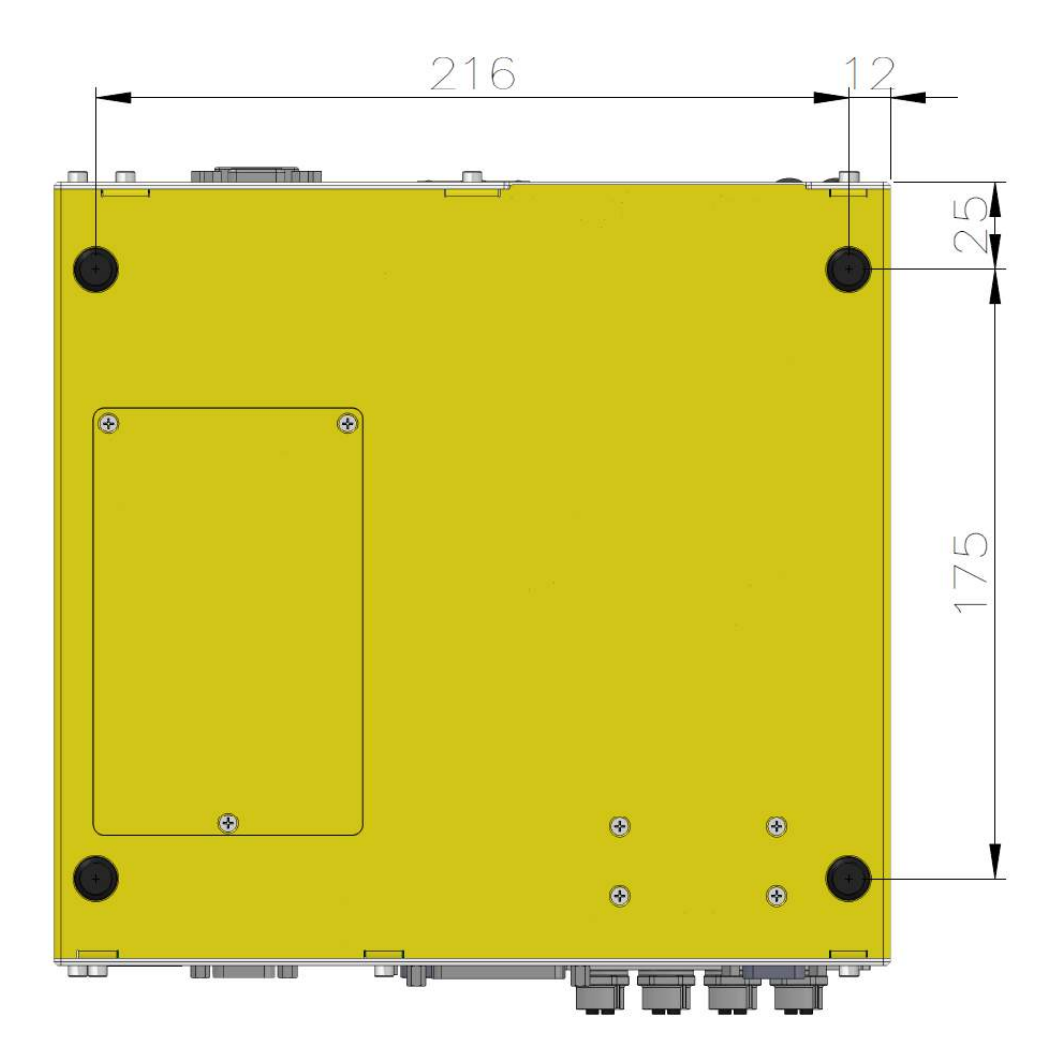

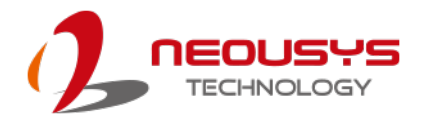

# <span id="page-21-0"></span>**1.5.5 Dimensions with Mount Bracket/ Anti-vibration Grommet**

### **Anterior View**

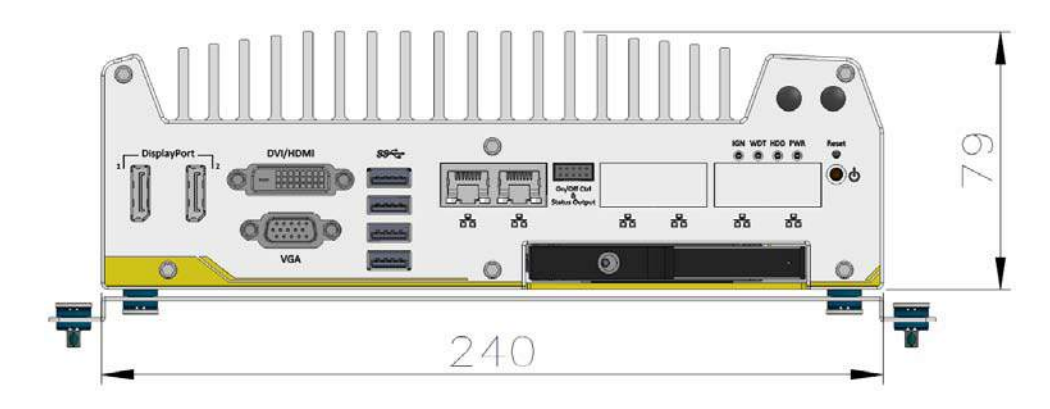

**Bottom View**

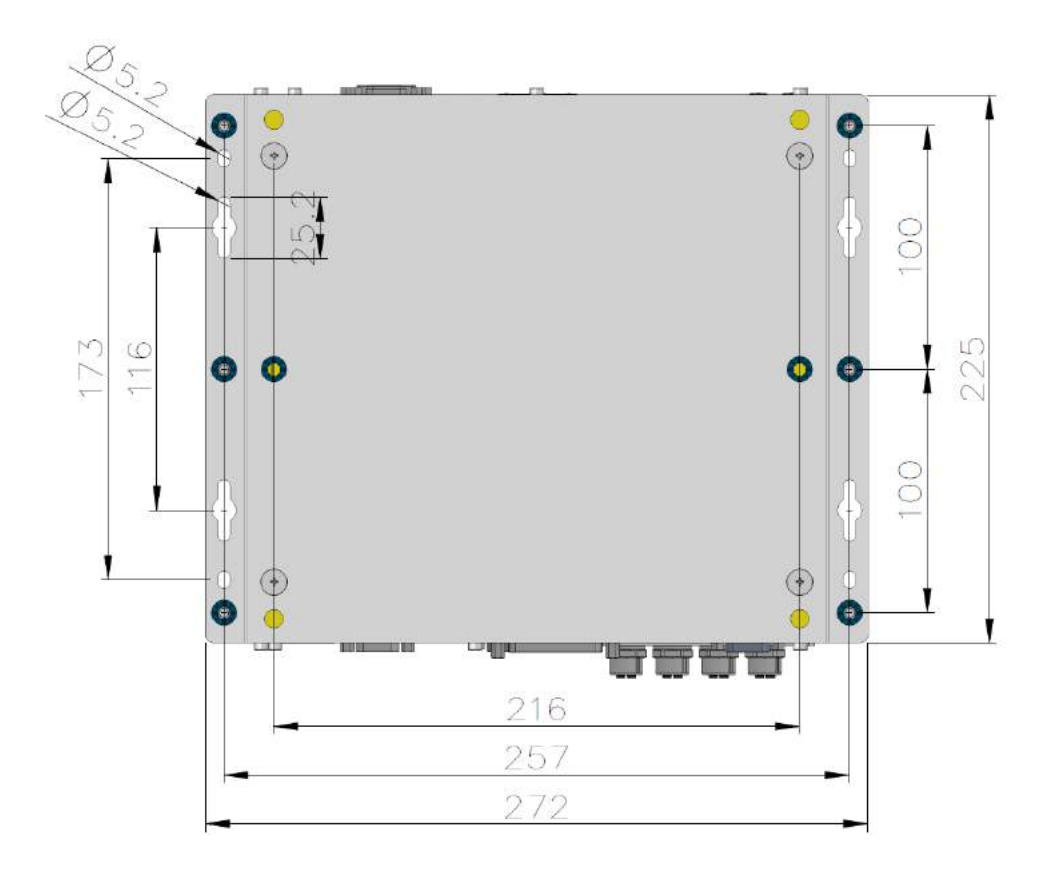

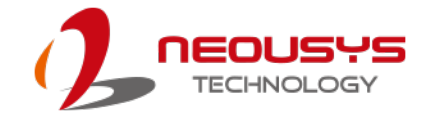

# <span id="page-22-0"></span>**2 System Overview**

Upon receiving and unpacking your Nuvo-5100VTC series, please check immediately if the package contains all the items listed in the following table. If any item(s) are missing or damaged, please contact your local dealer or Neousys Technology.

# <span id="page-22-1"></span>**2.1 Nuvo-5100VTC Series Packing List**

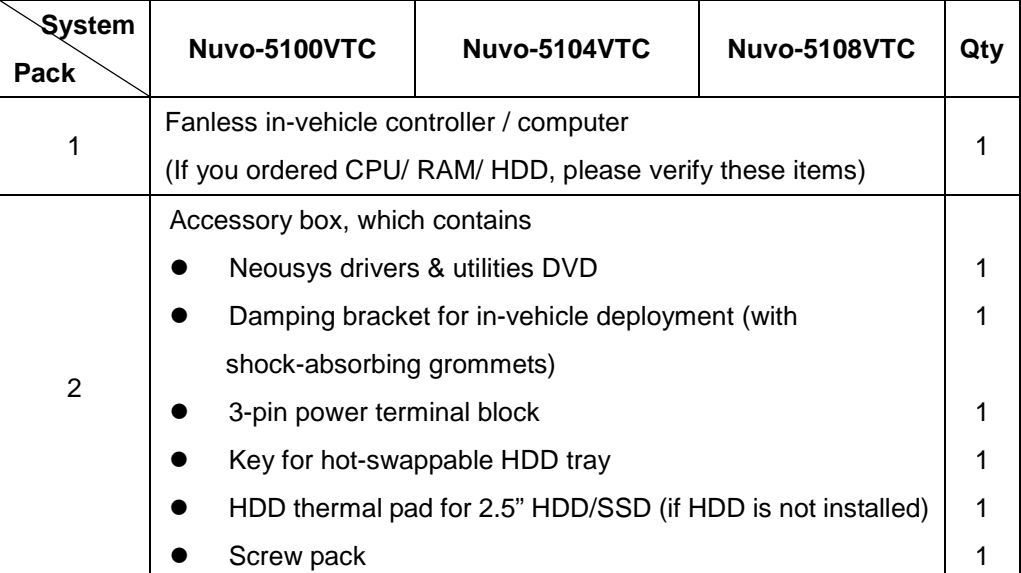

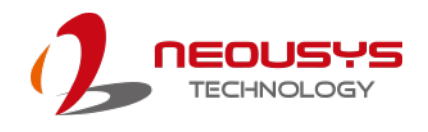

# <span id="page-23-0"></span>**2.2 Nuvo-5100VTC Series Front Panel**

Neousys Nuvo-5100VTC series front panel offer plenty of I/O ports. For demonstration purposes, Nuvo-5108VTC will be used in most illustrations.

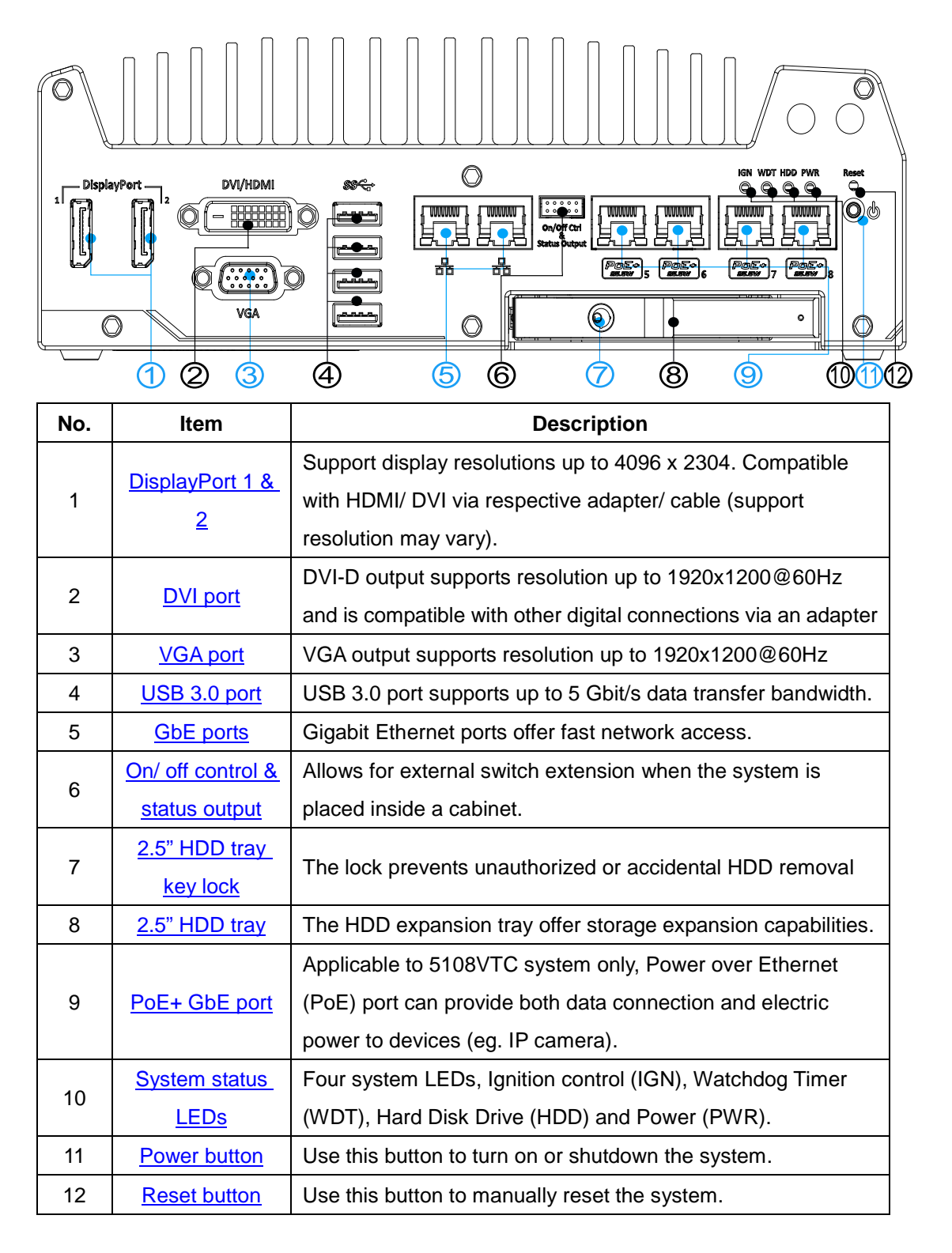

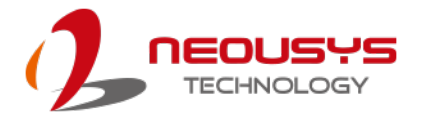

## <span id="page-24-0"></span>**2.2.1 DisplayPort**

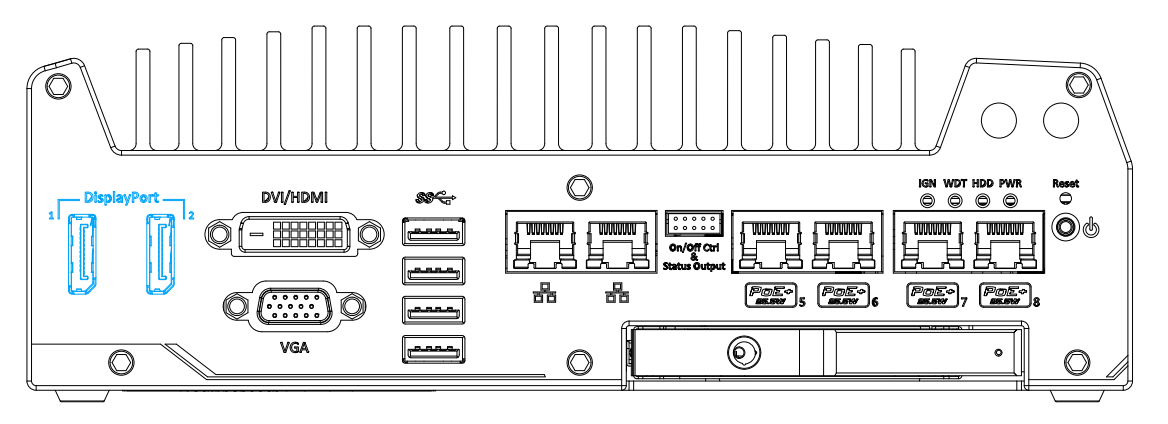

The system has dual DisplayPort (DP) outputs which are digital display interfaces that mainly connect video source and carry audio to a display device. When connecting a single DP, it can deliver up to 4096 x 2304 resolution and each port can deliver up to 2880 x 1800 resolution when both DPs are connected in conjunction. The system is designed to support passive DP adapter/ cable. You can connect to other display devices using DP-to-HDMI cable or DP-to-DVI cable.

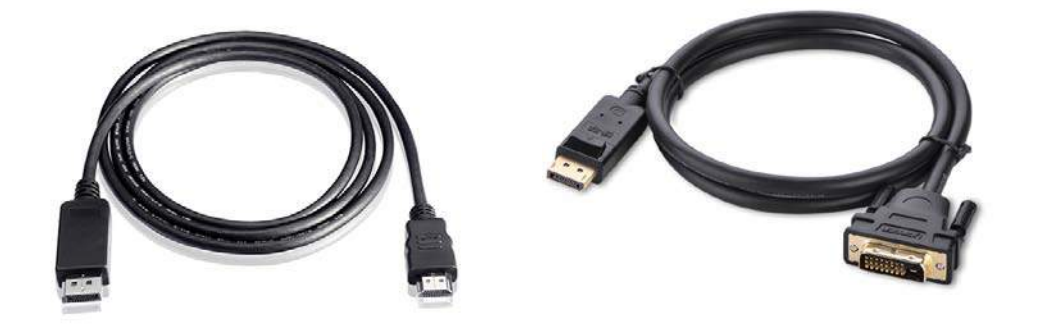

**DP-to-HDMI DP-to-DVI**

The system supports triple independent display outputs in the following combination of VGA, DVI/ HDMI and DisplayPort. To support multiple display outputs and achieve best DVI/ HDMI output resolution in Windows, you need to install corresponding graphics driver. Please refer to section [OS Support and Driver Installation](#page-99-0) for details.

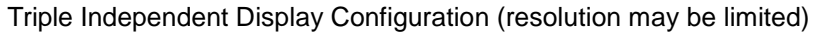

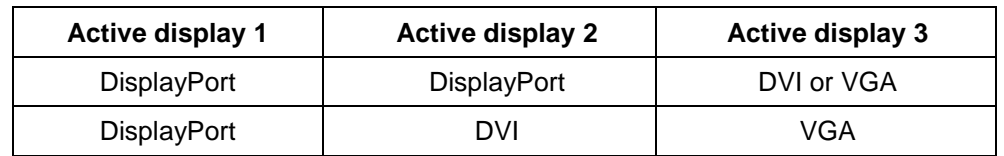

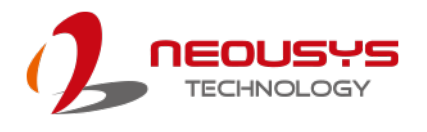

## <span id="page-25-0"></span>**2.2.2 DVI Port**

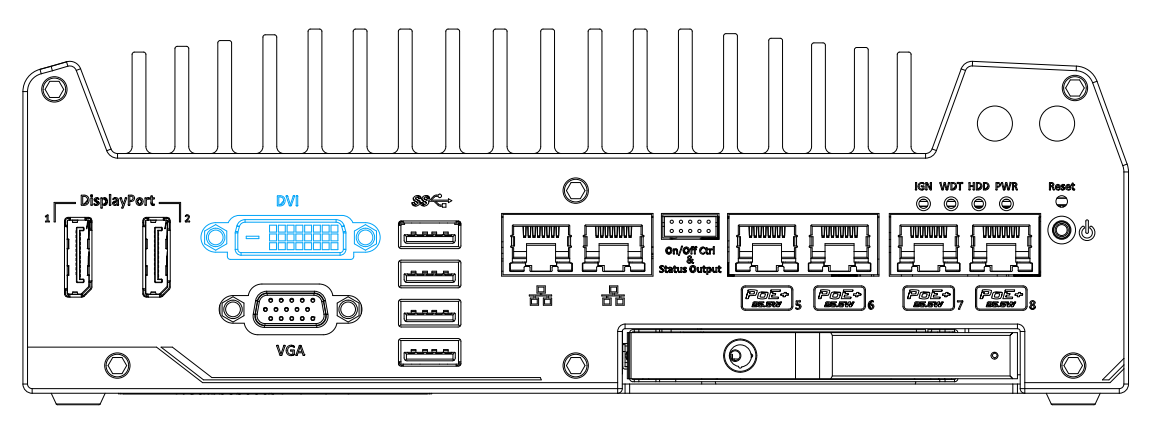

DVI-D transmits graphics data in digital format and therefore can deliver better image quality at high resolution. The DVI connector on the front panel can either output DVI signals or other digital signals (via an adapter/ cable) depending on the display device connected. It supports resolutions up to 1920x1200@60Hz.

The system supports triple independent display outputs in the following combination of VGA, DVI and DisplayPort. To support multiple display outputs and achieve best DVI output resolution in Windows, you need to install corresponding graphics driver. Please refer to section **[OS Support and Driver Installation](#page-99-0)** for details.

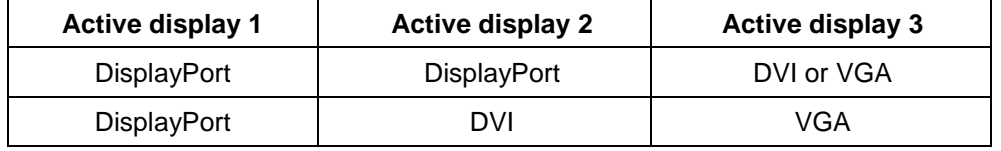

#### **Triple Independent Display Configuration (resolution may be limited)**

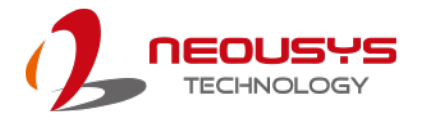

## <span id="page-26-0"></span>**2.2.3 VGA Port**

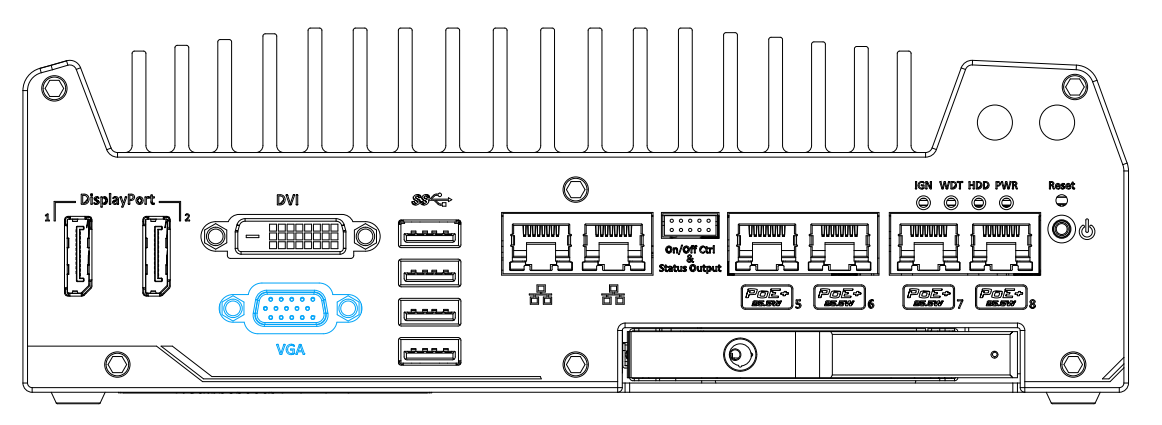

VGA connector is the most common video display connection. The VGA output supports up to 1920x1200@60Hz resolution. By default, the VGA output is set to "always-on". For users who want to use only digital display interface (eg. DVI or DP), the VGA Output setting can be disabled. To disable, press F2 upon system startup, go to "**Advanced** > **System Agent (SA) Configuration** > **Graphics Configuration** > **VGA Output** > [**Disable**].

The system supports triple independent display outputs in the following combination of VGA, DVI/ HDMI and DisplayPort. To support multiple display outputs and achieve best DVI/ HDMI output resolution in Windows, you need to install corresponding graphics driver. Please refer to section [OS Support and Driver Installation](#page-99-0) for details.

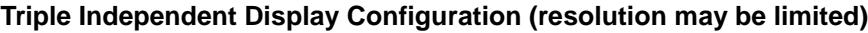

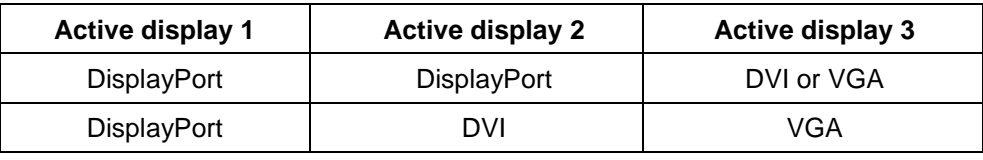

### Ç, **NOTE**

*Please make sure your VGA cable includes SDA and SCL (DDC clock and data) signals for correct communication with monitor to get resolution/timing information. A cable without SDA/ SCL can cause blank screen on your VGA monitor due to incorrect resolution/timing output.*

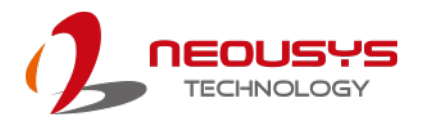

## <span id="page-27-0"></span>**2.2.4 USB3.0 Port**

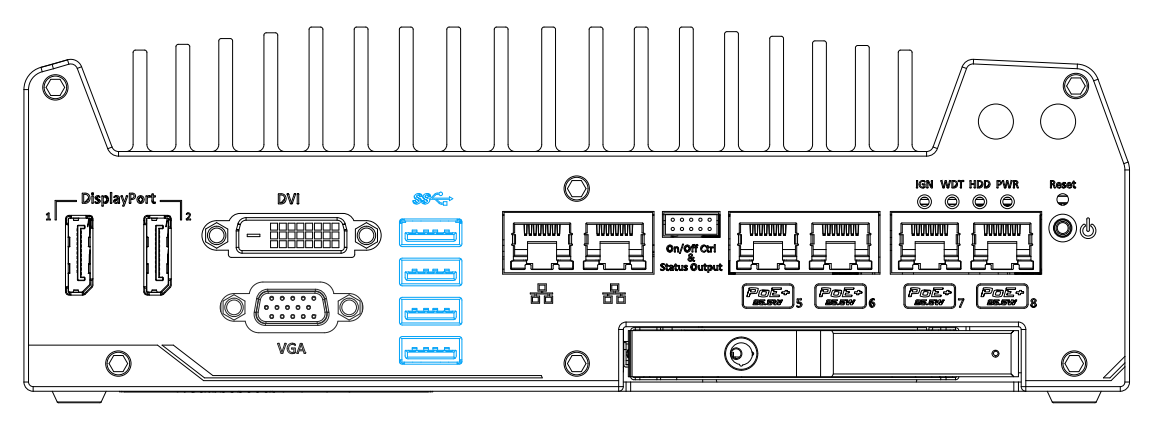

The system offers four USB 3.0 (SuperSpeed USB) ports on its front panel. They are implemented via native xHCI (eXtensible Host Controller Interface) controller in Q170 chipset and are backward compatible with USB 2.0, USB 1.1 and USB 1.0 devices. Legacy USB support is also provided so you can use USB keyboard/mouse in DOS environment.

Due to the nature that XHCI driver is not included natively in Windows 7, you may encounter the issue of USB keyboard/mouse not working when installing Windows 7. Neousys offers a Windows-based batch file and step-by-step guide to help you. Please refer to [Appendix A Windows 7 Installation](#page-103-0) for information on installing Windows 7 on Nuvo-5100VTC series.

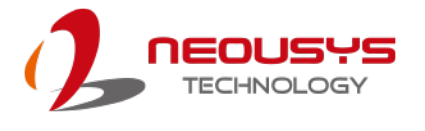

### <span id="page-28-0"></span>**2.2.5 Ethernet Port / PoE**

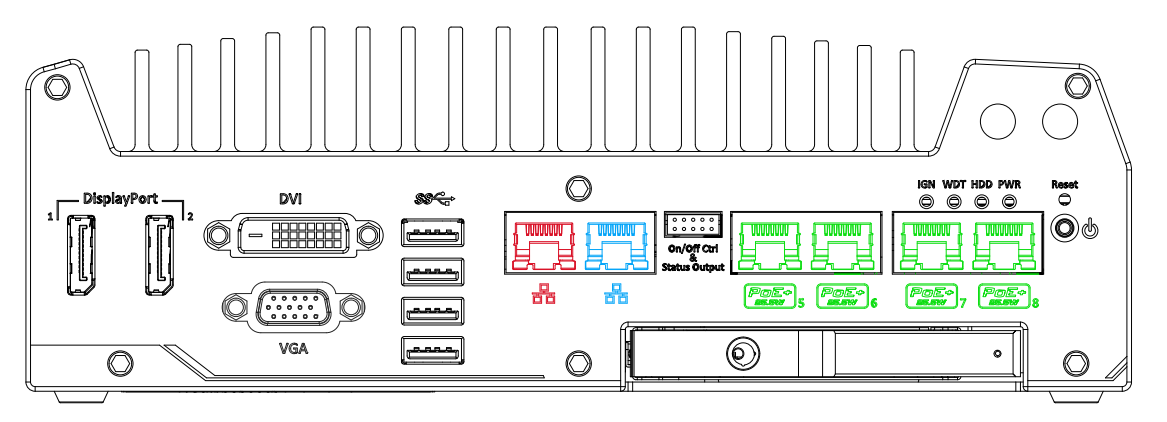

All Nuvo-5100VTC series offer two GbE ports (in **red** and **blue**) while Nuvo-5108VTC has four additional PoE (Power over Ethernet) ports marked in **green** on the front panel. The port marked in **blue** is implemented using Intel® I219-LM controller that supports Wake-on-LAN and is also compatible with [Intel®](#page-97-0) [AMT \(Active Management Technology\)](#page-97-0) to support advanced features such as remote SOL desktop and remote on/ off control.

Power over Ethernet (PoE) supplies electrical power and data on a standard CAT-5/CAT-6 Ethernet cable. Acting as a PoE PSE (Power Sourcing Equipment), compliant with IEEE 802.3at, each PoE port delivers up to 25W to a Powered Device (PD). PoE can automatically detect and determine if the connected device requires power or not, so it is compatible with standard Ethernet devices as well.

Each port has one dedicated PCI Express link for maximum network performance. Please refer to the table below for LED connection statuses.

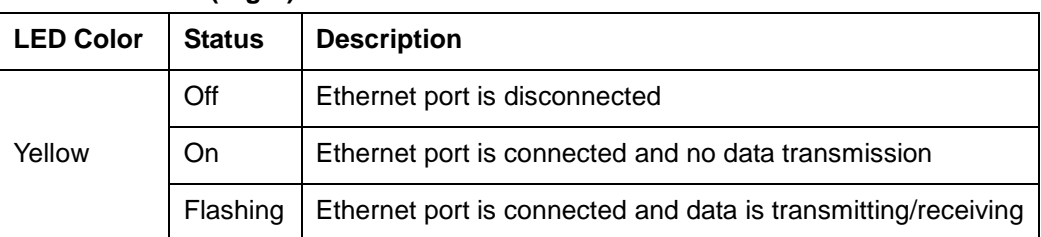

### **Active/Link LED (Right)**

#### **Speed LED (Left)**

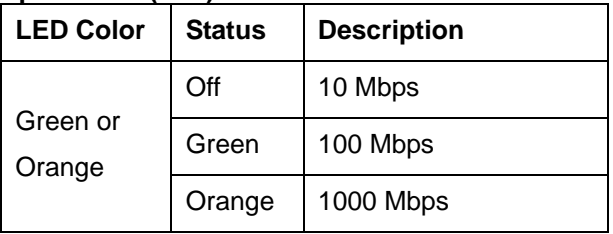

To utilize the GbE port in Windows, you need to install corresponding driver for Intel® I210-IT/ I219-LM GbE controller.

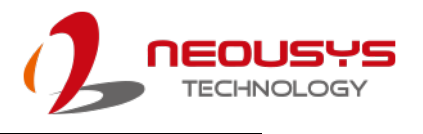

# <span id="page-29-0"></span>**2.2.6 On/ Off Ctrl & Status Output**

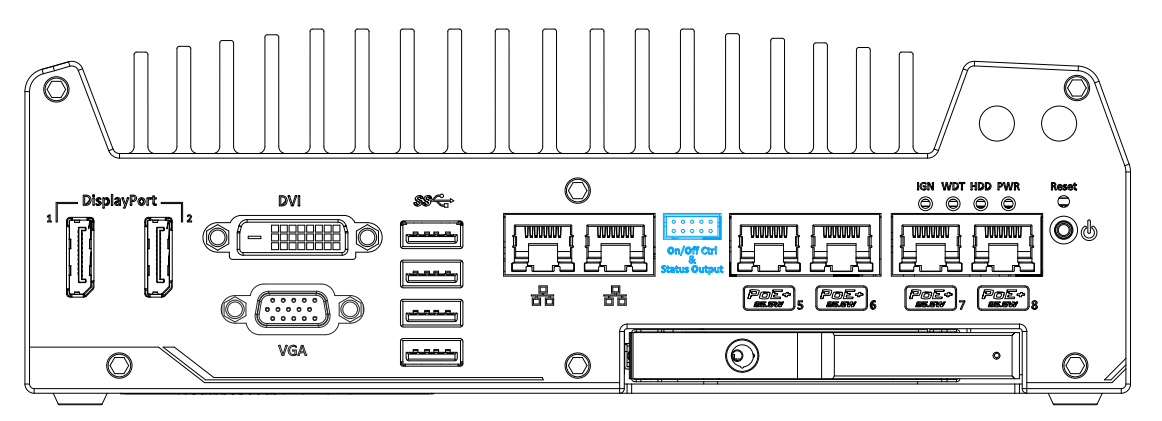

The "On/ Off Control Ctrl & Status Output" connection allows for external switch and LED indicator extension. It is useful when the system is placed in a cabinet or a not easily accessed location. This function is provided via a 2x5 2.0mm pitch wafer connector.

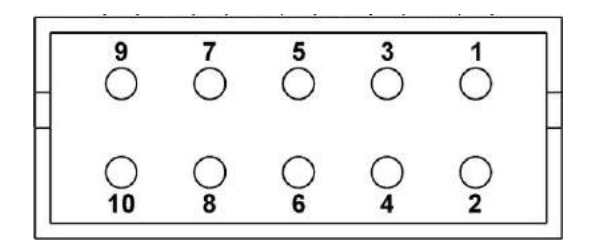

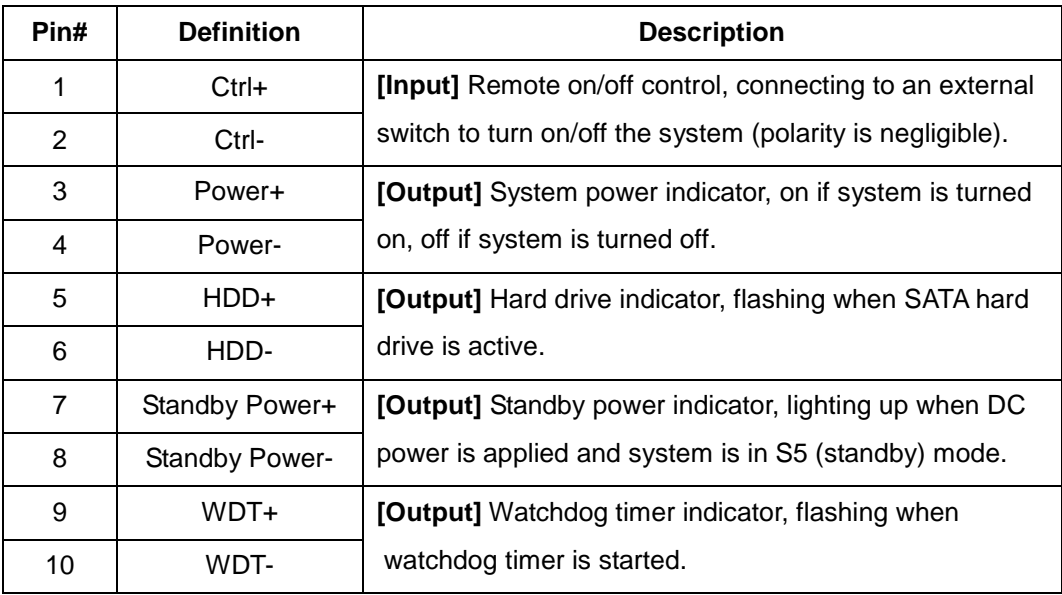

### ≪ **NOTE**

*Please make sure the polarity is correct when you connect the external LED indicator to the Status LED Output.*

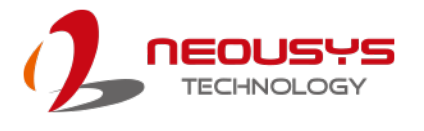

# <span id="page-30-0"></span>**2.2.7 2.5" HDD Tray Lock/ HDD Tray**

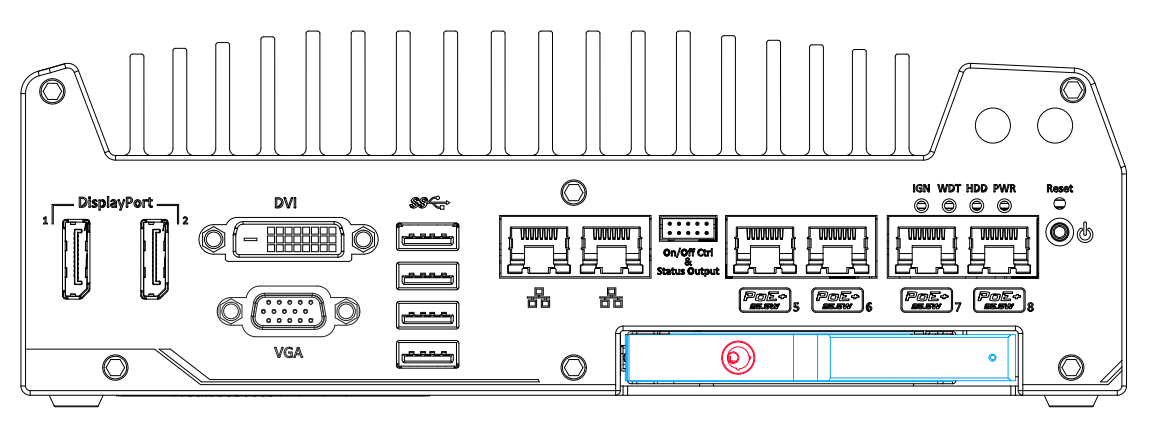

Nuvo-5100VTC series support an external 2.5" HDD via a hot-swappable tray. Designed for easy access, the HDD tray is secured by a lock (indicated in **red**) and it supports RAID modes 0/ 1 configuration combining with internal HDD/ SSD drive for OS installation (coupled with the internal HDD). To set up RAID, please refer to [RAID](#page-98-0)  [Volume Configuration](#page-98-0) section for details.

# <span id="page-30-1"></span>**2.2.8 System Status LED**

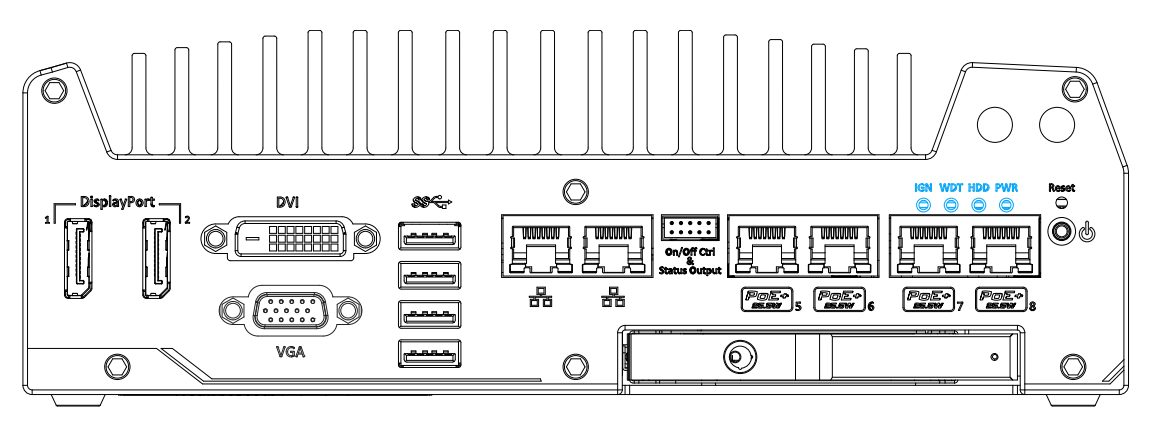

There are four LED indicators on the front panel: PWR, HDD, WDT and IGN. The descriptions of these four LEDs are listed in the following table.

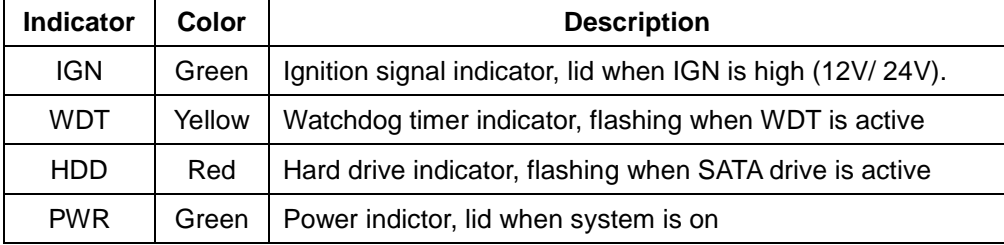

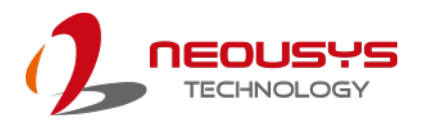

## <span id="page-31-0"></span>**2.2.9 Power Button**

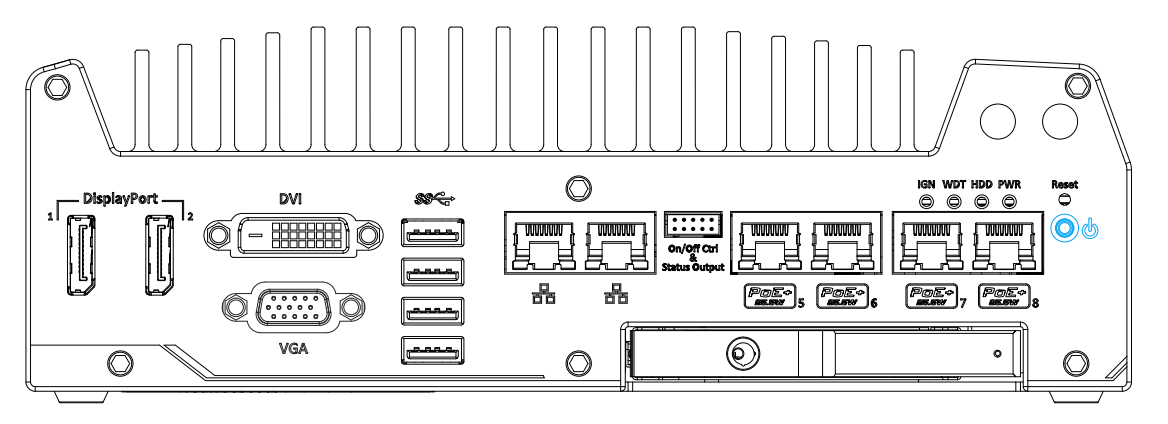

The power button is a non-latched switch for ATX mode on/off operation. To turn on the Nuvo-5100VTC series, press the power button and the PWR LED should light-up green. To turn off Nuvo-5100VTC, issuing a shutdown command in OS is preferred, or you can simply press the power button. To force shutdown when the system freezes, press and hold the power button for 5 seconds. Please note that there is a 5-second interval between on/off operations (i.e. once turning off the system, there is a 5-second wait before you can power-on the system).

## <span id="page-31-1"></span>**2.2.10 Reset Button**

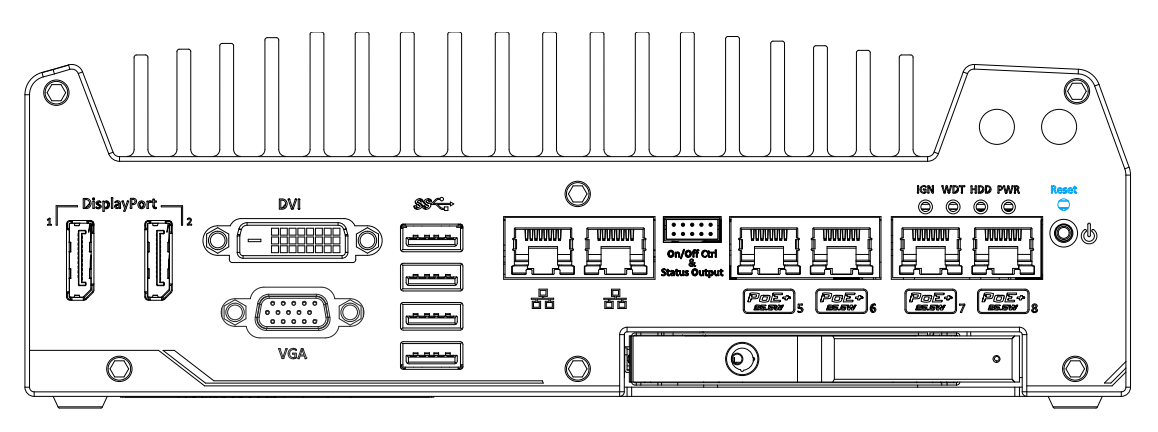

The reset button is used to manually reset the system in case of system halt or malfunction. To avoid unexpected reset, the button is purposely placed behind the panel. To reset, please use a pin-like object (eg. tip of a pen) to access the reset button.

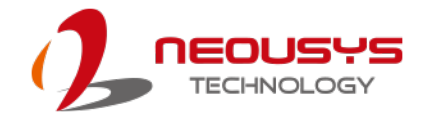

# <span id="page-32-0"></span>**2.3 Nuvo-5100 VTC Series Rear Panel**

Neousys Nuvo-5100VTC series offers additional expansion I/O ports on its rear panel. For demonstration purposes, Nuvo-5108VTC is shown in illustrations.

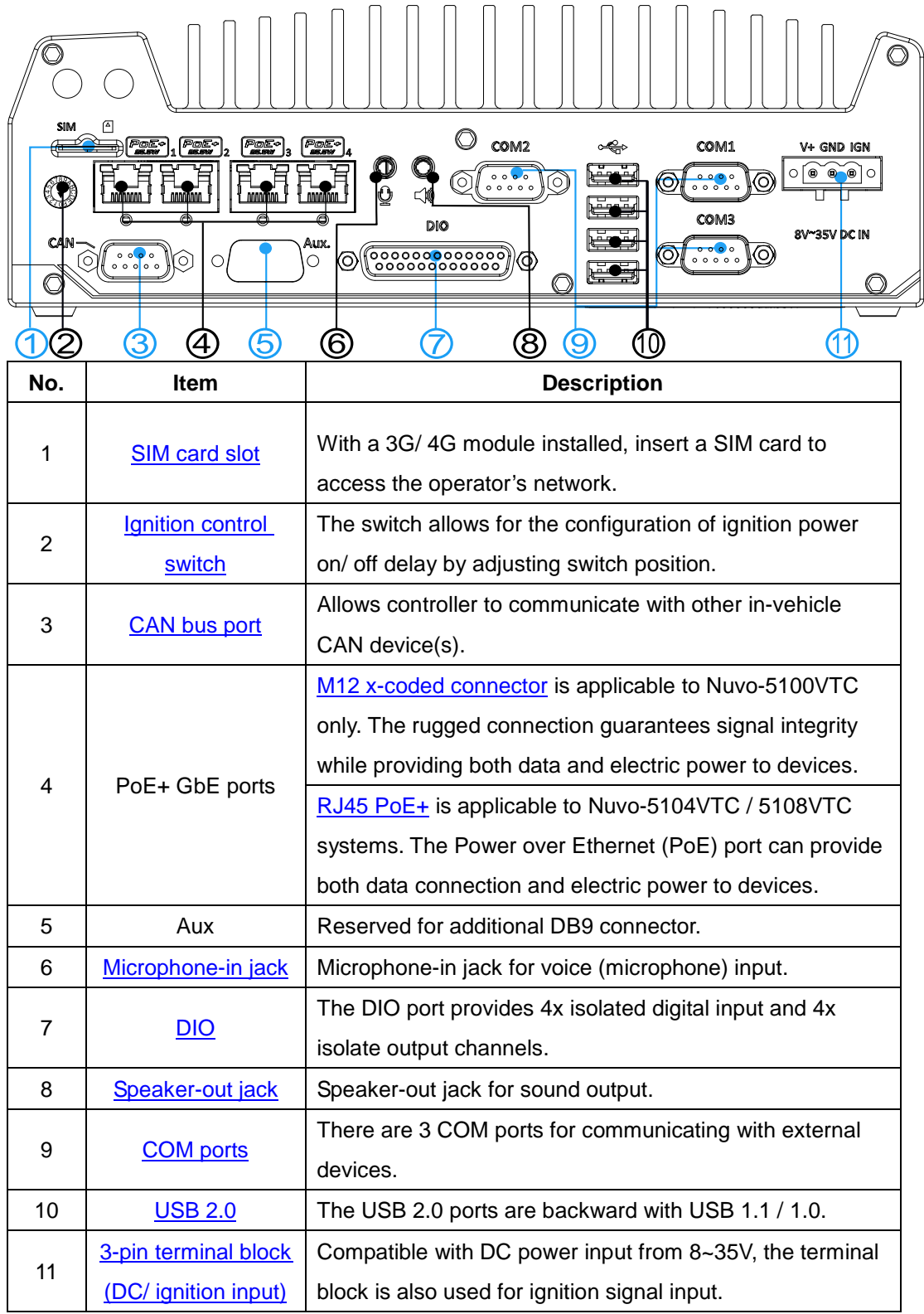

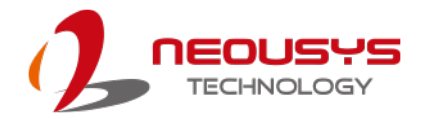

### <span id="page-33-0"></span>**2.3.1 SIM Slot**

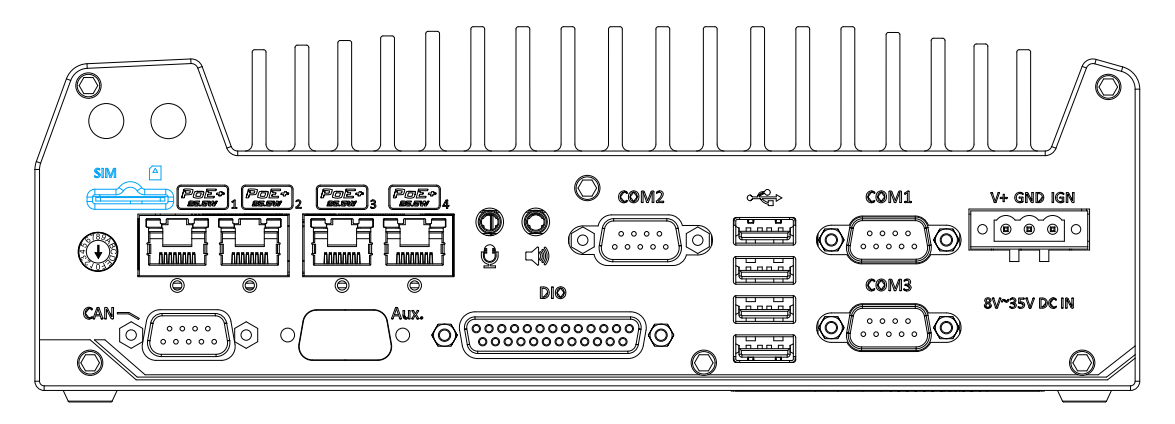

On the rear panel, there is a panel-accessible SIM socket. By installing a 3G/4G module onto the internal mini-PCIe port, you can have Internet access via telecom operator's network. The SIM socket is a push-push type. The push-push mechanism means the SIM card is push-to-install and push-to-retrieve. Please note that the SIM card must be inserted upside down (gold fingers facing upward).

### <span id="page-33-1"></span>**2.3.2 Ignition Control Switch**

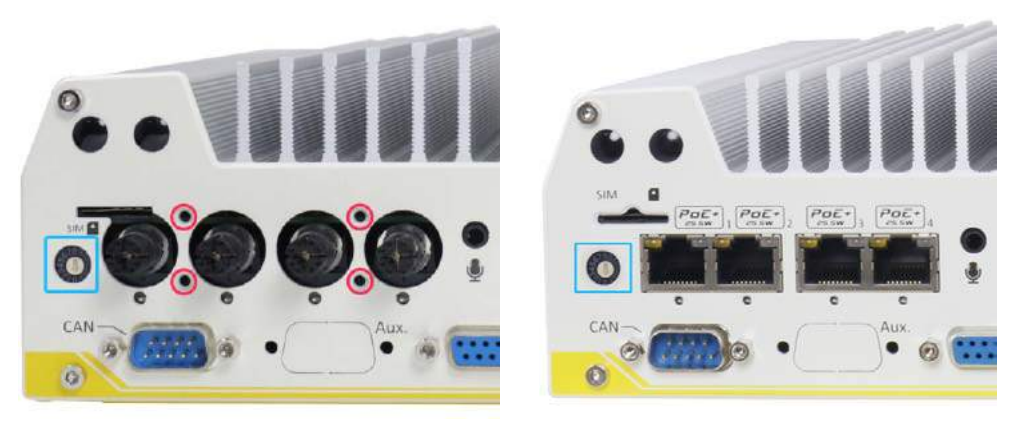

**Nuvo-5100VTC Nuvo-5104/ 5108 VTC**

The ignition power control switch features multiple modes for pre and post ignition settings. Please refer to the section [Ignition Power Control](#page-73-0) for details.

The ignition switch on **Nuvo-5100VTC** is covered by M12 connector's face plate. Use a Philips screw driver to remove the four screws (location shown in **red**), gently pull off the face plate to expose the ignition switch.

The ignition power control switch on **Nuvo-5104/ 5108VTC** can be located on the rear panel. Please use a flathead screwdriver to adjust the position of the ignition power control switch.

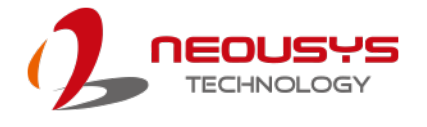

## <span id="page-34-0"></span>**2.3.3 CAN Bus Port**

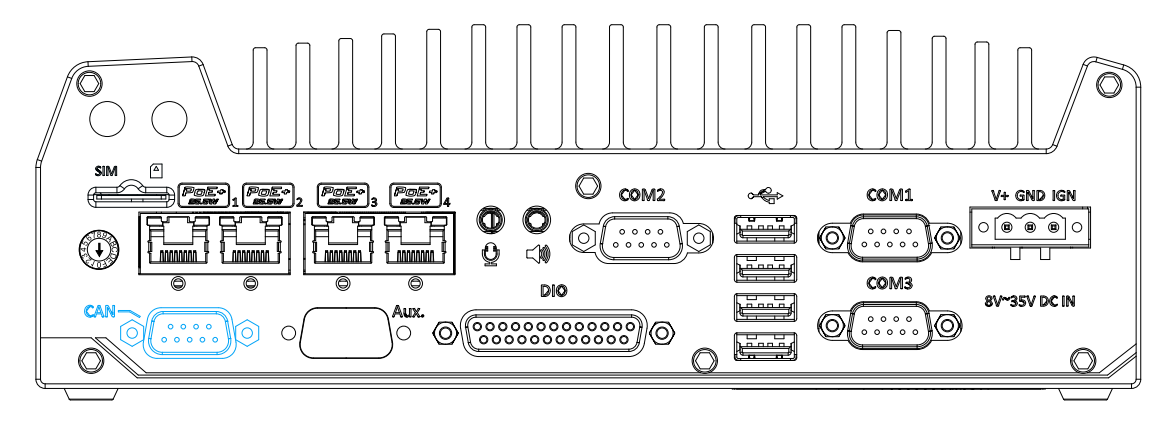

CAN bus is a robust industrial bus with a pair of differential signals and is commonly used in various industrial and in-vehicles applications. The system is equipped with a CAN bus DB9 port that is compatible with both industrial and in-vehicle applications. The CAN bus port supports CAN2.0A and CAN2.0B up to 1Mbps.

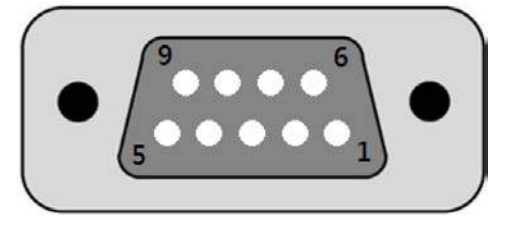

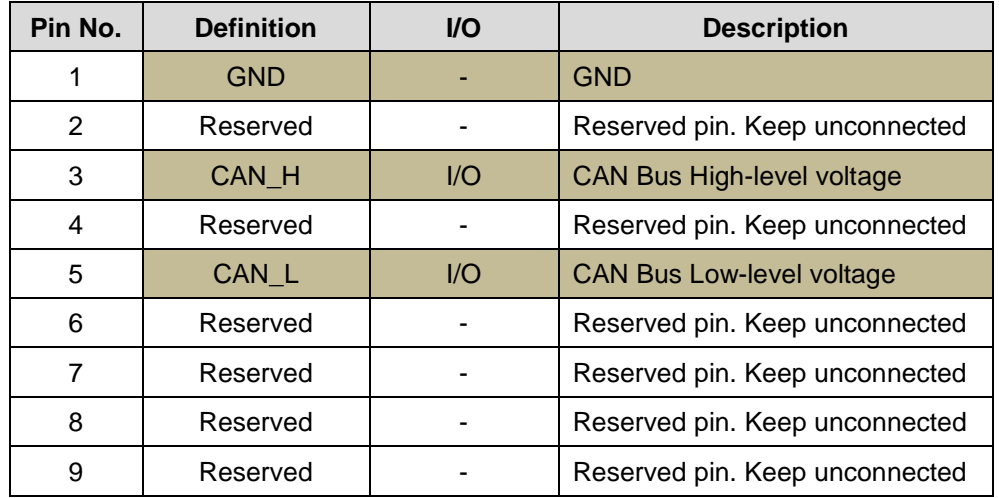

<span id="page-35-0"></span>**2.3.4 M12 Power over Ethernet Port (Nuvo-5100 VTC)**

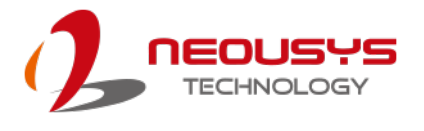

#### $\circledcirc$ COM<sub>2</sub> COM1 **V4 GND 1G**  $\mathbf{\mathsf{O}}$ O ╔  $\mathbb{C}$   $\mathbb{C}$   $\mathbb{$ ⊚ ໌៰៰៰៶ ∈ৈ  $\theta$ COM3  $DIO$ **ARVIDO IN** ٩ux 。<br>。。。。。。 ⊚∦ I©  $\overline{O}$ (ර) િ Ò

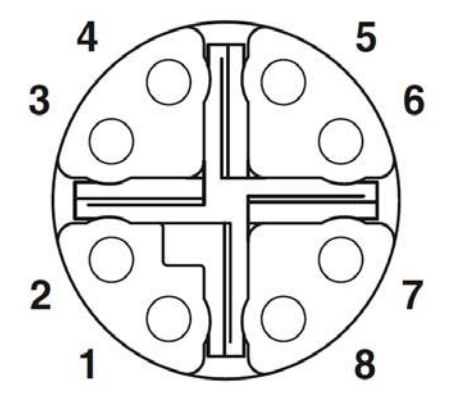

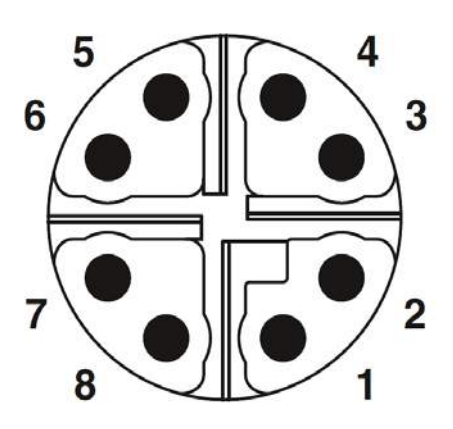

**M12 socket (panel side) M12 plug (cable side)**

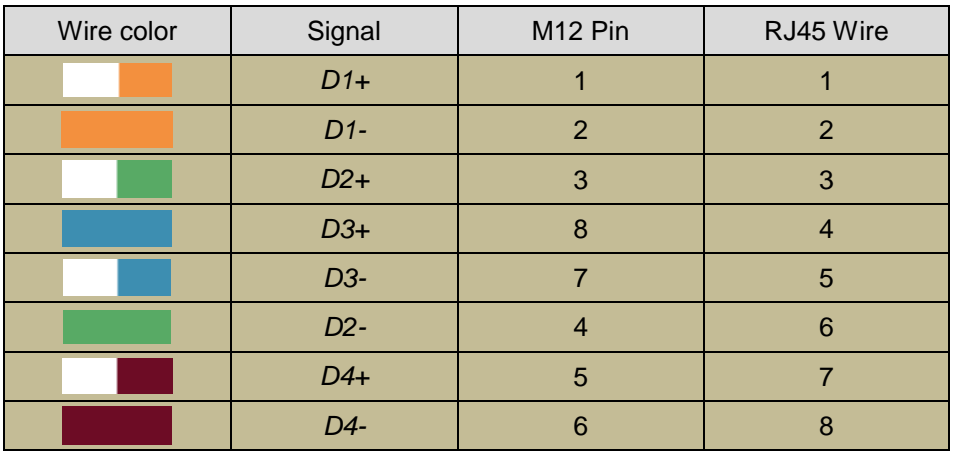

**M12 Pin and Corresponding RJ45 Wire Connection**

PoE ports on Nuvo-5100VTC are provided via 8-pole, x-coded M12 connectors, offering extraordinary reliability for Ethernet connection. Power over Ethernet (PoE) supplies electrical power along with data on a standard Ethernet cable. As an IEEE 802.3at compliant PSE (Power Sourcing Equipment), each PoE port can deliver up to 25W of power to a Powered Device (PD), such as an IP camera. PoE is able to automatically detect the device connected and determine whether to dispatch power thus it is also compatible with traditional Ethernet devices.
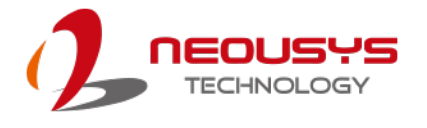

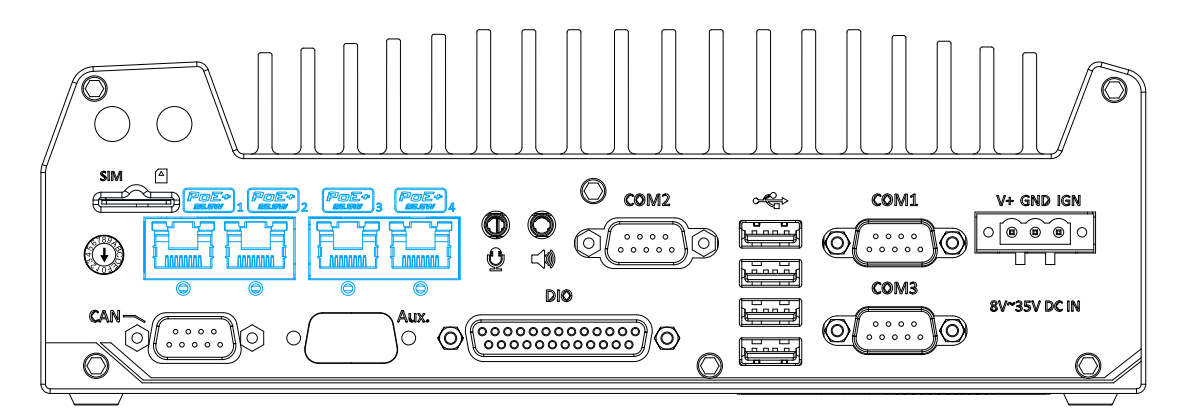

#### **2.3.5 RJ-45 Power over Ethernet Port (Nuvo-5104VTC / 5108VTC)**

PoE ports on Nuvo-5104VTC and Nuvo-5108VTC are provided via RJ-45 connectors. Power over Ethernet (PoE) is an Ethernet technology that supplies electrical power along with data on a standard CAT-6 Ethernet cable. Acting as a Power Source Equipment (PSE), compliant with IEEE 802.3at standard, each port can deliver up to 25W of power to a Powered Device (PD), such as a PoE IP camera. PoE is able to automatically detect the device connected and determine whether to dispatch power thus it is also compatible with traditional Ethernet devices. Each port is linked to a dedicated PCI Express for maximum network performance. When plugged in, the Ethernet connection status and speed are shown on RJ45 LED indicators.

#### **Active/Link LED**

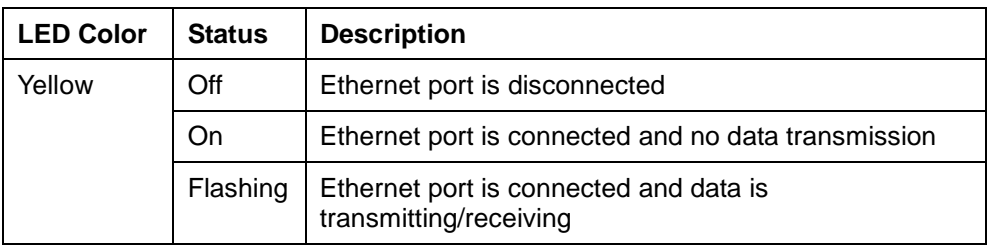

#### **Speed LED**

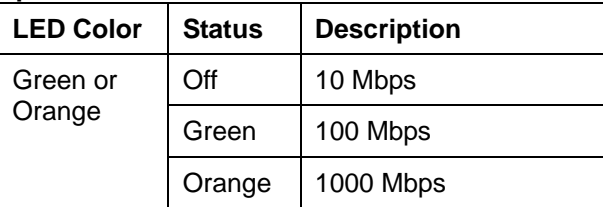

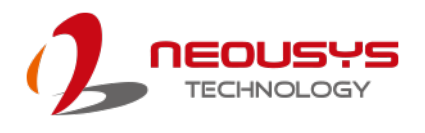

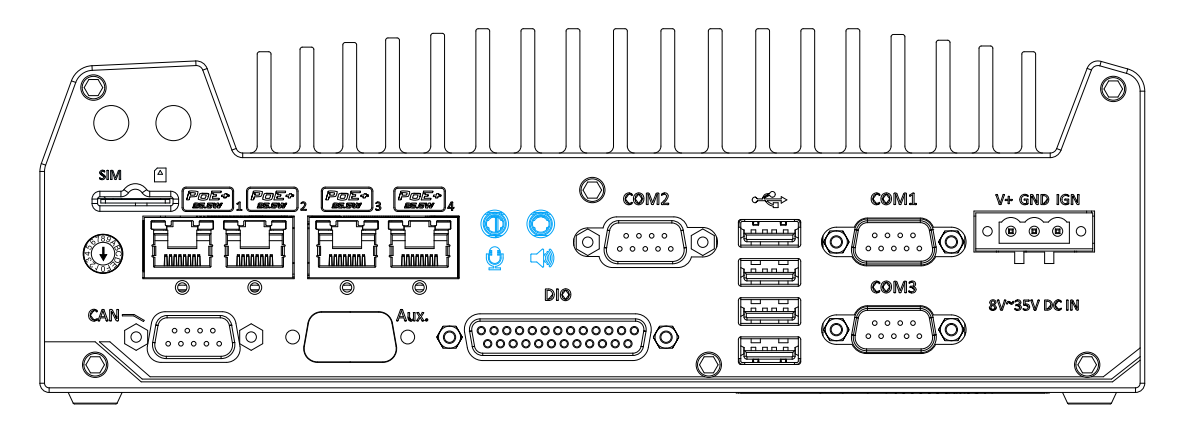

## **2.3.6 3.5mm Speaker-out / Microphone-in Jack**

The audio function on Nuvo-5100VTC series uses Intel® High Definition Audio in Q170 chipset and Realtek ALC262 codec. There are two audio function jacks, the  $\mathbb Q$ port is used for microphone input, and the  $\Box$  port is used for speaker / headphone output. To utilize the audio function in Windows, you need to install corresponding drivers for both Intel® Q170 chipset and Realtek ALC262 codec.

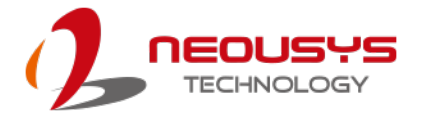

## **2.3.7 Digital Input/ Output**

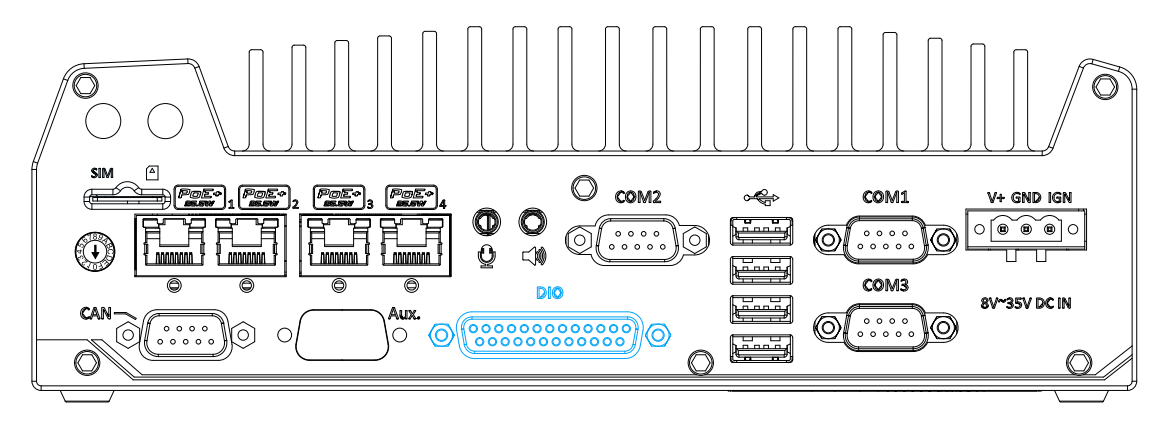

The system provides 4x isolated digital input channels and 4x isolated digital output channels. The DIO functions support polling mode I/O access and DI change-of-state interrupt. Please refer to Watchdog Timer & Isolated DIO for information on wiring and programming the isolated DIO channels.

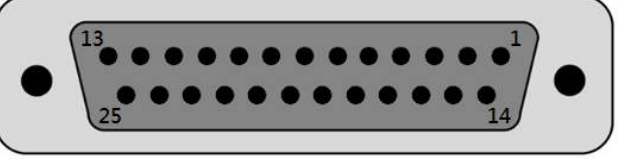

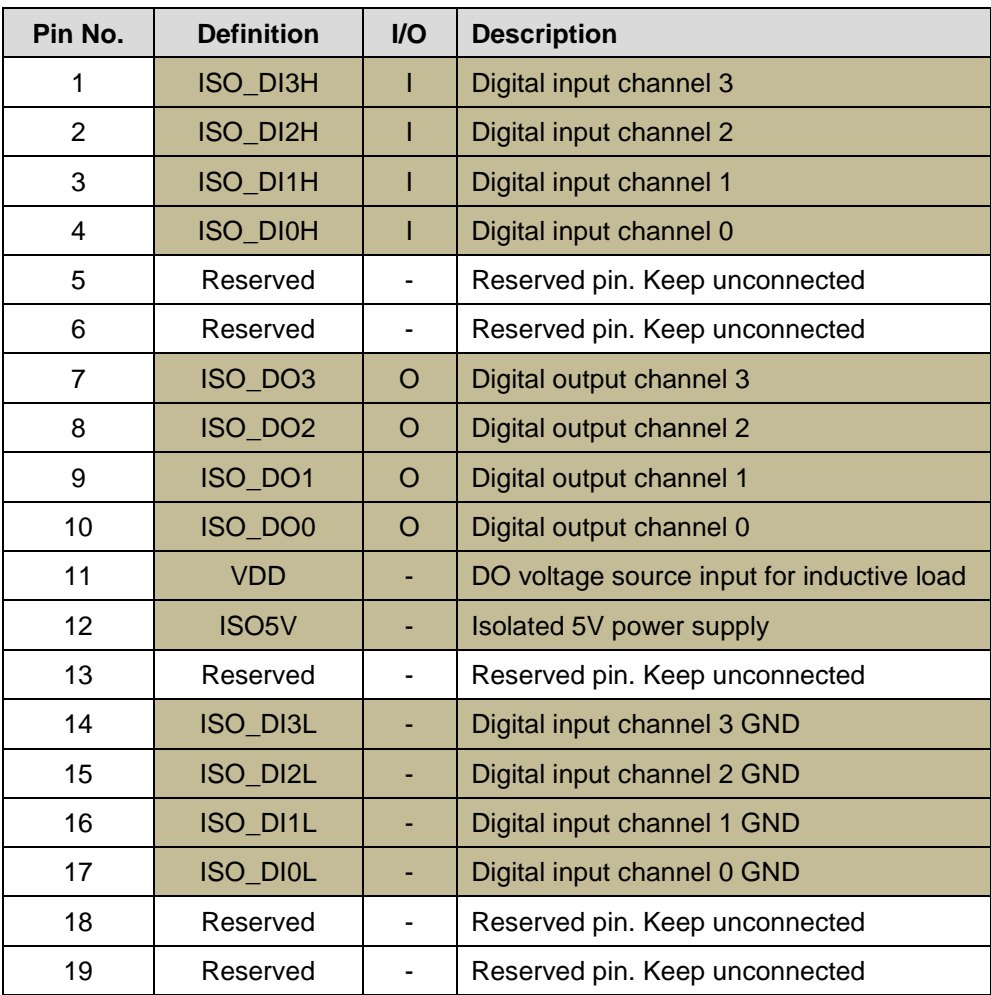

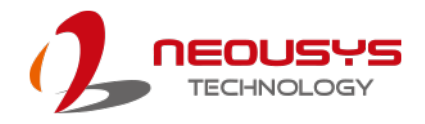

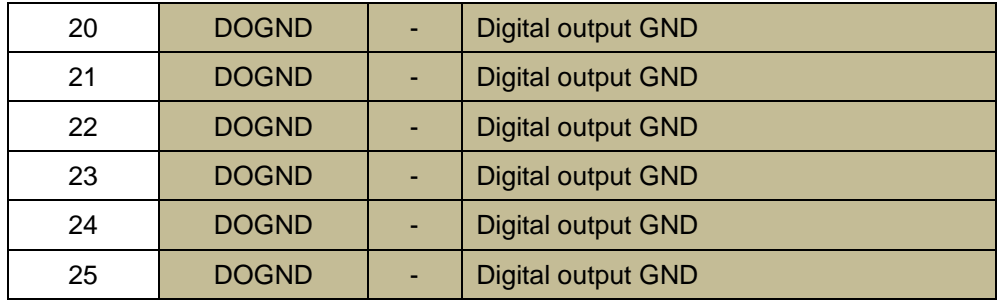

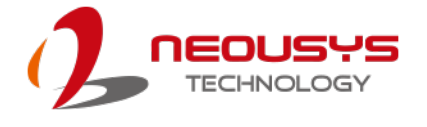

#### **2.3.8 COM Ports**

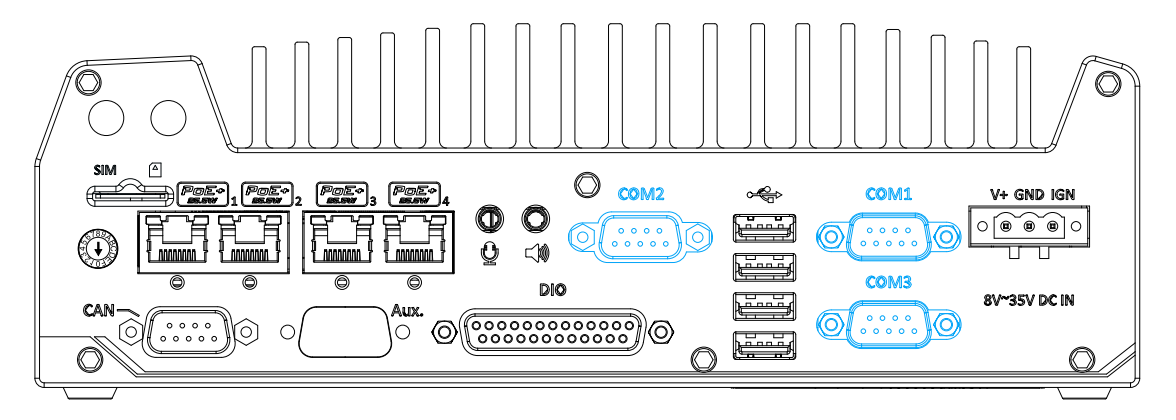

The system has three COM ports for communicating with external devices. COM1, COM2 and COM3 ports are located on the rear panel via 9-pin D-Sub male connectors. They are implemented using industrial-grade ITE8786 Super IO chip (-40 to 85°C) and provide up to 115200 bps baud rate.

COM1 and COM3 are software-configurable RS-232/422/485 ports and COM2 is a standard 9-wire RS-232 port. The operation mode, slew rate and termination of COM1 and COM3 can be set in BIOS setup utility. The following table describes the pin definition of COM ports.

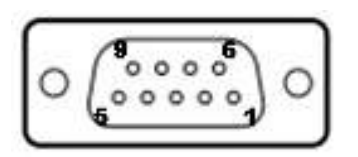

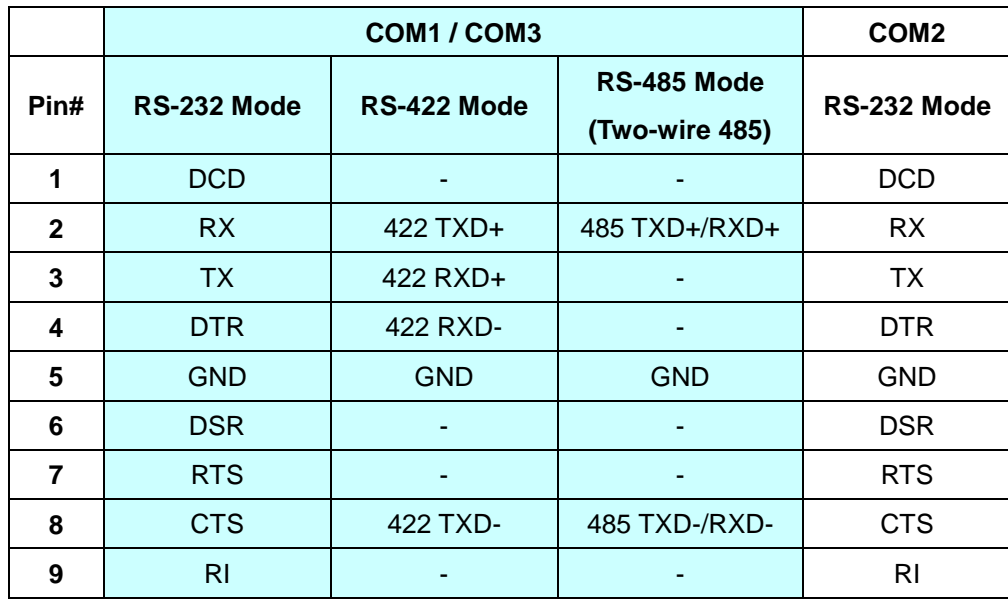

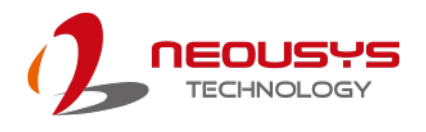

#### **2.3.9 USB2.0 Ports**

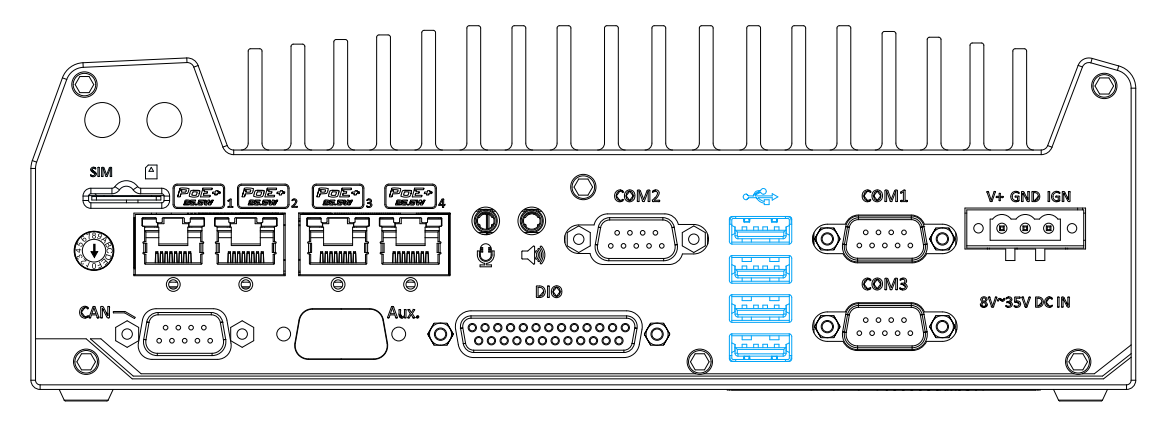

The USB2.0 ports are implemented via native xHCI (eXtensible Host Controller Interface) controller in Q170 chipset and are backward compatible with USB 1.1 and USB 1.0 devices. Legacy USB support is also provided so you can use USB keyboard/mouse in DOS environment.

Due to the nature that XHCI driver is not included natively in Windows 7, you may encounter the issue of USB keyboard/mouse not working when installing Windows 7. Neousys offers a Windows-based batch file and step-by-step guide to help you. Please refer to [Appendix A Windows 7 Installation](#page-103-0) for information on installing Windows 7 on Nuvo-5100VTC series.

## **2.3.10 3-Pin Terminal Block for DC and Ignition Input**

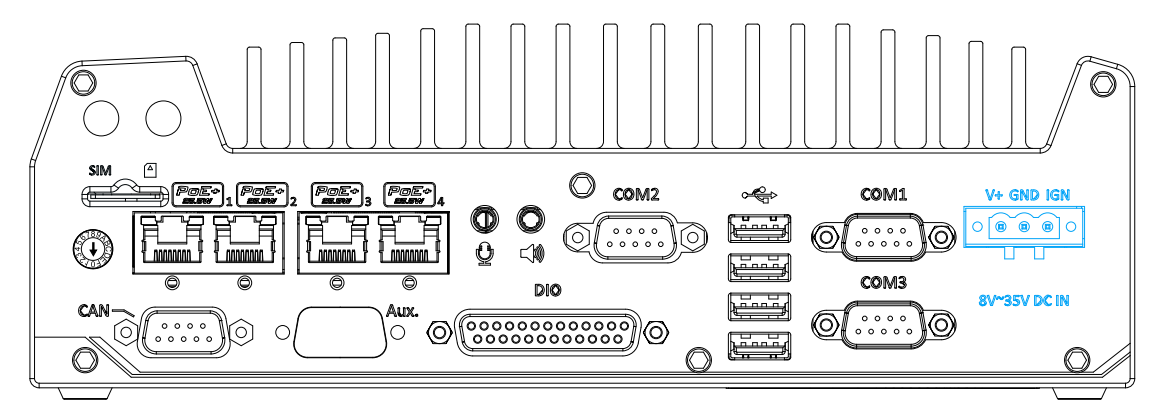

The system allows an 8 to 35V DC power input from via a 3-pin pluggable terminal block. The screw clamping mechanism is a reliable way to wire DC power. In addition to DC power, this terminal block also accepts ignition signal input (IGN).

## **WARNING**

*Please make sure the voltage of DC power is correct before you connect it to the system. Supplying a voltage over 35V will damage the system.*

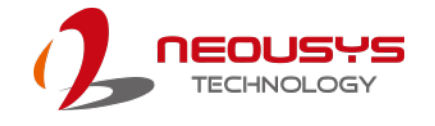

## **2.4 Internal I/O Components**

The internal components of Nuvo-5100VTC series include two SODIMM sockets, SATA ports, mSATA, mini-PCIe sockets and an internal USB port.

## **2.4.1 DDR4 SO-DIMM Slots**

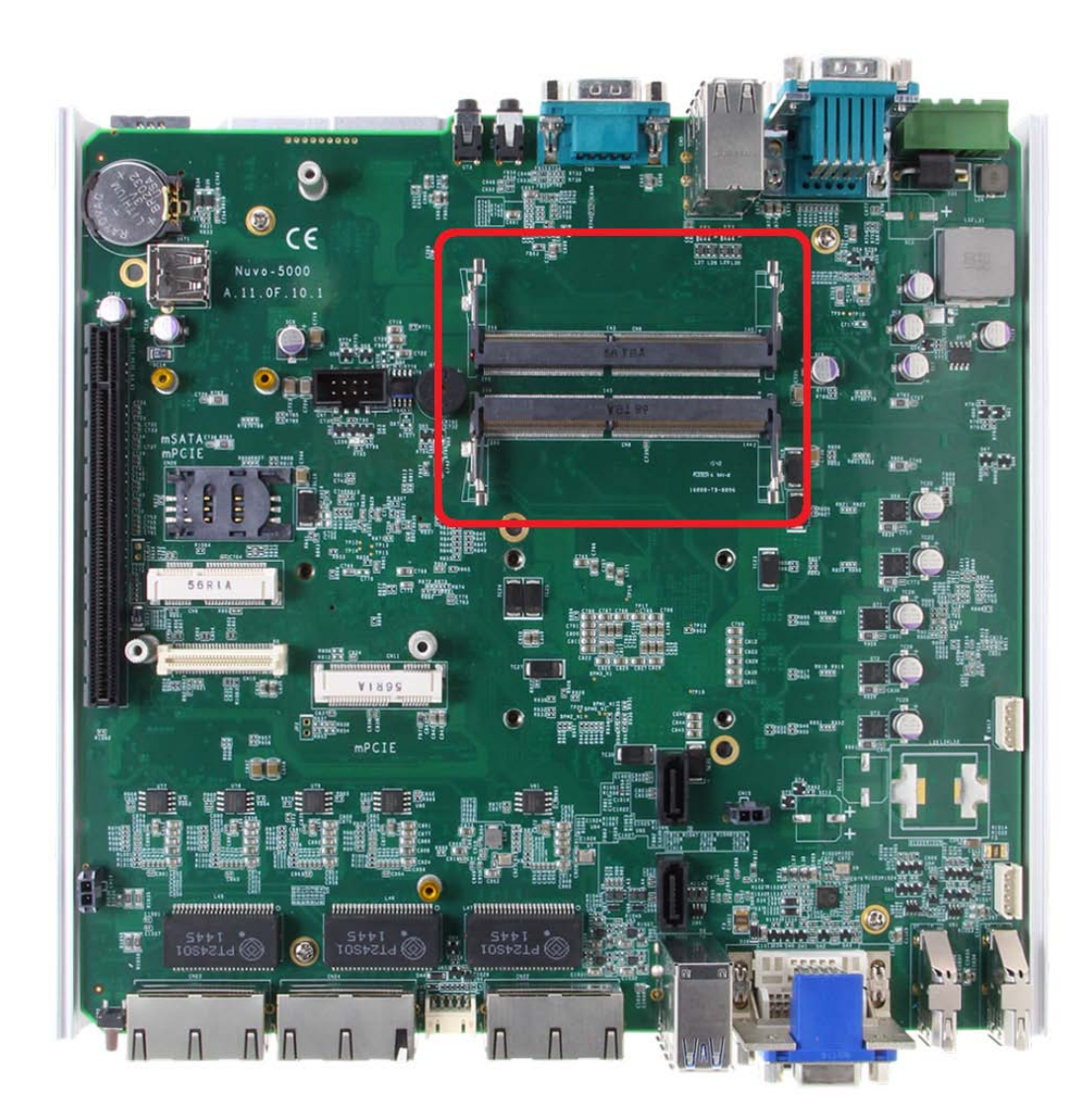

The system provides two 260-pin DDR4 memory SO-DIMM sockets. It can support up to 32GB maximum capacity by installing two 16GB DDR4 2133 MHz SODIMM modules.

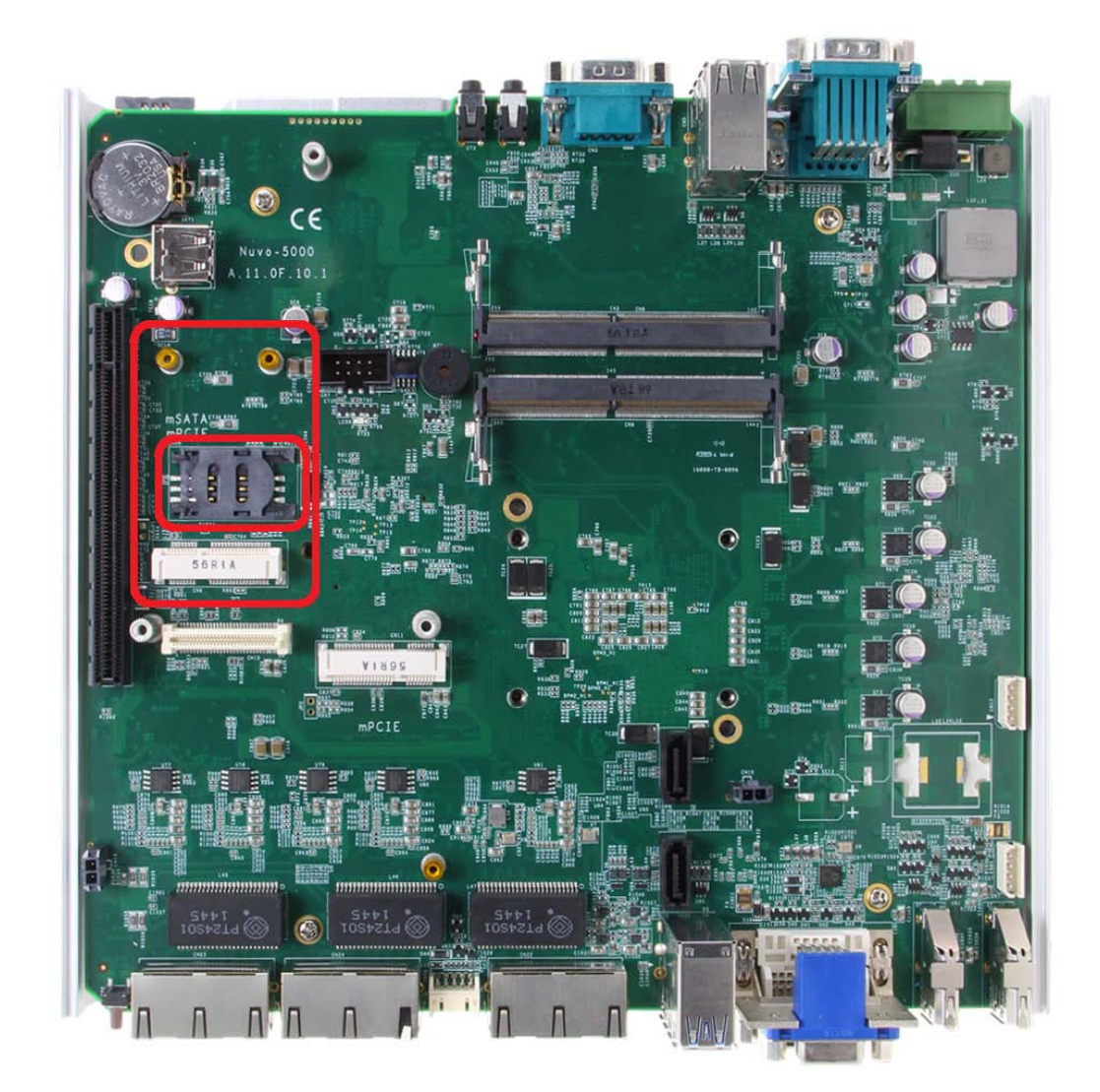

#### **2.4.2 Dual Mode mSATA/ mini-PCIe socket**

The system provides a dual mode mSATA/ mini-PCIe socket that is in compliance with mini-PCIe specification rev. 1.2. You can install either an mSATA SSD or mini-PCIe module into this socket and the system will automatically detect and configure it to run PCIe or SATA signals. This mini-PCIe socket is designed with SIM card support. With a SIM card installed, your system can access the internet via your network provider's 3G/ 4G network.

For wireless (WIFI/ 3G/ 4G) communication, multiple SMA antenna apertures can be located on the front and rear panel.

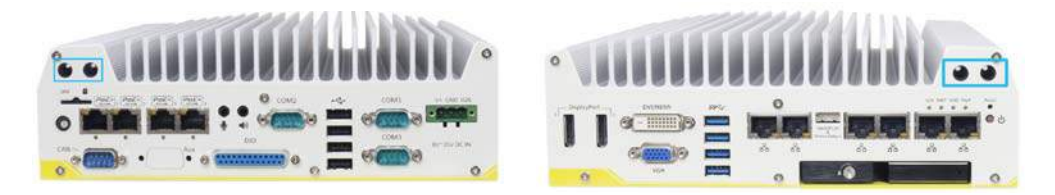

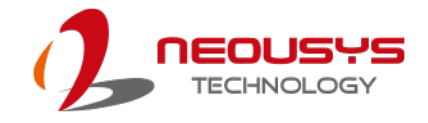

#### **Dual mode mSATA/ mini-PCIe socket definition**

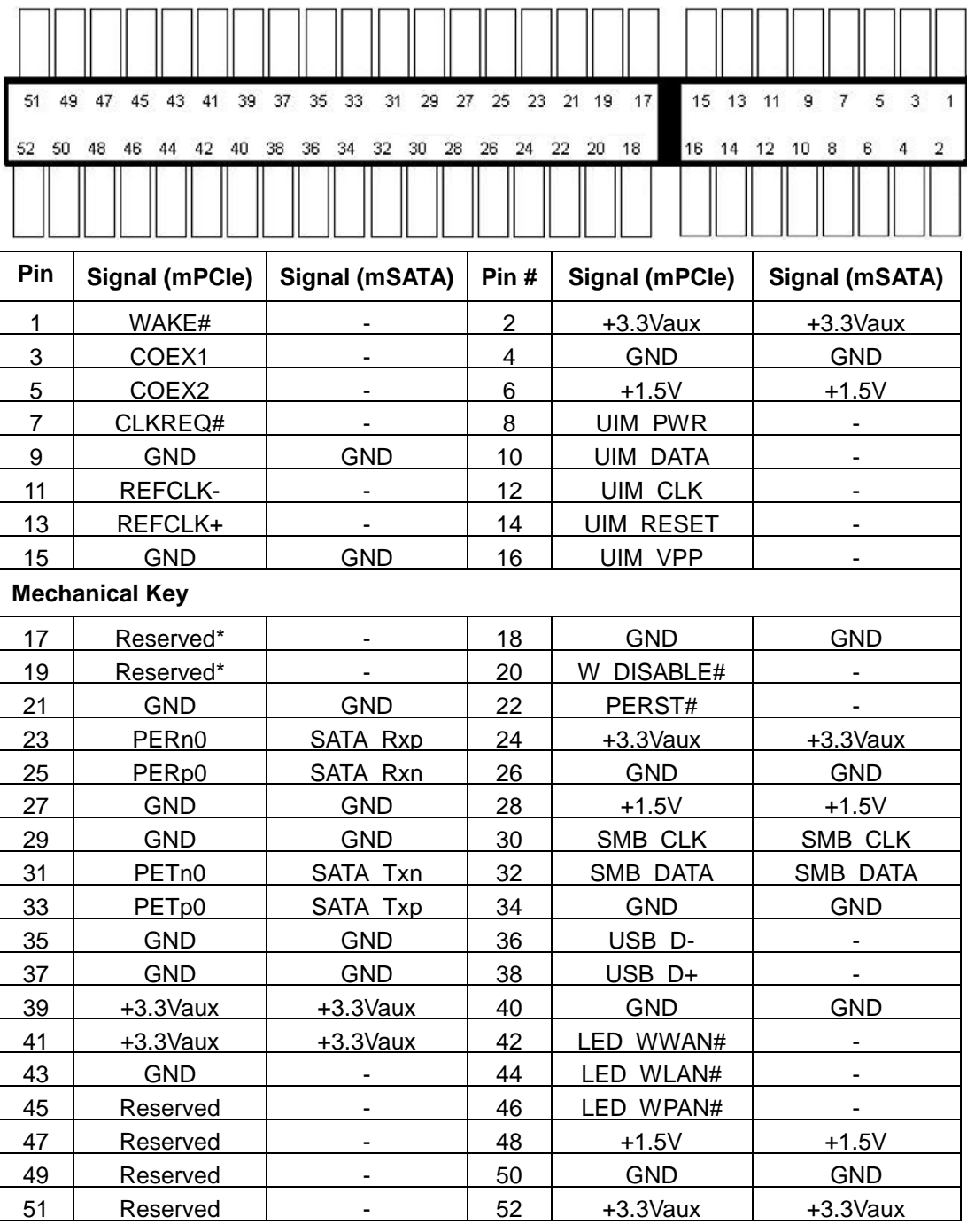

# **WARNING**

*Some off-the-shelf mini-PCIe 4G modules are not compliant to standard mini-PCIe interface. They use 1.8V I/O signals instead of standard 3.3V I/O and may have signal conflict. Please consult with Neousys for compatibility when in doubt! Installing an incompatible 4G module may damage the system or the module itself may be damaged.*

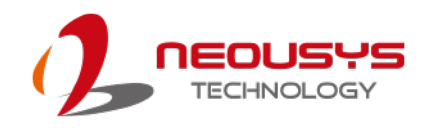

## **2.4.3 mini-PCIe Socket**

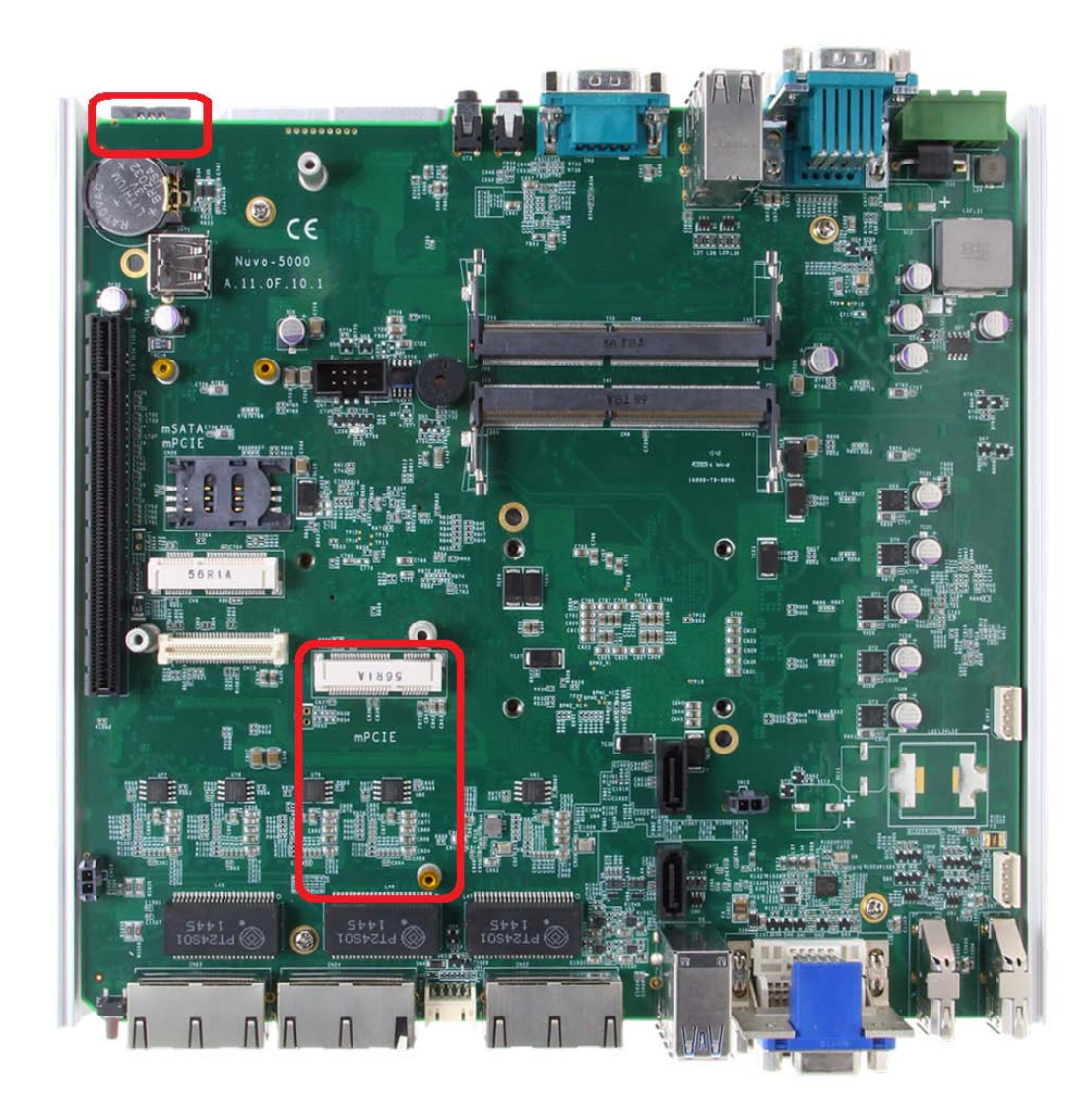

This mini-PCIe socket works in cooperation with the panel-accessible SIM slot. By installing a mini-PCIe module, you can add additional features to your system such as WIFI, GPS, CAN bus, analog frame grabber, etc. You can also install a 3G/4G module and SIM card for internet via your service provider's 3G/ 4G network.

For wireless (WIFI/ 3G/ 4G) communication, multiple SMA antenna apertures can be located on the front and rear panel.

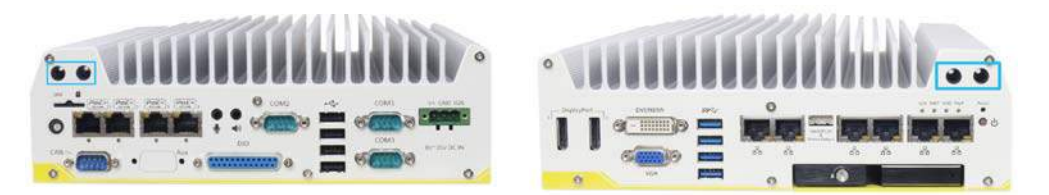

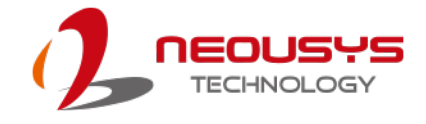

#### **mini-PCIe Pin Definition**

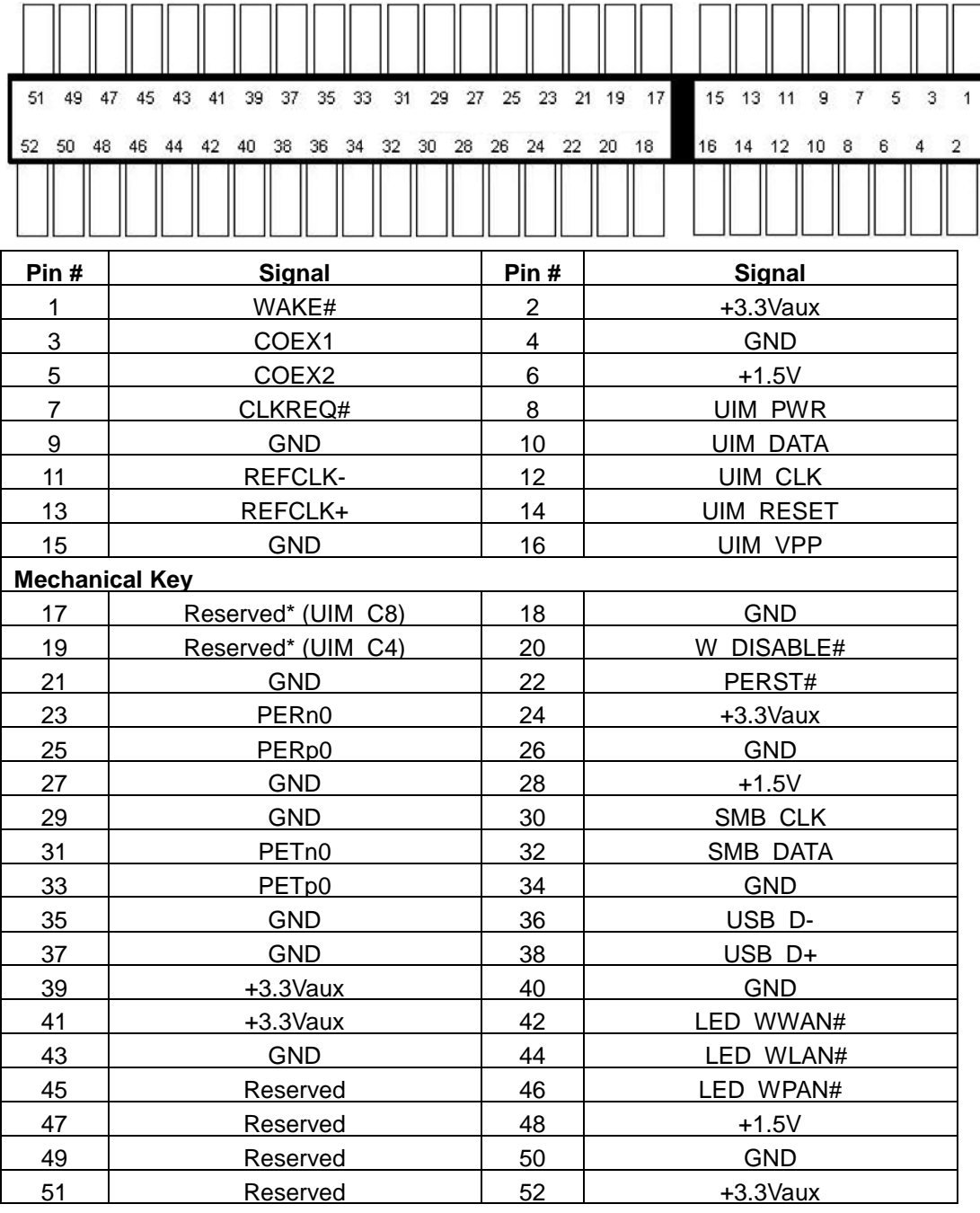

# **WARNING**

*Some off-the-shelf mini-PCIe 4G modules are not compliant to standard mini-PCIe interface. They use 1.8V I/O signals instead of standard 3.3V I/O and may have signal conflict. Please consult with Neousys for compatibility when in doubt! Installing an incompatible 4G module may damage the system or the module itself may be damaged.*

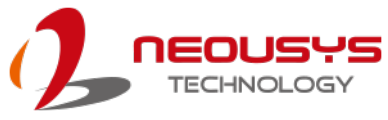

## **2.4.4 SATA Ports**

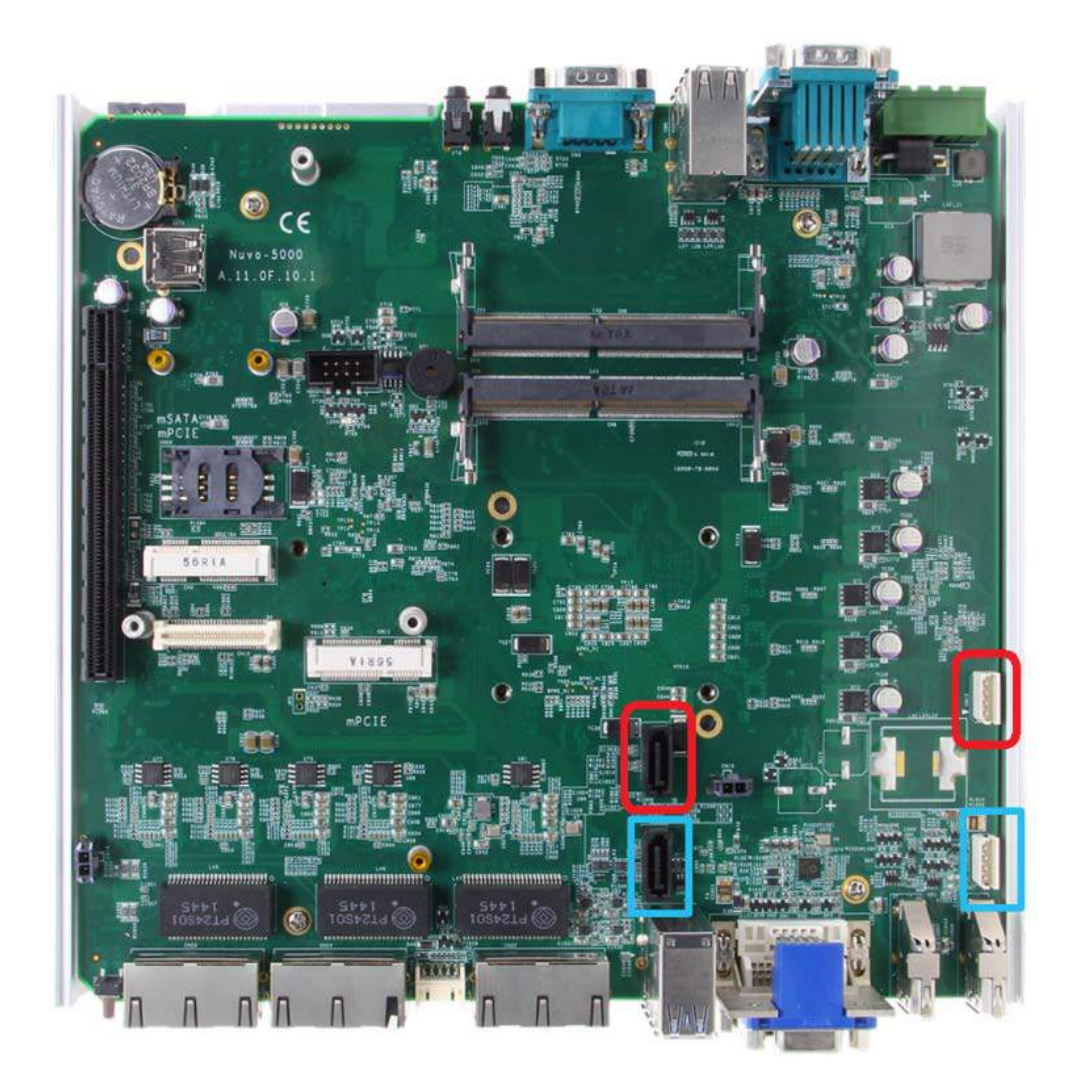

The system provides two SATA ports which support Gen3, 6 Gb/s SATA signals. Each SATA port features a 7-pin SATA connector and a 4-pin power connector.

The SATA port and power plug indicated in **red** is used in conjunction with the hot plug HDD tray to accommodate a 2.5" HDD/SSD. Standard 22-pin SATA connectors are provided with the system. You may enable the Hot Plug function in the **SATA** [Configuration](#page-85-0) section.

The SATA port and power plug indicated in **blue** accommodates a 2.5" HDD/ SSD in internal HDD bracket. Standard 22-pin SATA connectors are provided with the system. You may refer to the [SATA Configuration](#page-85-0) section for SATA settings.

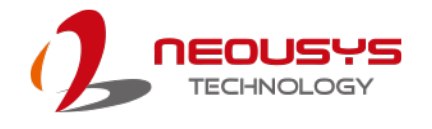

## **2.4.5 Internal USB Port**

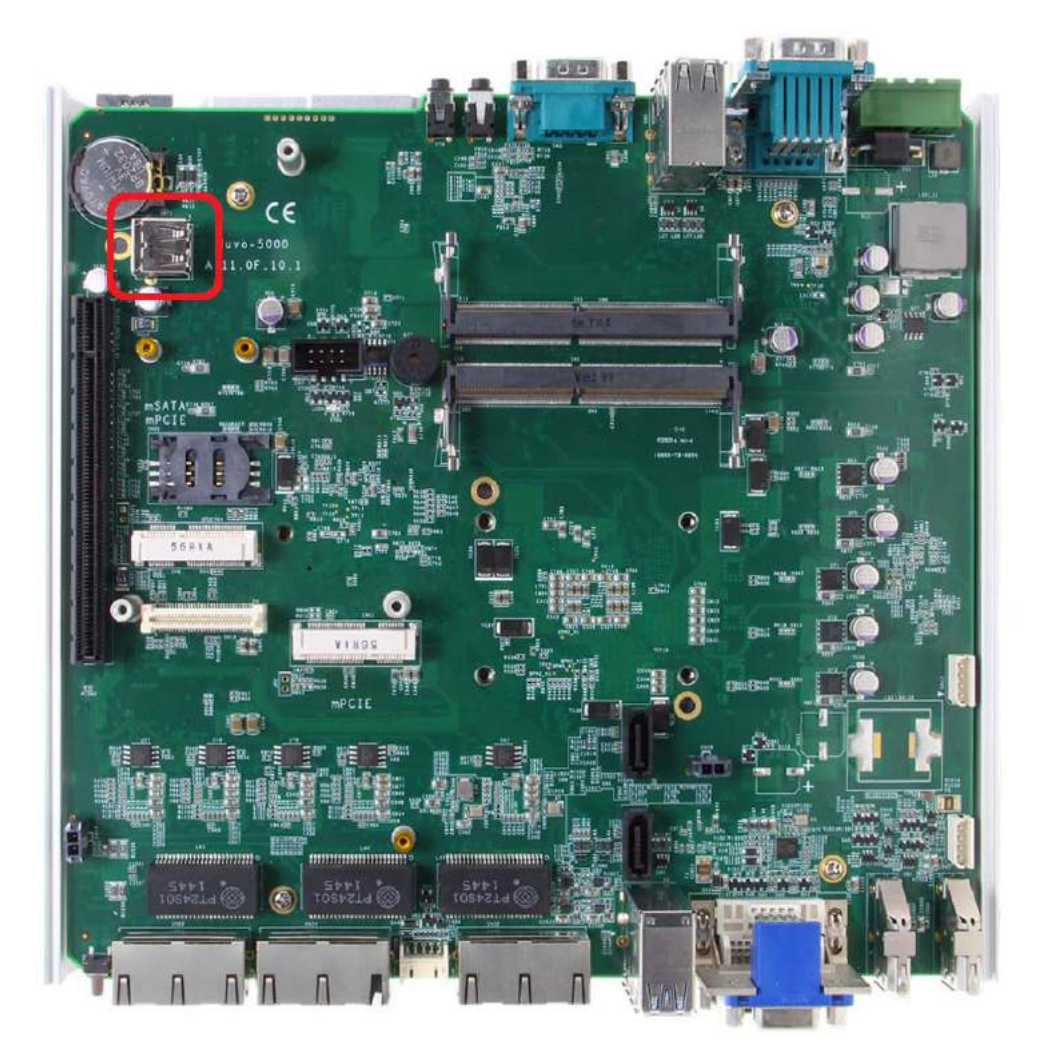

The system has an internal USB2.0 port on the PCBA. You can utilize this USB port to connect a USB protection dongle inside the chassis of the system.

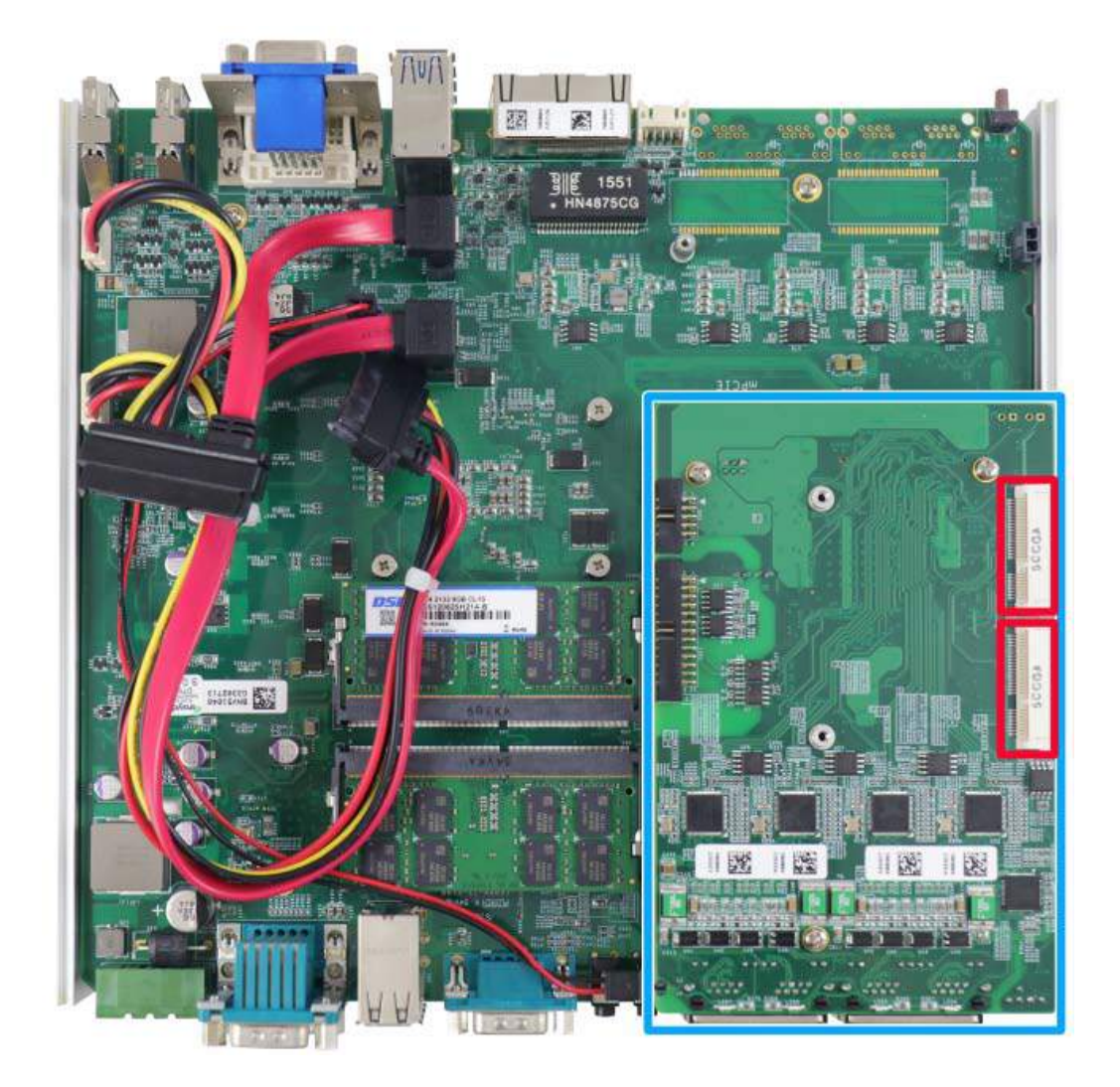

## **2.4.6 mini-PCIe Socket on MezIO TM -V510**

There are two additional full-size mini-PCIe sockets available on MezIO™-V50. They are implemented with USB signals only and have better compatibility with off-the-shelf 3G/4G mini-PCIe modules. For customers who want to install 3G/ 4G module(s), please take advantage of these two mini-PCIe sockets and the associated SIM slots.

For wireless (3G/ 4G) communication, multiple SMA antenna apertures can be located on the front and rear panel.

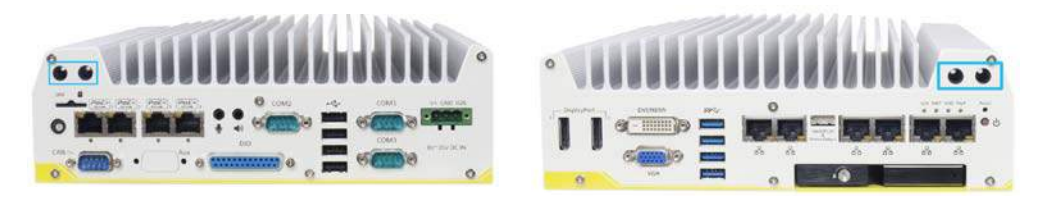

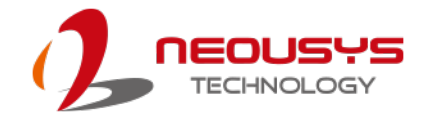

## **MezIOTM-V510 mini-PCIe Pin Definition**

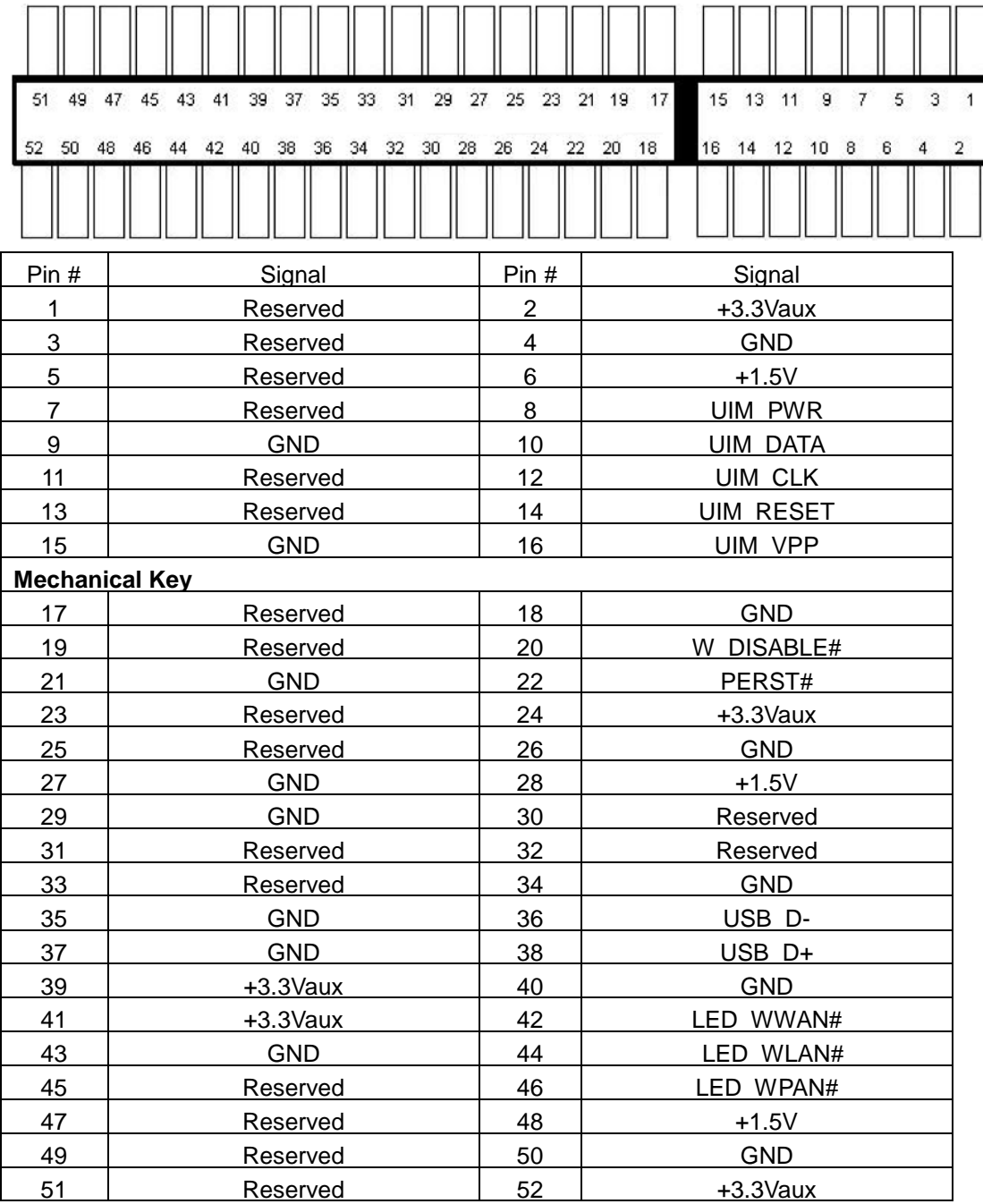

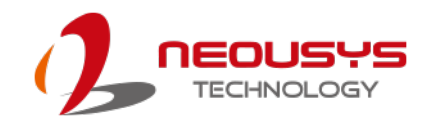

# **3 System Installation**

Before disassembling the system enclosure and installing components and modules, please make sure you have done the following:

- It is recommended that only qualified service personnel should install and service this product to avoid injury or damage to the system.
- Please observe all ESD procedures at all times to avoid damaging the equipment.
- **•** Before disassembling your system, please make sure the system has powered off, all cables and antennae (power, video, data, etc.) are disconnected.
- Place the system on a flat and sturdy surface (remove from mounts or out of server cabinets) before proceeding with the installation/ replacement procedure.

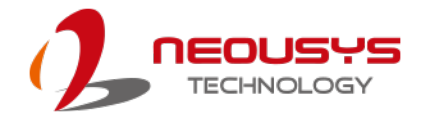

## <span id="page-52-0"></span>**3.1 Disassembling the System Enclosure**

- 1. Turn the system upside-down.
- 2. Unscrew the six (6) screws indicated below on the front panel.

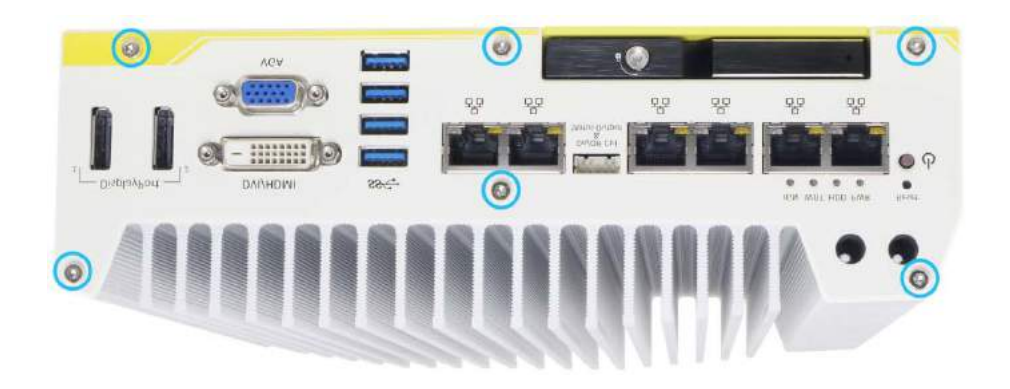

3. On the rear panel, remove the ten (10) screws indicated.

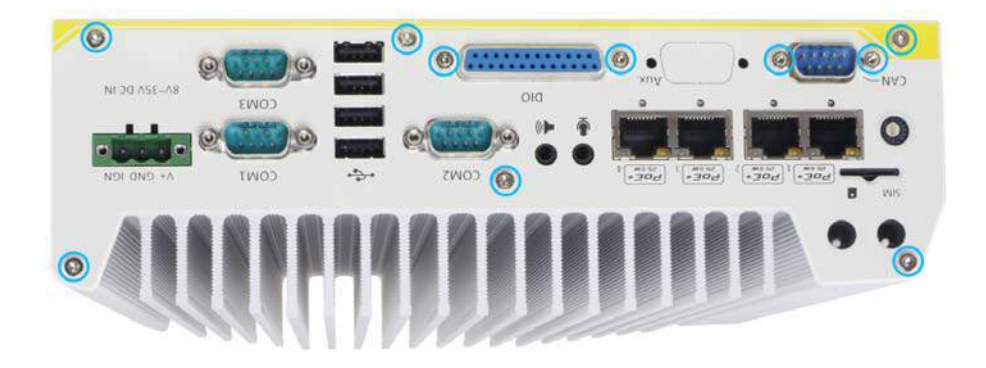

- 4. Gently lift the bottom enclosure cover and disconnect any cables connected to the rear panel. Once disconnected, remove the rear panel.
- 5. Remove the three (3) screws on the MezIO<sup>TM</sup> card and gently lift the MezIO<sup>TM</sup> card (if you need to install mini-PCIe or mSATA module on PCBA).

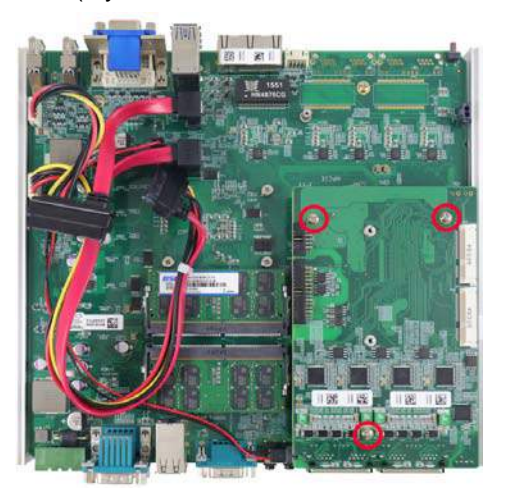

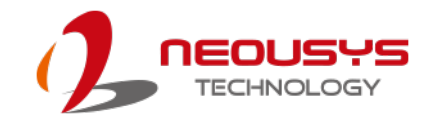

## **3.2 CPU Installation Procedure**

- 1. DO NOT remove the CPU from its container / tray before it is ready to be installed.
- 2. Once the enclosure panels have been removed and to install a CPU into the system, remove the four (4) M3 P-head screws in the illustration below.

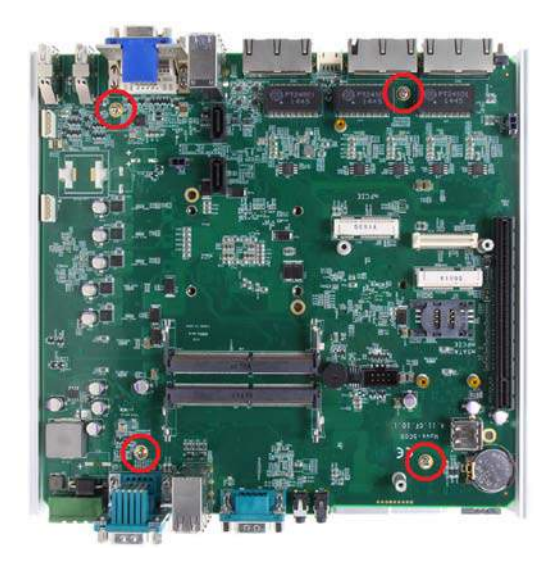

3. Gently lift the motherboard off the heatsink and turn the motherboard upside-down. You'll see the CPU socket protective cover, place finger tips under the sign "REMOVE" for leverage. Gently lift the cover.

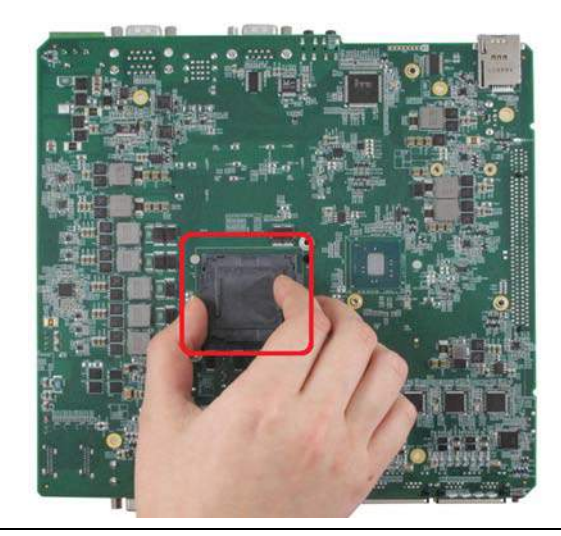

#### À **WARNING**

*With the protective cover removed, please be careful when handling the motherboard. DO NOT touch the pins in the LGA socket!*

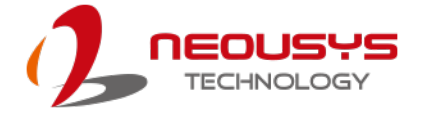

4. Remove the CPU from its container/ tray. Match the two notches on the side to the protrusions in the socket, gently lower the CPU into the socket.

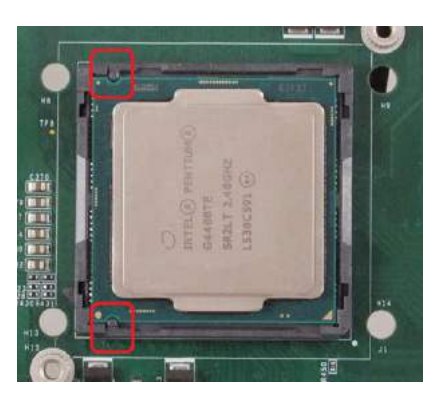

5. Locate the CPU retention bracket in the accessory box. Place the retention bracket on the CPU and hold it in place, turn the motherboard around and secure the bracket by tightening two (2) M3 P-head screws.

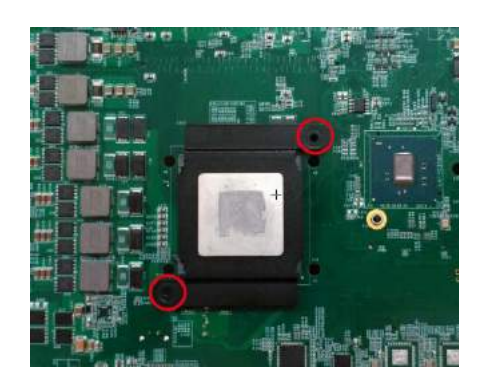

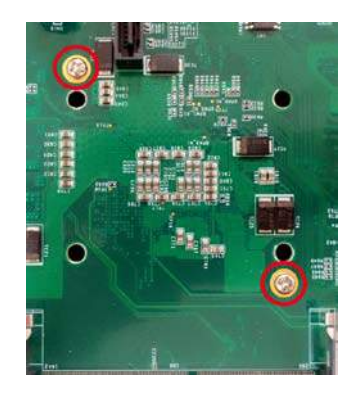

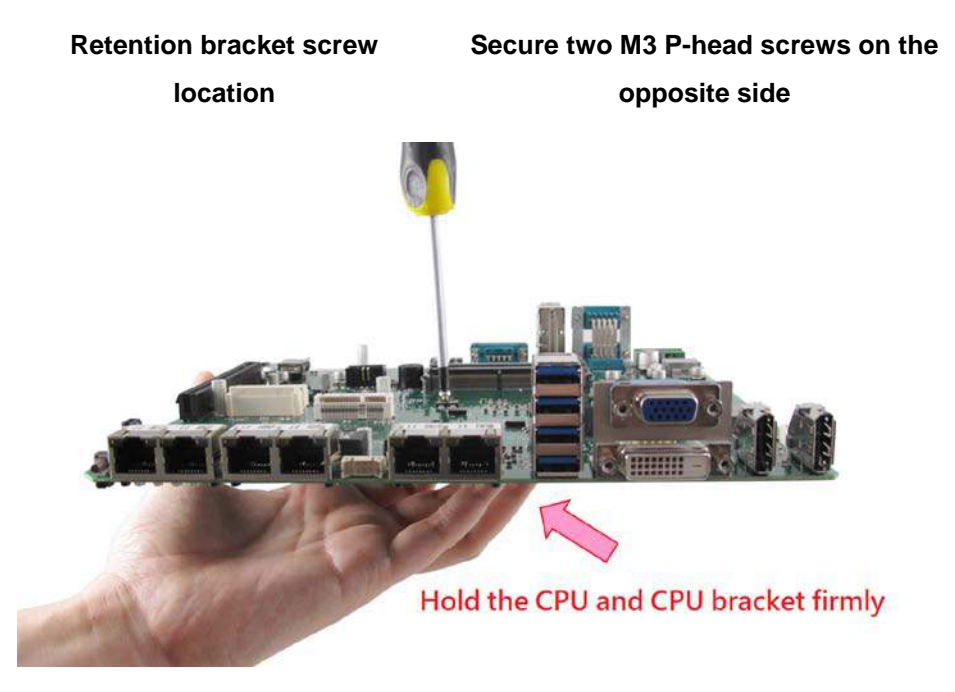

**Hold bracket/ CPU in place along with the motherboard**

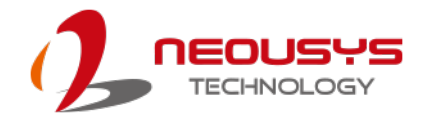

6. Remove all thermal pad protective films pre-placed on the heatsink.

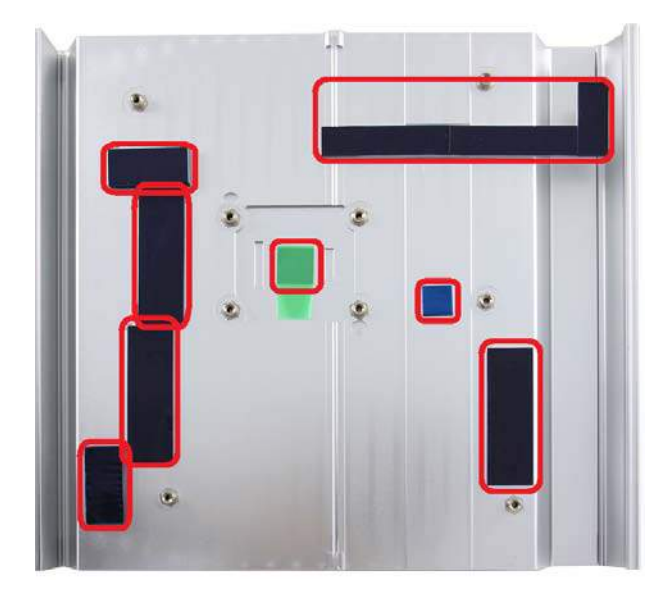

- 7. With the four (4) motherboard standoffs aligned (please refer to step 2), gently lower the motherboard onto the heatsink
- 8. Secure the four (4) M3 P-head motherboard screws (indicated in **yellow**) and from the accessory box, five (5) M3 spring screws (indicated in **red**). Gradually tighten the five screws in the following order for even pressure.

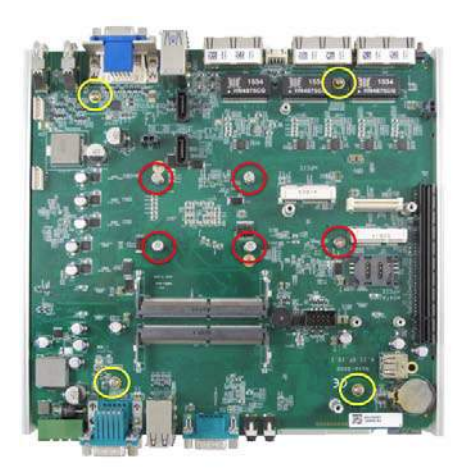

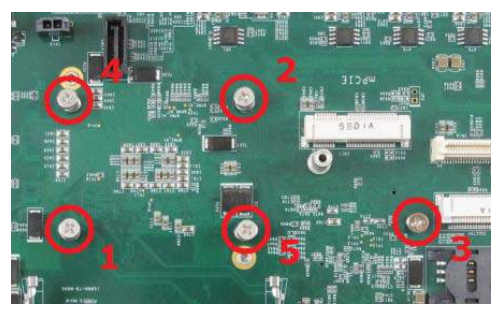

**Securing the motherboard**

**Secure five CPU/ heatsink spring screws in order**

- 9. [Reinstall the system enclosure](#page-59-0) and panel when done.
- 10. If you need to install other components, please refer to respective sections.

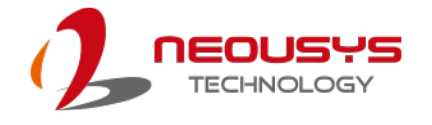

## **3.3 Memory Module Installation**

There are two memory SO-DIMM slots on the motherboard that support a total maximum of 32GB DDR4-2133. Please follow the procedures below to replace or install the memory modules.

- 1. Disassemble the system enclosure [according to steps described in section 3.1.](#page-52-0)
- 2. The SO-DIMM slots can be located once the bottom cover of the enclosure has been removed.
- 3. To install the memory module, insert gold fingers of the module into the slot at 45 degree angle, push down on the edge of the module and the clips on the side should clip the module into place.

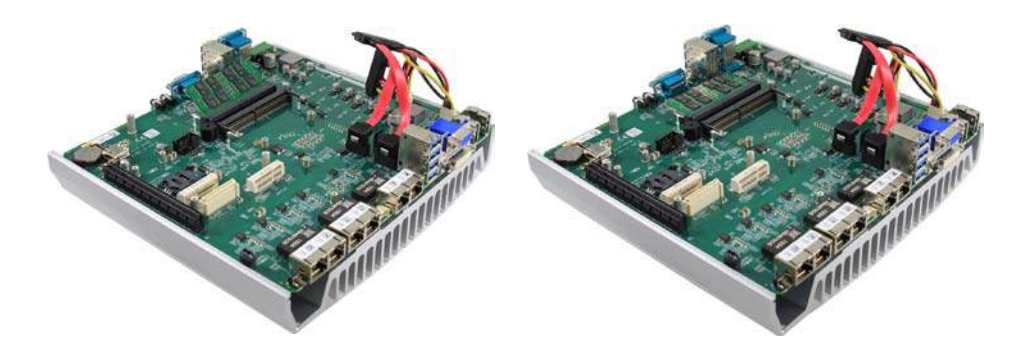

**Insert module at 45 degree angle Press down on outer edge of the memory module**

- 4. Repeat steps above to install the other module.
- 5. [Reinstall the system enclosure](#page-59-0) and panel when done.
- 6. If you need to install other components, please refer to respective sections.

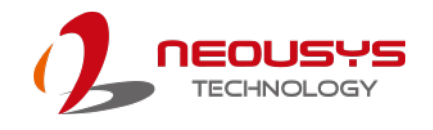

## **3.4 mini-PCIe Module Installation**

There are two full size mini-PCIe sockets with SIM card support on the PCBA and another two on the MezIO™ module. It supports off-the-shelf mini-PCIe modules. Please refer to the following procedures on how to install a mini-PCIe module.

## **WARNING**

*It is recommended to install 4G SIM mini-PCIe modules onto the MezIOTM module's mini-PCIe socket to avoid signal conflict issues.*

- 1. [Disassemble the system enclosure according to steps described in section 3.1.](#page-52-0)
- 2. Location of the mini-PCIe sockets on the motherboard shown below. The SIM slot of mini-PCIe socket (in **red**) is situated on the rear panel.

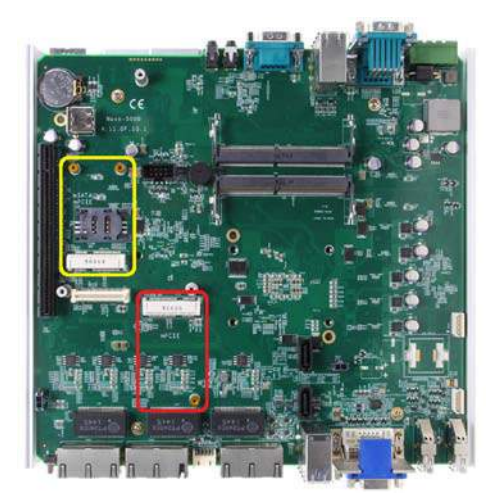

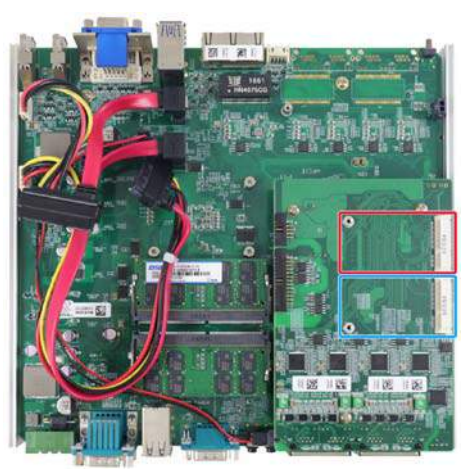

#### **mini-PCIe on motherboard mini-PCIe on MezIO Module**

3. Inset the mini-PCIe module's gold finger on a 45 degree angle into the socket, gently press the module down and secure it with an M2.5 P-head screw.

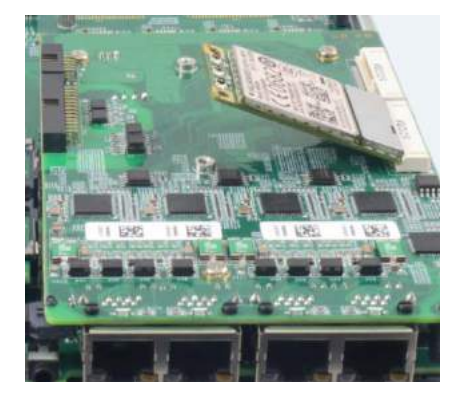

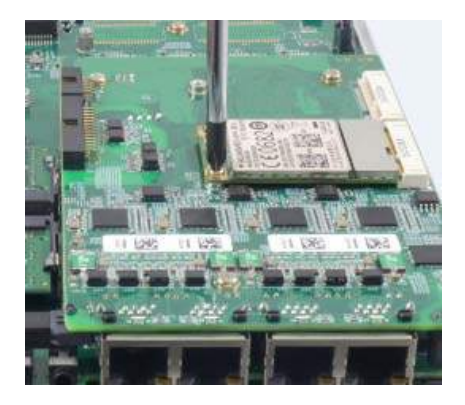

**45 degree insertion angle Secured with M2.5 P-head screw**

4. Clip on the IPEX-to-SMA cable to the module and attach the antenna onto the front or rear panel.

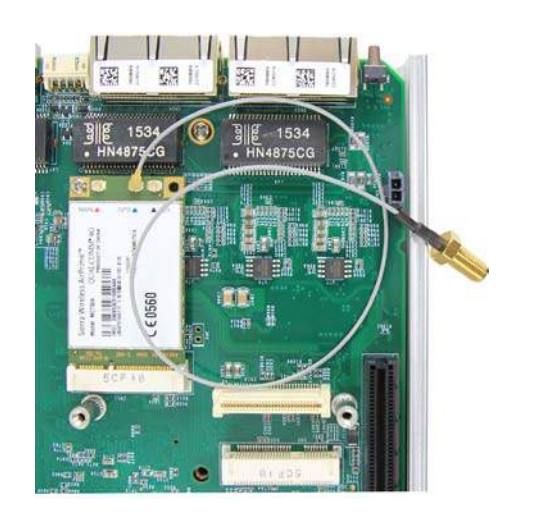

#### **Clip on IPEX-to-SMA cable Attach antenna to panel**

5. Insert the SIM card (if necessary) situated underneath the mini-PCIe slot on the MezIO<sup>™</sup> module.

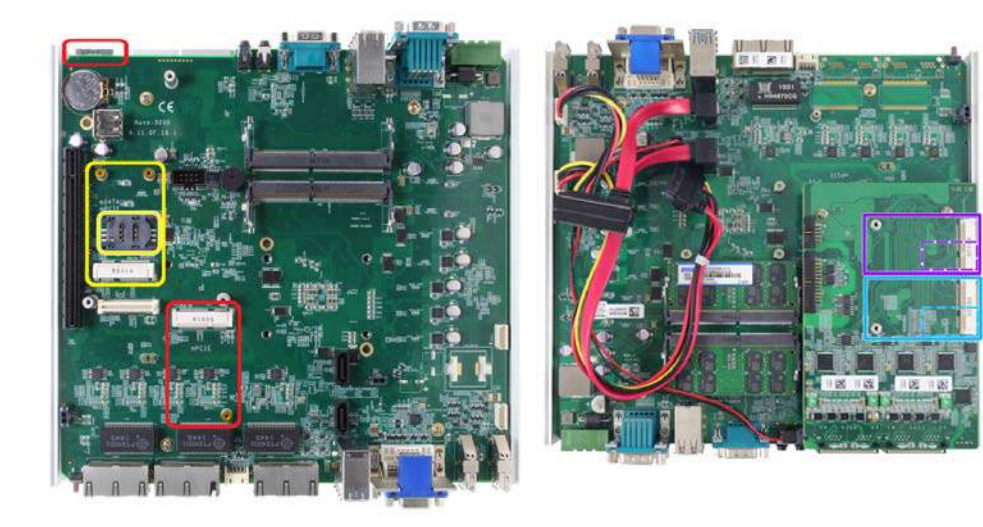

**SIM slots for onboard mini-PCIe modules**

**SIM slots for mini-PCIe sockets on MezIO modules (on the opposite side)**

- 6. The mini-PCIe socket (in **red**) works in conjunction with the panel-accessible SIM slot on the rear panel, while other mini-PCIe sockets work with internal SIM slots. Insert the SIM upside down for 3G/ 4G access via your provider's network. Push the SIM card into the panel, make sure it clicks into the slot and is seated firmly (not protruding) in the slot.
- 7. [Reinstall the system enclosure](#page-59-0) and panel when done.
- 8. If you need to install other components, please refer to respective sections.

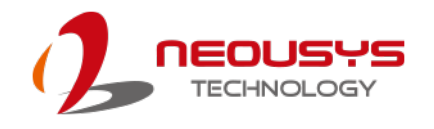

## <span id="page-59-0"></span>**3.5 Reinstalling the System Enclosure**

Once you have installed or replace the component(s), to reinstall the enclosure, please refer to the following procedure:

1. Fit the front panel on and secure using the three (3) screws shown below.

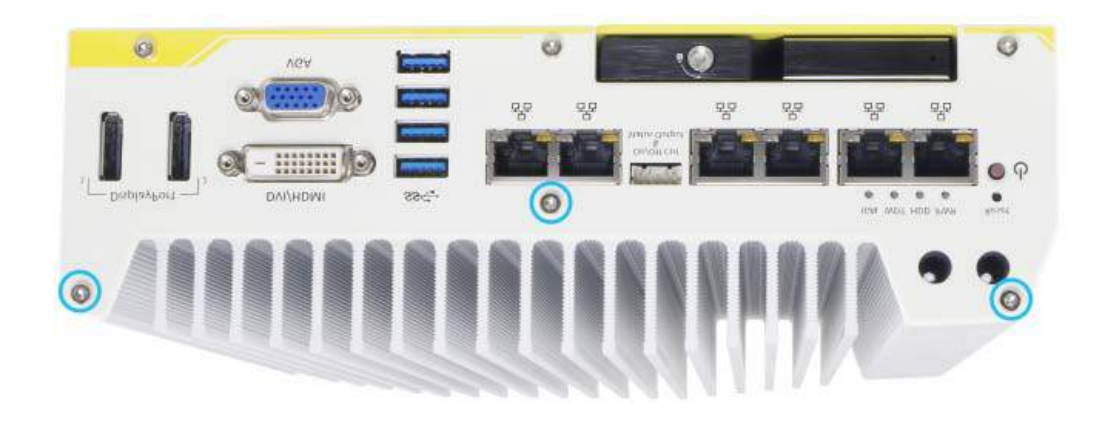

2. Secure the DIO and CAN bus connector onto the panel with two (2) hex nut standoff each (indicated in red). Then fit the rear panel onto heatsink fins and secure using the three (3) screws shown below.

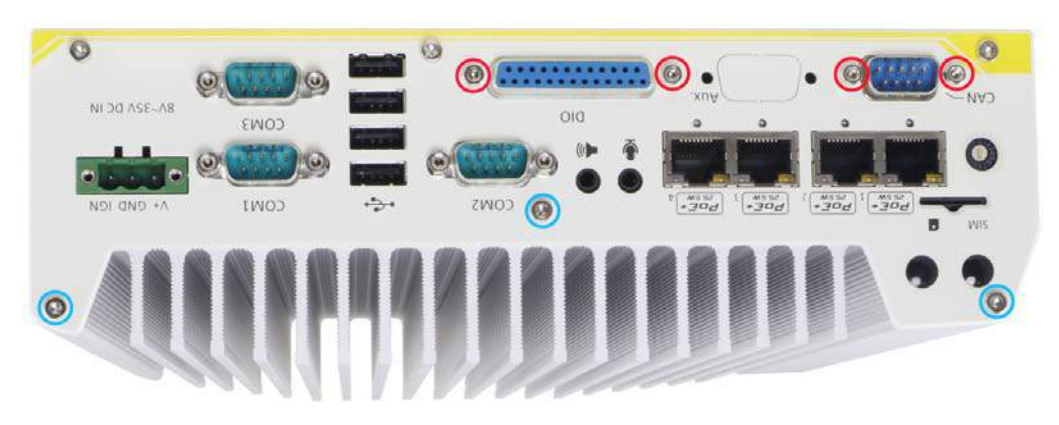

3. Secure three (3) screws at the bottom of the rear panel.

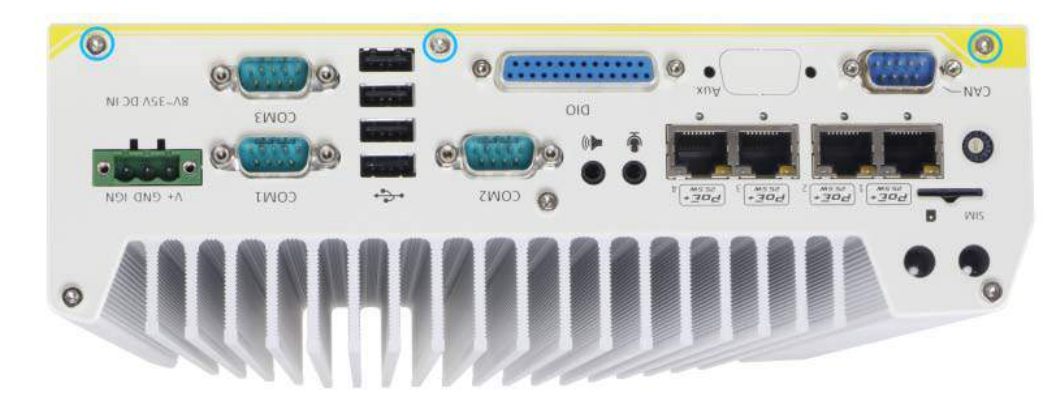

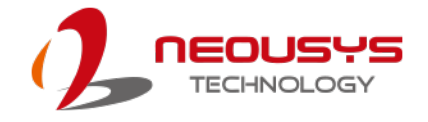

4. Secure three (3) screws at the bottom of the front panel.

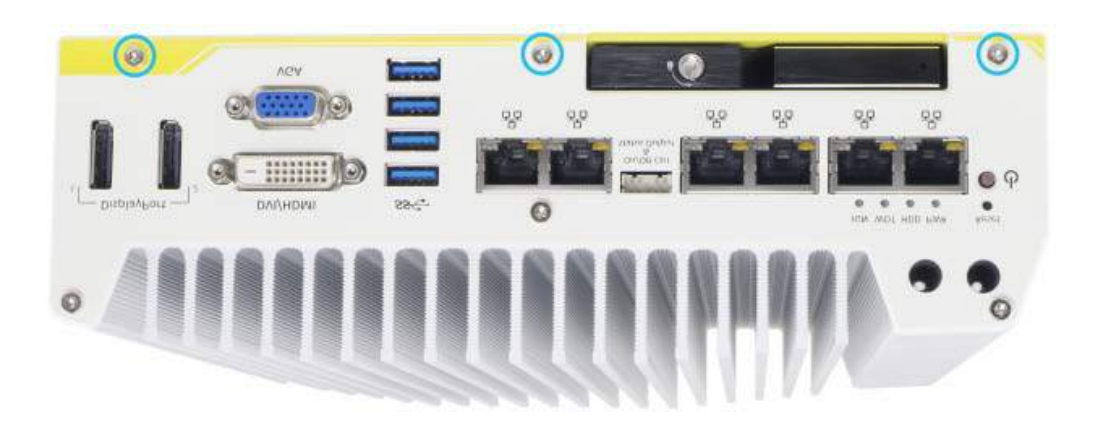

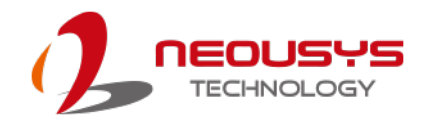

## **3.6 Internal 2.5" SATA HDD/ SSD Installation**

The system has two SATA ports for connecting SATA HDD/ SSD, one internal and one external. Please follow the procedures below to install or replace the hard drives.

1. Place the system upside down on a flat surface and loosen the three (3) screws show below.

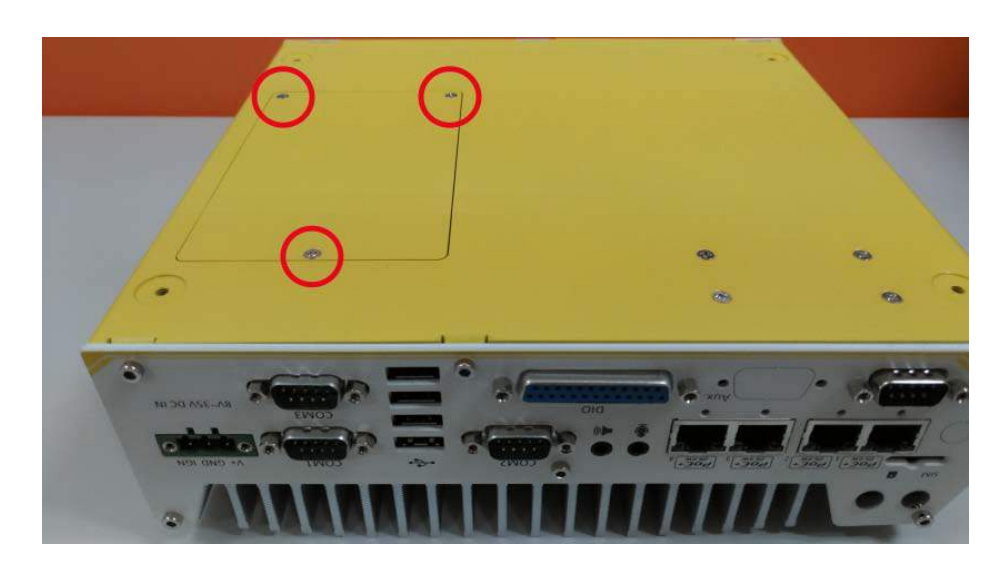

2. Remove the protective films on the thermal pad situated in the center of the bracket.

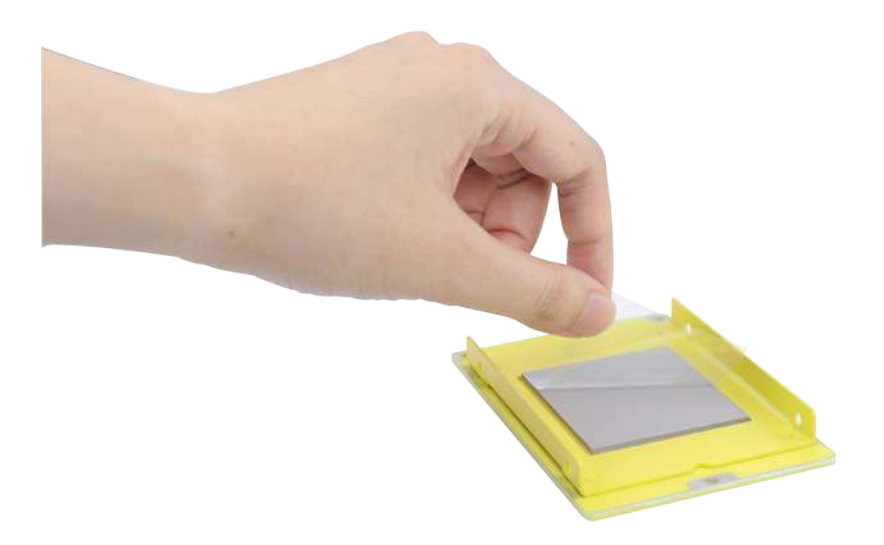

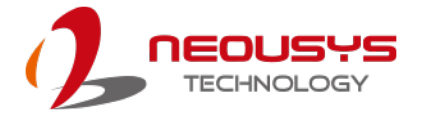

3. Place the HDD/ SSD on the bracket, gently press it down against the thermal pad. From the accessory box, use M3 flat-head screws to secure the HDD/ SSD. Make sure the HDD/ SSD is secured in the same orientation as shown in the illustration below.

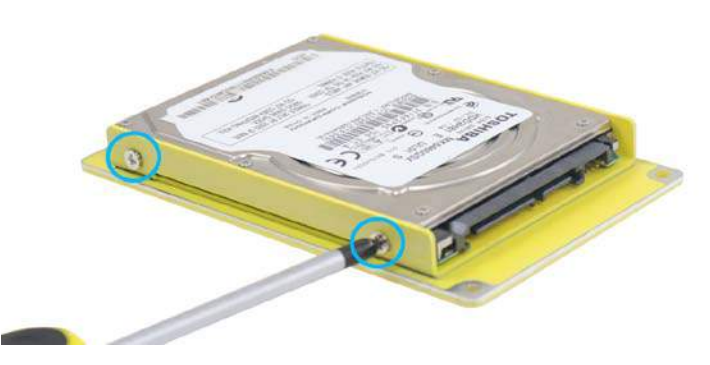

4. Connect the SATA cable inside the enclosure to the HDD/ SSD

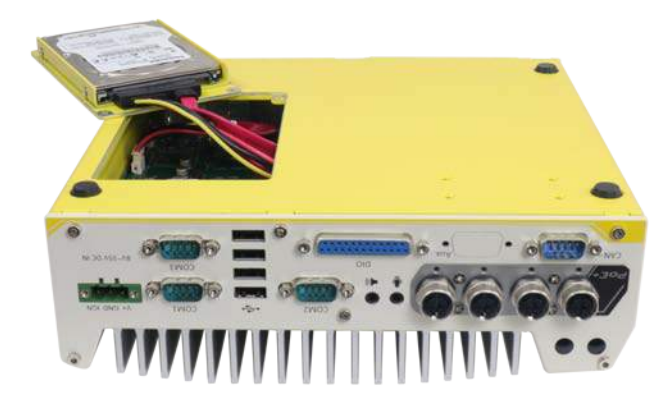

5. Gently wiggle the bracket back into the enclosure and secure it with three (3) M3 flat-head screws.

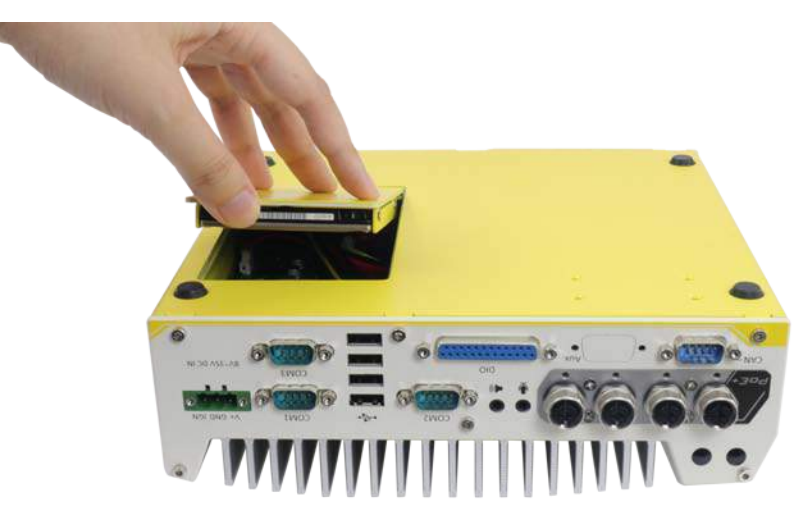

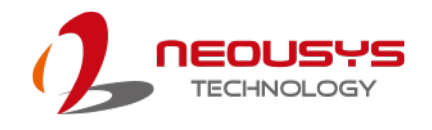

## **3.7 External 2.5" HDD/ SSD Installation**

1. Location of the hot-swappable HDD tray is shown in the illustration below.

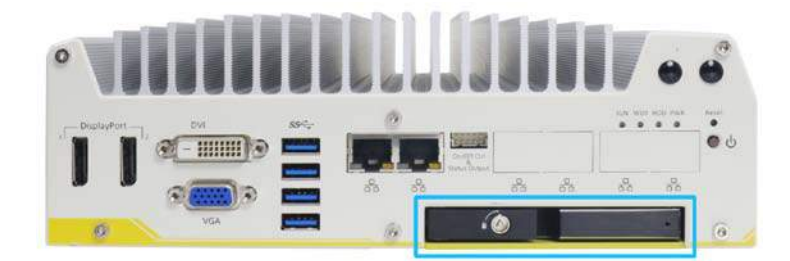

2. Pull the handle of the tray door to open the hot-swappable HDD tray.

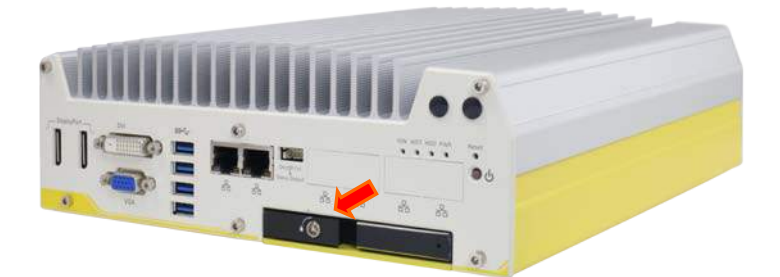

3. With HDD/ SSD label facing upwards, insert the gold finger end of the 2.5" HDD/SSD into the tray.

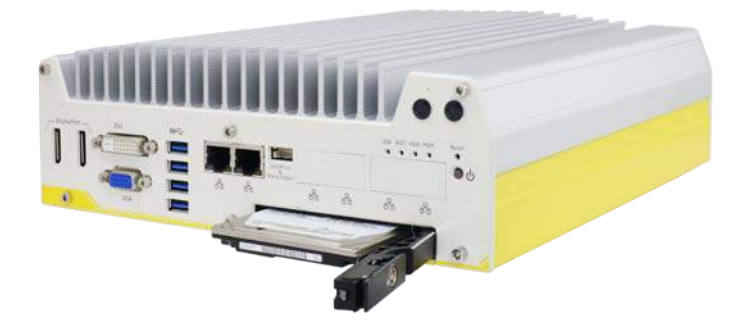

4. Push the handle into the HDD tray with HDD until it snaps into position.

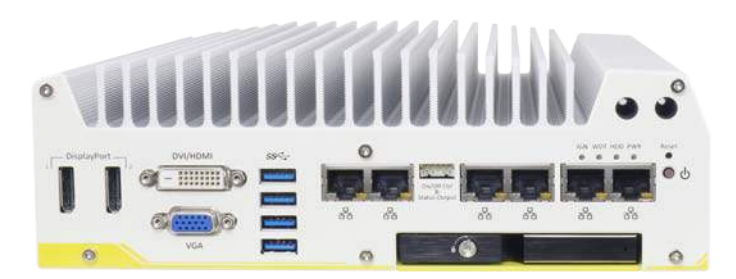

5. A key is provided (in accessory box) to lock the tray door.

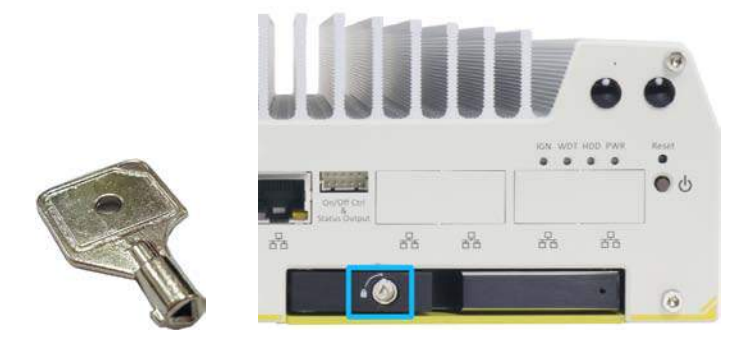

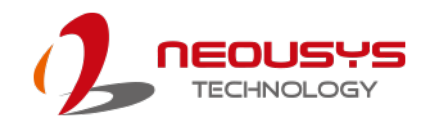

## **3.8 DC Power Connection**

The system uses a 3-pin pluggable terminal block to accept 8~35V DC power input. It is a reliable, convenient and easy method to directly wire cables to the DC power connector. The pluggable terminal block is also used to accept ignition signal To connect DC power via the 3-pin pluggable terminal block, please refer to the procedures described below.

- 1. Before connecting the cables, please make sure the DC power supply is unplugged!
- 2. Take the 3-pin pluggable terminal block out of the accessory box. The terminal block fits the wires with a gauge of 12~24 AWG.
- 3. Carefully identify the positive and negative contacts of your DC power supply and the pluggable terminal block. The polarities between DC power supply and terminal block must be positive (+) to positive (+) and ground (GND) to ground (GND).

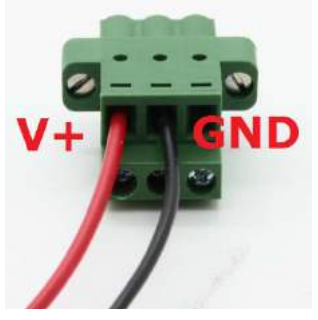

- 4. Insert the wires to the matching pluggable terminal block contacts and tighten clamping screws using a Philips screwdriver.
- 5. Plug in the terminal plug into the 3-pin pluggable terminal block on the system enclosure and secure the plug using a flat-head screwdriver.

## **WARNING**

*The system accepts 8~35 VDC when using terminal block for DC input. Please make sure the voltage and polarity of DC power is correct before you connect and power on the system. Supplying a voltage over 35V or incorrect polarity will damage the system!*

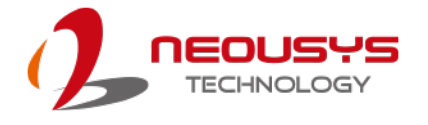

## **3.9 Wall Mount/ Anti-Vibration Bracket Installation**

Nuvo-5100VTC series is shipped with dedicated wall mount/ anti-vibration for in-vehicle installation. The patented anti-vibration damping bracket offers superior vibration resistance (up to 1Grm with HDD and 5Grms with SSD, operating). To install the bracket, please refer to the following installation procedure.

# **NOTE**

You will need to remove the four (4) rubber stands at the bottom of the enclosure if *they have been attached.*

## **3.9.1 Anti-vibration Bracket Installation**

- 1. Take the anti-vibration damping bracket, ten (10) M4 step screws and six (6) shock-absorbing grommets from the accessory box. There are four (4) shock-absorbing grommets (indicated in **red**) pre-installed on the bracket.
- 2. Insert the shock-absorbing grommets (indicated in **blue**) into the brackets shown in the illustration below and fix the anti-vibration damping bracket to the system using four (4) M4 step screws.

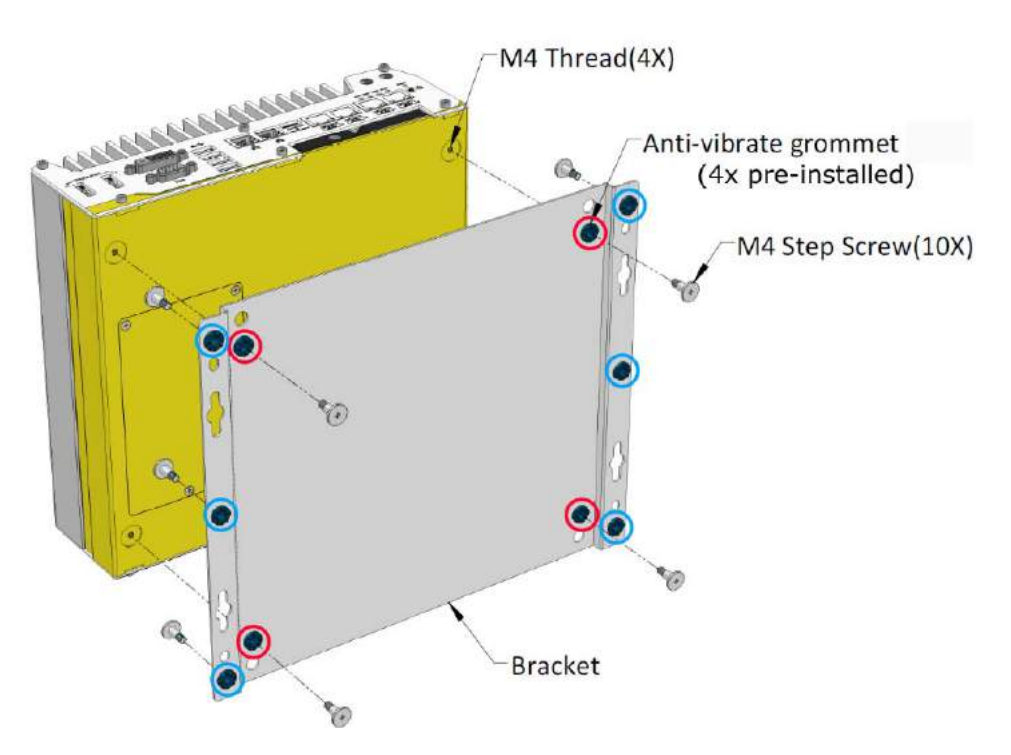

## **The damping bracket performs best when the system is installed horizontally.**

3. Once the bracket has been secured onto the system, place the system at the desired location on a flat surface, secure it with the other six (6) M4 screws.

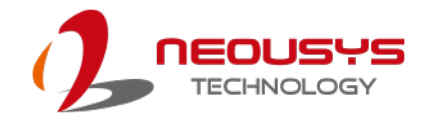

#### **3.9.2 Wall Mount Bracket Installation**

The included bracket can also be wall mounted. To install the system as a wall mount device, please refer to the following illustration.

1. Take the wall mount bracket, four (4) M4 step screws and four (4) shock-absorbing grommets from the accessory box. Fix the mounting brackets to the system enclosure using M4 step screws.

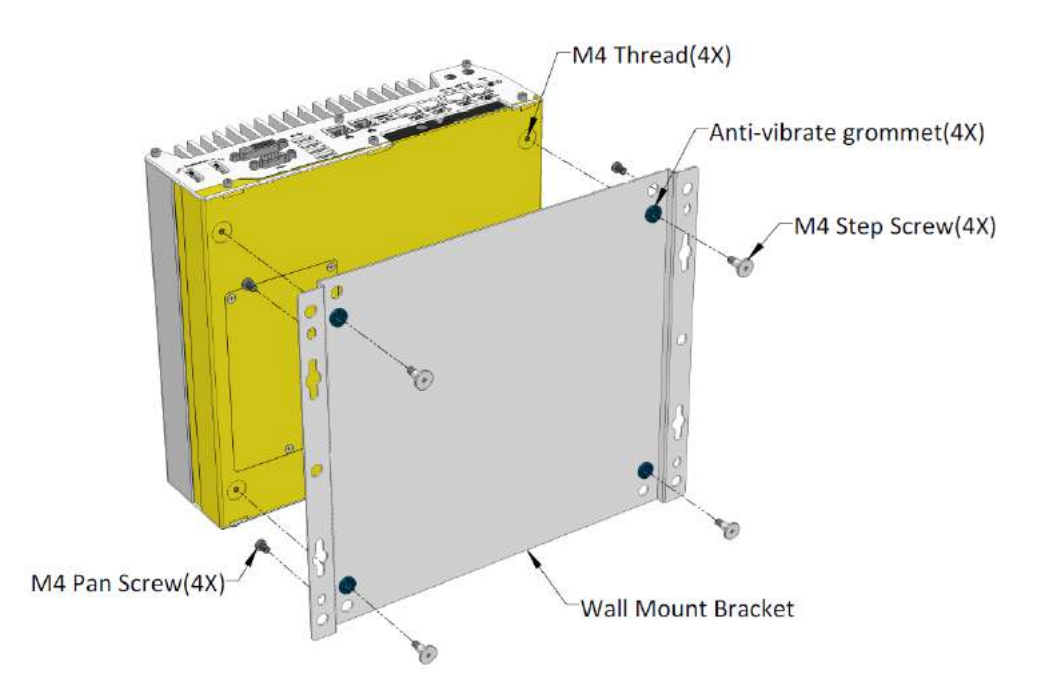

2. Place the system on a flat surface portion of the wall and secure it with four (4) M4 pan screws.

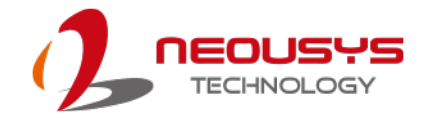

## **3.10 DIN Rail Installation (Optional)**

The system also comes with an optional DIN-rail mounting kit. The kit includes a bracket and a DIN-rail mounting clip. By fixing the clip to the bracket using four M4 flat-head screws and fixing the bracket assembly to the system four M4 screws, complete the installation by clipping the system onto the DIN rail. This option may be useful if you want to deploy it inside an equipment cabinet where DIN rail is available.

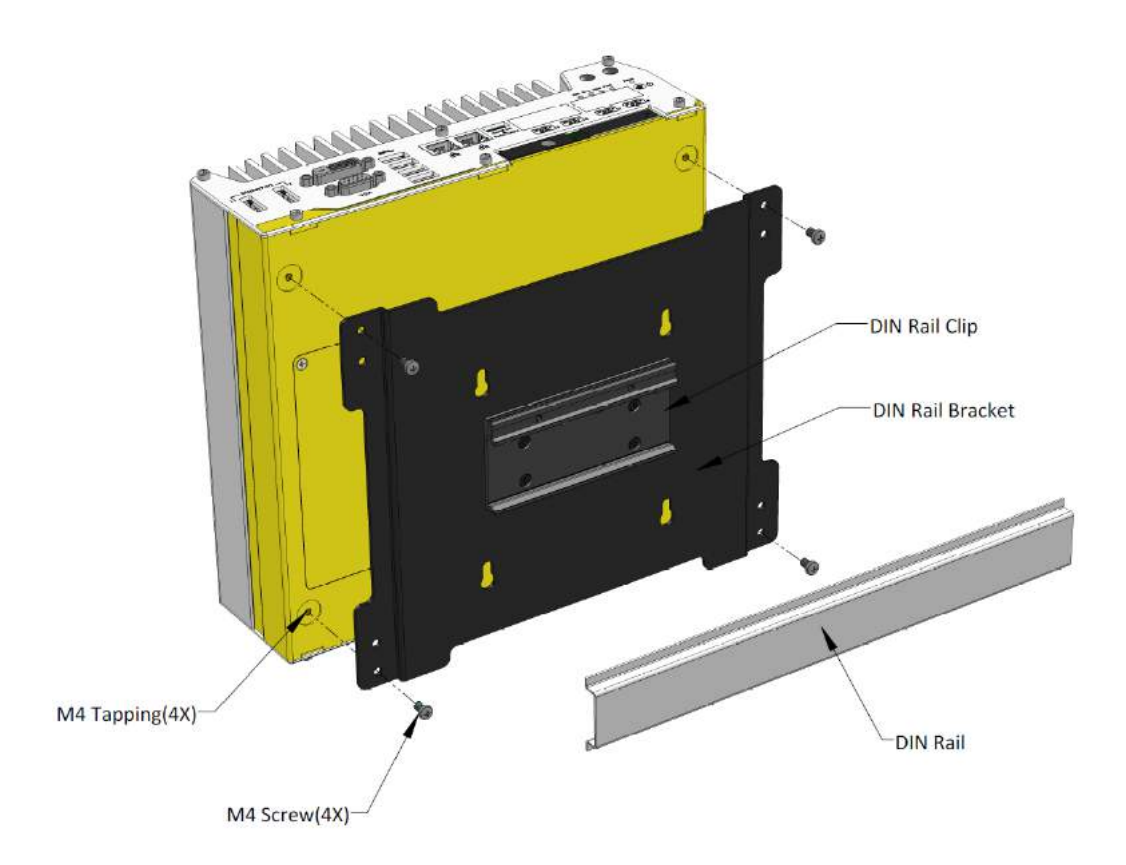

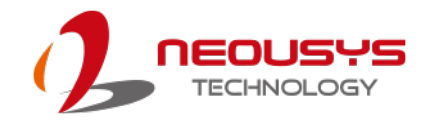

## **3.11 Powering On the System**

There are four methods to power on the system

- Using the ignition signal input
- Pressing the power button
- Via an external non-latched switch
- Sending a LAN packet via Ethernet (Wake-on-LAN)

Powering on using the [ignition power control](#page-73-0) is described in a designated section. We will describe the other three processes involved in this section

#### **3.11.1 Powering On Using the Power Button**

This is the simplest way to turn on your system. The power button on the front panel is a non-latched switch and behaves as the ATX-mode on/off control. With DC power connected, pushing the power button will turn on the system and the PWR LED indicator will light up. Pushing the button when system is on will turn off the system. If your operating system supports ATX power mode (i.e. Microsoft Windows or Linux), pushing the power button while the system is in operation will result in a pre-defined system behavior, such as shutdown or hibernation.

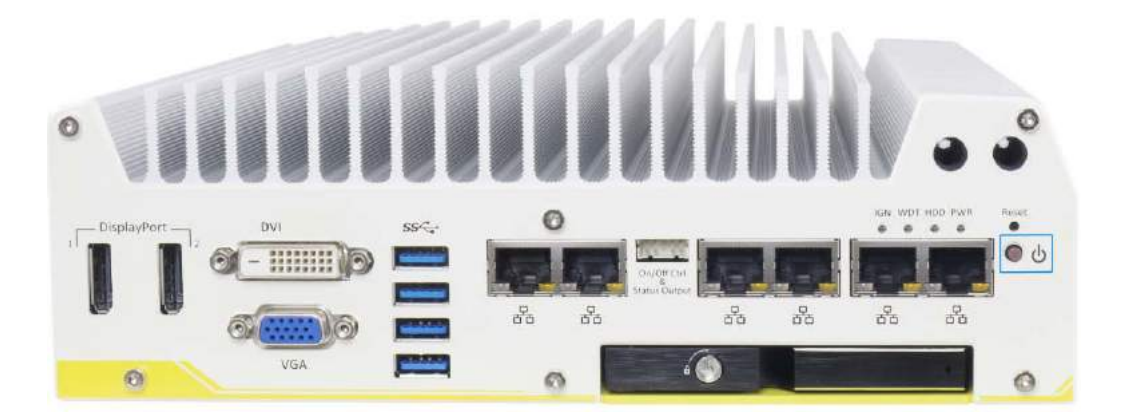

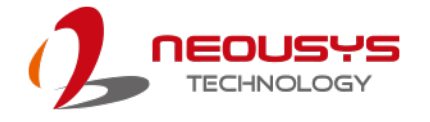

## **3.11.2 Powering On Using External Non-latched Switch**

If your application demands the system to be placed inside a cabinet, you may use an external non-latched switch to power on/ off the system. The system provides a ["On/ Off Control Ctrl & Status Output"](#page-29-0) connection (a 2x5, 2.0mm pitch wafer connector) for connecting a non-latched switch and acts as the ATX-mode power on/off control switch. The external non-latched switch acts exactly the same as the power button on the front panel. To setup and power on/ off the system using an external non-latched switch (ATX-mode), please follow the steps described below.

1. Acquire a non-latched switch with a 2x5, 2.0mm pitch wafer terminal and the switch must be connected to pin#1 and pin #2 (polarity is negligible).

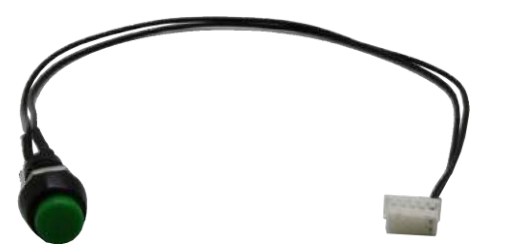

2. Connect the wafer terminal to the "On/Off Control Ctrl & Status Output" connector on the system

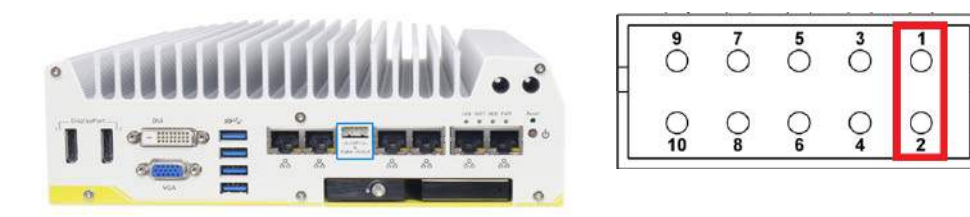

#### **On/Off Control Ctrl & Status Output Pin #1 and Pin #2**

3. With DC power connected, pushing the power button will turn on the system and the PWR LED indicator will light up. Pushing the button when system is on will turn off the system. If your operating system supports ATX power mode (i.e. Microsoft Windows or Linux), pushing the power button while the system is in operation will result in a pre-defined system behavior, such as shutdown or hibernation.

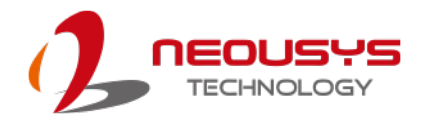

## **3.11.3 Powering On Using Wake-on-LAN**

Wake-on-LAN (WOL) is a mechanism to wake up a computer system from a S5 (system off with standby power) state via issuing a magic packet. The system's Wake-on-LAN compatible GbE port is shown below.

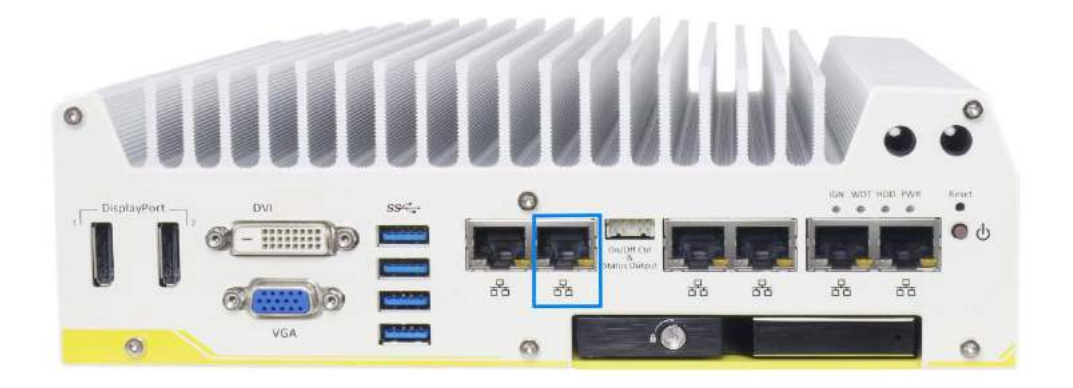

**NOTE** 

*Please make sure the Intel chipset and Ethernet driver has been properly installed prior to setting up WOL function.*

To enable WOL function, please set up WOL settings in the BIOS and in the operating system by follow the steps described below.

- 1. When the system boots up, press F2 to enter BIOS setup utility.
- 2. Go to the **[Power]** > **[Wake On LAN]** and set it to **[Enabled]**.
- 3. Press F10 to "**Save changes and exit BIOS**" and allow the system boot into the operating system.
- 4. Once booted into the Windows system, press "**Windows key + E**", right-click on "**Network** > **Properties** > **Change adapter settings**". Locate and double-click on the adapter Intel® I219 Gigabit Network Connection, click on **Configure...**

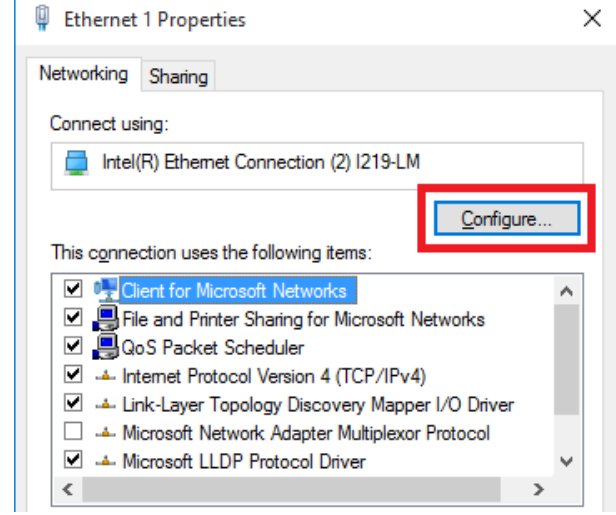
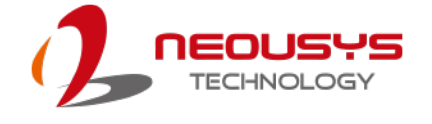

5. Click on the **Power Management** tab and check the following options. Click on OK when done.

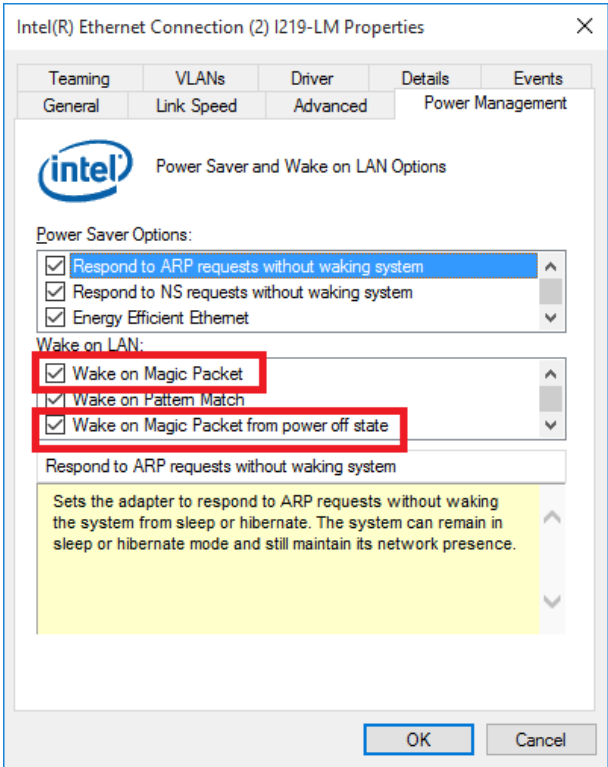

#### **Magic Packet**

The magic packet is a broadcast frame containing anywhere within its payload 6 bytes of all 255 (FF FF FF FF FF FF in hexadecimal), followed by sixteen repetitions of the target computer's 48-bit MAC address.

For example, NIC's 48-bit MAC Address is 78h D0h 04h 0Ah 0Bh 0Ch

DESTINATION SOURCE MISC

FF FF FF FF FF FF

78 D0 04 0A 0B 0C 78 D0 04 0A 0B 0C

78 D0 04 0A 0B 0C 78 D0 04 0A 0B 0C

78 D0 04 0A 0B 0C 78 D0 04 0A 0B 0C

78 D0 04 0A 0B 0C 78 D0 04 0A 0B 0C

78 D0 04 0A 0B 0C 78 D0 04 0A 0B 0C

- 78 D0 04 0A 0B 0C 78 D0 04 0A 0B 0C
- 78 D0 04 0A 0B 0C 78 D0 04 0A 0B 0C
- 78 D0 04 0A 0B 0C 78 D0 04 0A 0B 0C

#### MISC CRC

There are some free tools available on Internet that can be used to send a magic packet. Please refer to the following link to understand more about [Magic Packet.](https://en.wikipedia.org/wiki/Wake-on-LAN)

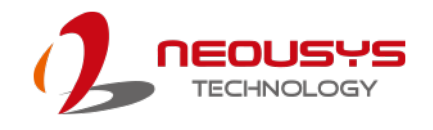

# **3.12 Ignition Power Control**

The ignition power control module for in-vehicle applications is a MCU-based implementation that monitors the ignition signal and reacts to turn on/off the system according to predefined on/off delay. Its built-in algorithm supports other features such as ultra-low power standby, battery-low protection, system hard-off, etc. In this section, we'll illustrate the principle of ignition power control and operation modes. For the location of your system's ignition control switch, please go [here.](#page-33-0)

## **3.12.1 Principles of Ignition Power Control**

The basic concept of ignition power control module is to control the timing correlation between ignition signal and system power status. A typical timing correlation is described in following diagram.

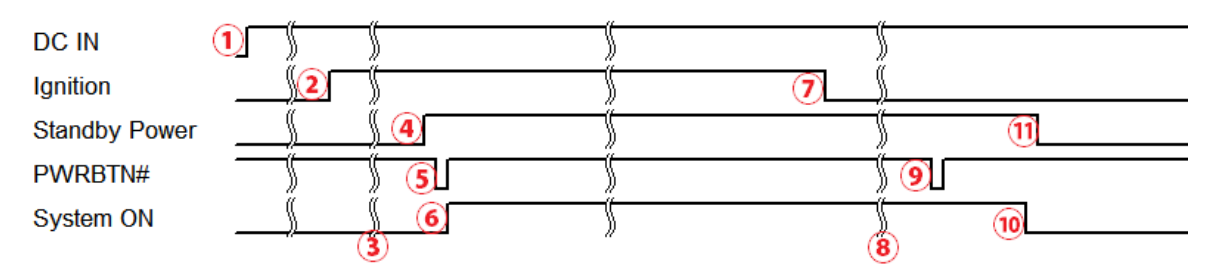

- 1. When DC power is supplied to the system, MCU starts to periodically detect ignition signal. Note that only MCU is working at this moment and the overall power consumption is less than 2 mW.
- 2. Ignition signal is active (both 12VDC and 24VDC ignition signals are accepted).
- 3. MCU starts to count a pre-defined power-on delay.
- 4. Once power-on delay expired, MCU turns on necessary standby power for the system (3.3VSB & 5VSB).
- 5. A PWRBTN# pulse is then issued to turn on the system (equivalent to one pressing the power button on the front panel).
- 6. The system is booting and becomes operational.
- 7. After a period of time, the ignition signal becomes inactive.
- 8. MCU starts to count a pre-defined power-off delay.
- 9. Once power-off delay expired, another PWRBTN# pulse is issued to perform a soft-off for the system (ex. a normal shutdown process for Windows system).
- 10.The system is completely shut down.
- 11.As MCU detects system is off, it turns off the standby power for the system, and operates in low power mode again (< 2mW power consumption).

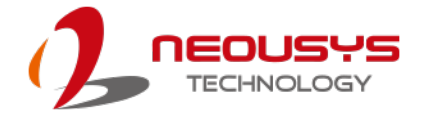

## **3.12.2 Additional Features of Ignition Power Control**

In addition to the typical timing correlation, the ignition power control module offers additional features to provide additional reliability for in-vehicle applications.

#### **1. Low battery detection**

The ignition power control module continuously monitors the voltage of DC input when the system is operational. If input voltage is less than 9V (for 12VDC input) or less than 18V (for 24VDC input) over a 60-second duration, it will shut down the system automatically.

#### **2. Guarded power-on/ power-off delay duration**

If ignition signal goes inactive during the power-on delay duration, the ignition power control module will cancel the power-on delay process and go back to idle status. Likewise if ignition signal goes active during the power-off delay duration, the ignition power control module will cancel the power-off delay process and keep the system running.

#### **3. System hard-off**

In some cases, system may fail to shutdown via a soft-off operation due to system/ application halts. The ignition power control module offers a mechanism called "hard-off" to handle this unexpected condition. By detecting the system status, it can determine whether the system is shutting down normally. If not, the ignition power control module will force cut-off the system power 10 minutes after the power-off delay duration.

#### **4. Smart off-delay**

The ignition power control module offers two modes (mode 13 & mode 14) which have very long power-off delay duration for applications require additional off-line time to process after the vehicle has stopped. In these two modes, the ignition power control module will automatically detect the system status during the power-off delay duration. If the system has shutdown (by the application software) prior to power-off delay expiring, it will cut off the system power immediately to prevent further battery consumption.

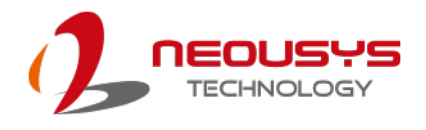

## **3.12.3 Wiring Ignition Signal**

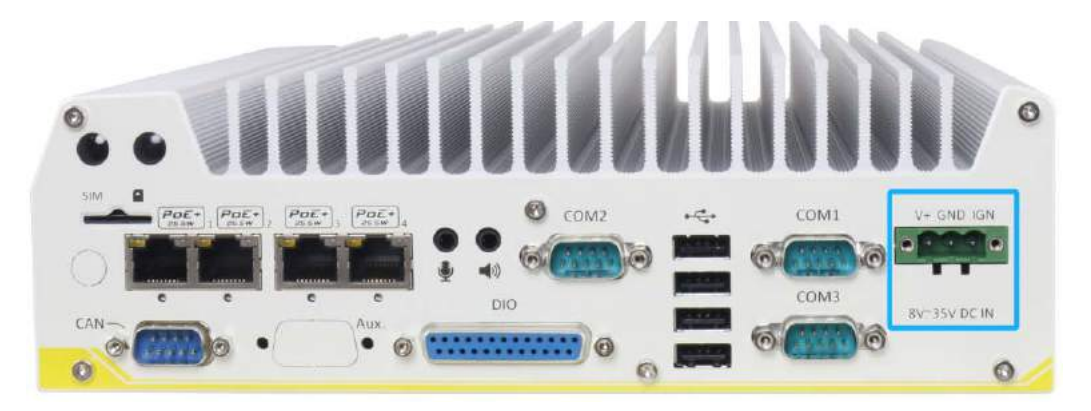

To have ignition power control for in-vehicle usage, you need to supply IGN signal to the system. The IGN input is located on the 3-pin pluggable terminal block (shared with DC power input). Below is the typical wiring configuration for in-vehicle applications.

- 1. Connect car Battery+ line (12V for sedan, 24V for bus/truck) to V+.
- 2. Connect car Batter-/ GND line to GND.
- 3. Connect ACC line to IGN.

ИX WARNING

*Please make sure your DC power source and IGN signal share the same ground.*

*IGN input accepts 8~35VDC. Supply a voltage higher than 35VDC may damage the system.*

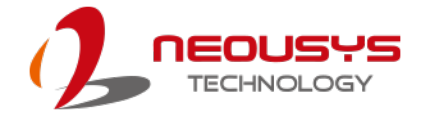

## **3.12.4 Configure your Windows system**

When applying ignition power control to your system, please make sure you've configured your Windows system to initiate a shutdown process when pressing the power button. By default, Windows 7/ 8/ 10 goes to sleep (S3) mode when power button is pressed. As sleep (S3) is not a complete shutdown behavior, the ignition control function does not recognize the finish of a normal shut down process and thus users will encounter a system hard-off (power cut-off after 10 minutes). Please configure "When I press the power button" to "Shut down" in your Windows system settings.

Power button settings

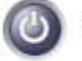

When I press the power button:

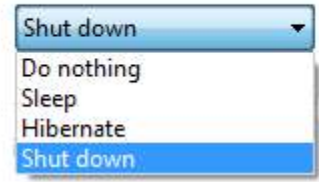

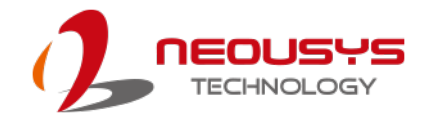

## **3.12.5 Operation Modes of Ignition Power Control**

You can use the rotary switch to configure the operation mode. The system offers 16 (0~15) operation modes with different power-on/power-off delay configurations.

The ignition control module is also BIOS-configurable. When rotary switch is set to mode 15 (0xF), the ignition power control is set to executed according to parameters configured in BIOS setup menu, which allows richer combination of power-on/ power-off delay and more detailed control parameters.

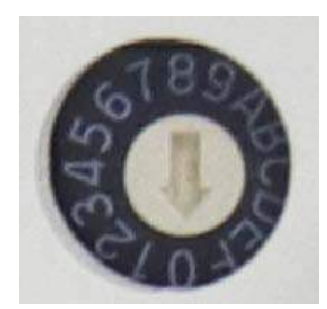

#### **Mode 0**

Mode 0 is the ATX mode without power-on and power-off delay. User can only use the power button on the front panel to turn on or turn off the system.

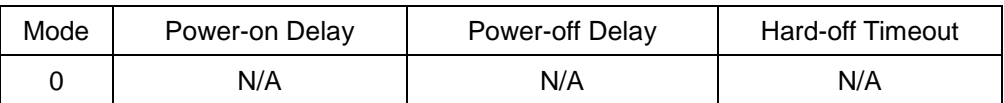

#### **Mode 1**

Mode 1 is AT mode without power-on and power-off delay. The system automatically turns on when DC power is applied. A retry mechanism is designed to repeat the power-on cycle if the system fails to boot up.

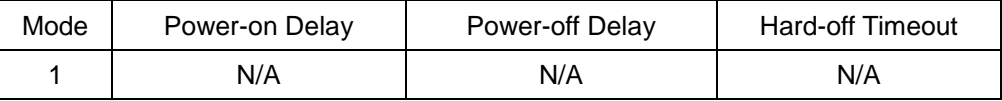

**Mode 2**

Mode 2 is designed to have a very minor power on/ off delay of 160ms for applications that requires the system to start up almost at the same as the rest of the equipment it is working in collaboration with.

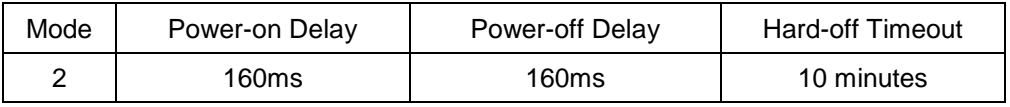

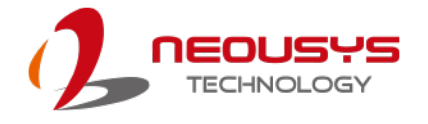

#### **Mode 3 ~ Mode 12**

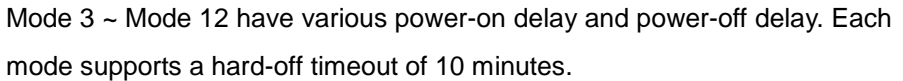

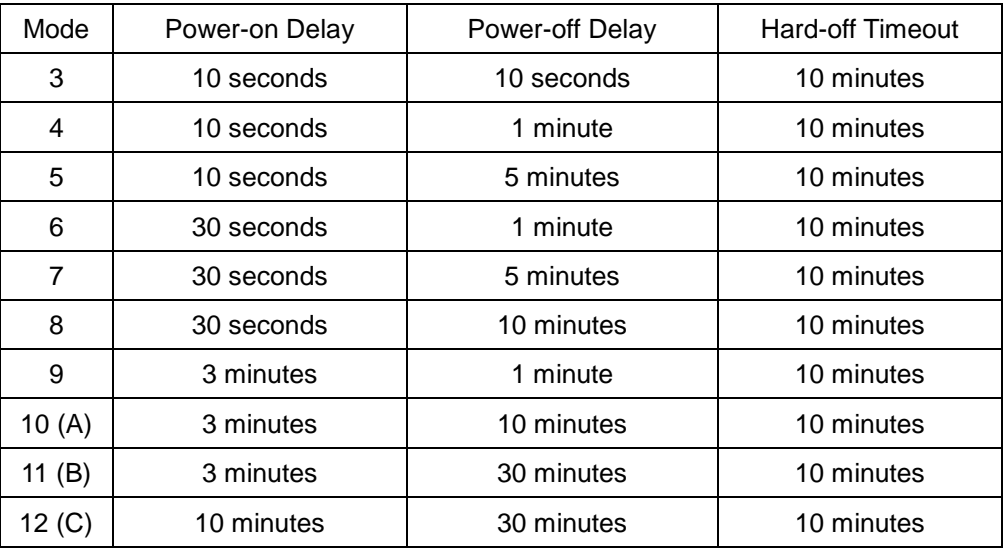

#### **Mode 13 (D) / Mode 14 (E)**

Mode 13 and Mode 14 are ignition power control modes with very long power-off delay. Both modes support the feature of "smart off-delay", which automatically detect system status during power-off delay duration and cut off system power if system is off in prior to power-off delay expired.

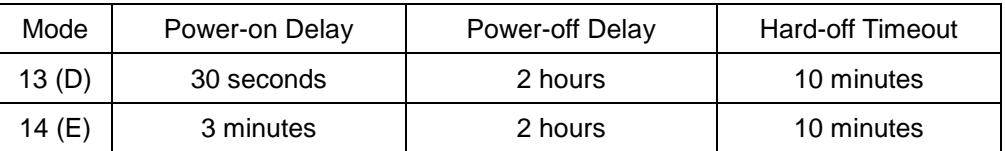

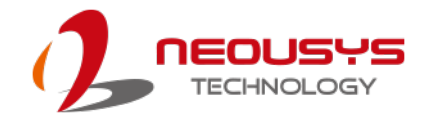

#### **Mode 15 (F)**

The ignition control module is implemented to support BIOS-configurable ignition parameters. When the rotary switch is set to 15 (0xF), users can configure ignition parameters in BIOS setup menu.

To configure ignition parameters in BIOS, please follow the steps below.

- 1. Make sure you have set the rotary switch to position 15 (0xF).
- 2. When system boots up, press F2 to enter BIOS setup menu.
- 3. Go to **[Power] [Ignition Power Control]**.

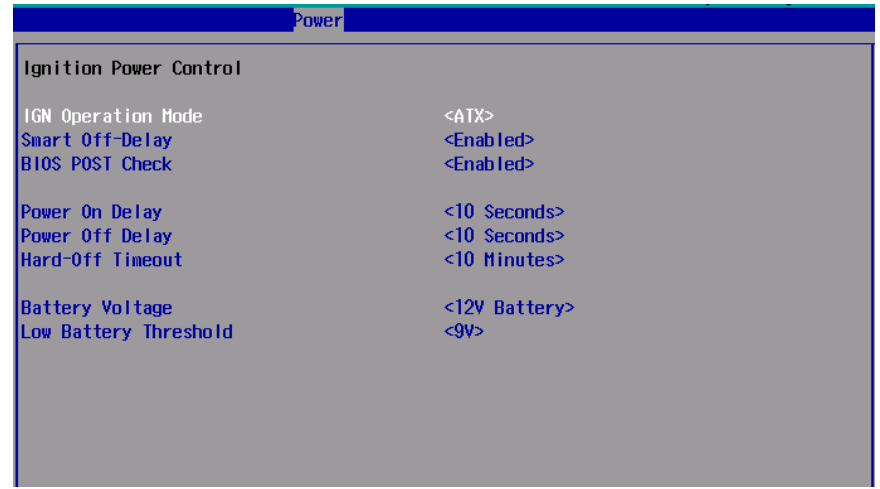

4. You can configure parameters for ignition power control according to your application.

#### **[IGN Operation Mode]**

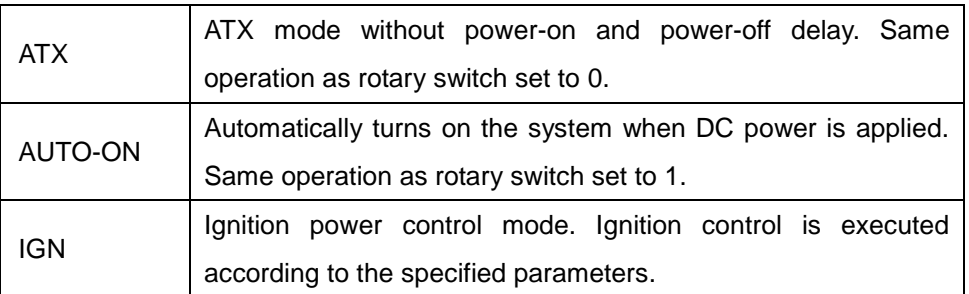

#### **[Smart Off-Delay]**

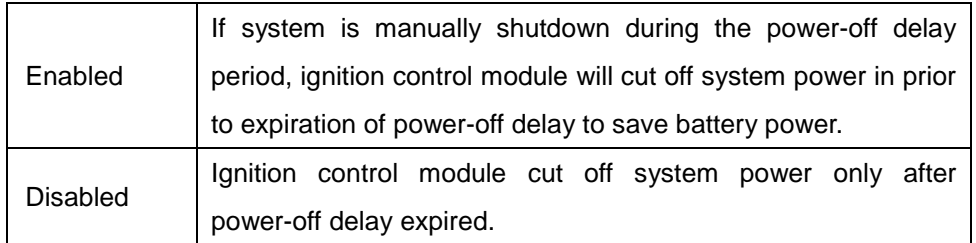

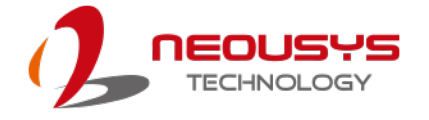

#### **[BIOS POST Check]**

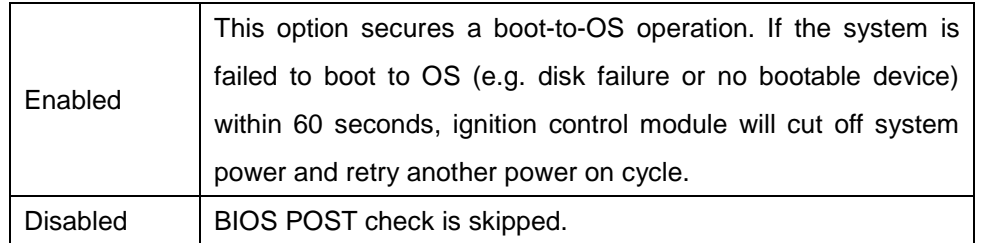

#### **[Power On Delay]**

Specifies the power-on delay duration. Once IGN signal goes active and sustains for the duration of power-on delay, ignition control module turns on system power and boot up the system.

#### **[Power Off Delay]**

Specifies the power-off delay duration. Once IGN signal goes inactive and sustains for the duration of power-off delay, ignition control module performs system shutdown (soft-off) and then cut off system power.

#### **[Hard-off Timeout]**

Specifies system hard-off timeout. Once system failed to normally shutdown via a soft-off operation due to system/application halts (e.g. Windows BSOD), ignition control module can compulsively cut off system power after the given hard-off timeout.

#### **[Battery Voltage]**

Specifies the battery voltage of the vehicle where System VTC is deployed. Typically it's 12 VDC for sedan and 24 VDC for bus/truck.

#### **[Low Battery Threshold]**

When system is running, ignition control module continuously monitors the battery voltage. Once the battery voltage is lower than the specified threshold, it performs system shutdown (soft-off) and cut off system power to prevent battery drain-out. You should specify the low battery threshold according to the given battery voltage.

5. Press F10 to "Save Changes and Exit". The ignition control module will be reset and operate according to parameters configured in BIOS setup menu.

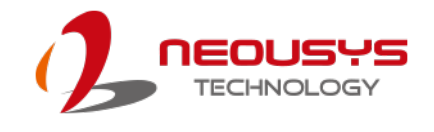

# **4 System Configuration**

# **4.1 BIOS Settings**

The system is shipped with factory-default BIOS settings meticulously programmed for optimum performance and compatibility. In this section, we'll illustrate some of the BIOS settings you may need to modify. Please always make sure you understand the effect of change before you proceed with any modification. If you are unsure of the function you are changing, it is recommended to change one setting at a time to see its effect(s).

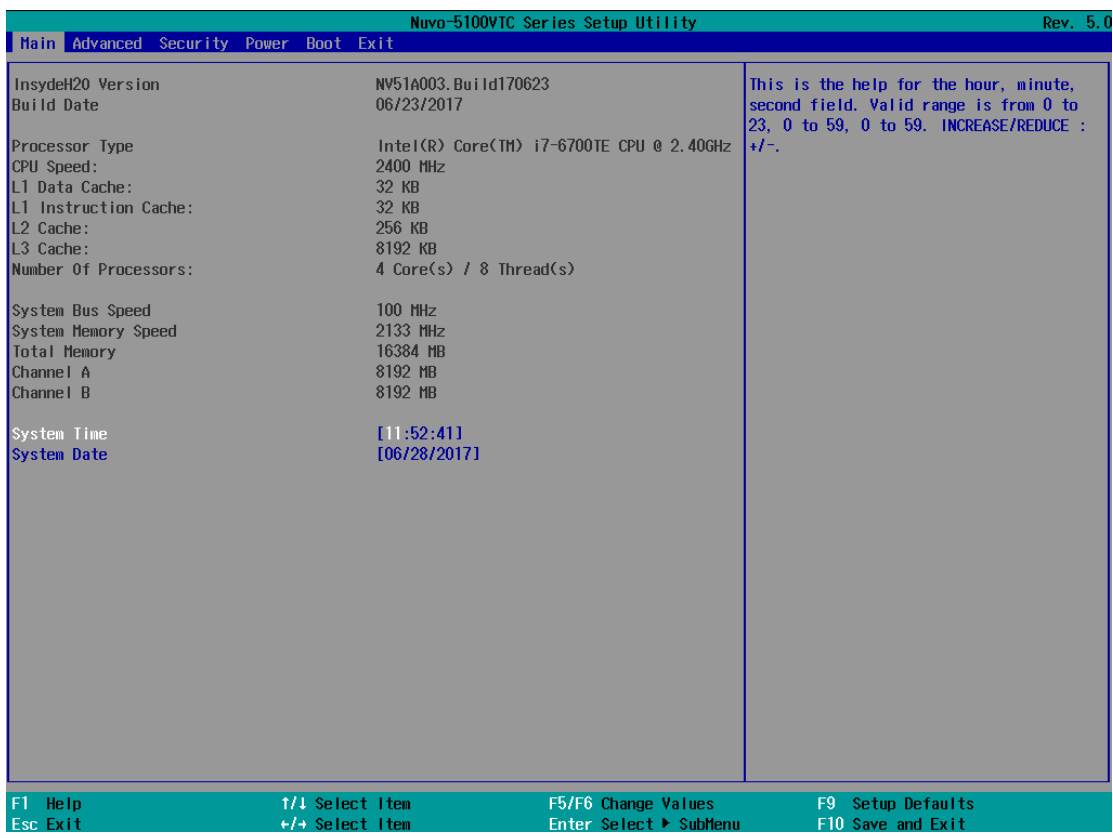

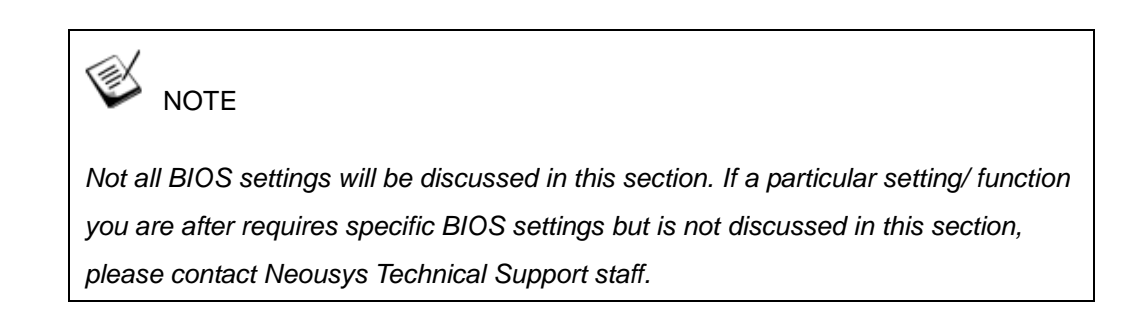

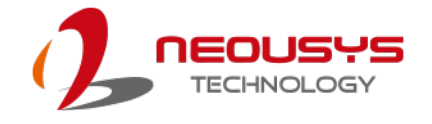

## **4.1.1 COM1 & COM3 Operating Mode**

COM1 and COM3 of System series support RS-232 (full-duplex), RS-422 (full-duplex) and RS-485 (half-duplex) mode. You can set the COM1/ COM3 operating mode via BIOS settings.

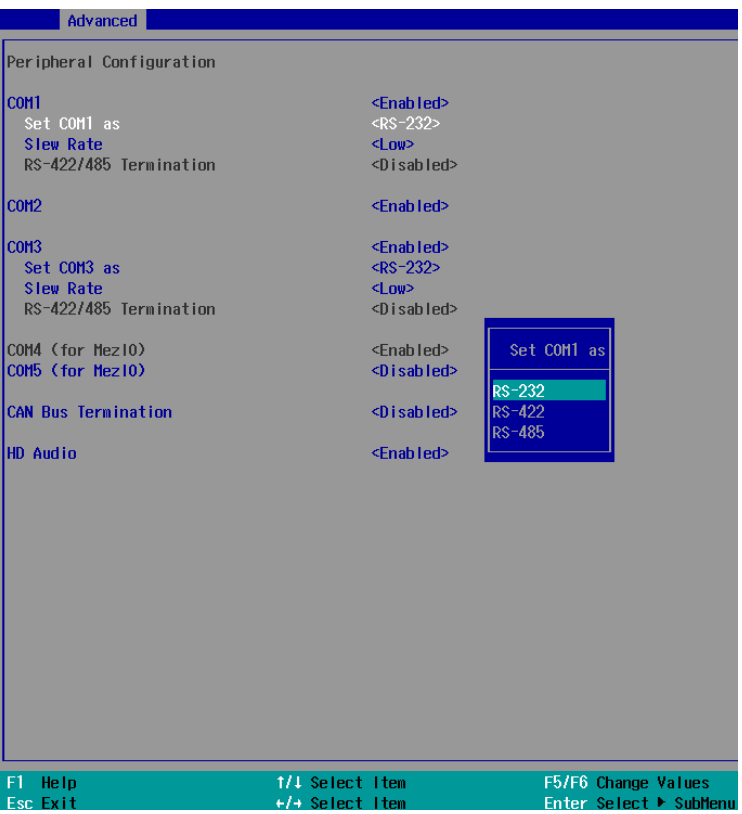

Another option in BIOS called "*Slew Rate*" defines how sharp the rising/falling edge is for the output signal of COM1/ COM3. For long-distance RS-422/485 transmission, you may set the "*Slew Rate*" option as "High" to improve signal quality.

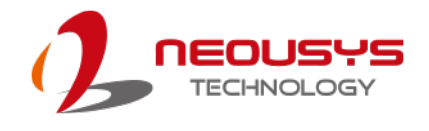

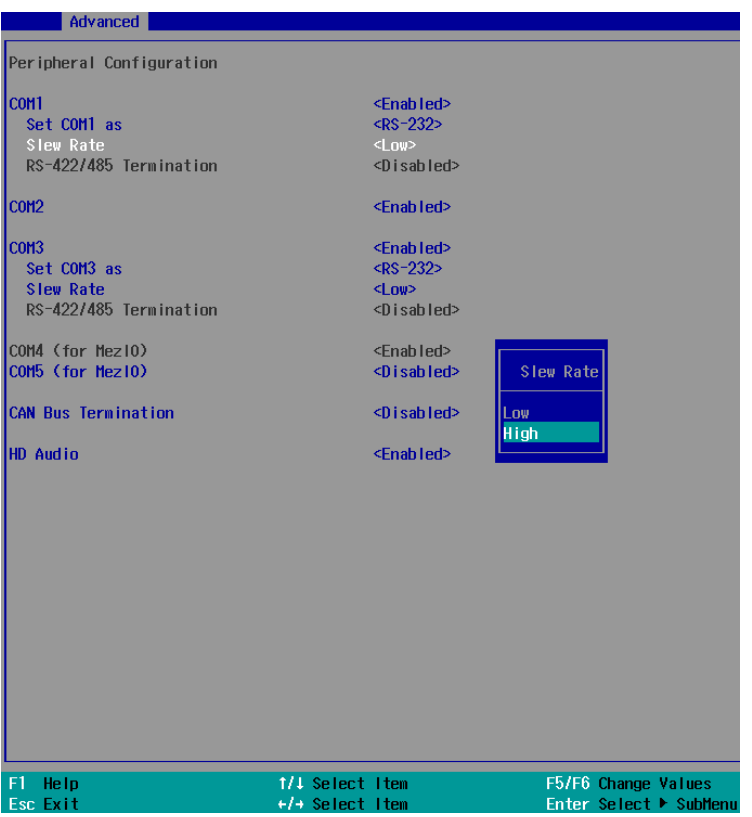

#### **To set COM port operating mode:**

- 1. When system boots up, press F2 to enter BIOS setup utility.
- 2. Go to **[Advanced] > [Peripheral Configuration]**.
- 3. Highlight the COM port you wish to set and press Enter to bring up setting options. Use up/ down arrow to highlight your selection and press Enter.
- 4. Repeat step 2 to set other COM ports.
- 5. Press F10 to "Exit Saving Changes".

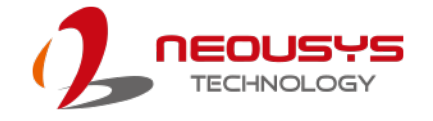

#### **4.1.2 CAN bus Termination**

The CAN bus is a communication bus running at differential signal pair and it must be terminated. Nuvo-5100VTC series features built-in termination to suppress signal reflection. You should enable the built-in CAN Bus Termination if no external resistor is added to the connection.

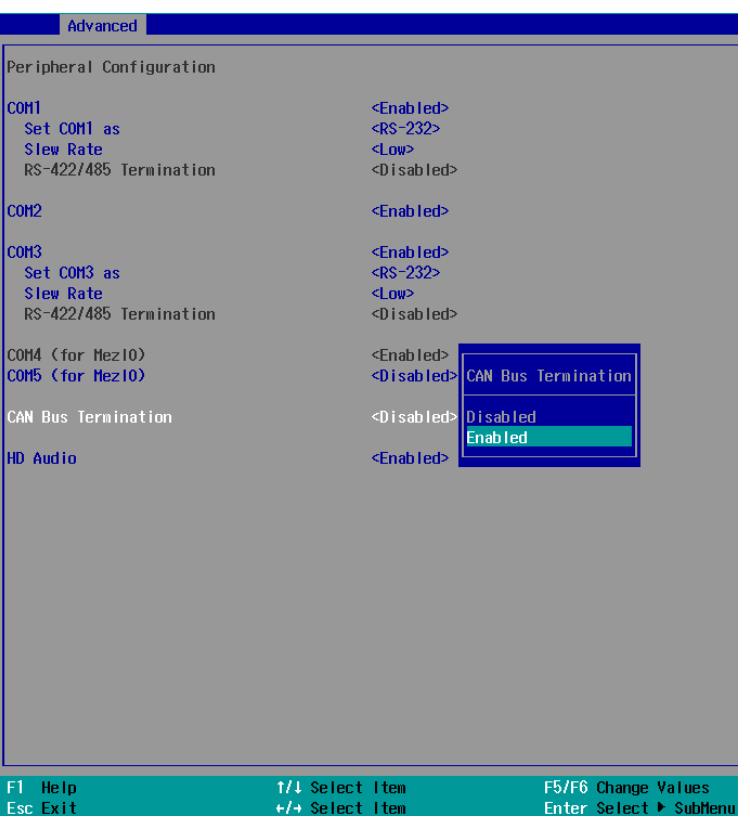

- 1. When system boots up, press F2 to enter BIOS setup utility.
- 2. Go to **[Advanced] > [Peripheral Configuration]**.
- 3. Highlight CAN bus Termination and press Enter to bring up options, Disabled/ Enabled, use up/ down arrow to highlight your selection and press Enter.
- 4. Press F10 to "Exit Saving Changes".

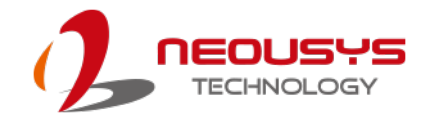

#### <span id="page-85-0"></span>**4.1.3 SATA Configuration**

The system SATA controller supports two (2) operating modes: **AHCI** and **RAID** mode. **AHCI** mode, which exposes SATA's advanced capabilities such as hot swapping and native command queuing, is supported in several later version of operating systems. **RAID** mode provides redundant data storage (RAID 1) or a higher throughput (RAID 0). Nuvo-5100VTC series features built-in hardware RAID. No additional H/W or driver is needed to use RAID function.

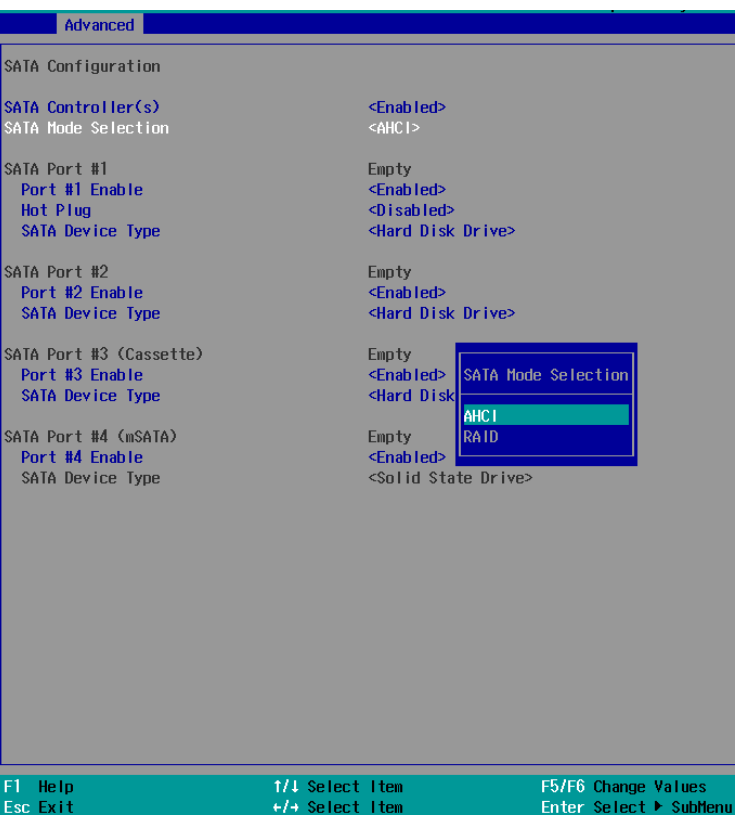

Recommended SATA controller mode settings:

- If you're using Windows Vista, Windows 7/ 8/ 10, or Linux kernel 2.6.19 or later, you can select **AHCI** mode for better performance.
- If you're installing two 2.5" HDD/ SSD and looking for data striping (RAID 0) or data mirroring (RAID 1), you can select **RAID** mode to utilize built-in RAID.

To set SATA controller mode:

- 1. When system boots up, press F2 to enter BIOS setup utility.
- 2. Go to **[Advanced]** > **[SATA Configuration]**.
- 3. Highlight the SATA port you wish to set and press Enter to bring up setting options. Use up/ down arrow to highlight your selection and press Enter.

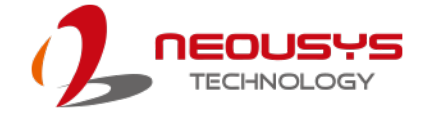

- 4. Repeat step 3 to set other SATA ports.
- 5. Press F10 to "Exit Saving Changes".

#### ◈ NOTE

*By enabling Hot Plug function for SATA Port #1, the front accessible 2.5" HDD/SSD tray may be removed while the system is in operation, please avoid installing operating system onto this drive!*

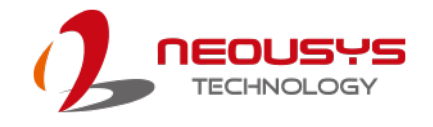

## **4.1.4 Configure Hot-Swappable HDD Tray**

The system has a hot pluggable SATA port (#1) connected to the hot-swappable HDD tray on the front panel. The HDD tray can be configured as removable storage device so you can insert/ remove a HDD/ SSD while the system is in operation without shutting down the system. If it is used for OS installation (single drive or RAID), it is recommended that the drive be configured as a fixed storage device by disabling the hot-plug function.

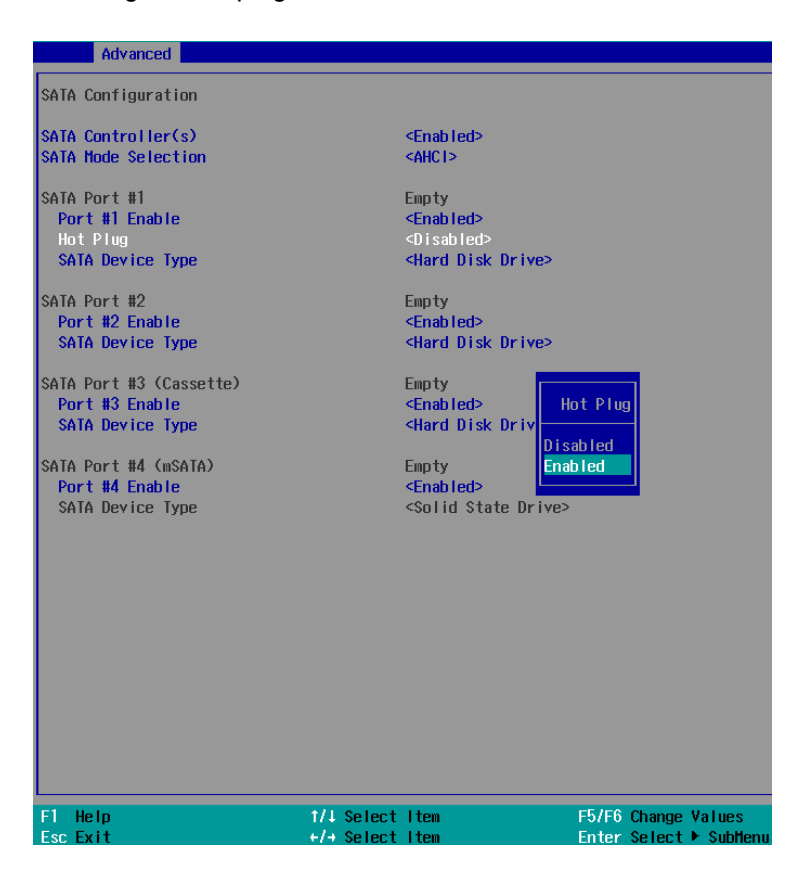

To enable/ disable hot-swap for HDD tray:

- 1. When system boots up, press F2 to enter BIOS setup utility.
- 2. Go to **[Advanced] > [SATA Configuration]**.
- 3. Go to **[SATA Port #1]** > **[Hot Plug]**, press Enter to bring up setting options. Highlight [Enable] for removable drive or [Disable] for fixed drive, and press Enter.
- 4. Press F10 to "Exit Saving Changes".

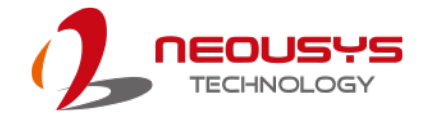

## **4.1.5 TPM Availability**

Trusted Platform Module (TPM) is a hardware-based cryptoprocessor to secure hardware by integrating cryptographic keys into devices. Nuvo-5100VTC series is designed with on-board TPM 2.0 module. As TPM 2.0 requires 64-bit Windows 7/8/10 with UEFI boot mode, it is disable in BIOS by default. For customers who want to utilize TPM feature, you will need to enable TPM in BIOS as well as install Windows with UEFI mode.

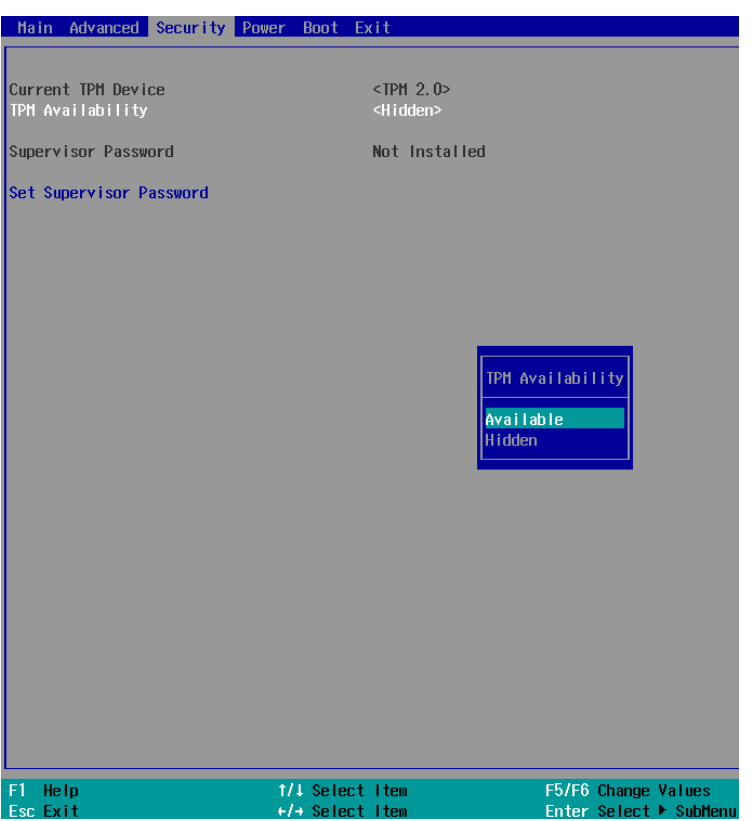

To enable TMP availability:

- 1. When system boots up, press F2 to enter BIOS setup utility.
- 2. Go to **[Security] > [TPM Availability]**, press Enter to bring up Options, Available/ Hidden.
- 3. Highlight your selection, press Enter and press F10 to "Exit Saving Changes".

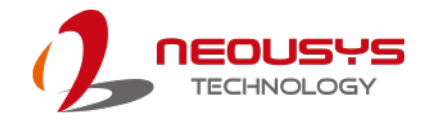

## **4.1.6 CPU SKU Power Configuration**

The system supports various 6<sup>th</sup>-Gen Skylake LGA1151 CPUs. A unique feature, "**SKU Power Config**" is implemented in BIOS to allow users to specify user-defined SKU power limit. Although the system is designed to have best thermal performance with CPUs of 35W TDP, you can install a 65W CPU and limit its SKU power to obtain more computing power. This feature gives you the flexibility of CPU selection and great balance between computing power and operating temperature range.

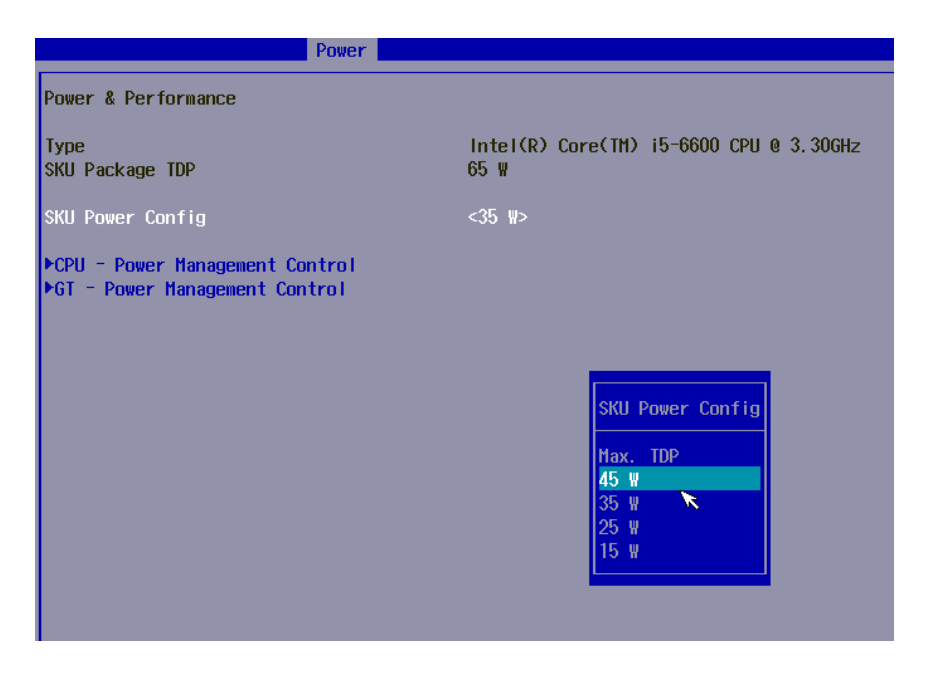

Here is our suggestion regarding specifying SKU power for system with 65W/ 54W/ 51W CPUs.

- For system running at up to 70°C ambient, specify SKU power to 35 W.
- For system running at up to 60°C ambient, specify SKU power to 45 W.
- For system running at up to 50°C ambient, specify SKU power to Max. TDP.

To configure the CPU SKU power limit:

- 1. When the system boots up, press F2 to enter BIOS setup utility.
- 2. Go to **[Power]** → **[Power & Performance]**.

Select a proper value of SKU power limit for **[SKU Power Config]** option.

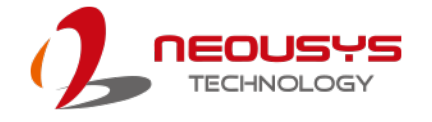

## **4.1.7 Wake on LAN Option**

Wake-on-LAN (WOL) is a mechanism which allows you to turn on your System series via Ethernet connection. To utilize Wake-on-LAN function, you have to enable this option first in BIOS settings. Please refer ["Powering On Using Wake-on-LAN"](#page-71-0) to set up the system.

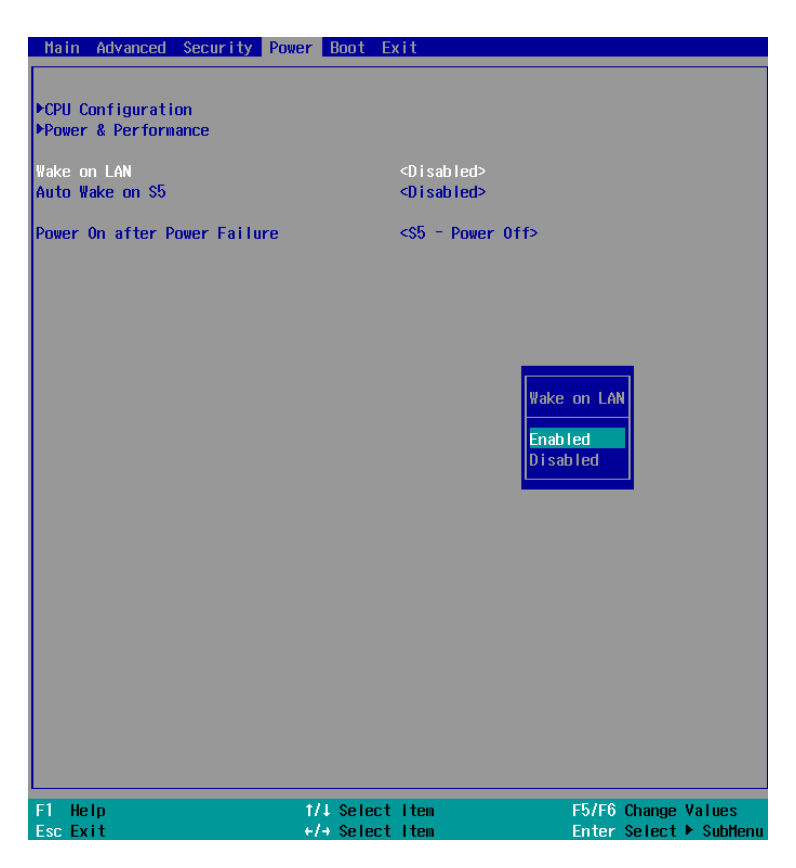

To enable/disable "Wake on LAN" option:

- 1. When system boots up, press F2 to enter BIOS setup utility.
- 2. Go to **[Power] > [Wake on LAN]**.
- 3. Press Enter to bring up setting options, scroll to the setting you desire and press Enter to set.
- 4. Press F10 to "Exit Saving Changes.

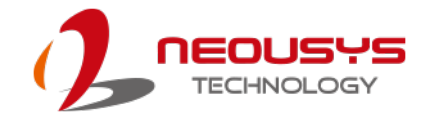

## **4.1.8 Power On after Power Failure Option**

This option defines the behavior of system when DC power is supplied.

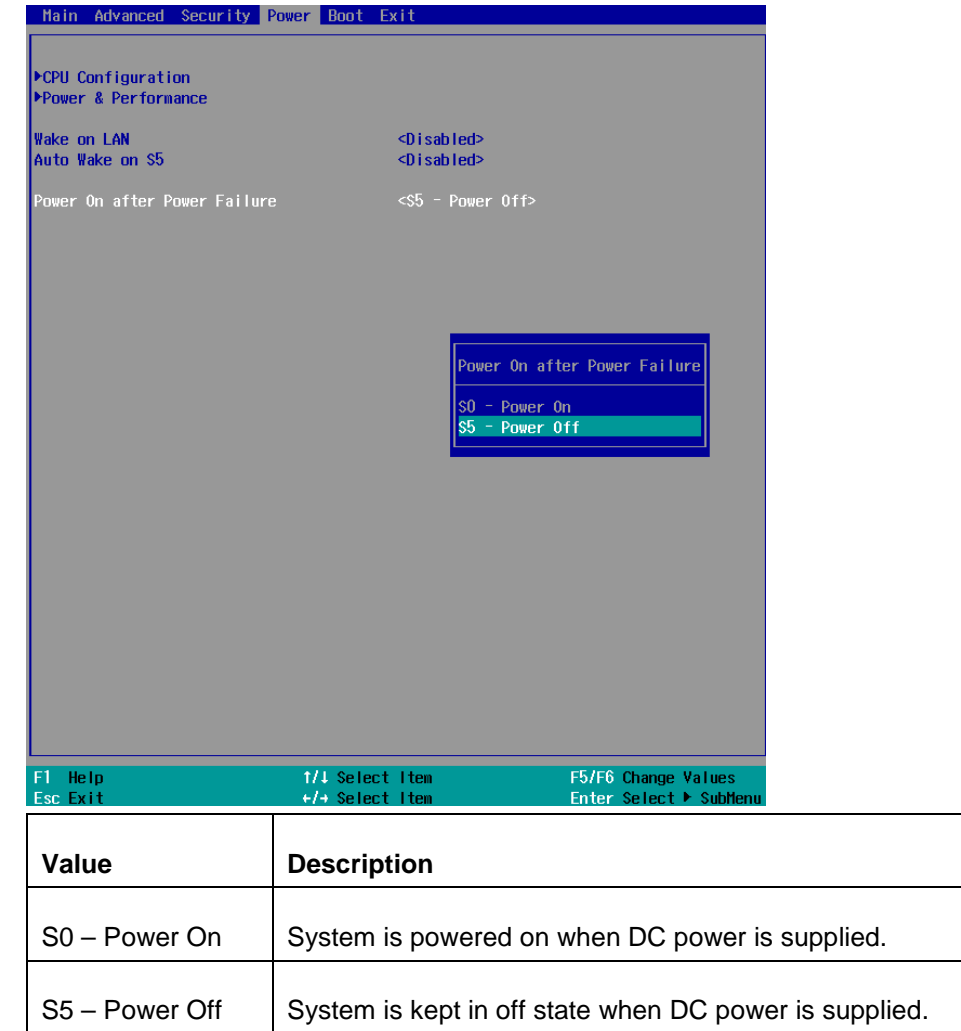

To set "Power On after Power Failure" option:

- 1. When system boots up, press F2 to enter BIOS setup utility.
- 2. Go to **[Power] > [Power On after Power Failure]**.
- 3. Scroll down to highlight **[Power On after Power Failure]**, press Enter to bring up setting options, S0 – Power On or S5 – Power Off, and press Enter to select the setting.
- 4. Press F10 to "Exit Saving Changes"

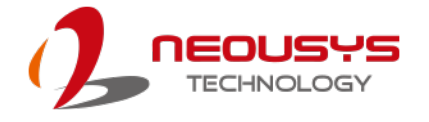

## **4.1.9 Boot Type (Legacy/ UEFI)**

The system supports both Legacy and Unified Extensible Firmware Interface (UEFI) boot modes. UEFI is a specification proposed by Intel to define a software interface between operating system and platform firmware. Most modern operating systems, such as Windows 7/ 8/ 10 and Linux support both Legacy and UEFI boot modes. The Legacy boot mode uses MBR partition for disk and VBIOS for video initialization, the UEFI boot mode uses GPT partition which supports greater than 2TB partition size and GOP driver for faster video initialization.

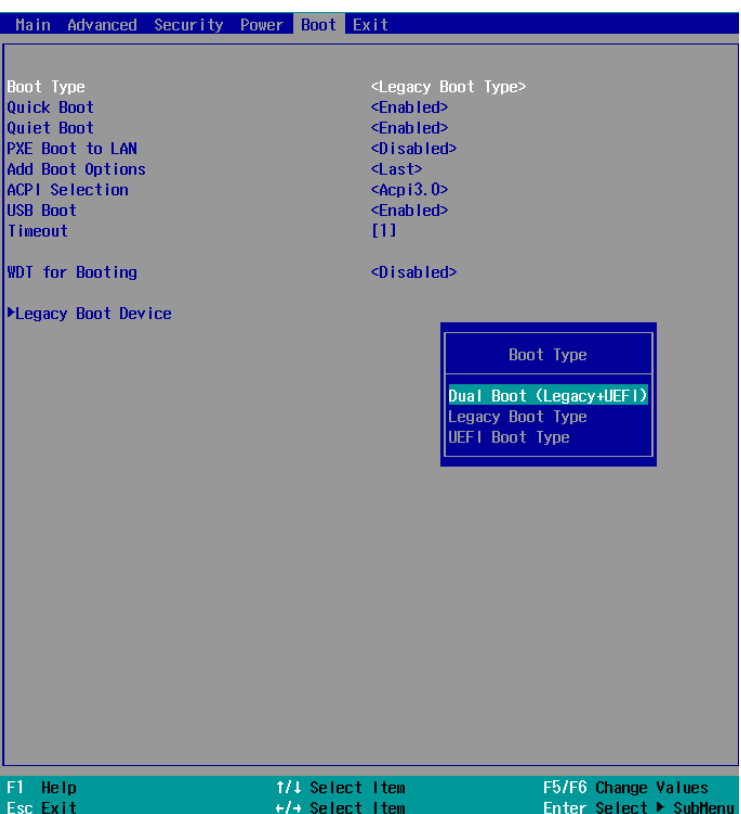

It is recommended that:

- If you need greater than 2TB disk partition or want to use TPM 2.0 function, you shall choose UEFI boot mode and install operating system accordingly.
- Otherwise you can choose Legacy boot mode for most cases.

To configure Boot Type:

- 1. When system boots up, press F2 to enter BIOS setup utility.
- 2. Go to **[Boot] > [Boot Type]**, press Enter to bring up options, Dual Boot (Legacy+UEFI), Legacy Boot Type, UEFI Boot Type.
- 3. Highlight your selection and press Enter.
- 4. Press F10 to "Exit Saving Changes".

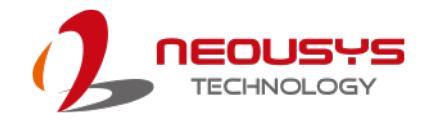

## **4.1.10 Boot Option for Newly Added Device**

The Add Boot Options dedicates the boot sequence order of a newly added device (eg. USB flash drive). The setting allows you to set the newly added device as the first device or as the last device to boot.

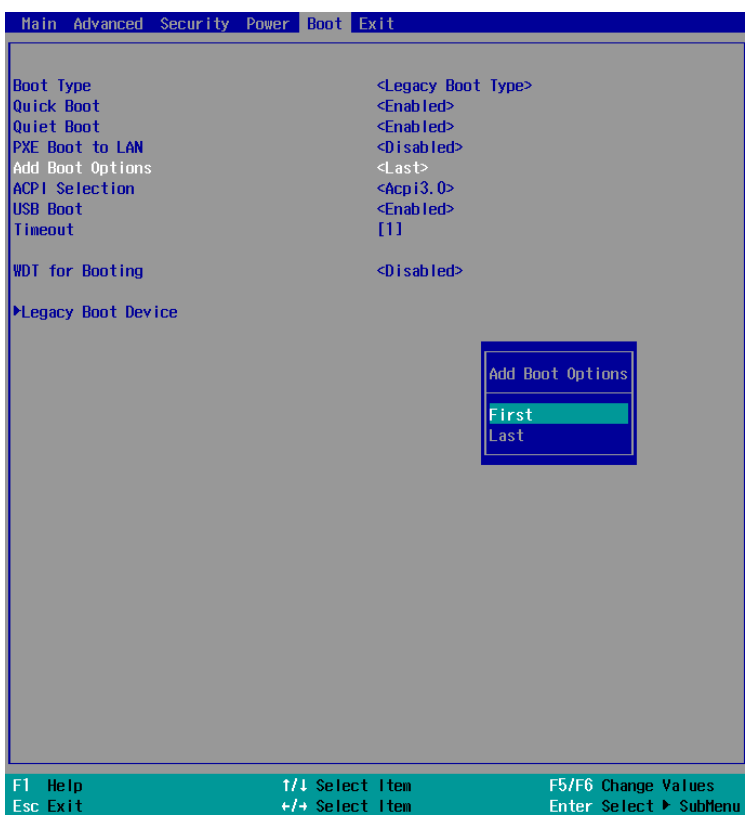

To set Add Boot Options:

- 1. When system boots up, press F2 to enter BIOS setup utility.
- 2. Go to [Boot] > [Add Boot Options], press Enter to bring up options, First or Last.
- 3. Highlight your selection and press Enter, press F10 to "Exit Saving Changes".

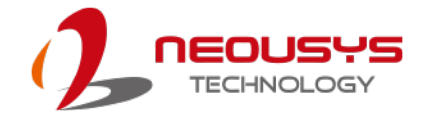

## **4.1.11 Watchdog Timer for Booting**

The system BIOS has a useful feature which allows users to use watchdog timer to ensure a successful boot process. You can specify the timeout value for watchdog timer. Once the watchdog timer expires, BIOS issues a reset command to initiate another boot process. You can also set the behavior of how to stop the watchdog timer. There are two options in BIOS menu, "**Automatically after POST**" and "**Manually after Entering OS**". When "**Automatically after POST**" is selected, the BIOS automatically stop the watchdog timer after POST (Power-On Self Test) OK. When "**Manually after Entering OS**" is selected, it's user's liability to stop the watchdog timer when entering OS. This guarantees the system can always boot to OS, otherwise another booting process will be initiated. For information about programming watchdog timer, please refer to [Watchdog Timer & Isolated DIO.](#page-103-0)

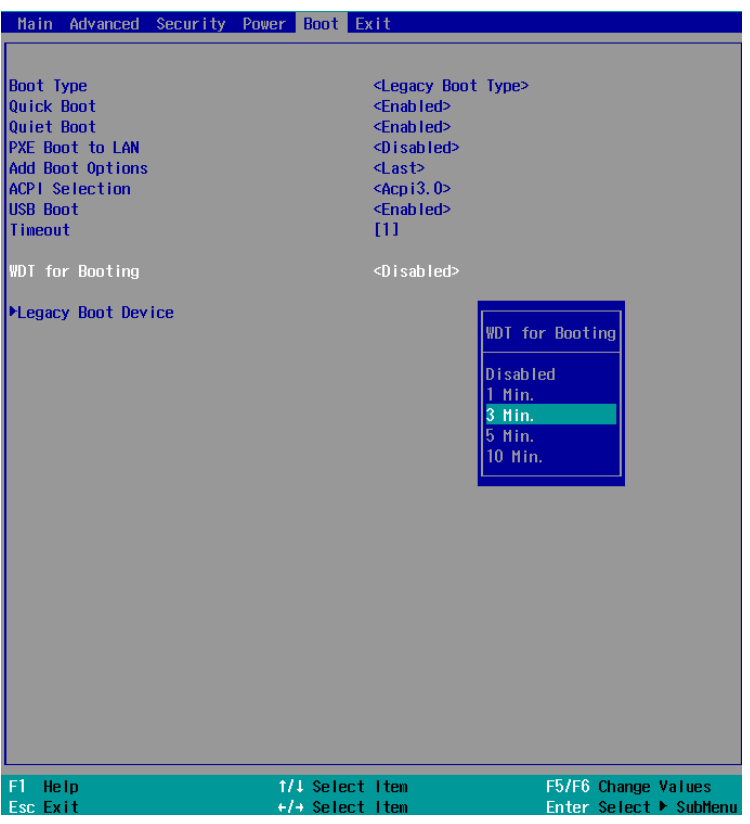

To set the watchdog timer for boot in BIOS:

- 1. When system boots up, press F2 to enter BIOS setup utility.
- 2. Go to **[Boot]** menu.
- 3. Disable or select timeout value for **[WDT for Booting]** option.
- 4. Once you give a timeout value, the **[WDT Stop Option]** option appears. You can select *"Automatically after POST"* or *"Manually after Entering OS"*.

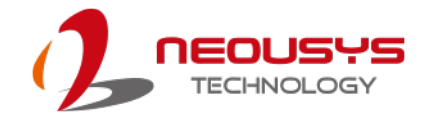

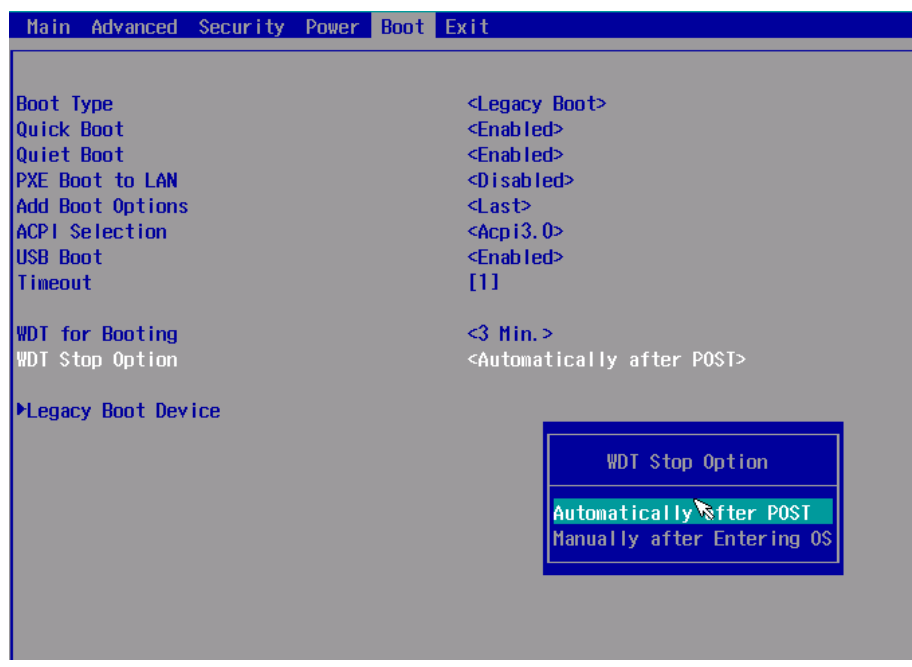

5. Press F10 to "Exit Saving Changes.

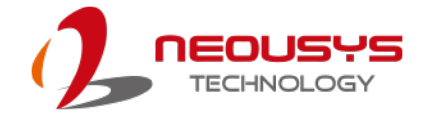

## **4.1.12 Selecting Legacy/ UEFI Boot Device**

When multiple bootable devices are connected (e.g. HDD, mSATA, USB flash disk, USB DVD-drive), you may need to select one of them as the boot device. There are two ways to select the device. You can either, press F12 when system boots up to go to Boot Manager and then select one of the devices, or select the boot device in BIOS settings.

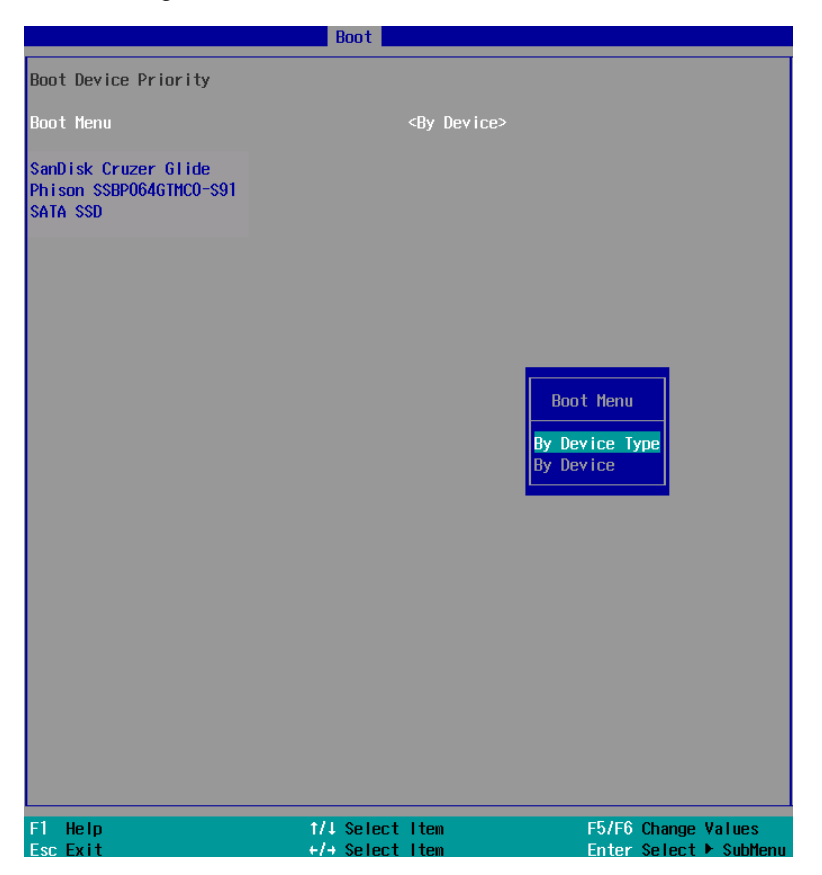

To set boot order for devices in UEFI Boot Device:

- 1. When system boots up, press F2 to enter BIOS setup utility
- 2. Go to **[Boot] > [UEFI Boot Device]**
- 3. Highlight the device you wish to make boot order changes to and press F5/ F6 or +/ - to change device boot order.

To select boot order for devices in Legacy Boot Device:

- 1. When system boots up, press F2 to enter BIOS setup utility
- 2. Go to **[Boot] > [Legacy Boot Device]**, you can choose the type of device to list by selecting "**By Device"** or "**By Device Type**".
- 3. Highlight the device or device category you wish to make boot order changes to and press F5/ F6 or +/ - to change device boot order.

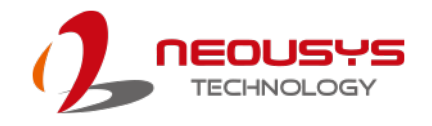

# **4.2 AMT Configuration**

Intel® AMT (Active Management Technology) is a hardware-based technology for remotely managing target PCs via Ethernet connection. Nuvo-5100VTC series supports AMT function via its Ethernet port implemented with Intel I219-LM. Prior to using AMT to remotely control Nuvo-5100VTC series, you need to configure AMT password and network settings.

1. Make sure you have connected the proper Ethernet port (via I219-LM).

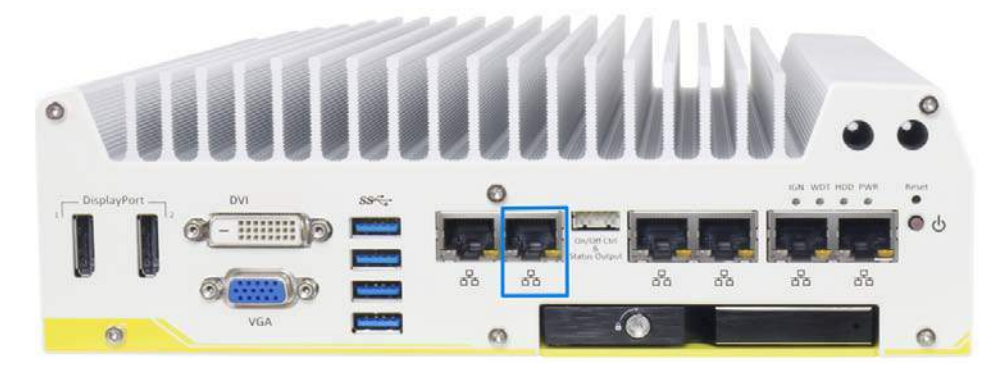

2. When the system boots up, press F10 to enter the MEBx configuration menu.

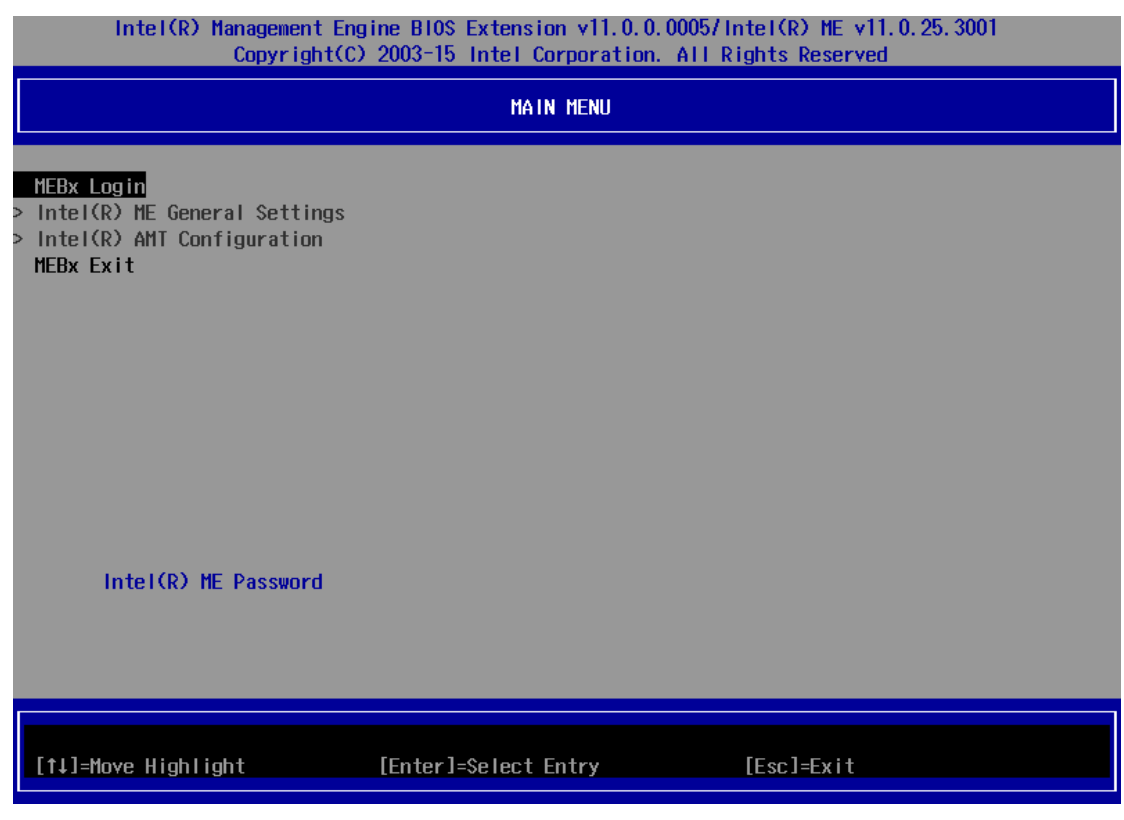

3. Highlight MEBx Login and press Enter, a prompt will appear asking for password. The default password is "admin". For further MEBx configuration details, please refer to [Intel® MEBX User Guide.](https://www.intel.com/content/www/us/en/support/boards-and-kits/desktop-boards/000006720.html)

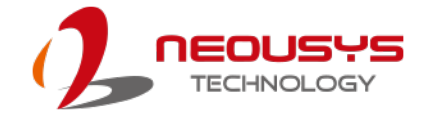

# **4.3 RAID Volume Configuration**

The system supports hardware RAID function for more reliable and efficient disk access. The built-in RAID supports RAID 0 (data stripping) and RAID 1 (data mirroring). You can configure RAID mode according to your needs by following steps listed below.

- 1. Configure the SATA controller by going to **[Advanced]** > **[SATA Configuration]** > **[SATA Mode Selection] and select [RAID]** (refer to [section 4.3](#page-85-0) for details).
- 2. Reboot the system once RAID mode has been set, upon reboot, you will see a UI banner for RAID configuration.

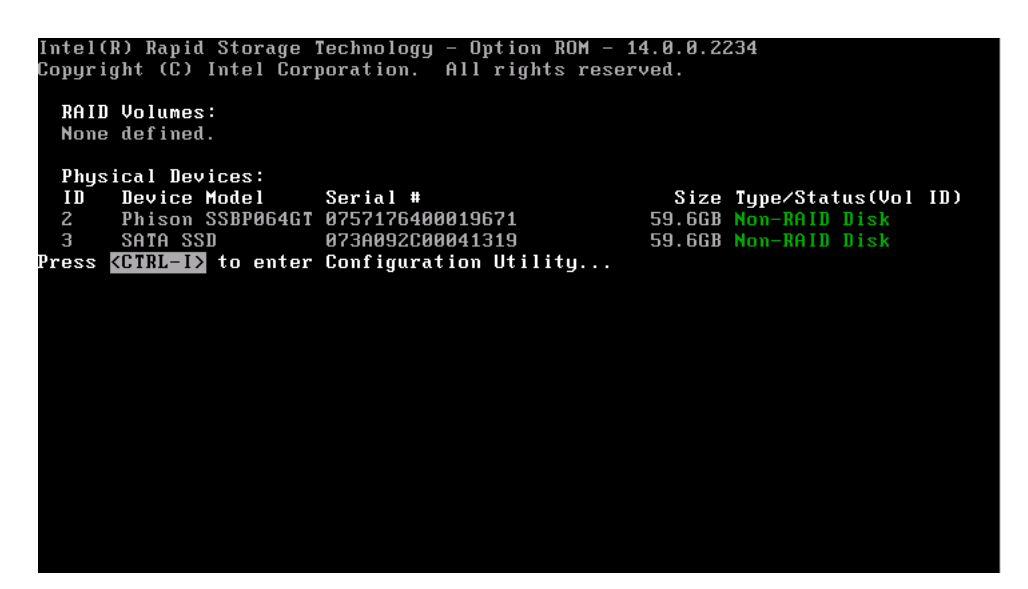

3. Press **[Ctrl + I]** to enter the RAID configuration menu. Follow the on-screen instructions to create, delete or configure the RAID volume.

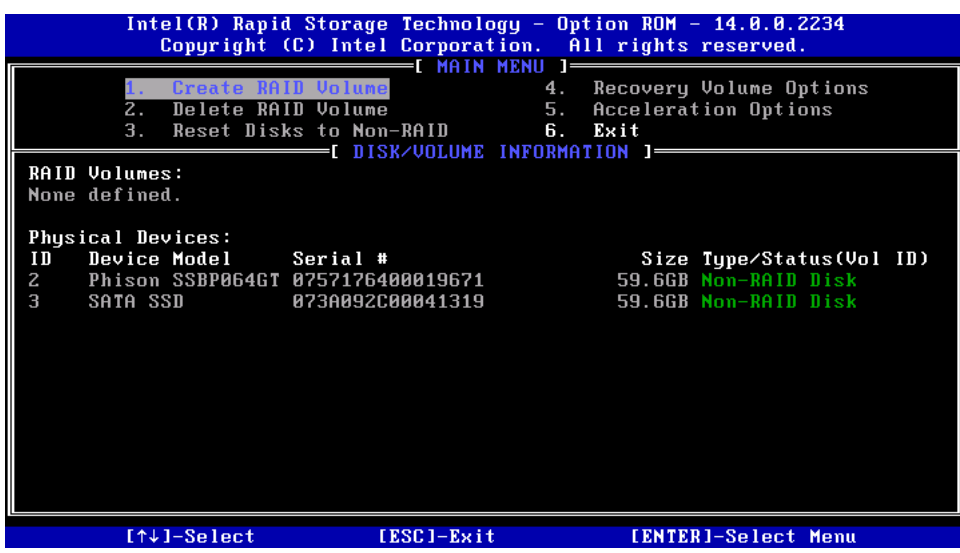

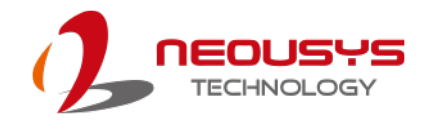

# **5 OS Support and Driver Installation**

## **5.1 Operating System Compatibility**

Nuvo-5100VTC series support most operating system developed for Intel® x86 architecture. The following list contains the operating systems which have been tested by Neousys Technology.

- $\bullet$  Microsoft Window 7 (x86<sup>\*</sup>/  $X64^*$ )
- Microsoft Window 8 (x64)
- Microsoft Window 10 (x64)
- Microsoft Embedded Standard 7
- CentOS 7
- Debian 8.7\*\*
- Fedora 24\*\*
- OpenSUSE 42.1\*\*
- Ubuntu 14.04.4 LTS and 16.04 LTS\*\*

# **NOTE**

\* *Due to XHCI driver is not included natively in Windows 7, you may encounter Keyboard/ mouse issues when installing Windows 7. Neousys offers a Windows-based batch file and step-by-step installation guide.*

\*\* *For distributions, graphics driver and RAID function may not be completely implemented in its kernel. You may encounter restrictions when using these features, such as triple independent display and RAID. For optimum operation, it is the users' responsibility to manually check for new drivers and upgrades!*

Neousys may remove or update operating system compatibility without prior notice. Please contact us if your operating system of choice is not on the list.

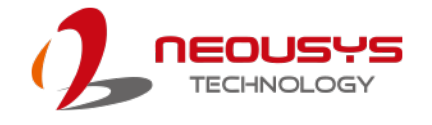

## **5.2 Install Drivers Automatically**

The system comes with a "Drivers & Utilities" DVD that offers "one-click" driver installation process. It automatically detects your Windows operating system and installs all necessary drivers for you system with a single click.

To install drivers automatically, please refer to the following procedures.

1. Insert the "Drivers & Utilities" DVD into a USB DVD-drive connect to your system. A setup utility launches and the following dialog appears.

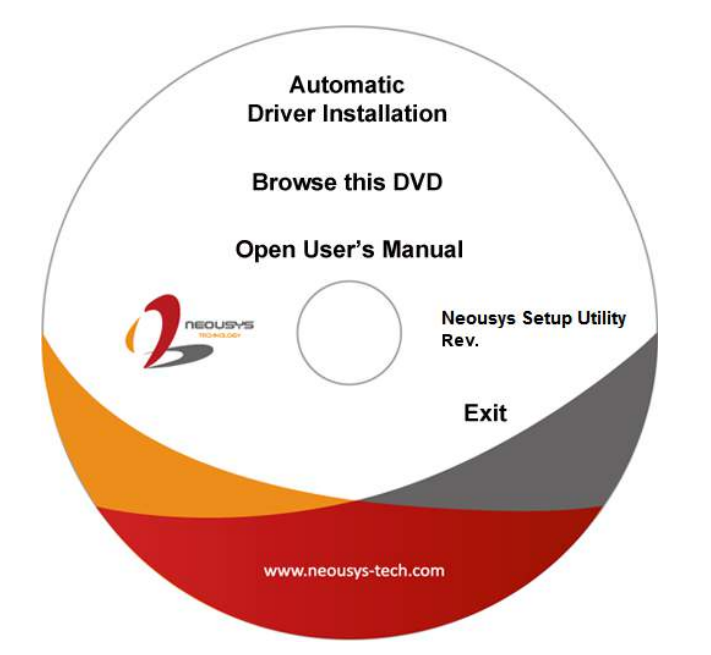

2. Click on **"Automatic Driver Installation"** and the setup utility will automatically detect your Windows operating system and install all necessary drivers. The installation process takes about 6~8 minutes depending on your Windows version. Once driver installation is done, the setup utility reboots your Windows and you may begin using your system.

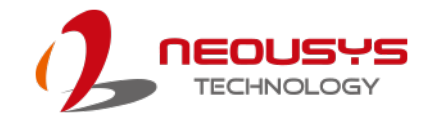

# **5.3 Install Drivers Manually**

You can also manually install each driver for the system. Please note when installing drivers manually, you need to install the drivers in the following sequence mentioned below.

## **5.3.1 For Windows 7 (x86)**

The recommended driver installation sequence is

- 1. Chipset driver (x:\Driver\_Pool\Chipset\_10\_Series\Win\_ALL\SetupChipset.exe)
- 2. Graphics driver (x:\Driver\_Pool\Graphics\_6th\_i7\Win\_7\_32\Setup.exe)
- 3. Audio driver (x:\Driver\_Pool\Audio\_ALC262\Win\_ALL\_32\Setup.exe)
- 4 LAN driver (x:\Driver\_Pool\GbE\_I210\_I350\Win\_ALL\_32\APPS\PROSETDX\Win32\DxSet
- 5. ME driver (x:\Driver\_Pool\ME\_10\_Series\Win\_ALL\_AMT\SetupME.exe)

## **5.3.2 For Windows 7 (x64)**

up.exe)

The recommended driver installation sequence is

- 1. Chipset driver (x:\Driver\_Pool\Chipset\_10\_Series\Win\_ALL\SetupChipset.exe)
- 2. Graphics driver (x:\Driver\_Pool\Graphics\_6th\_i7\Win\_7\_8\_10\_64\Setup.exe)
- 3. Audio driver (x:\Driver\_Pool\Audio\_ALC262\Win\_ALL\_64\Setup.exe)
- 4. LAN driver (x:\Driver\_Pool\GbE\_I210\_I350\Win\_ALL\_64\APPS\PROSETDX\Winx64\DxS etup.exe)
- 5. TPM 2.0 driver (x:\Driver\_Pool\TPM2\Win7\_64\Windows6.1-KB2920188-v7-x64.msu)
- 6. ME driver (x:\Driver\_Pool\ME\_10\_Series\Win\_ALL\_AMT\SetupME.exe)

## **5.3.3 For Windows 8/ 8.1/ 10 (x64)**

The recommended driver installation sequence is

- 1. Chipset driver (x:\Driver\_Pool\Chipset\_10\_Series\Win\_ALL\SetupChipset.exe)
- 2. Graphics driver (x:\Driver\_Pool\Graphics\_6th\_i7\Win\_7\_8\_10\_64\Setup.exe)
- 3. Audio driver (x:\Driver\_Pool\Audio\_ALC262\Win\_ALL\_64\Setup.exe)
- 4. LAN driver (x:\Driver\_Pool\GbE\_I210\_I350\Win\_ALL\_64\APPS\PROSETDX\Winx64\DxS etup.exe)
- 5. ME driver (x:\Driver\_Pool\ME\_10\_Series\Win\_ALL\_AMT\SetupME.exe)

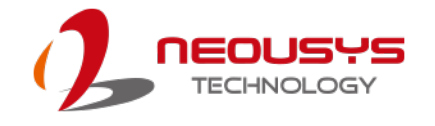

# **5.4 Install WDT\_DIO Driver Package**

Neousys provides a driver package which contains function APIs for watchdog timer, digital I/ O, per-port PoE power on/off control and other platform-related functions. You should install the driver package (WDT\_DIO\_Setup.exe) in prior to use these functions.

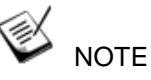

Please install WDT\_DIO\_Setup\_v2.2.5 or later versions for Nuvo-5100VTC Series.

#### **5.4.1 For Windows 7 (x86)**

Please execute the driver setup program in the following directory.

x:\Driver\_Pool\WDT\_DIO\XP\_Win7\_8\_32\WDT\_DIO\_Setup\_v2.2.5.exe

#### **5.4.2 For Windows 7/ 8/ 10 (x64)**

Please execute the driver setup program in the following directory.

x:\Driver\_Pool\WDT\_DIO\Win7\_8\_64\WDT\_DIO\_Setup\_v2.2.5(x64).exe

#### **5.4.3 For Windows 7/ 8/ 10 (WOW64)**

Please execute the driver setup program in the following directory.

x:\Driver\_Pool\WDT\_DIO\Win7\_8\_WOW64\WDT\_DIO\_Setup\_v2.2.5(wow64).exe

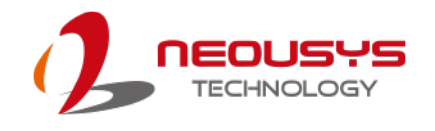

# <span id="page-103-0"></span>**Appendix A Windows 7 Installation**

## **xHCI Driver Support in Microsoft OS**

Intel Skylake platform removed EHCI controller and supports USB 2.0 and USB 3.0 connectivity only through its xHCI controller. For **Windows 8/ 8.1** and **Windows10**, xHCI controller is natively supported. To install Windows 8/ 8.1/ 10, please follow the recommended installation procedure by Microsoft. However, **Windows 7** does not natively support xHCI thus the xHCI driver needs to be manually patched in order to support both USB storage device and USB keyboard/mouse during the OS installation process.

If you would like to install Windows 7, the simplest way is to create a USB thumb drive with Windows 7 installation files and Intel xHCI driver included. Please follow instructions in the following sections to install Windows 7 on your system. Please refer to the following procedures to create an installation flash drive to aid in smooth installation of Windows 7.

## **User Provided Items For Windows 7 Installation**

Before we proceed with the creation of USB flash drive for installation, please make sure you have the following items.

- 1. Windows 7 original installation DVD
- 2. USB thumb drive with at least 4 GB capacity
- 3. Software utility to create ISO image from DVD, e.g.
	- ImgBurn [\(http://www.imgburn.com\)](http://www.imgburn.com/)
	- Nero [\(http://www.nero.com\)](http://www.nero.com/)
- 4. Software utility to create bootable USB drive from ISO file, e.g.
	- Microsoft Windows USB/DVD Download Tool

[\(https://www.microsoft.com/en-us/download/windows-usb-dvd-download-tool\)](https://www.microsoft.com/en-us/download/windows-usb-dvd-download-tool)

- ISO to USB [\(http://www.isotousb.com\)](http://www.isotousb.com/)
- 5. You should have at least 10 GB disk space on your local drive.

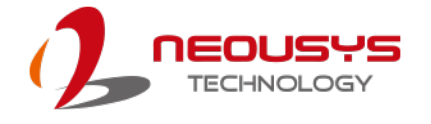

# **Creating Windows 7 Installation USB Flash Drive**

Once you have all the "user provided items", please follow the steps below to create a Windows 7 Installation USB flash drive.

#### **Step 1 - Create .ISO File From Windows 7 DVD**

The first step is to create a .iso file from the Windows 7 DVD. Here we use ImgBurn [\(http://www.imgburn.com\)](http://www.imgburn.com/) to create the .iso file and save it to local drive.

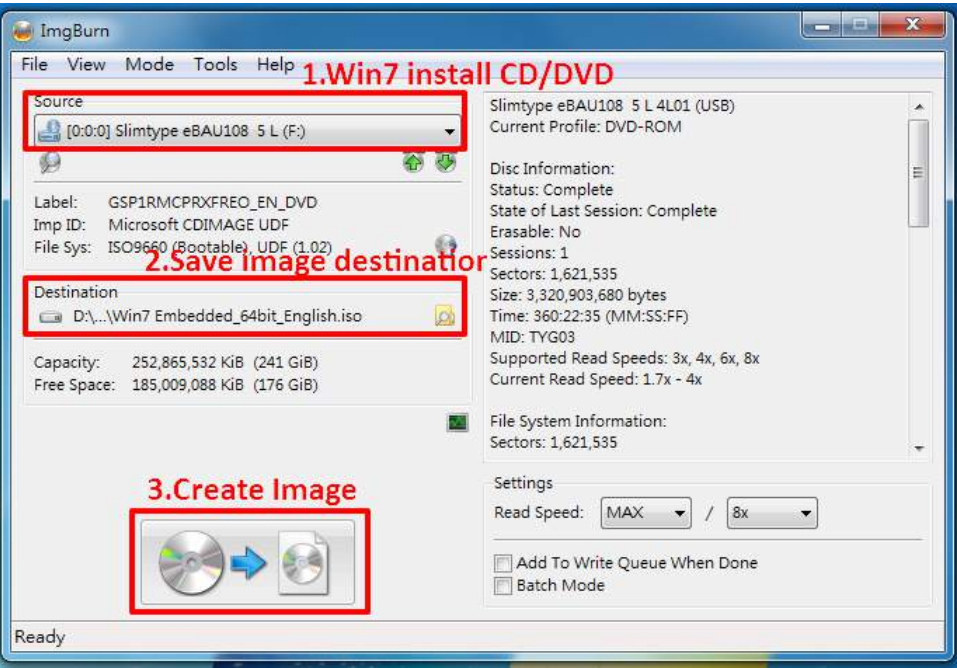

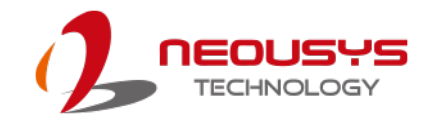

## **Step 2 - Create USB Flash Drive Installer From .ISO**

The next step is to create a bootable USB flash drive using the .iso file created in step 1. Here we use Microsoft Windows USB/DVD Download Tool to create the USB flash drive

[\(https://www.microsoft.com/en-us/download/windows-usb-dvd-download-tool\)](https://www.microsoft.com/en-us/download/windows-usb-dvd-download-tool). Please note that the content of USB flash drive will be destroyed.

- 1. Right-click on the '**Windows 7 USB DVD Download Tool**' and select '**Run as administrator**'.
- 2. Follow the instructions below to create the USB flash drive installer.

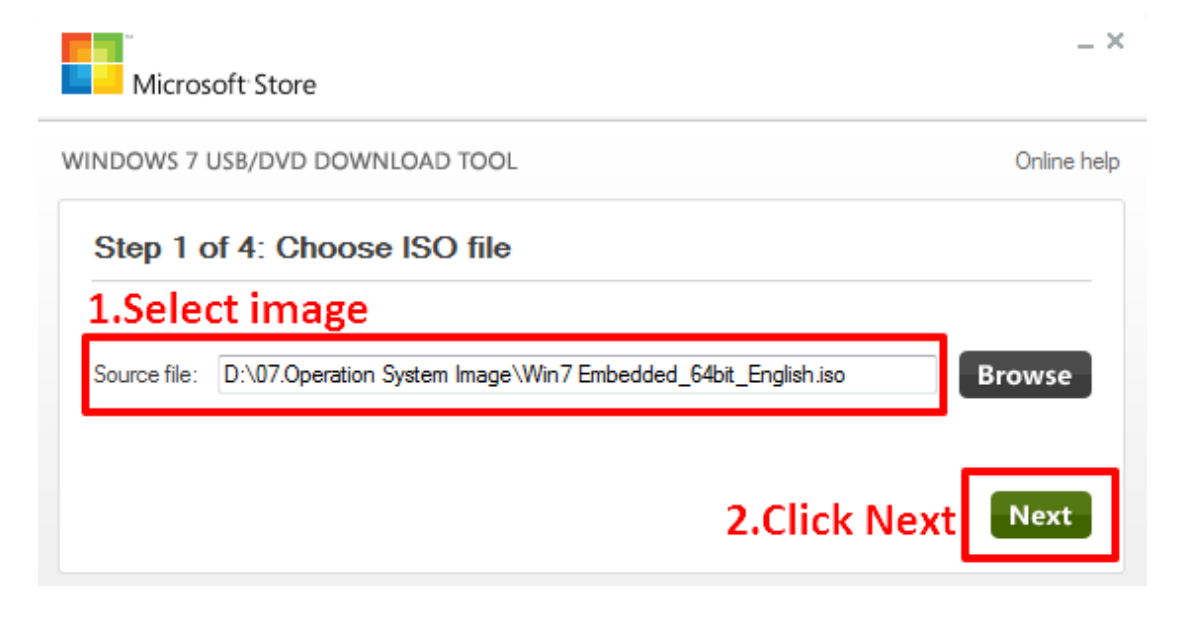

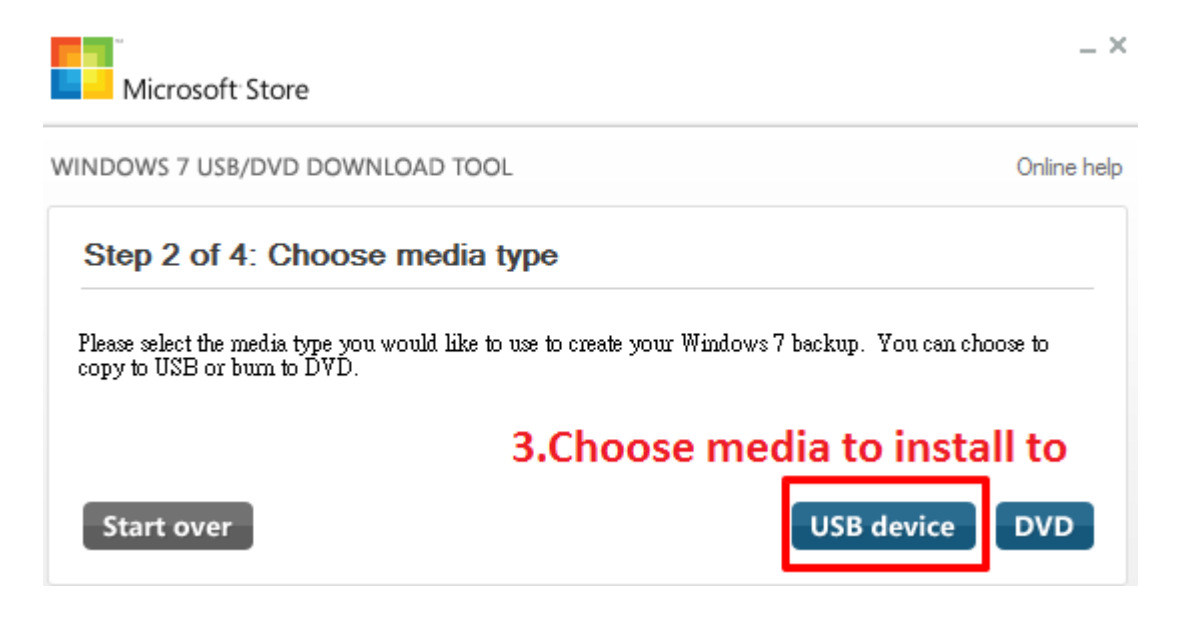

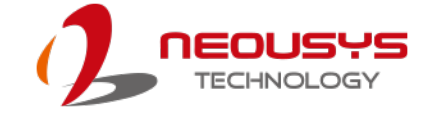

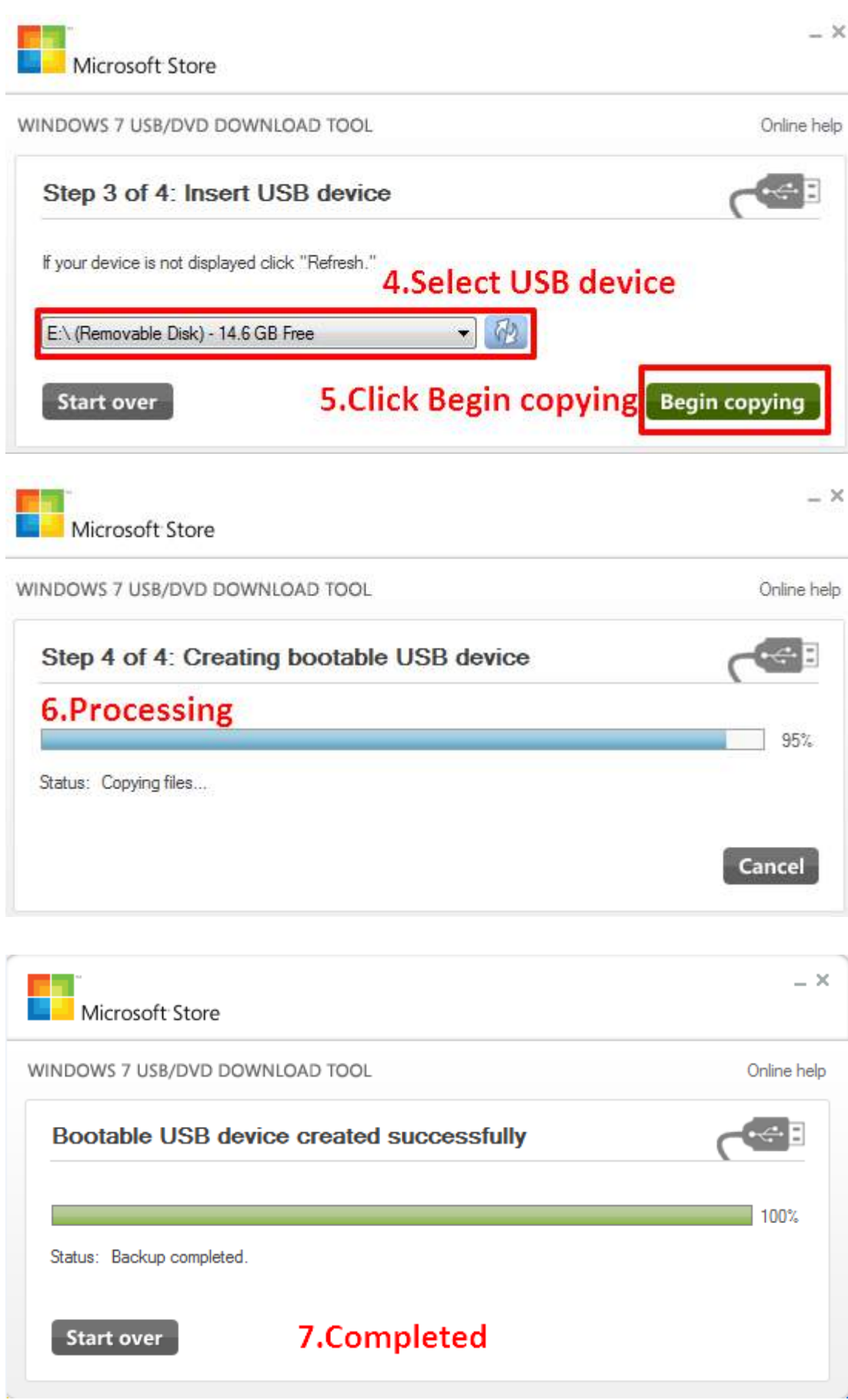

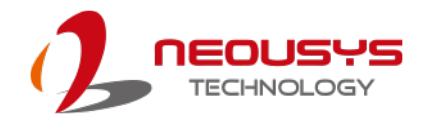

## **Step 3 - Create Folder and Copy Files for Patching Process**

In this step, we need to create a working folder on your local drive and copy necessary files to it. Please follow the steps below.

- 1. Create a temporary working folder on your local drive. Here we use D:\WIM as an example.
- 2. Create another folder under D:\WIM for Intel xHCI driver files. Here we use \x86 for Win7 32-bit and \x64 for Win7 64-bit.
- 3. Copy xHCI driver files to the corresponding folder. You can find the driver files from Neousys Driver DVD.
	- For Win7 32-bit, copy all files from x:\Driver\_Pool\USB3\_10\_Series\Win7\_ALL\x86 to D:\WIM\x86
	- For Win7 64-bit, copy all files from x:\Driver\_Pool\USB3\_10\_Series\Win7\_ALL\x64 to D:\WIM\x64

(where x: denotes the drive of your DVD drive)

4. Copy **install.wim** and **boot.wim** from \sources folder of your USB flash drive to D:\WIM.

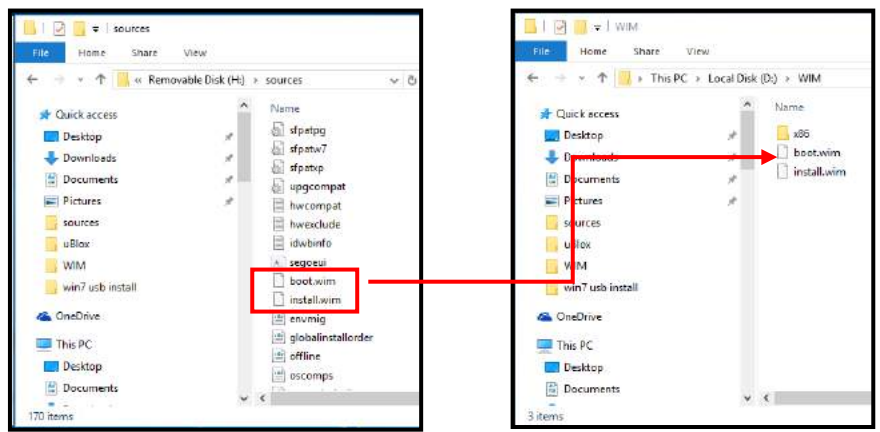

5. On the created USB drive, locate the folder

"x:\Driver\_Pool\USB3\_10\_Series\Win7\_ALL", copy the batch file

(**Win7\_USB3\_Patch\_x86.bat** or **Win7\_USB3\_Patch\_x64.bat**) to the working folder "D:\WIM".
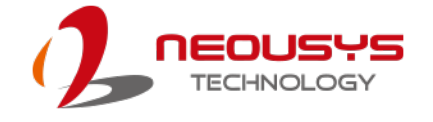

#### **Step 4 - Execute .bat File to Patch .wim Files**

To support xHCI for Windows 7 installation, both install.wim and boot.wim need to be patched to include xHCI driver files. Neousys offers Windows-based batch files (**Win7\_USB3\_Patch\_x86.bat** for Windows 7 32-bit and **Win7\_USB3\_Patch\_x64.bat** for Windows 7 64-bit) to simplify this process.

1. Before executing the batch file, please make sure folders specified in the batch file are identical to your working folders.

SET IMAGE\_PATH=D:\WIM

SET DRIVER\_PATH=D:\WIM\x86

SET DRIVER\_PATH=D:\WIM\x64

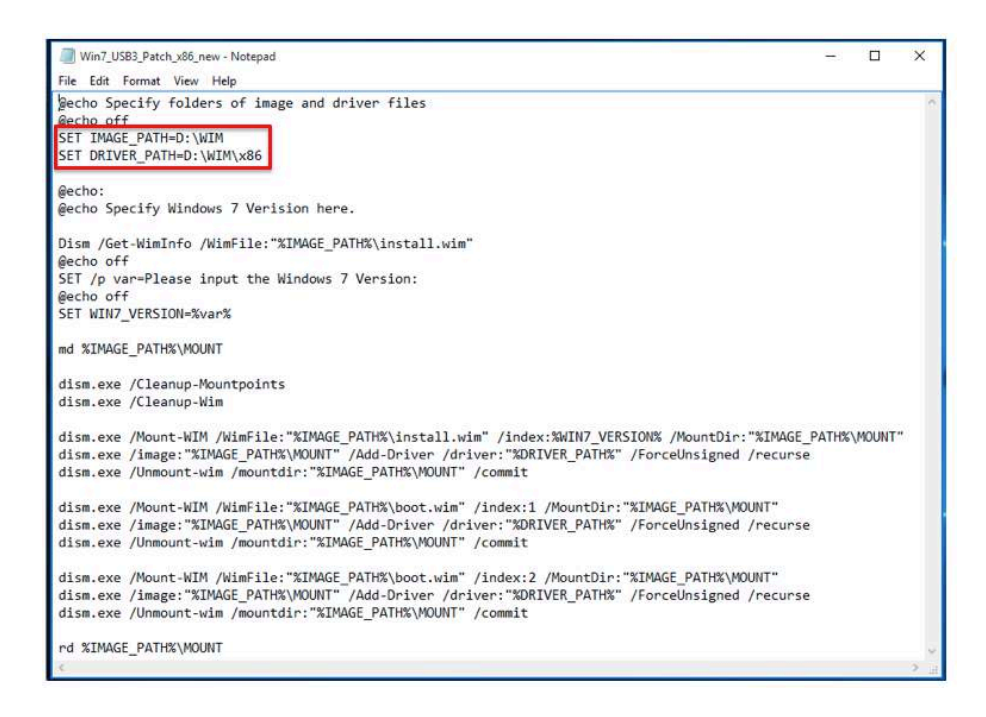

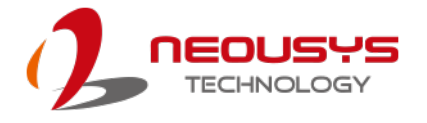

**2.** Right click on the batch file, select "Run as administrator" and click on "Yes" to continue. A menu of various Windows 7 version options will appear, please enter the corresponding index number for your Windows 7 version and press Enter.

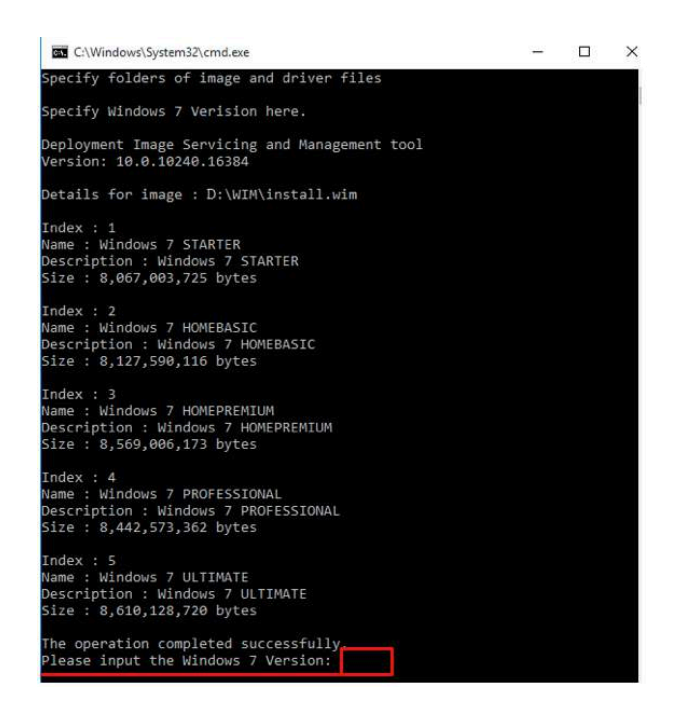

- **3.** This will automatically patch both install.wim and boot.wim to include xHCI drivers. The patch process may take a few minutes to complete.
- **4.** Once the patch process has finished, please copy the patched "install.wim" and "boot.wim" files from your local drive to the USB flash drives' \sources folder. A prompt may appear asking if you want to overwrite existing files, please click "Yes" and continue.

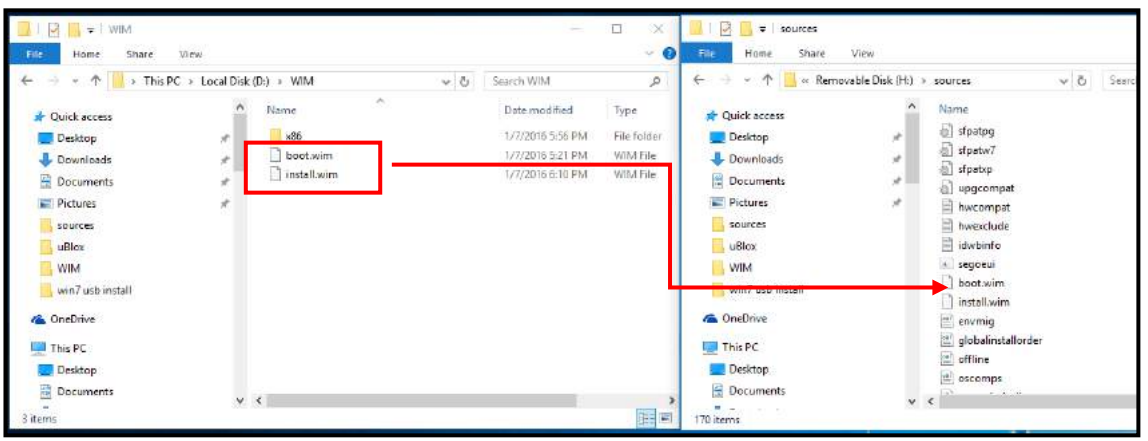

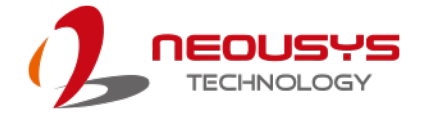

#### **Step 5 - Install Windows 7 Using USB Flash Drive Installer**

Now you can use the USB flash drive to install Windows 7 on your system.

- 1. Plug the USB flash drive to USB port.
- 2. Power on the system and press F12 to select USB flash drive as boot device.
- 3. Follow regular installation process to install Windows 7 on your system. The xHCI driver is included in the newly-installed system.

#### Ç) **NOTE**

*If it appears a warning message of "Setup was unable to create a new system partition or locate an existing system partition", please unplug and re-plug the USB flash drive, click 'Refresh' and try again.*

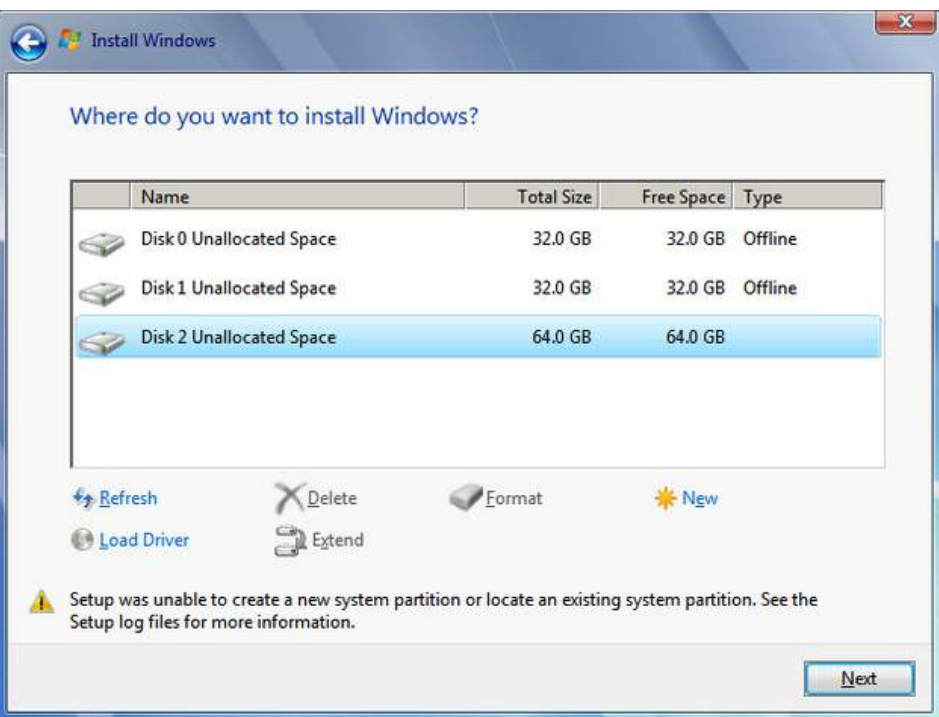

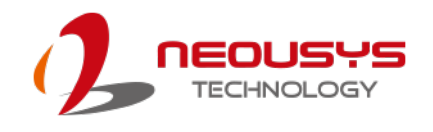

# <span id="page-111-0"></span>**Appendix B Using WDT & DIO**

The watchdog timer (WDT) function ensures reliable system operation. The WDT is a hardware mechanism to reset the system if the watchdog timer expires. Users can start the WDT and keep resetting the timer to make sure the system or program is running. Otherwise, the system shall be reset.

In this section, we'll illustrate how to use the function library provided by Neousys to program WDT functions. Currently, WDT driver library supports Windows 7/ 8.1/ 10 32-bit and 64-bit versions. For other OS support, please contact Neousys Technology for further information.

#### **Installing WDT\_DIO Library**

The WDT\_DIO function library is delivered in the form of a setup package named **WDT\_DIO\_Setup.exe**. Prior to programming WDT, you should execute the setup program and install the WDT library. Please use the following WDT\_DIO\_Setup packages according to your operating system and application.

- For Windows 7/ 8.1/ 10 32-bit OS, please install WDT\_DIO\_Setup\_v2.2.5.exe or later version.
- For Windows 7/ 8.1/ 10 64-bit OS with 64-bit application (x64 mode), please install WDT\_DIO\_Setup\_v2.2.5(x64).exe or later version.
- For Windows 7/ 8.1/ 10 64-bit OS with 32-bit application (WOW64 mode), please install WDT\_DIO\_Setup\_v2.2.5(wow64).exe or later version.

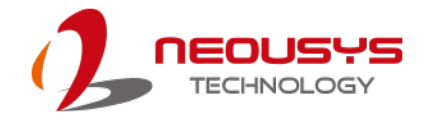

# **WDT and DIO Library Installation**

To setup WDT & DIO Library, please follow instructions below.

1. Execute **WDT\_DIO\_Setup.2.2.5.exe**. and the following dialog appears.

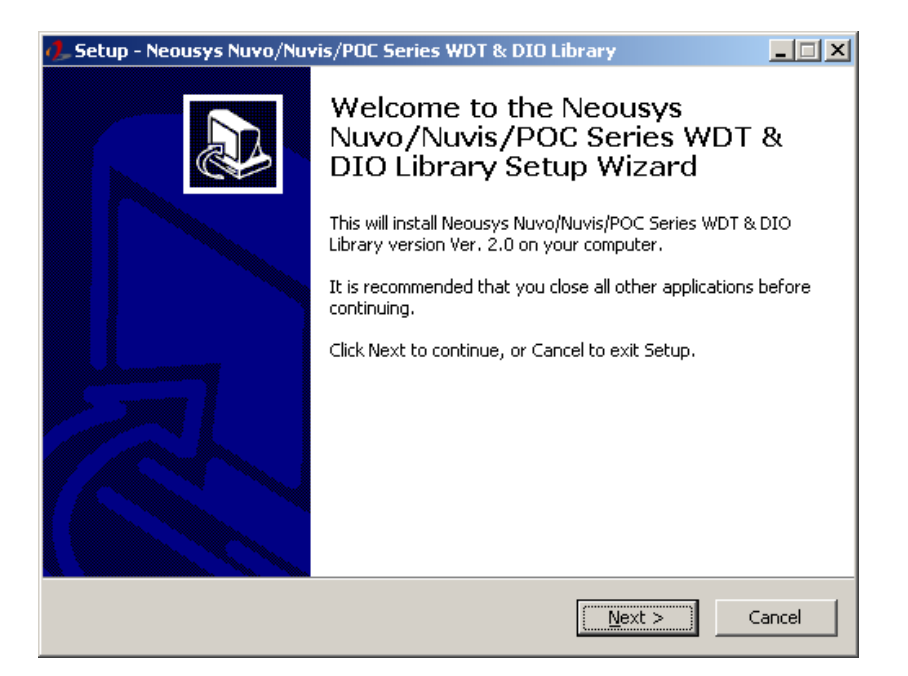

2. Click "Next >" and specify the directory of installing related files. The default directory is *C:\Neousys\WDT\_DIO*.

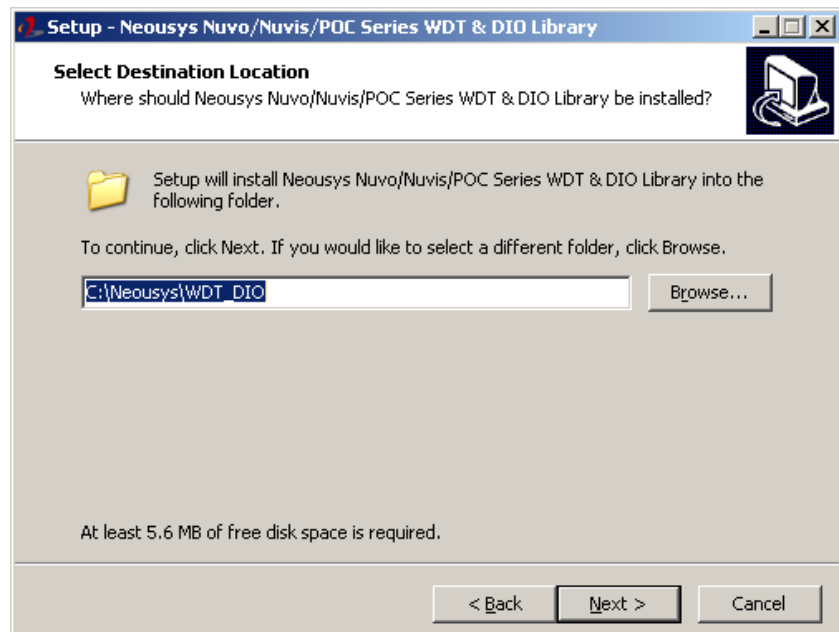

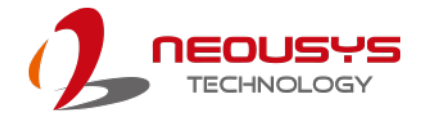

3. Once the installation has finished, a dialog will appear to prompt you to reboot the system. The WDT & DIO library will take effect after the system has rebooted.

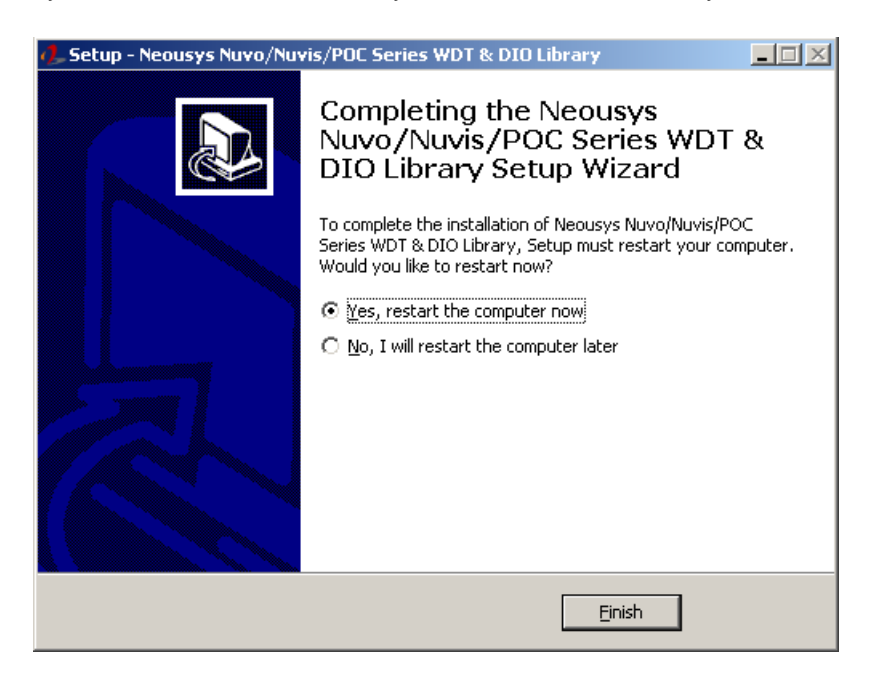

4. When programming your WDT or DIO program, the related files are located in

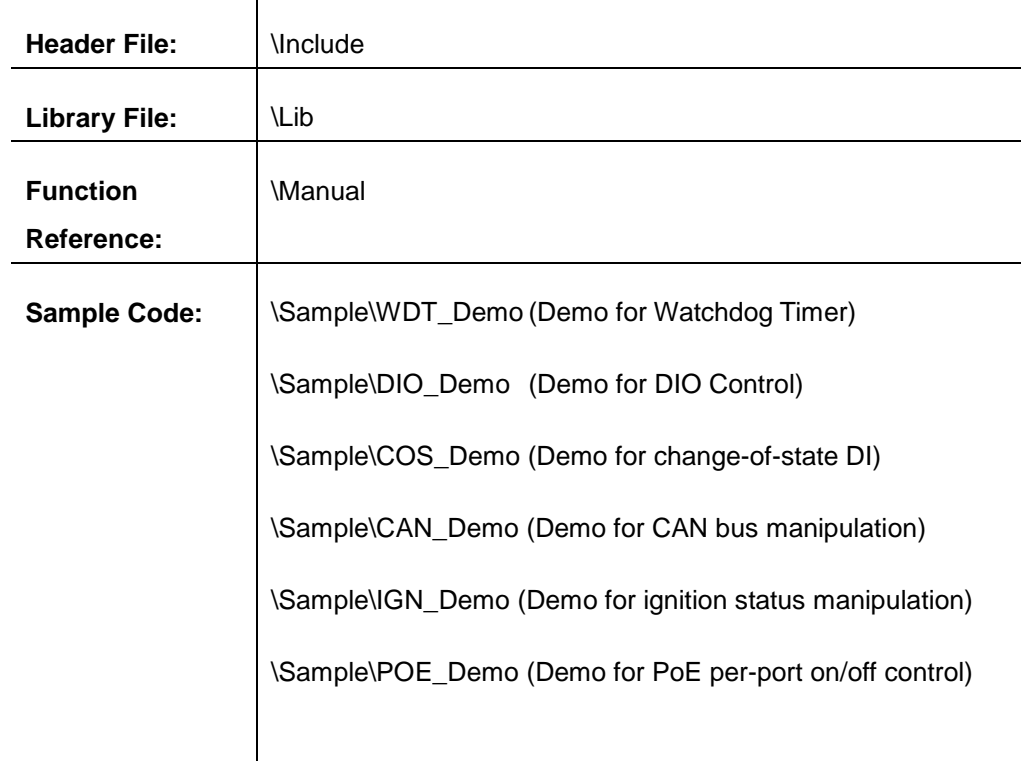

 $\Box\Box$ 

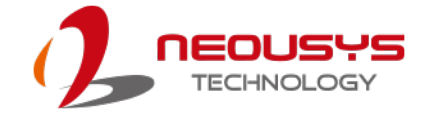

# **WDT Function Reference**

#### **InitWDT**

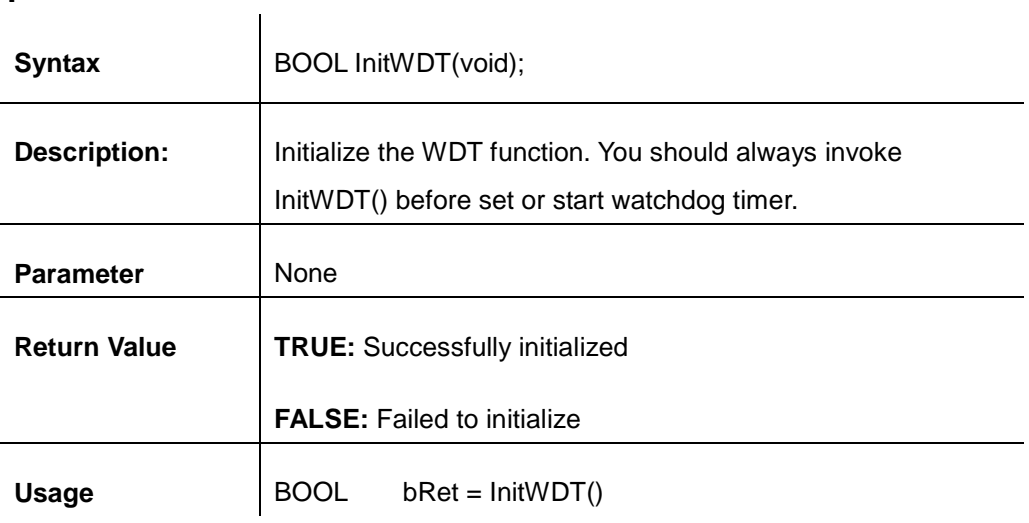

#### **SetWDT**

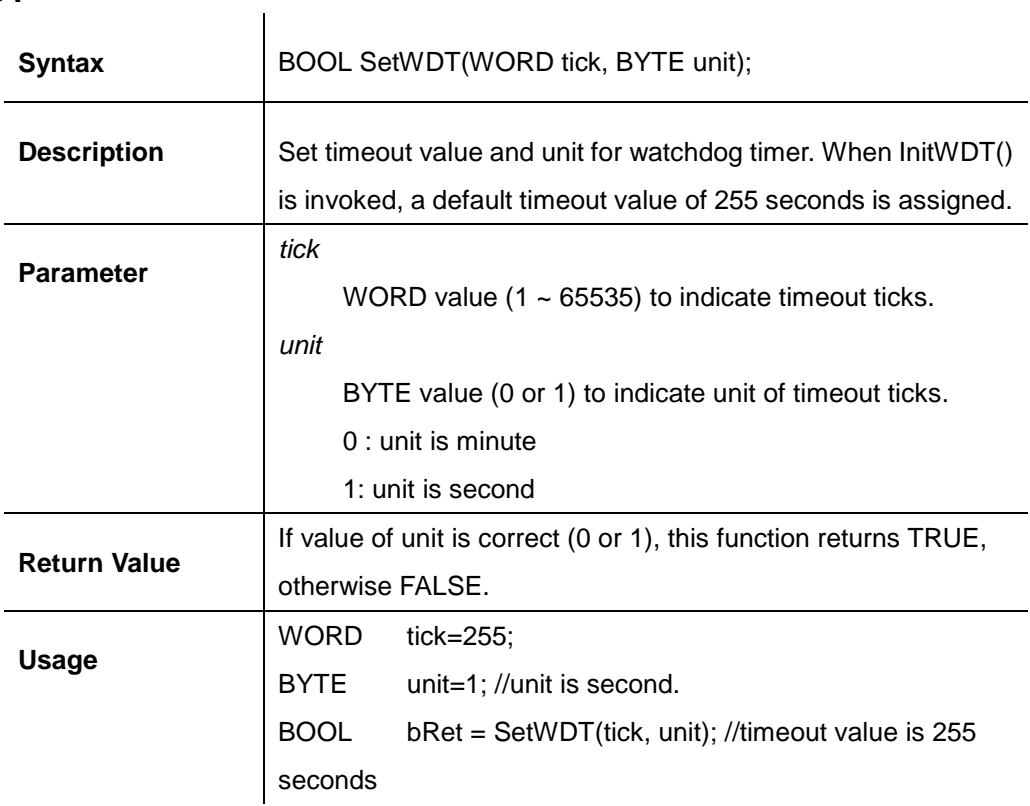

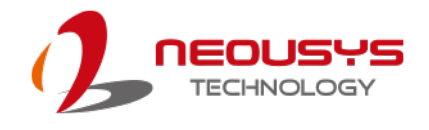

#### **StartWDT**

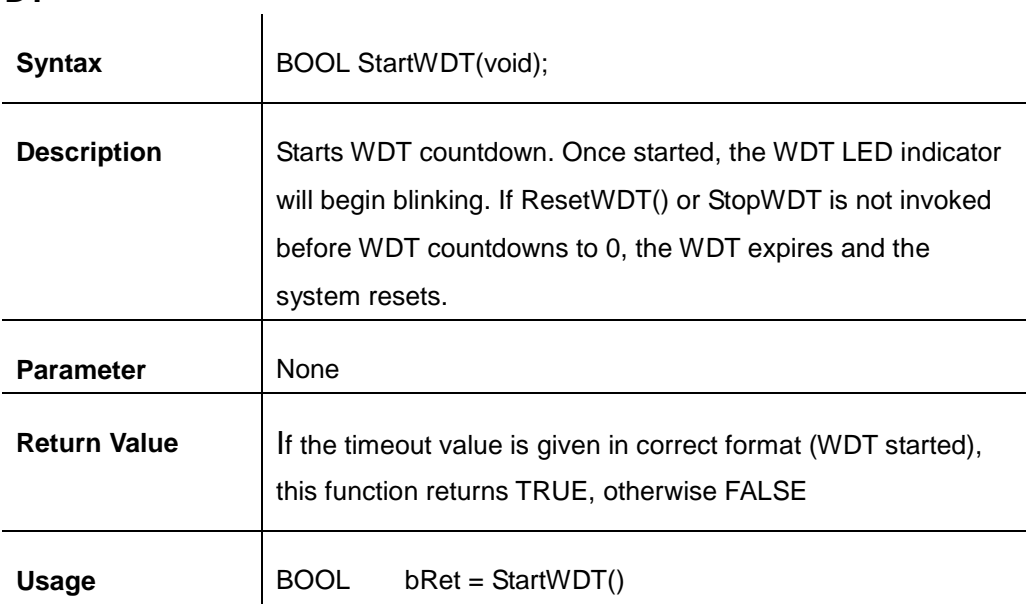

#### **ResetWDT**

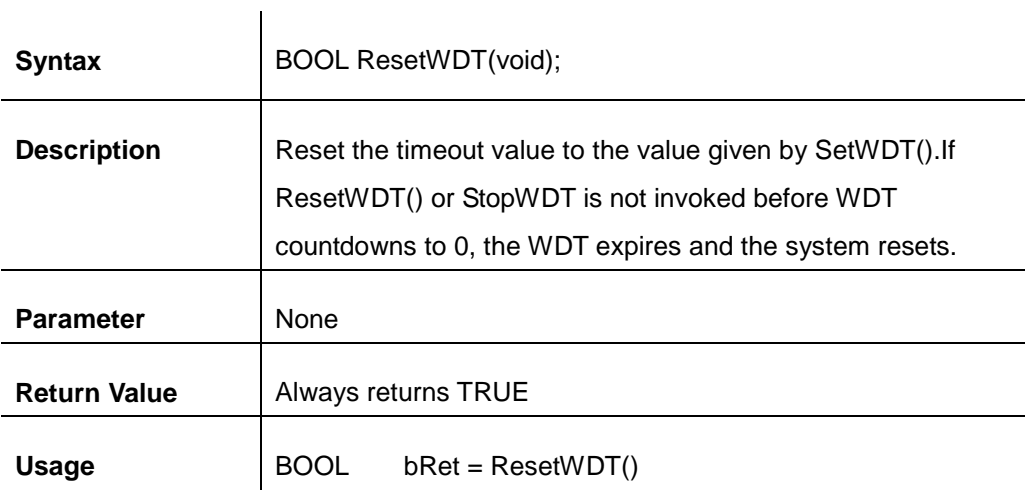

#### **StopWDT**

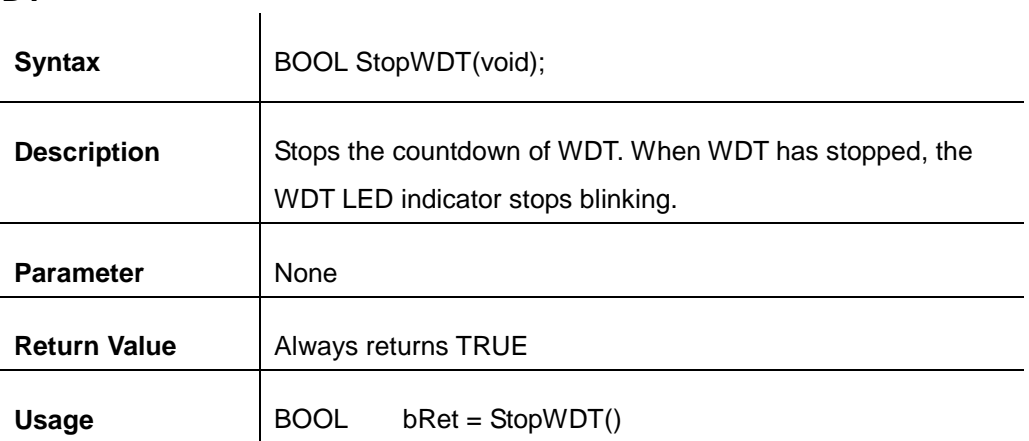

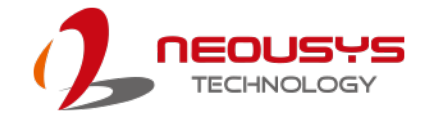

# **Using DIO Function**

#### **Wiring for DIO**

The digital input function of System series is implemented using a photo-coupler with a internally series-connected 1kΩ resistor. You need to provide a voltage to specify the logic high/low state. The input voltage for logic high is 5~24V, and the input voltage for logic low is 0~1.5V.

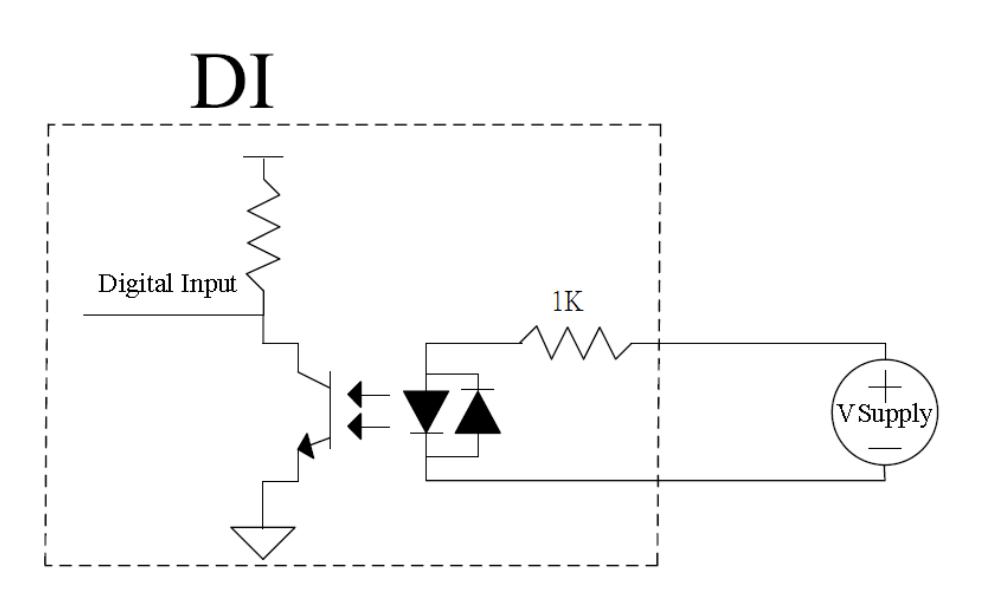

The digital output function of System series is implemented using Power MOSFET + Analog Device iCoupler® component. The DO channels are configured as NO (normally-open) configuration. When you turn on system, all DO channels have a deterministic state of logic 0 (circuit disconnected from GND return). When logic 1 is specified, MOSFET is activated and GND return path is established. The digital output function on System series supports sinking current connection. The following diagrams are the suggested wiring for DO:

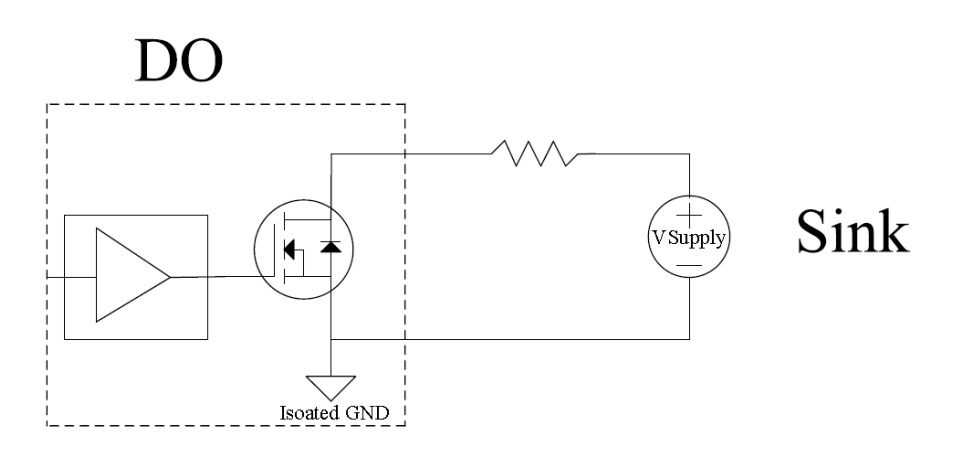

#### **DIO Pin Definition**

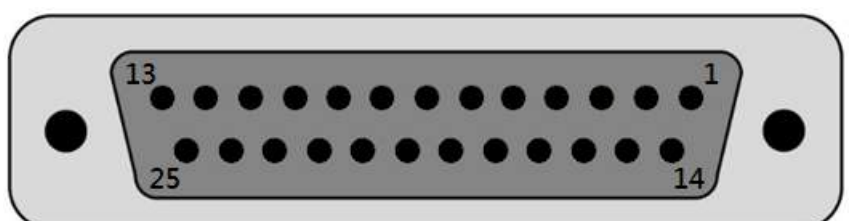

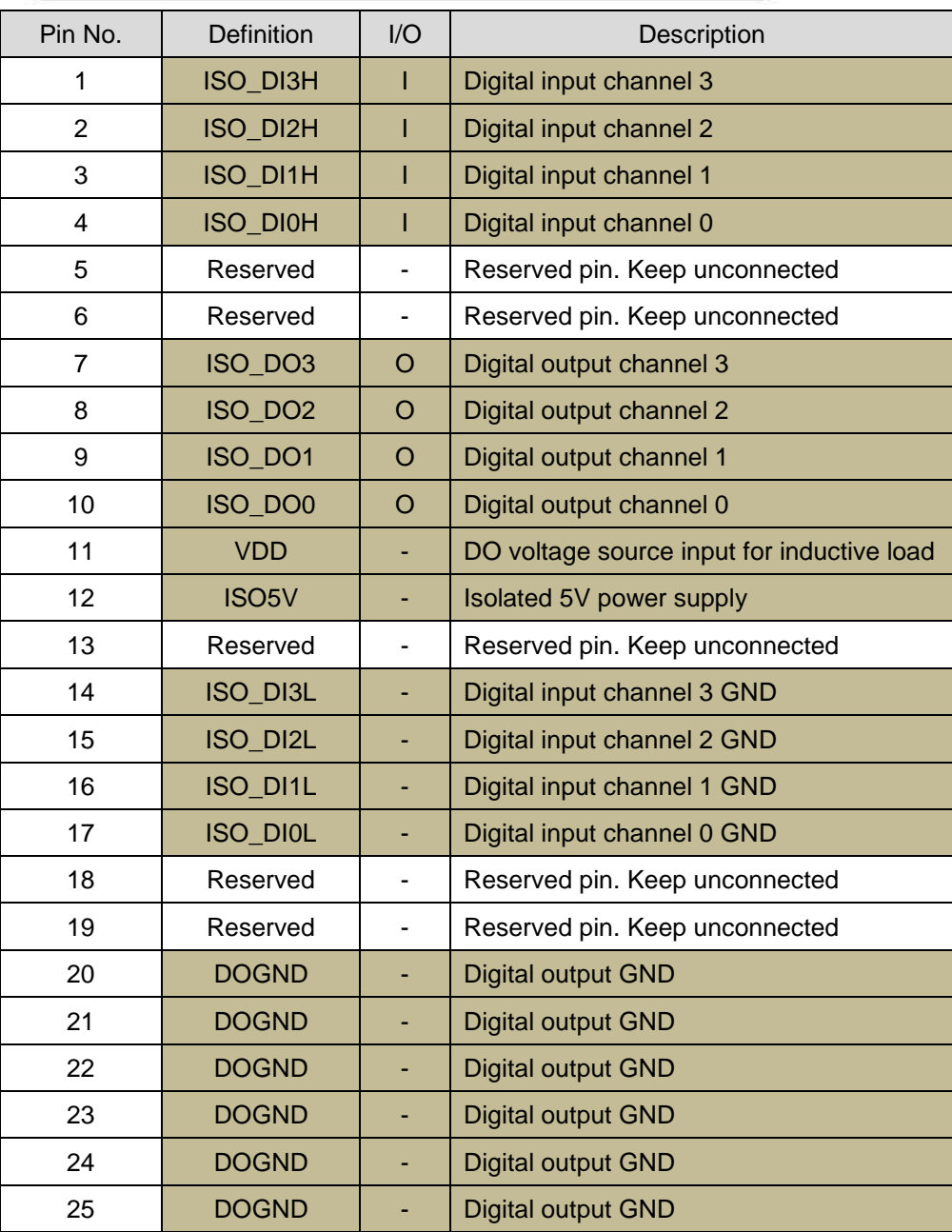

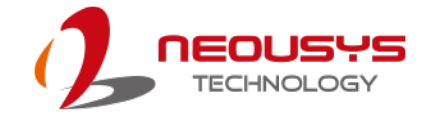

# **DIO Function Reference**

#### **InitDIO**

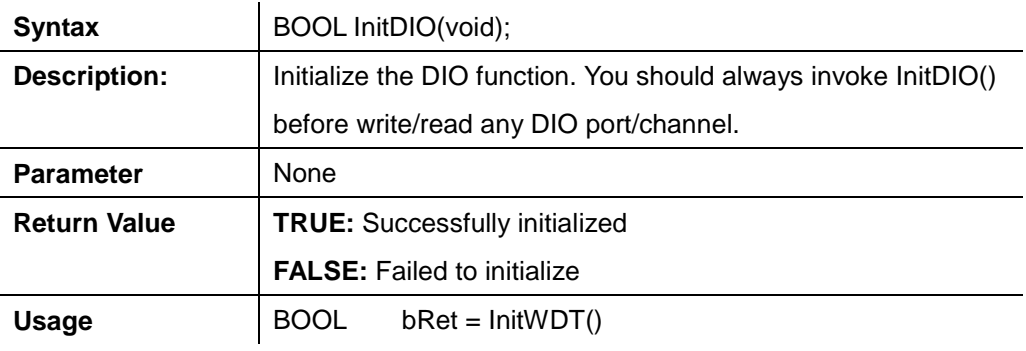

#### **DIReadLine**

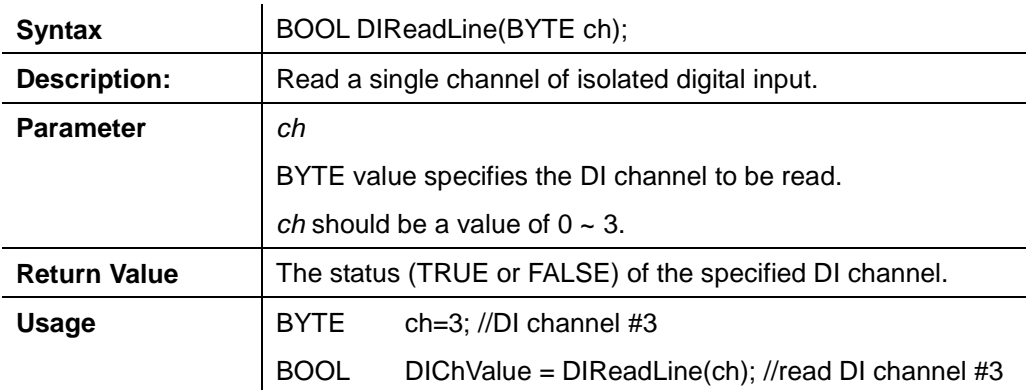

#### **DIReadPort**

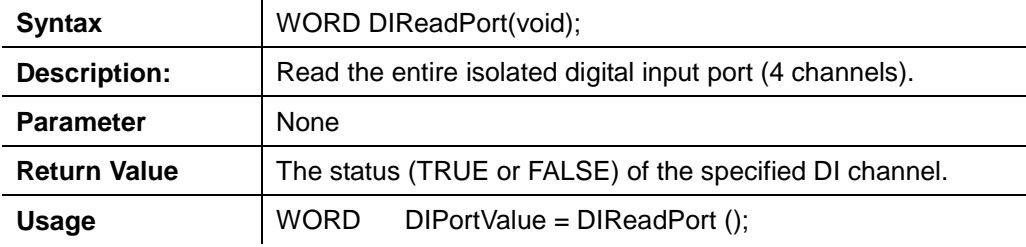

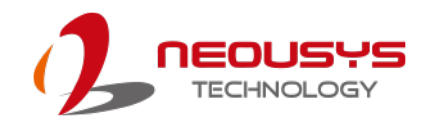

#### **DOWriteLine**

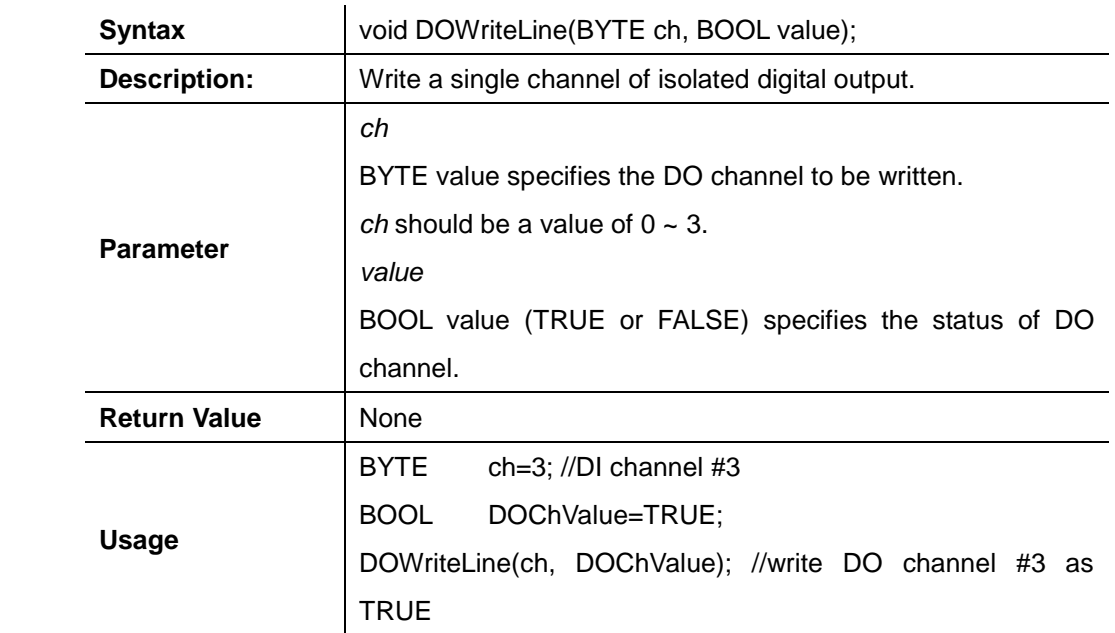

#### **DOWritePort**

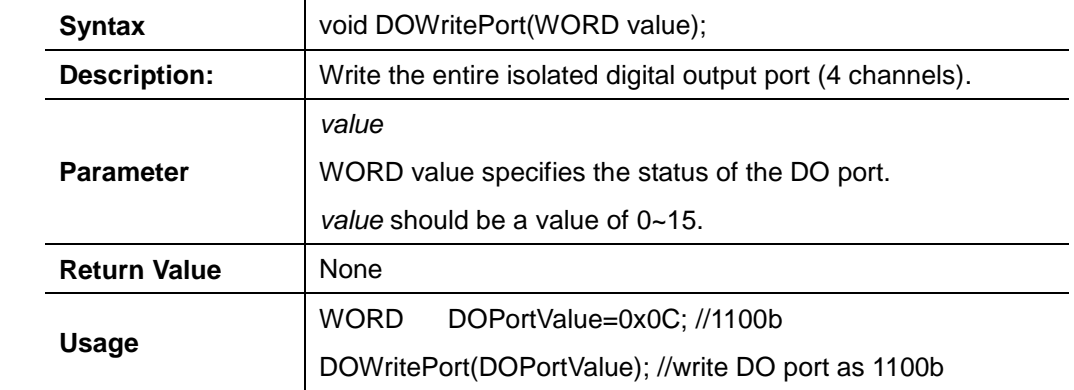

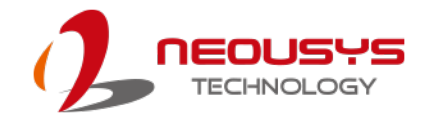

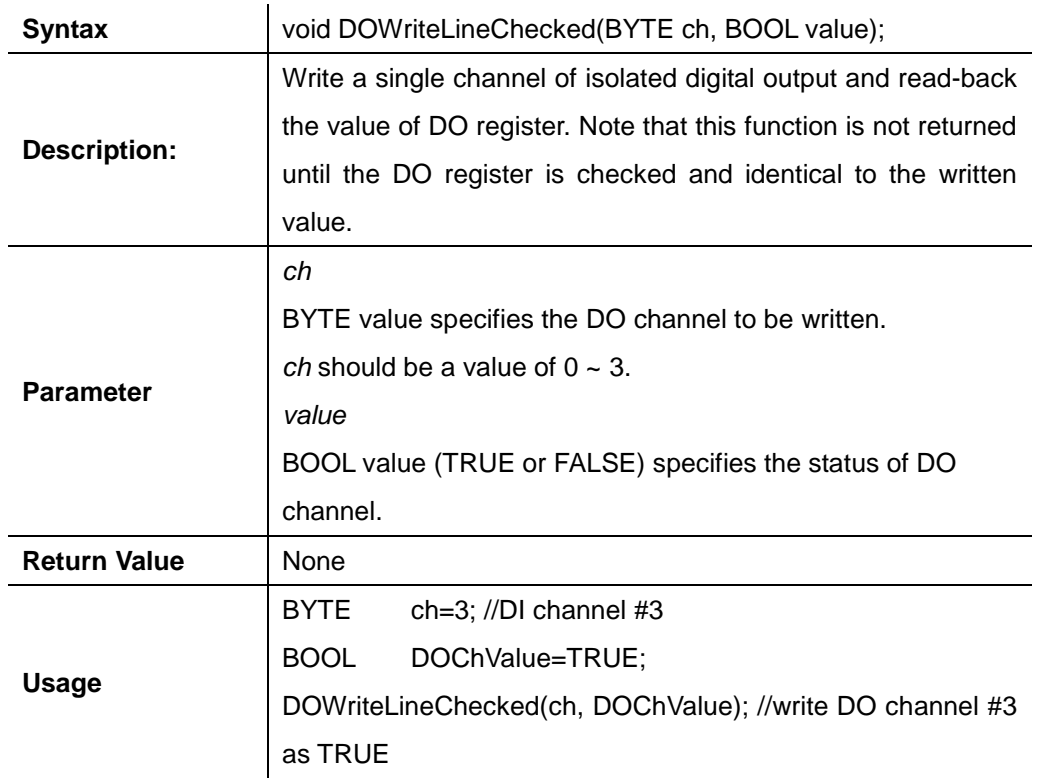

#### **DOWriteLineChecked**

#### **DOWritePortChecked**

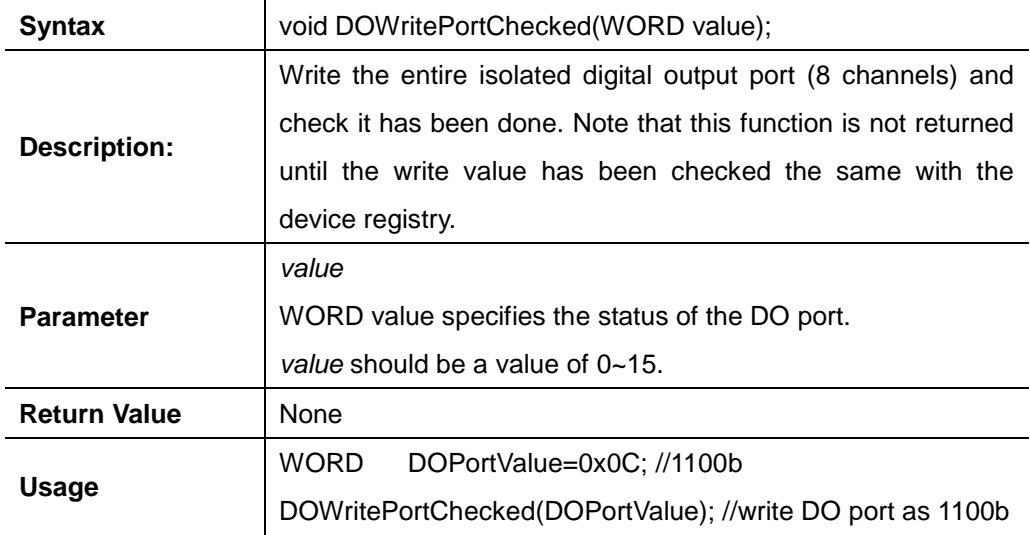

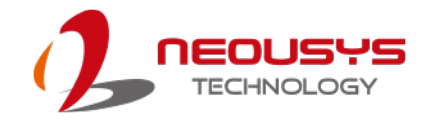

# **COS Function Reference**

#### **SetupDICOS**

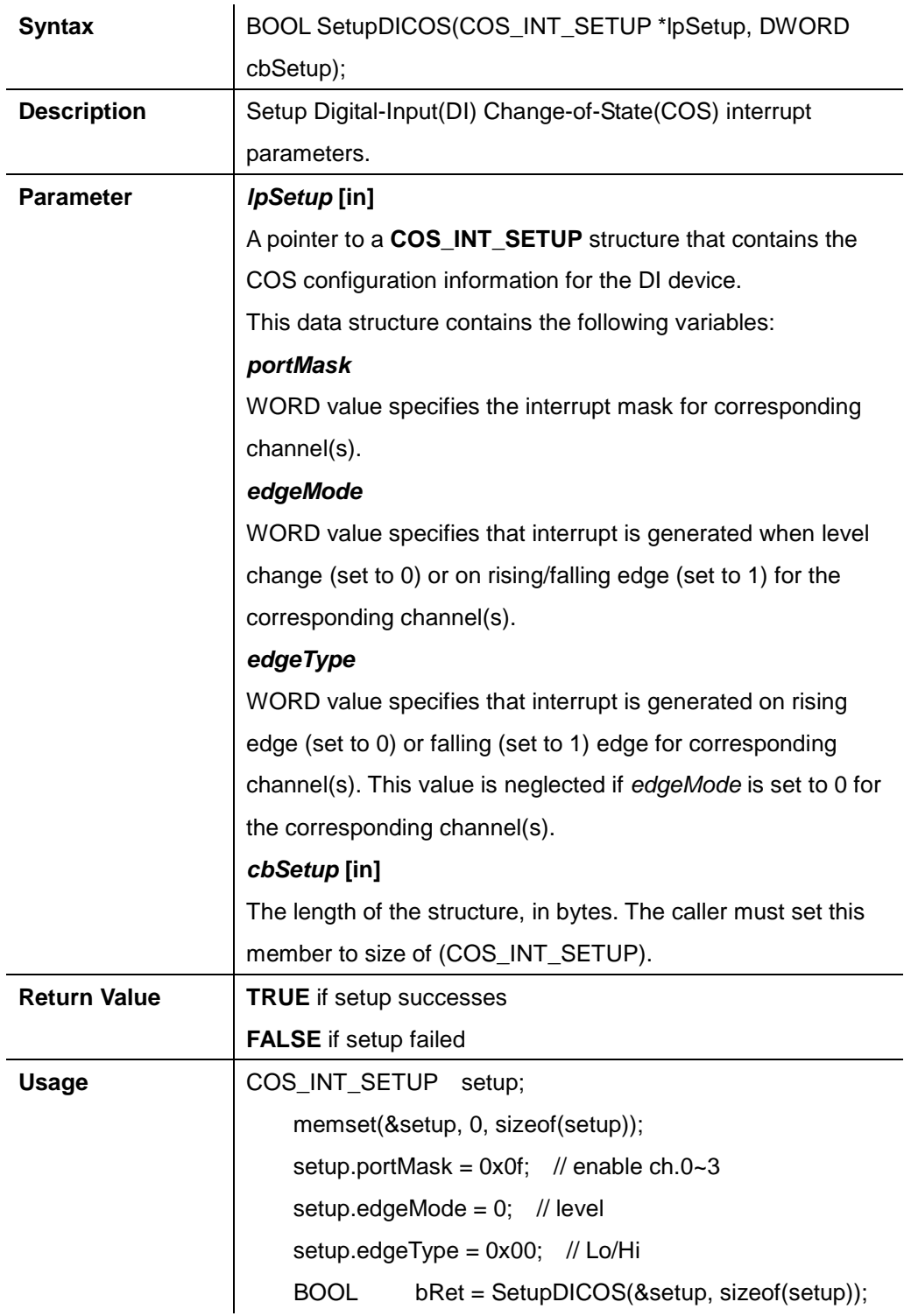

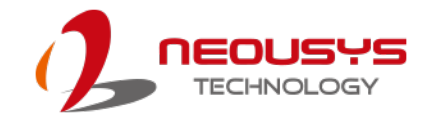

#### **RegisterCallbackDICOS**

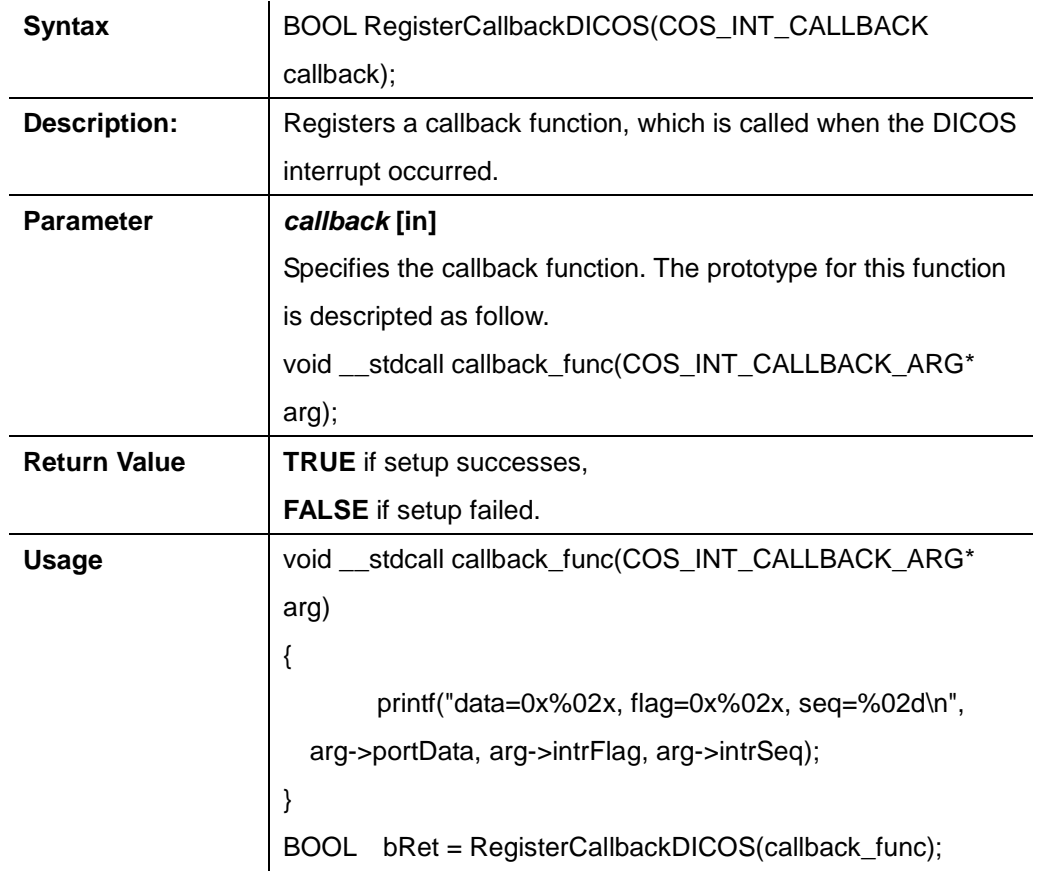

#### **StartDICOS**

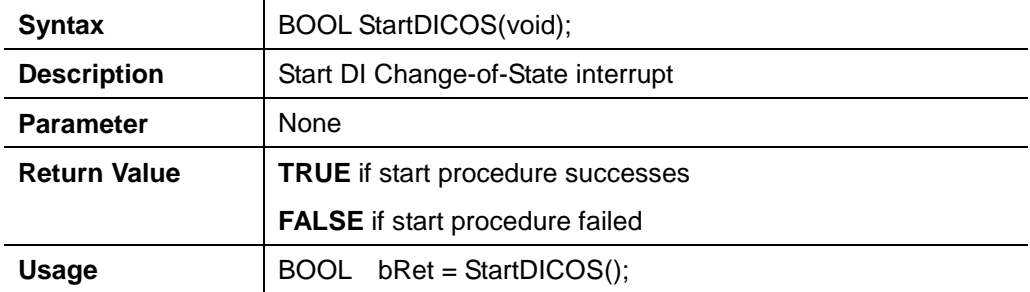

 $\overline{1}$ 

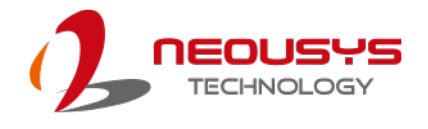

#### **StopDICOS**

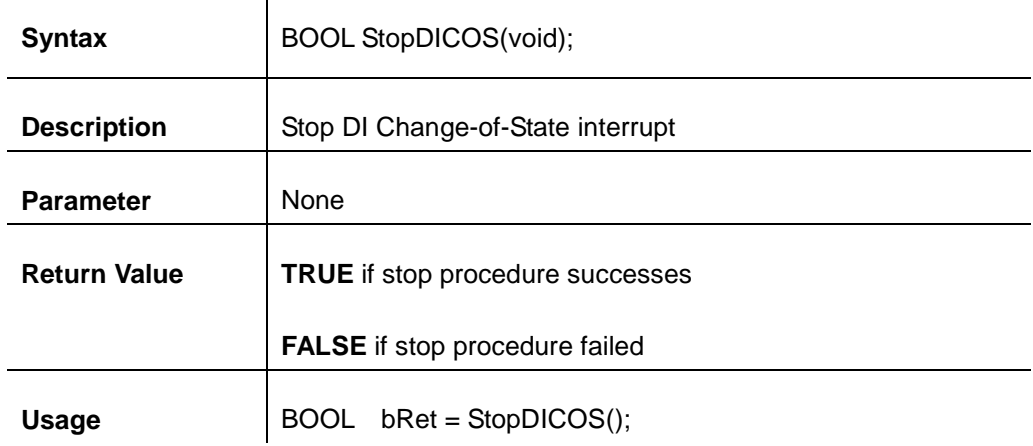

#### **DI COS Example**

#include <stdio.h> #include <stdlib.h> #include <windows.h> #include "WDT\_DIO.h"

```
//Step 0, define a Change-of-State Interrupt callback function
void __stdcall callback_function(COS_INT_CALLBACK_ARG* arg)
{
     printf("data=0x%02x, flag=0x%02x, seq=%02d\n", 
    arg->portData, arg->intrFlag, arg->intrSeq);
}
int main(int argc, char* argv[])
{
 //Step 1, initialize DIO library by invoking InitDIO()
    if ( ! InitDIO())
     {
          printf("InitDIO --> FAILED\n");
          return -1;
     }
     printf("InitDIO --> PASSED\n");
```

```
//Step 2, setup Change-of-State Interrupt mask and level/edge mode
    COS_INT_SETUP setup;
```
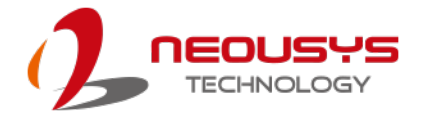

```
 memset(&setup, 0, sizeof(setup));
    setup.portMask = 0x0f; // 00001111b, enable ch.0~3
     setup.edgeMode = 0x00; // generate interrupt on level change
    setup.edgeType = 0x00; // rising/falling edge, only effective when
edgeMode = 1
     if ( ! SetupDICOS(&setup, sizeof(setup)) )
     {
          printf("SetupDICOS --> FAILED\n");
          return -2;
     }
     printf("SetupDICOS --> PASSED\n");
 //Step 3, register the callback function
     if ( ! RegisterCallbackDICOS(callback_function) )
     {
          printf("RegisterCallbackDICOS --> FAILED\n");
          return -3;
     }
     printf("RegisterCallbackDICOS --> PASSED\n");
 //Step 4, start the DI Change-of-State Interrupt
     if ( ! StartDICOS() )
     {
          printf("StartDICOS --> FAILED\n");
          return -4;
     }
     printf("StartDICOS --> PASSED\n");
     printf("\npress any key to stop...\n");
     system("pause >nul");
 //Step 5, stop the DI Change-of-State Interrupt operation
     if ( ! StopDICOS() )
     {
          printf("StopDICOS --> FAILED\n");
```
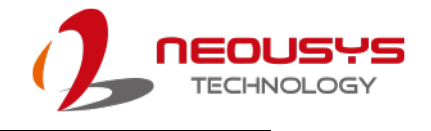

```
 return -5;
 }
 printf("StopDICOS --> PASSED\n");
printf("\npress any key to exit...\n");
 system("pause >nul");
 return 0;
```
}

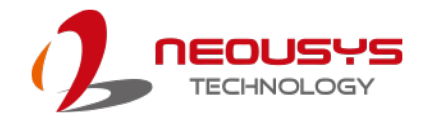

# **Appendix C CAN bus Function**

Users can configure the CAN Bus, as well as get access to the bus, via APIs included in the WDT\_DIO driver package. This section provides API functions, parameters and definitions for users to create their own software applications.

## **CAN Bus Function Reference**

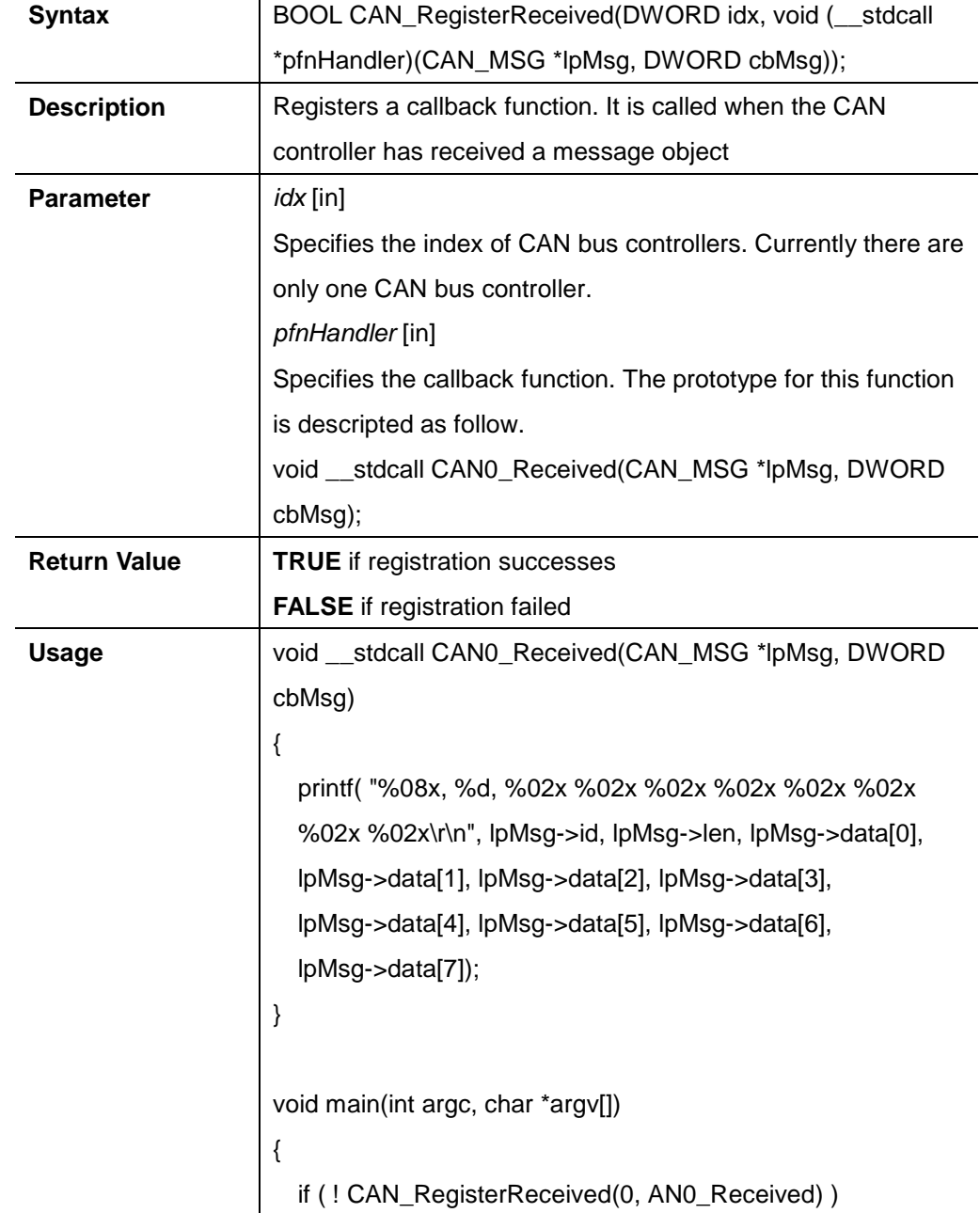

#### **CAN\_RegisterReceived**

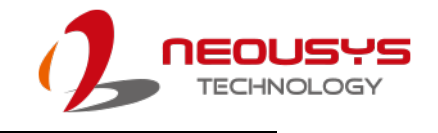

 $\left\{\begin{array}{c} \begin{array}{c} \begin{array}{c} \begin{array}{c} \end{array}\\ \end{array}\\ \begin{array}{c} \end{array}\\ \begin{array}{c} \end{array}\\ \end{array}\right. \end{array}\right.$ printf("CAN\_RegisterReceived is FAILED !\r\n"); }  $\vert$  }

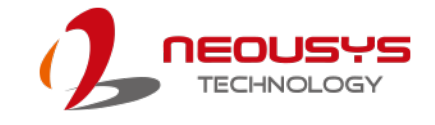

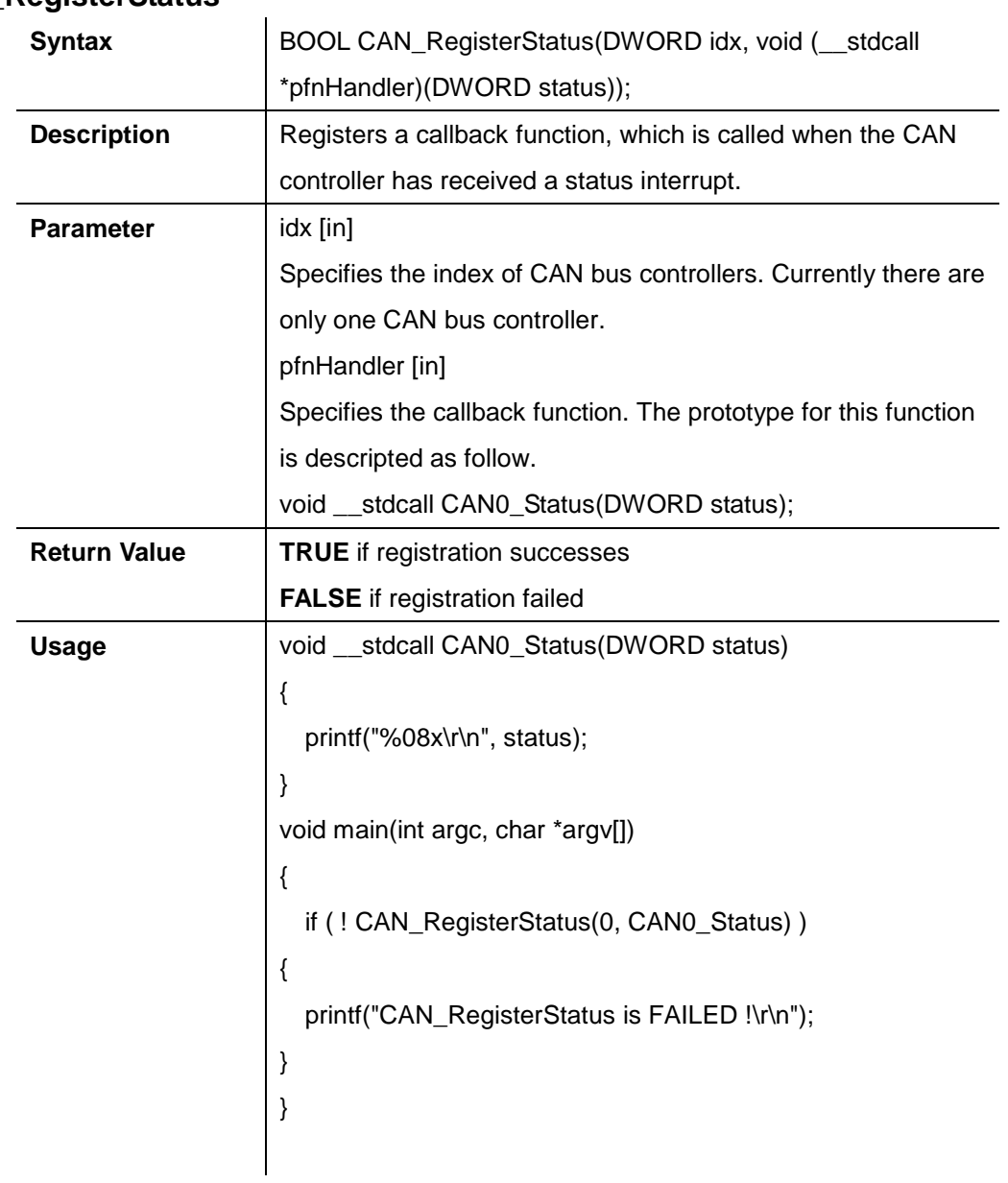

#### **CAN\_RegisterStatus**

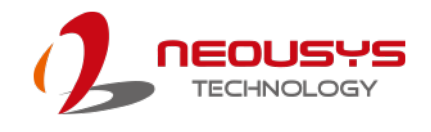

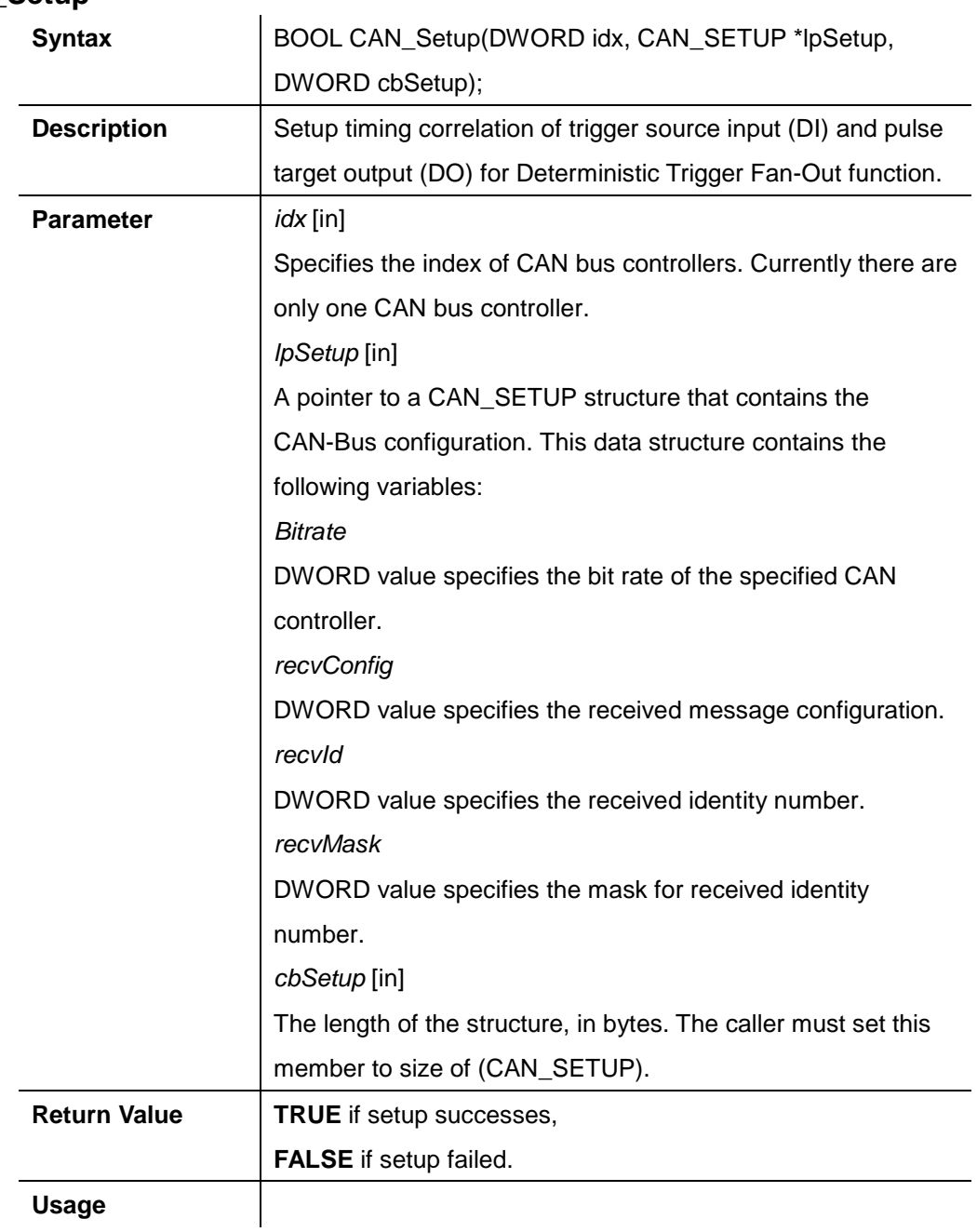

#### **CAN\_Setup**

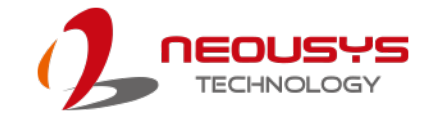

#### **CAN\_Start**

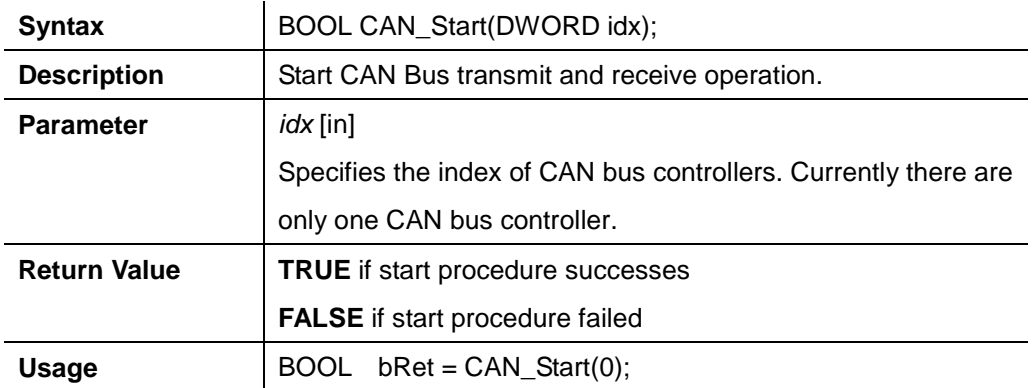

#### **CAN\_Stop**

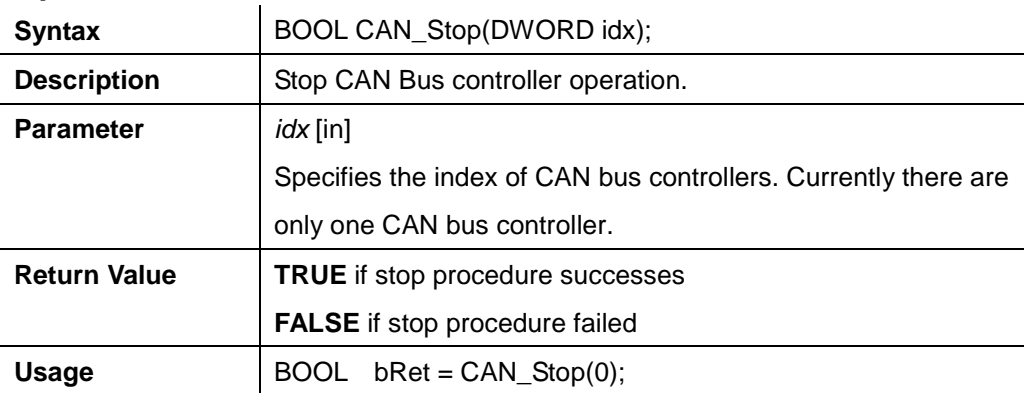

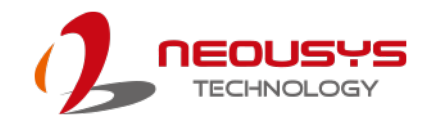

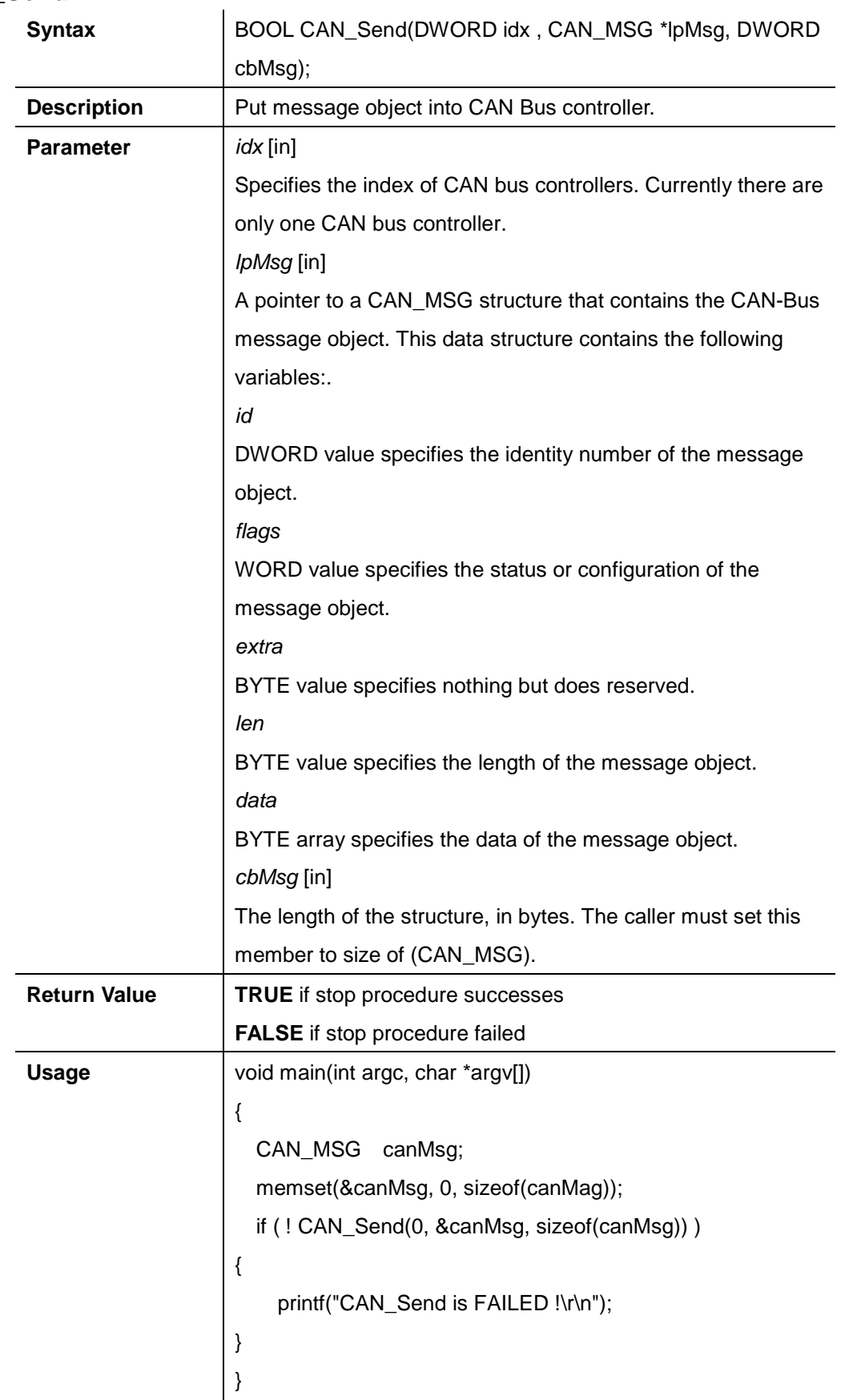

#### **CAN\_Send**

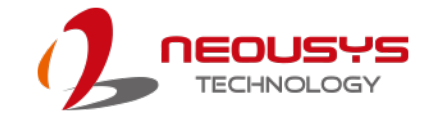

# **Appendix D Ignition Control**

# **Function**

The system supports ignition control. This is a hardware functionality and control by the on-board micro controller. However, the following APIs enable users to check the status and configuration. Therefore, actions in users' software applications are possible according to different ignition status.

# **Ignition Control Function Reference**

}

}

## **Syntax** | BOOL IGN\_GetState(DWORD \*lpState); **Description** | Get current ignition input status **Parameter** *lpState* **[in]** pointer to DWORD value which represents the state of ignition input. **Return Value TRUE** if stop procedure successes **FALSE** if stop procedure failed **Usage** void main(int argc, char \*argv[]) { DWORD state; state  $= 0$ ; if ( ! IGN\_GetState(&state) ) { printf("IGN\_GetState is FAILED !\r\n");

#### **IGN\_GetState**

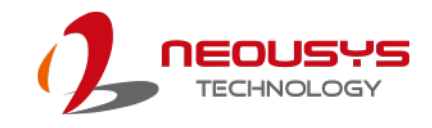

#### **IGN\_GetBatteryVoltage**

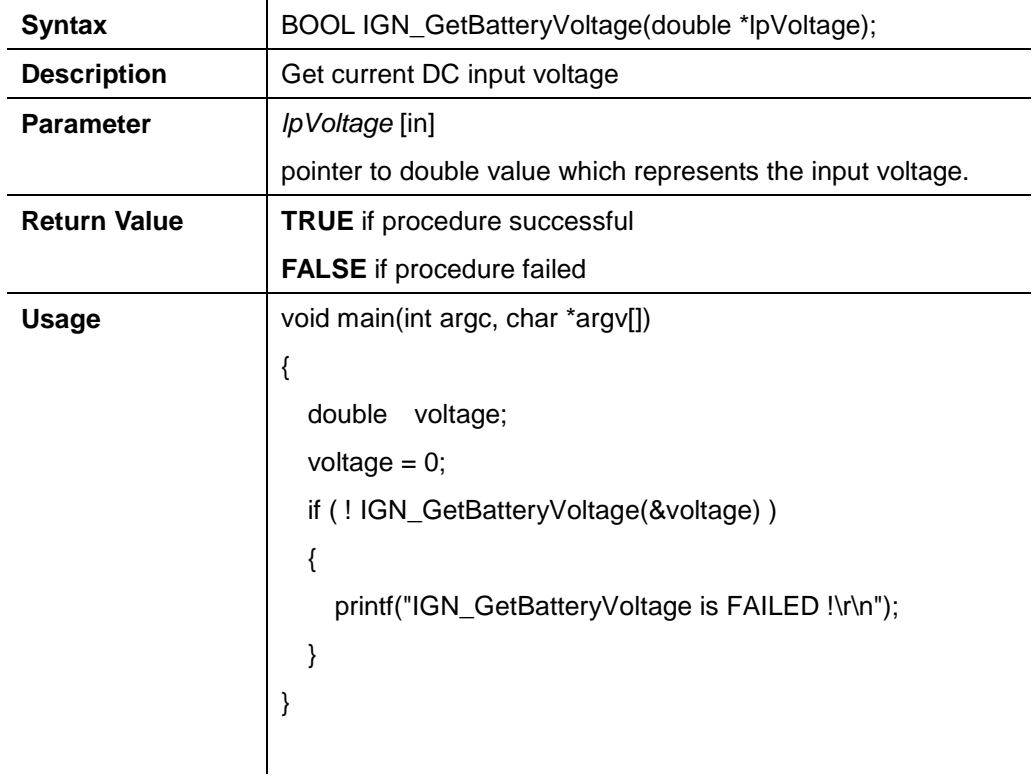

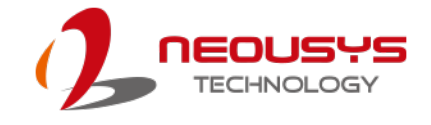

#### **IGN\_GetSetting**

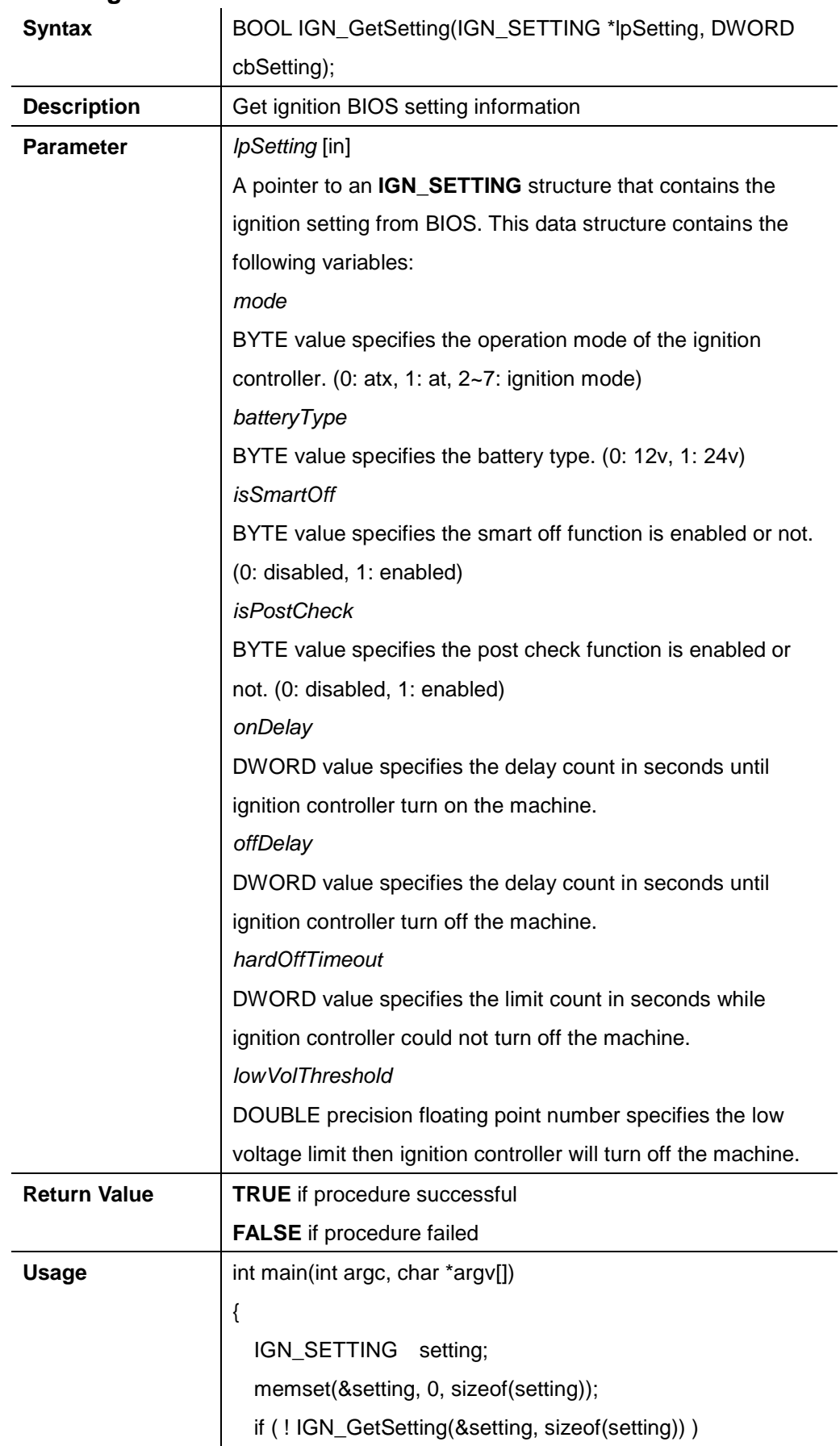

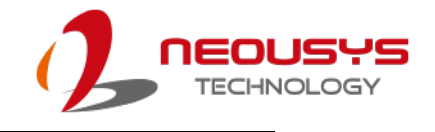

```
{
     printf("IGN_GetSetting is FAILED !\r\n");
     return -1;
   }
   return 0;
}
```
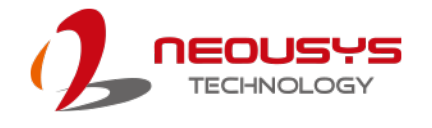

# **Appendix E PoE On/ Off Control**

Nuvo-5108VTC series offers 802.3at PoE+ ports with a unique feature to allow users manually turn on or off the power supply of each PoE port. This function can be useful in power device (PD) fault-recovery or power reset. The APIs are part of Neousys WDT\_DIO driver package. Please follow the instructions in Appendix B [Watchdog Timer](#page-111-0) & Isolated DIO</u> to install the driver package prior to programming PoE on/off control function.

## **GetStatusPoEPort**

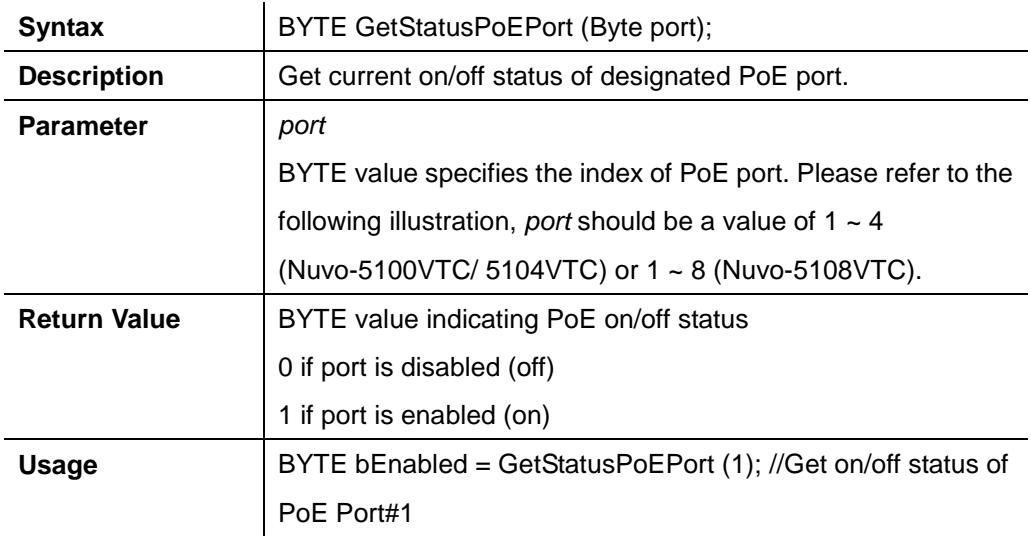

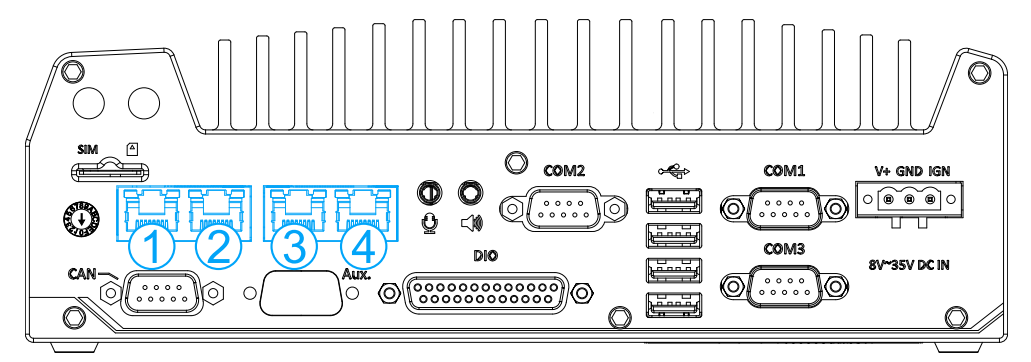

**PoE ports 1/ 2/ 3/ 4 are on the rear panel of Nuvo-5100VTC series**

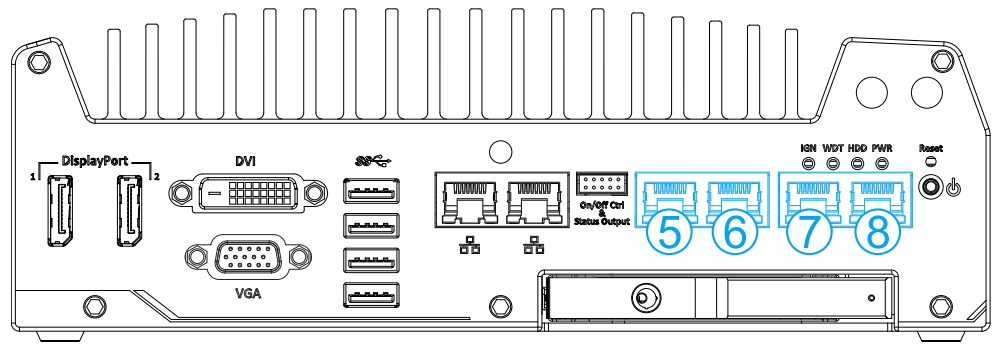

**PoE ports 5/ 6/ 7/ 8 are on the front panel of Nuvo-5108VTC**

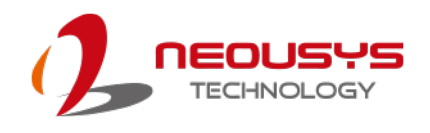

## **EnablePoEPort**

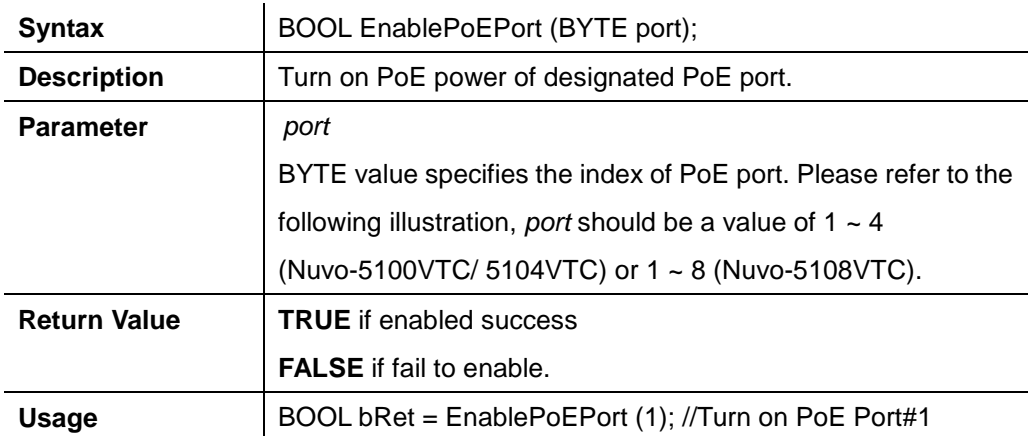

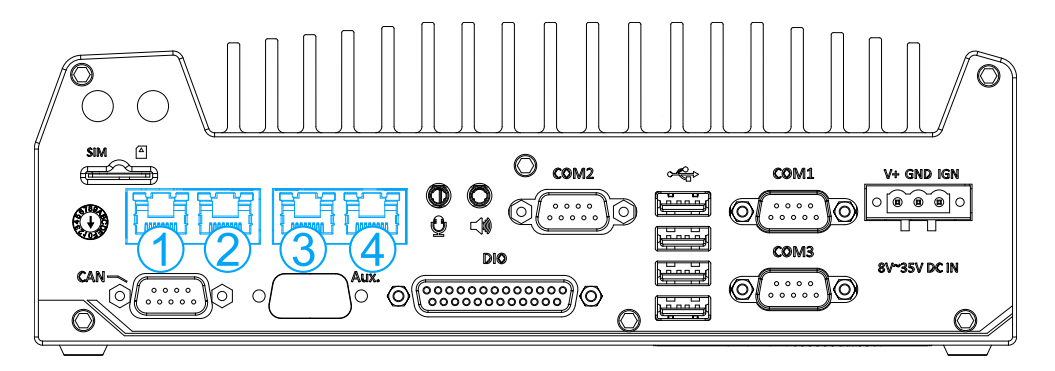

**PoE ports 1/ 2/ 3/ 4 are on the rear panel of Nuvo-5100VTC series**

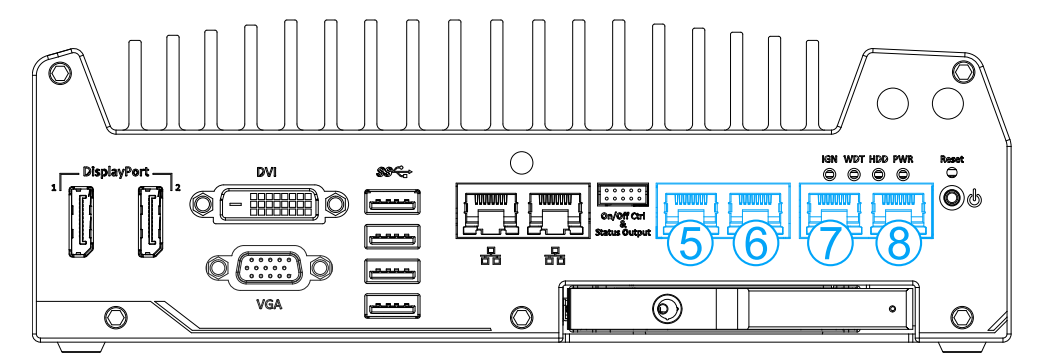

**PoE ports 5/ 6/ 7/ 8 are on the front panel of Nuvo-5108VTC**

# **DisablePoEPort**

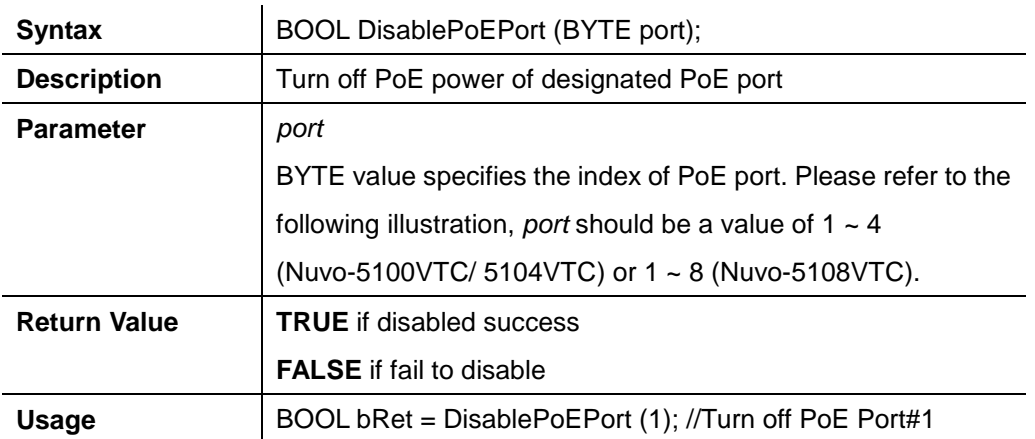

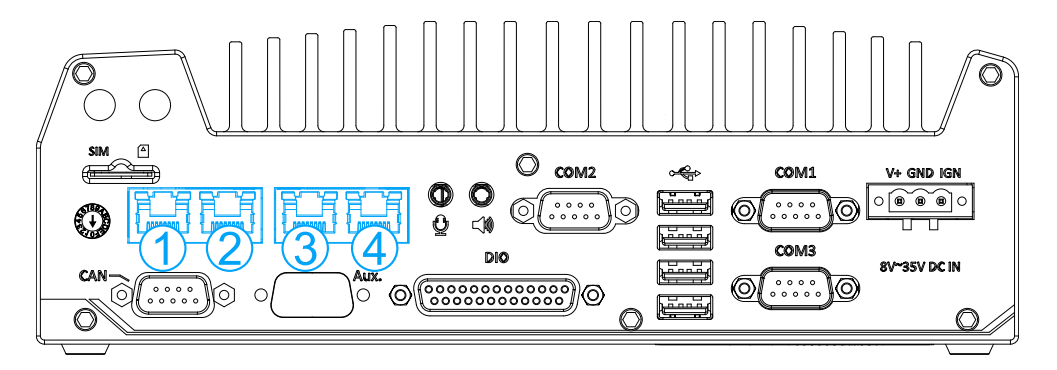

**PoE ports 1/ 2/ 3/ 4 are on the back panel of Nuvo-5100VTC series**

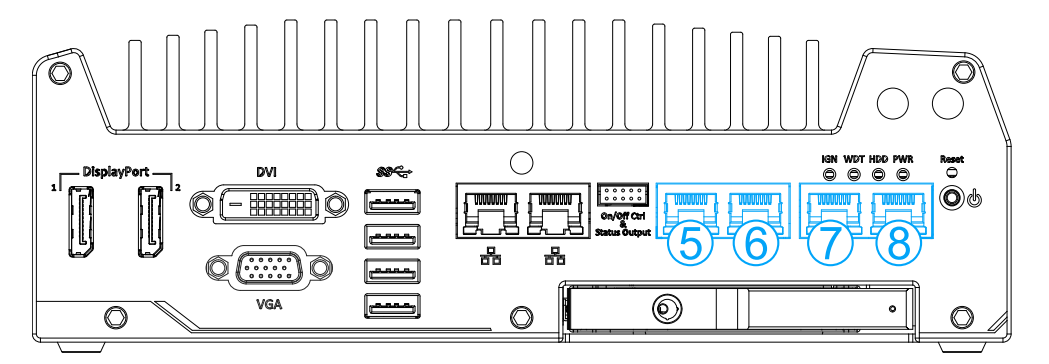

**PoE ports 5/ 6/ 7/ 8 are on the front panel of Nuvo-5108VTC**